norstar

StarTalk Mini Installation Guide

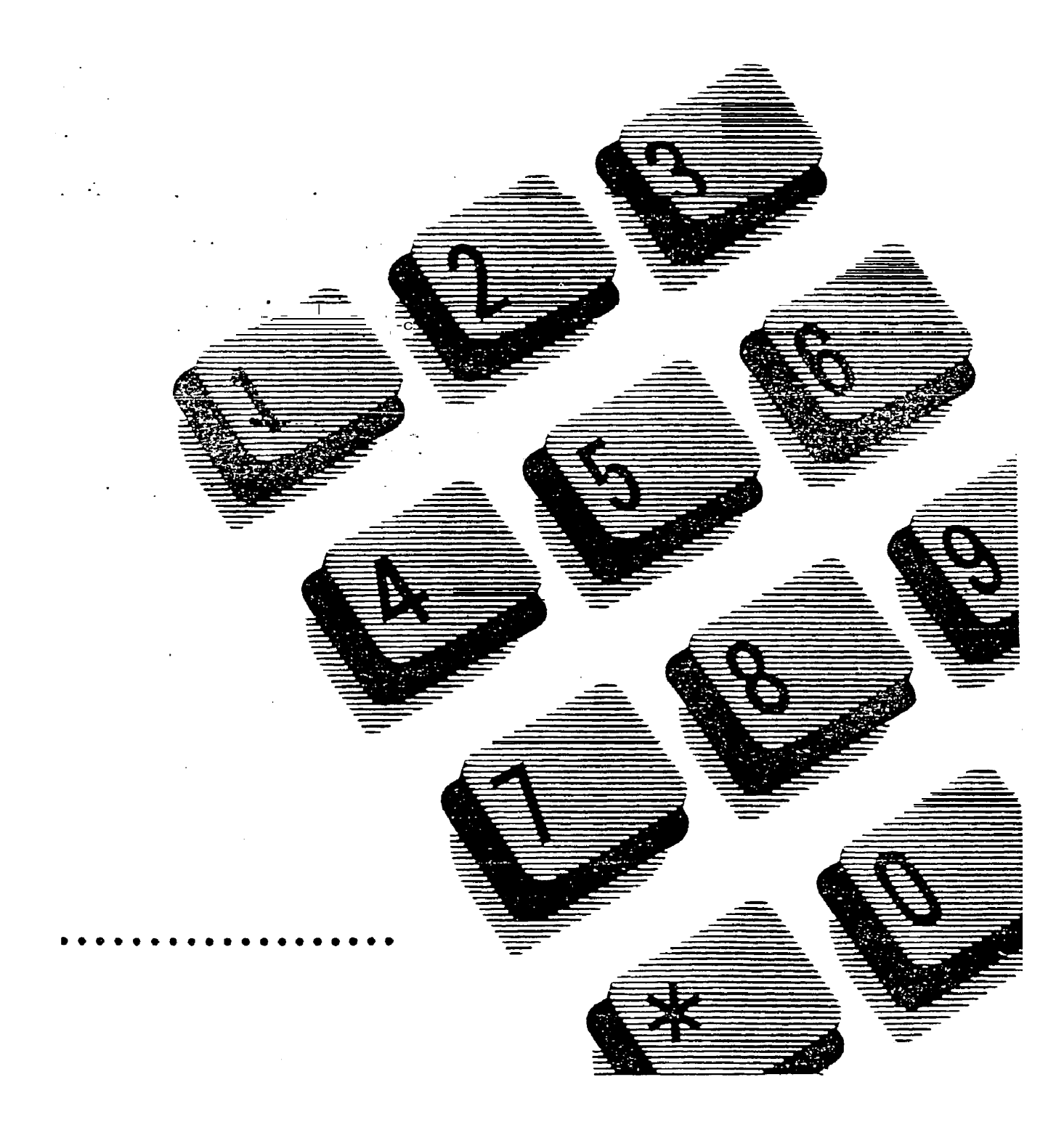

# Table of Contents

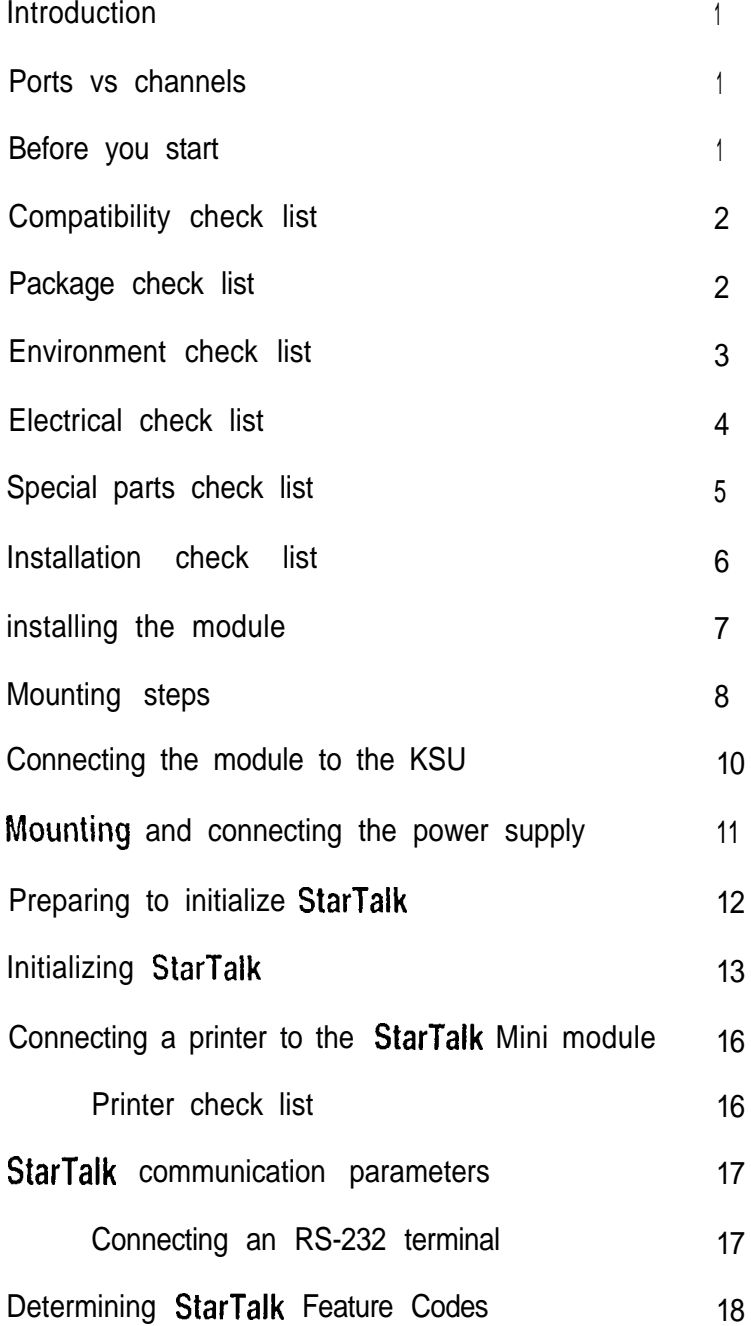

 $\chi$ 

 $\frac{1}{2} \mathcal{O}(\Omega)$ 

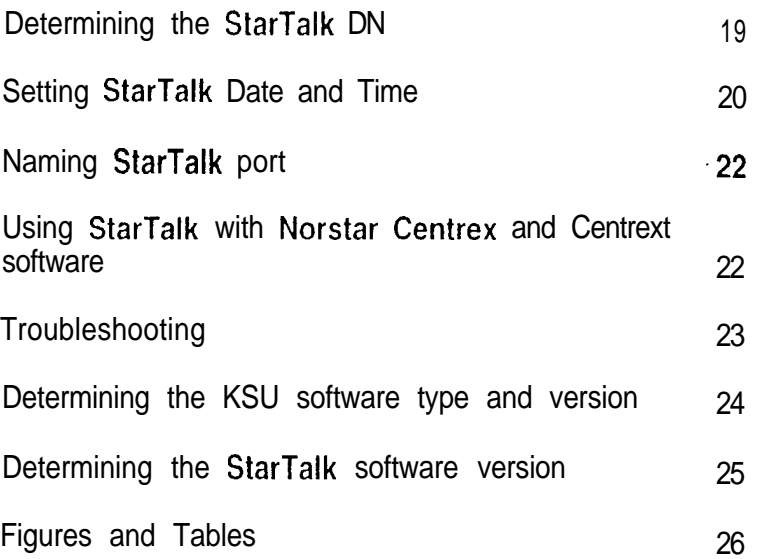

 $\mathcal{A}$ 

FCC Regulations

This equipment complies with Part 68 Rules and Regulations of the FCC Regulations for direct connection of the public switch telephone network.

Radio frequency interference

Warning: This equipment generates, uses, and can radiate radio frequency energy, and if not installed and used in accordance with the instruction manual, may cause interference to radio communications. It has been tested and found to comply with the limits for a Class A computing device pursuant to Subpart J of Part 15 of the FCC Rules and CSA specification  $C1$   $08.8$ , which are designed to provide reasonable protection against such interference when operated in a commercial environment. Operation of this equipment in a residential area is likely to cause interference in which case users will be required at their own expense to take whatever measures necessary to correct the interference.

This apparatus does not exceed the Class A limits for radio noise emissions from digital apparatus set out in the Radio Interference Regulations for the Canadian Department of Communications.

CAUTION: The StarTalk Mini module contains fragile electronic parts. It weighs 2.2 kg (approximately 5 Ibs). DO NOT DROP OR BUMP THE MODULE.

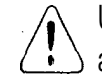

Unit must be powered from a class 2 power source UL and CSA listed.

In the event of equipment malfunction, all repairs will be performed by Northern Telecom or by one of its authorized dealers.

Address of repair facilities USA: Northern Telecom Inc. Nashville Repair & Distribution Center 640 Massman Drive Nashville, TN 37210 Attn. Tel: (615) 883-9220

Canada: Northern Telecom Canada Ltd. Telecom Service Division 12345 Albert Hudon Blvd. Montreal North, Quebec **H1G3L1** Attn: Customer Service, Dept. 0914 Tel: (514) 324-2020

 $\mathcal{P}_\mathrm{L}$ 

StarTalk Mini Installation Guide 1

#### Introduction The StarTalk Mini module has the following:

- 1 90 minute Message Storage Pack
- . two-voice channels/one-port
- . no replaceable parts
- . an external power supply

**Ports** The StarTalk Mini module is connected to the Norstar KSU v s through the station port. The station port is capable of having either two voice or a voice and data conversation simultanechannels ously. The two voice channels are referred to as the  $B1$  and B2 channels. StarTalk uses the B1 and B2 channel capability of the Norstar Station port. This provides StarTalk with the

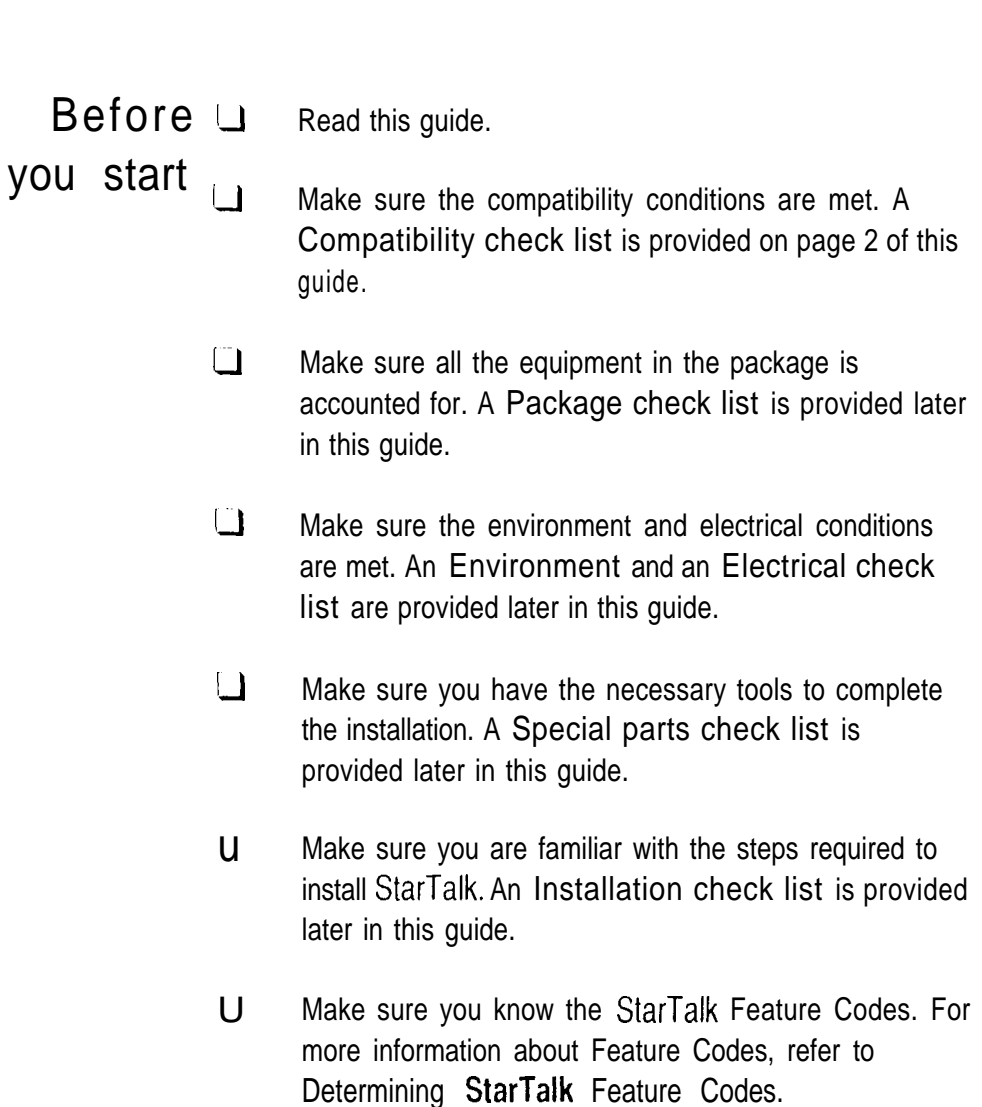

capability of handling two calls simultaneously on the port.

 $\bar{\mathbf{x}}$ 

 $\frac{m_{\rm f}}{m}$ 

**Compatibility** StarTalk is compatible with Norstar Compact  $KSUS$  (6 x 16) check list equipped with: DR2 software  $\Box$ DR5 software StarTalk is compatible with Norstar Modular KSUs (8 x 24). equipped with:  $\sqcup$ DR2 software version 5.2 or greater **U** DR3 software DR4 software **DR5** software  $\Box$  Centrex software  $\Box$ Centrex+ software To determine the software type and version of the KSU, refer to Determining the KSU software type and version. Package Make sure the package contains: check  $list$  the StarTalk Mini module  $\Box$ a power supply

- $\Box$ an RJ-11 teladapt connection cord
- $\Box$ a shrink wrapped package of documentation

 $\mathbf{x}$ 

StarTalk Mini Installation Guide 3

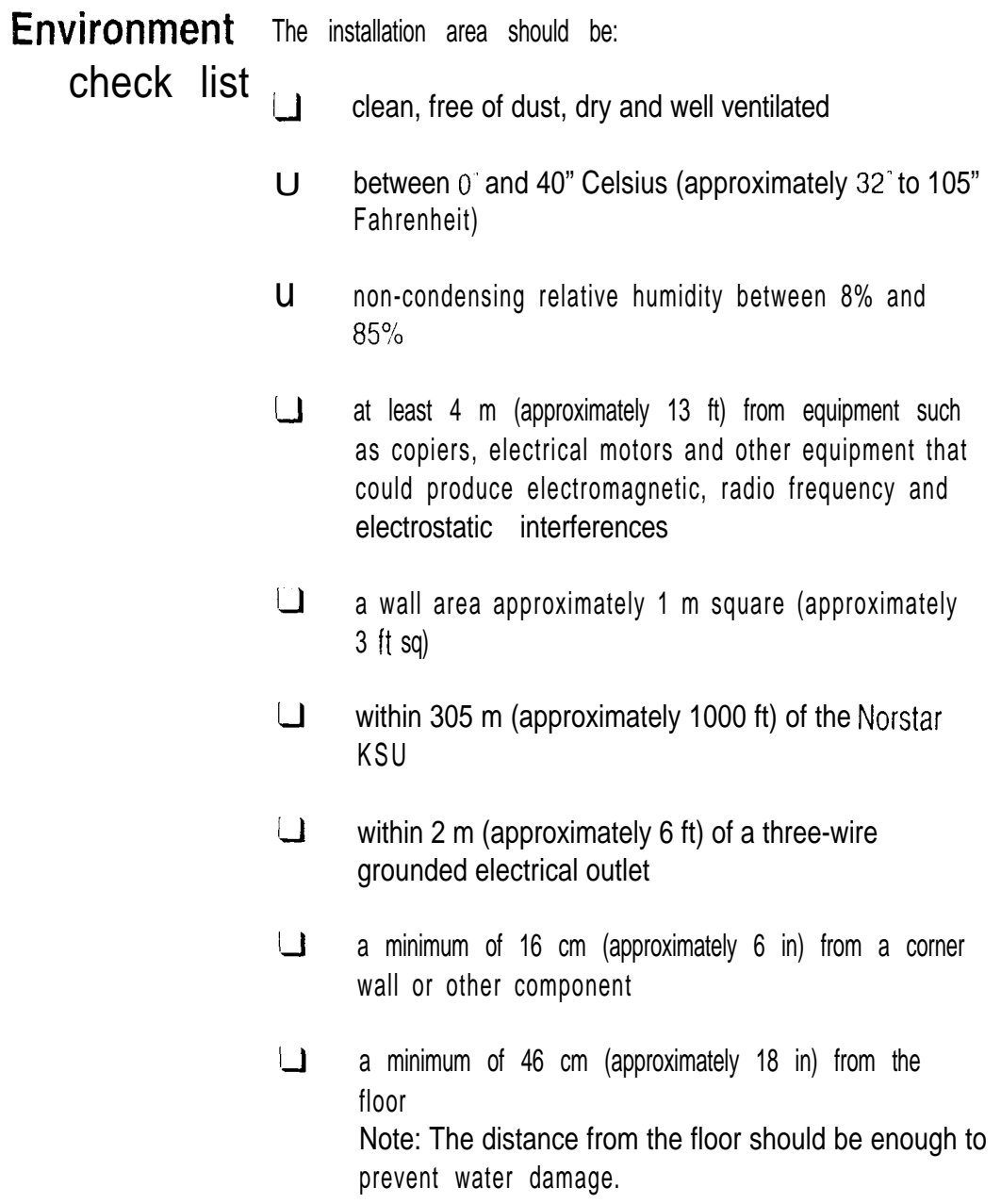

Electrical The electrical requirements for the StarTalk Mini module are:

- check list  $\Box$  for the 110 V product voltage 115 VAC nominal (105 to 132 volts) for the  $220/240$  V product voltage 220 VAC or 240 VAC nominal (180 to 263 volts)  $\Box$ frequency  $50/60$  Hz nominal (47 to 63 Hz)  $\Box$ current 0.5 Amps maximum  $\Box$ 3rd wire ground
	- $\Box$ unswitched

Note: The StarTalk Mini module does not require a dedicated circuit. DO NOT connect the module to an outlet on a circuit that is likely to be overloaded or used by large office equipment or power tools.

 $\ddot{\phantom{0}}$ 

StarTalk Mini Installation Guide 5

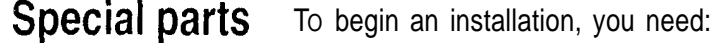

- check list  $\Box$
- - screwdriver or power drill
		- u anti-static grounding strap
		- two  $*6 \times 20$  mm ( $*6 \times 3/4$ ) wood screws (power u supply)
		- two  $*10 \times 20$  mm  $(*10 \times 3/4")$  wood screws (module)  $\Box$
		- U one modular telephone jack
		- u twisted pair station wire
		- $\cup$ plywood backboard 2 cm  $(3/4")$  thick
		- $\Box$ surge protector (recommended)
		- $\Box$ RS-232 terminal or RS-232 printer and RS-232 printer cable (optional)
		- $\Box$ Norstar Installation Guide\*
		- Note: This equipment is not supplied with the StarTalk Mini module.
		- You might need this guide for instructions on installing a Norstar station port in the event there are no free station ports available at the distribution block.

è

Installation check list Installing a StarTalk Mini module means you must:  $\Box$  Install the module

- $\bullet$ mount the unit to the wall
- . connect the station port
- . mount the power supply
- **connect the power supply**

**Initialize StarTalk** 

- $\Box$ Connect a terminal or printer if required (optional)
- $\Box$ Determine the Feature Codes
- $\Box$ Set the Date and Time
- $\Box$ Name the StarTalk port

 $\boldsymbol{\epsilon}$ 

# Installing

 $\cdot$ 

After you have verified the environment conditions and your the module equipment, select a location for the module that is close to the KSU, in a place free of traffic. The area should be free of dampness and dust.

> Warning: The StarTalk Mini module weighs 2.2 kg (5 lbs) and contains fragile electronic components. Do not drop or bump the module.

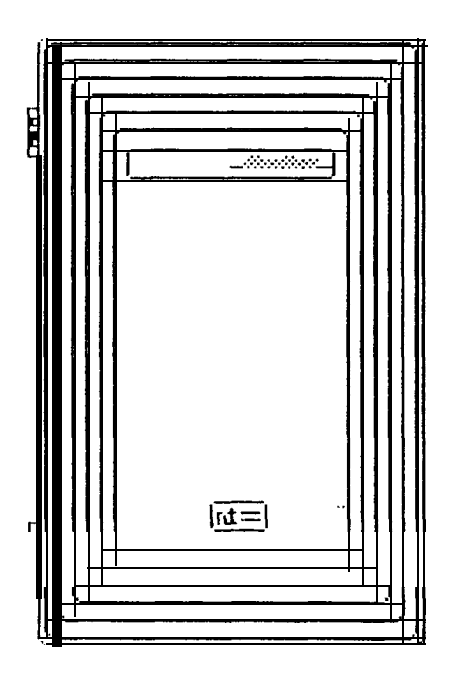

Figure  $1 - \text{StarT}$ alk Mini

 $\frac{1}{\sqrt{2}}$ 

Mounting steps You must open the door of the unit before you can mount the module. To mount the module:

- 1. Hold the StarTalk Mini module against the plywood backboard next to the KSU.
- 2. Install a  $*10$  wood screw in the top screw hole, but do not tighten it completely.
- 3. Make sure the module is level. Install and tighten a wood screw in the bottom screw hole.
- 4. Tighten the top screw to secure the module.

You are now ready to connect the module to the KSU.

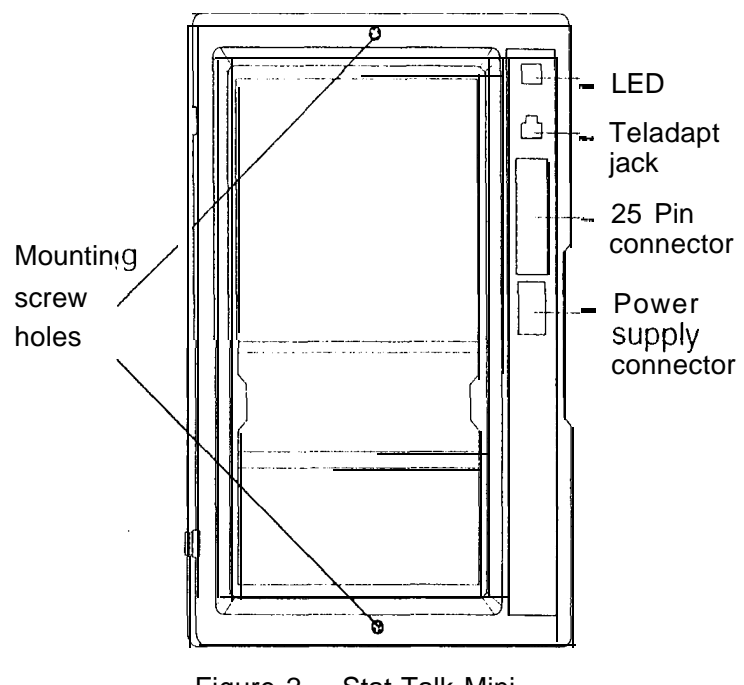

Figure 2 - Stat-Talk Mini mot inling screw holes and connectors

StarTalk Mini Installation Guide 9

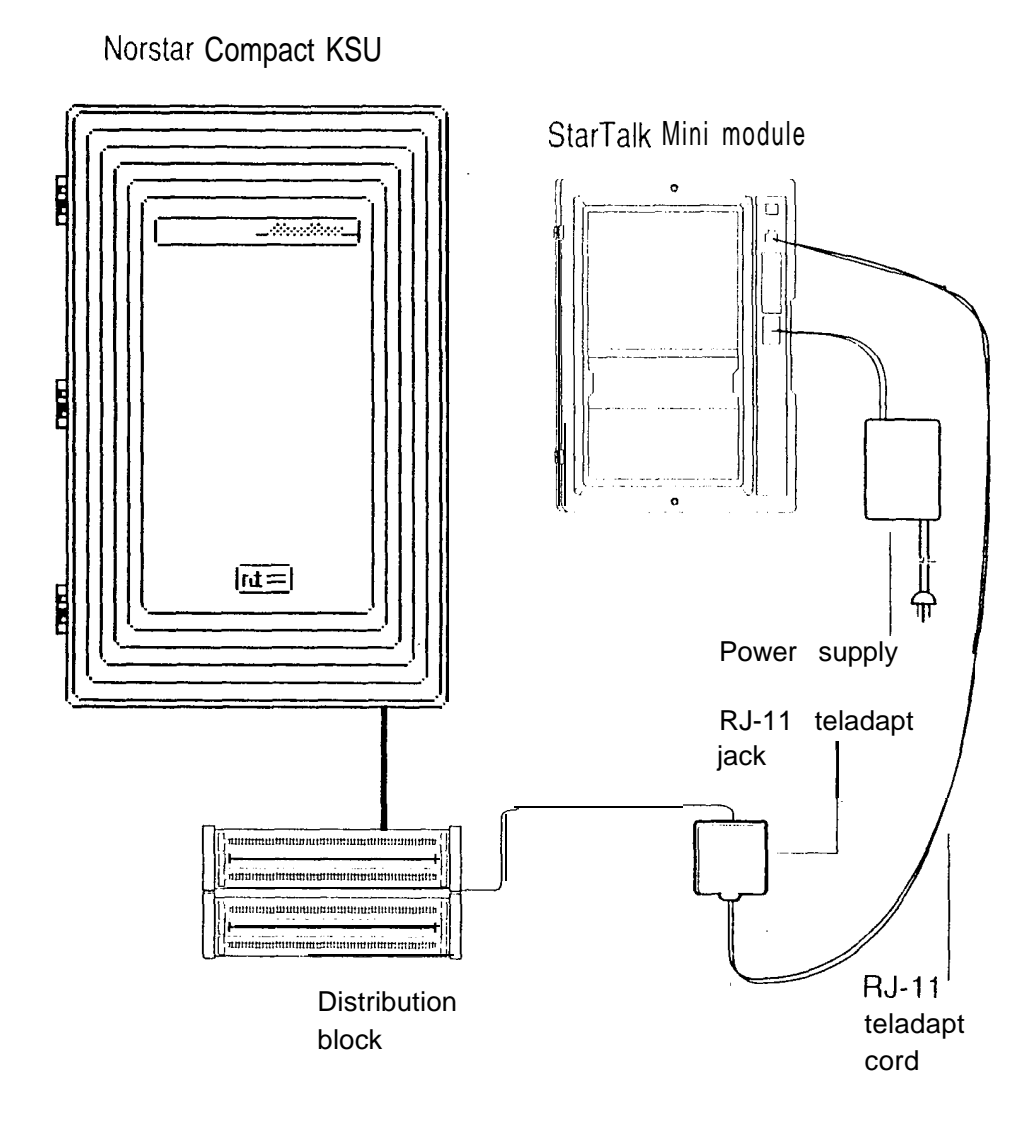

Figure 3 - StarTalk Mini installation overview

**KSU** 

 $\mathbf{I}$ 

**Connecting the** Before you start connecting the module, make sure one module to the Norstar station port is available at the distribution block. For Instructions on installing a station port, refer to the **Norstar** installation Guide that came with the Norstar KSU.

> IMPORTANT: If you are installing StarTalk on a Modular DR2 KSU using software version 5.2, DO NOT connect  $StartTalk$  to Norstar station ports 107, 121, 312, 512, or 712. To determine the software version, refer lo Determining the KSU software type and version.

To wire the module:

- 1 . Locate the distribution block.
- 2. Make sure there is one available station port at the distribution block.
- 3. Mount the RJ-I 1 teladapt jack next to the distribution block.
- 4. Using twisted pair station wire, connect the teladapt jack to a free station port on the distribution block.
- 5. Test the port using a working Norstar telephone.
- 6. Connect one end of the RJ-11 teladapt connection cord to the station port at the side of the module. Connect the other end to the jack at the RJ-11 teladapt jack. Do not use a teladapt cord that is longer than 4.5 m (approximately 14 ft).

You are now ready to connect the power supply.

StarTalk Mini Installation Guide 11

**Mounting**  $\gamma$  ou must open the door of the unit before you can mount and connect the power supply. To mount the power supply: and connecting the  $\frac{1}{1}$  Using two  $\frac{1}{10}$  wood screws, secure the power supply to power supply the backboard next to the StarTalk Mini module. Connecting the power supply turns ON the power to the StarTalk Mini module. To power on the module: 2. Plug the five pin connector into the receptacle located on the right side of the module. 3. Plug the three-prong plug into a grounded, electrical outlet. The red power Light Emitting Diode (LED) on the module should light up. If the LED does not light up: 4. Verify there is power at the AC end of the power supply. 5. If there is power at the AC outlet, verify there is power at the DC end of the power supply. 6. If there is power a the DC end of the power supply, replace the StarTalk Mini module. Unit must be powered from a class 2 power source UL and CSA listed. This completes mounting and connecting the power supply. You are now ready to begin initializing StarTalk.

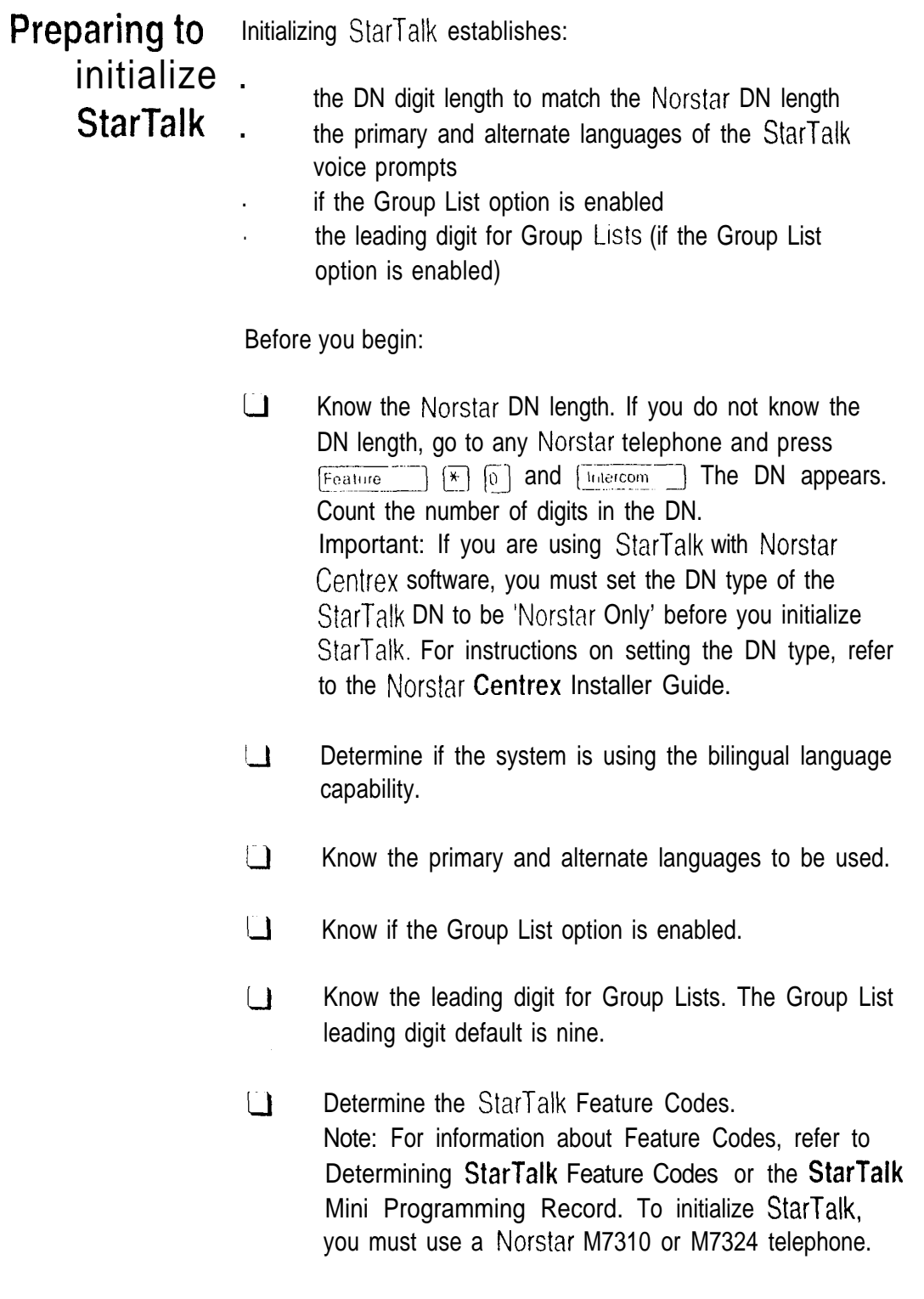

 $\frac{d}{dt}$ 

StarTalk Mini Installation Guide  $13$ 

#### Initializing To initialize StarTalk: StarTalk, Finter the System Administration Feature Code.

 $\begin{bmatrix} 9 \\ 8 \\ 1 \end{bmatrix}$ Note: The default code is Feature The display shows:

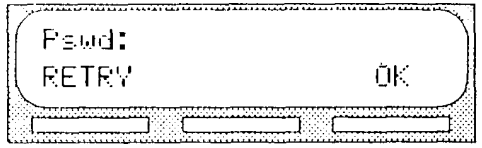

- 2. Enter  $[2]$   $[6]$   $[6]$   $[3]$   $[4]$   $[4]$   $(CON$  FIG)
- 3. Press  $\bar{U}$ K

The display shows:

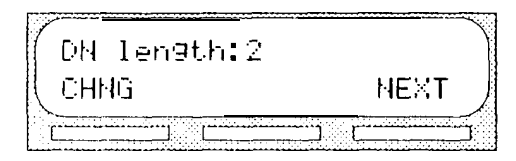

Note: To change the mailbox number length, press CHHG and enter the new DN length. The mailbox DN length MUST be the same as the Norstar DN length. The mailbox number range is between two and seven digits.

4. Press HEXT

The display shows: . . . . . . . . . . . . . . .

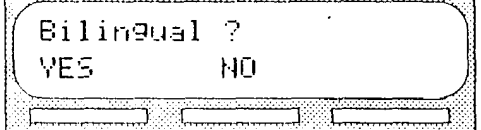

5. Press VES  $O<sub>r</sub>$ ΝŪ The display shows:

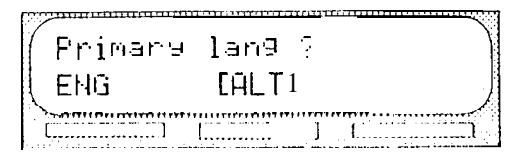

Note: A L T represent French or Spanish. Either FEE or  $SFH$  appears on the display. English is abbreviated as EHG. French is abbreviated as FRE. Spanish is abbreviated as  $\sim$   $\ell$ 

6. Select the primary language. The display shows:

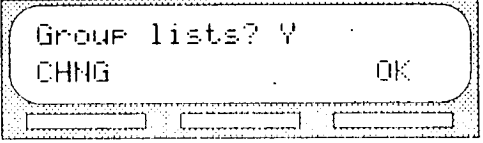

7. Press DK to enable Group Lists. Note: If group lists are not required, press CHNG This changes the  $\forall$  to an N. Caution: If you disable Group Lists, you must reinitialize StarTalk to re-enable Group Lists.

The display shows:

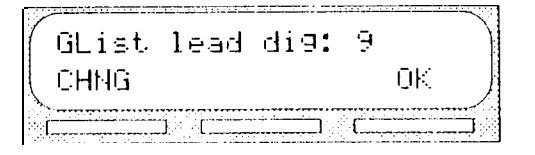

Note: If 9 is not the Leading Digit for Group Lists indicated on the StarTalk Mini Programming Record, press CHNG and enter the Group List number.

Important: The Group List Leading Digit can be any number from 0 to 9. The Special Mailbox numbers automatically begin with  $1$ , so if you select a Group List Leading Digit of 1, the Special Mailbox numbers will begin with 2. For example, the System Coordinator mailbox would be 22. The Group List Leading Digit cannot be the same as the first number of the mailboxes on the Norstar system.

 $10<sup>°</sup>$ Press OK to enable the Leading Digit. The display shows:

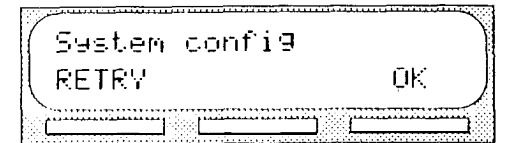

Press OK  $11.$ The display shows:

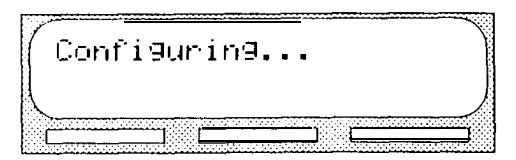

When the StarTalk initial configuration is completed, the display shows  $545$  tem reads and  $Exi$  t then returns to the Norstar date and time.

 $\dot{\gamma}$ 

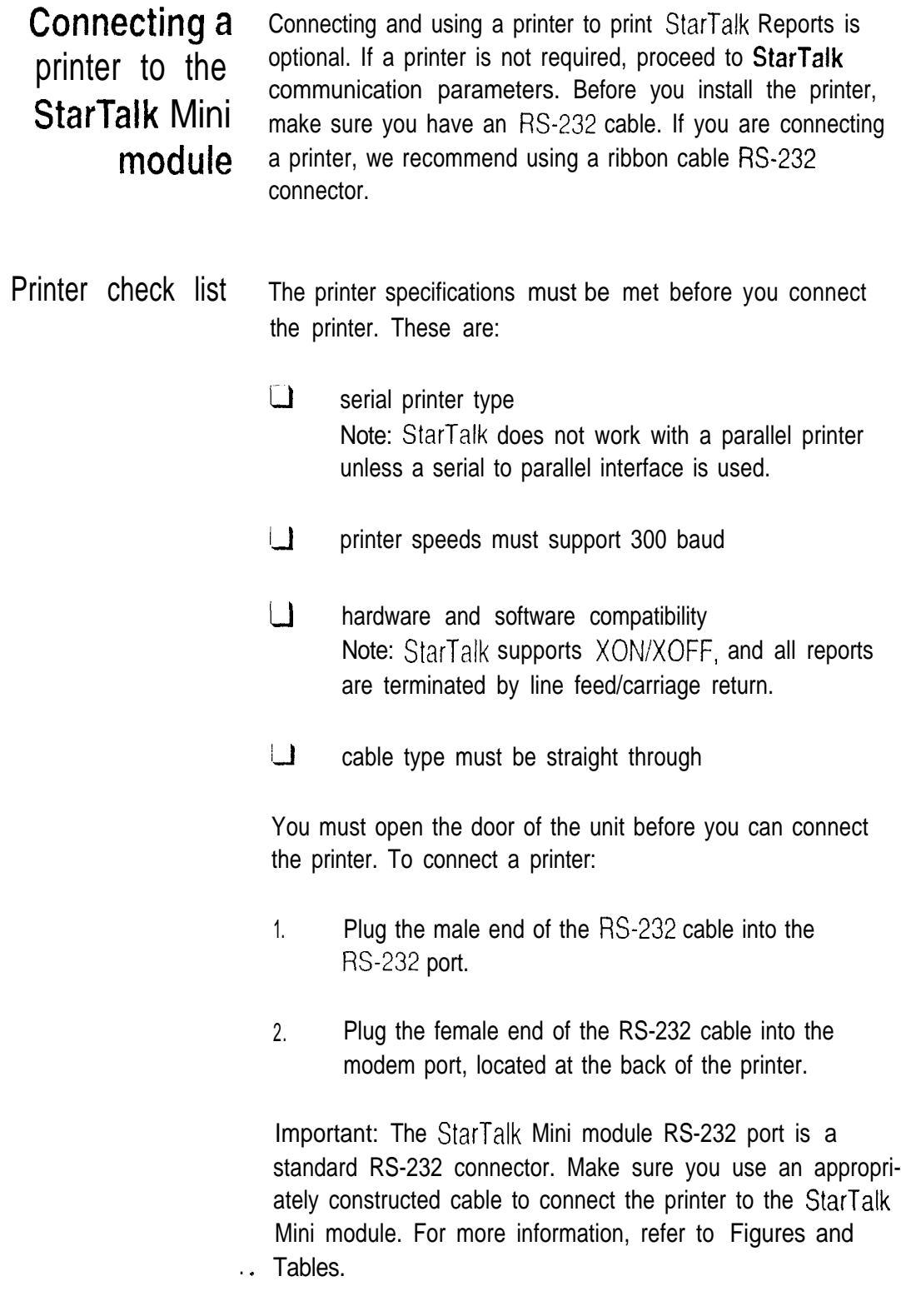

parameters  $\frac{300 \text{ band}}{2}$ 

**StarTalk** The StarTalk communication parameters are fixed and communication cannot be changed. The communication parameters are:

- . 7 data bits
- . 1 stop bit
- even parity

For the FE-232 terminal to communicate with  $StarTake$ , the terminal parameters must be set to match the StarTalk parameters.

Note: When configuring the terminal, StarTalk supports carriage return.

For instructions on setting the RS-232 terminal communication parameters, refer to the instruction manual that came with the terminal.

Connecting an You must open the door of the unit before you can connect  $W-232$  terminal the RS-232 terminal. To connect the RS-232 terminal to StarTalk:

- 1. Pin 2 on one end is connected to pin 2 on the other end, pin 3 on one end is connected to pin 3 on the other end, and pin 7 on one end is connected to pin 7 on the other end. The end of the cable attached to StarTalk must be male. For more information, refer to Figures and Tables.
- 2. Attach the RS-232 cable to the StarTalk  $KS-232$ connector.
- 3. Attach the other end of the cable to the modem connector on the terminal.

The RS-232 parameters must be set to match the StarTalk Mini default parameters.

 $\mathcal{P}_\mathcal{P}$ 

## **StarTalk Feature Codes**

Determining The default Feature Codes for StarTalk are 980 through 986, inclusive. When these codes are used by other Norstar applications or products (i.e. PCI, DBN, Hourglass, or smDR) Norstar assigns Feature Codes between 900 and 999 to StarTalk. These codes might not be assigned in sequential order.

To deterrnine the StarTalk Feature Codes:

1. Press  $\boxed{\text{feature}}$   $\boxed{9}$   $\boxed{4}$   $\boxed{1}$  on a Norstar M7310 or M7324 telephone. The display shows:

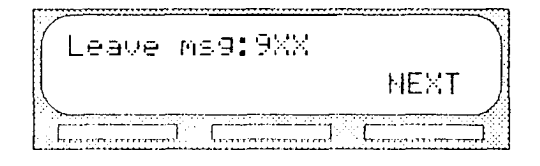

Note:  $\frac{1}{2}$  represents a number between 00 and 99.

- 2. Record the Feature Code for the Leave Message Feature on the StarTalk Mini Programming Record, and Figures and Tables, Table 4.
- $3.$  Press  $HEXT$  The display shows the Feature Code for the Open Mailbox Feature. Record this code on the StarTalk Mini Programming Record, and Figures and Tables, Table 4.
- 4. Continue pressing  $NEXT$  to show all of the StarTalk Feature Codes. Record each Feature Code on the StarTalk Mini Programming Record, and Figures and Tables, Table 4.

When you reach the final Feature Code the display shows:

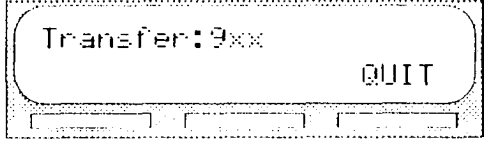

To end this StarTalk session, press  $\overline{f}_{\text{His}}$ 

# Determining the To determine the StarTalk DN:

 $\bullet$ 

**StarTalk DN** 1. Enter the StarTalk Directory Number Code. Note: The default code is [Feature 19 8 6] The display shows:

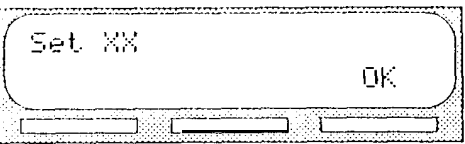

Note:  $\frac{1}{2}$  represents the directory number

To end this StarTalk session, press [RIs]

**Setting StarTalk** The StarTalk Date and Time is independent of the Norstar Date and Time Date and Time, and must be set after you initialize StarTalk.

> The StarTalk Date and Time is part of the StarTalk envelope information that is stamped on incoming messages. The date and time stamp also indicates to  $StarTa\&$  which greetings to play.

To set the date and time:

 $1<sub>1</sub>$ Enter the Date and Time Feature Code. Note: The default code is Feature  $901$ The display shows:

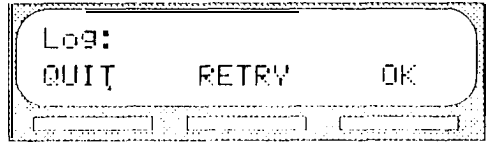

- 2 .  $[5]$   $[6]$   $[6]$   $[6]$   $[6]$   $[6]$   $[6]$ Note: This number depends on the mailbox number length being used. For example, if the mailbox number length is six, you would enter 1000020000. The mailbox number and default password combination for each mailbox number length are shown on Figures and Tables, Table 3.
- $3.$  Press  $0 K$

The display shows:

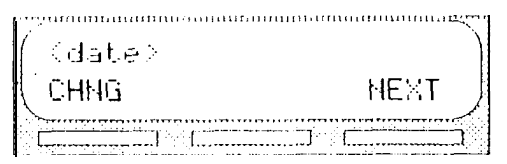

4 . Press **CHNG** The display shows:

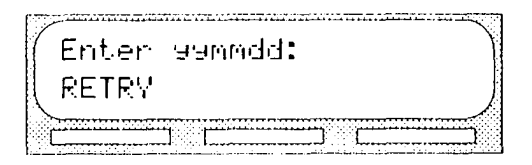

- 5. Enter < the year, month, and day Note: This is a six-digit field. Any single month or day must have a zero preceding the number. For example, June 4, 1992 must be entered as 920604.
- 6. Press NEXT

The display shows:

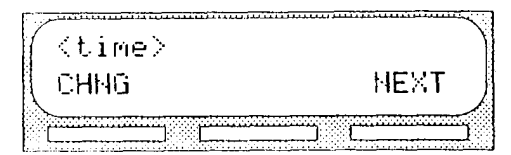

7. Press CHNG

The display shows:

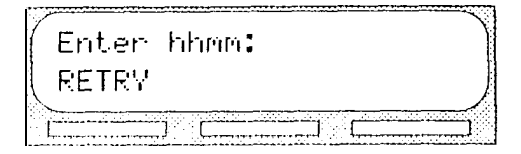

8. Enter <the time in hours and minutes> Note: This is a four-digit field. Any single hour or minute must have a zero preceding the number. For example, 7:09 must be entered as 0709.

The display shows:

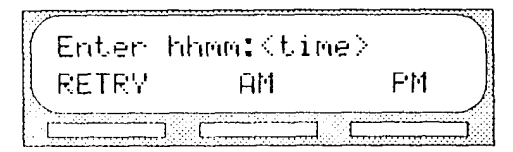

9. Press HM or PM The display shows:

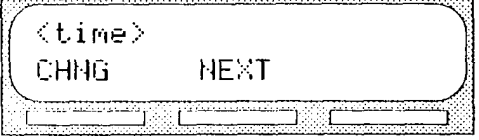

Note: To return to the date display, press NEXT

To end this StarTalk session, press [BIS]

#### Naming **StarTalk** port

After the installation and initialization are completed, we recommend you use Norstar Configuration programming to rename the Norstar station port to:

**STARTLK** 

Note: For more information, refer to the Norstar Installation Guide that came with the Norstar KSU.

Using StarTal k with Norstan Centrex and Centrex+ software

When you use a StarTalk Mini module with Norstar Centrex and Centrext software, you must program Norstar parameters correctly to ensure StarTalk operates properly. Assigning the StarTalk DN type and setting Centrex and Centrex+ thresholds are the two most important parameters. To check other Centrex and Centrext feature compatibility, refer to the StarTalk Mini Set Up and Operation Guide, Appendix A.

Important: When you are using  $StarTalk$  with Norstar Centrex and Centrext software, you must ensure you designate the StarTalk DN as 'Norstar only'. For instructions about determining the StarTalk DN, refer to Determining the StarTalk DN, earlier in this guide. For instructions about assigning the StarTalk DN type, refer to the Norstar Centrex Installer Guide or Norstar Centrext Installer Guide.

Trouble- Troubleshooting the Star-Talk installation is needed if you shooting attempt to initialize the system and the display shows:

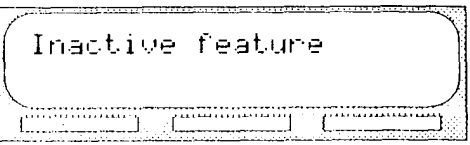

Should this occur:

1. Check the wiring at the distribution block, then enter the System Administration Feature Code. The default code is Feature 9 9 8 3

The display should show:

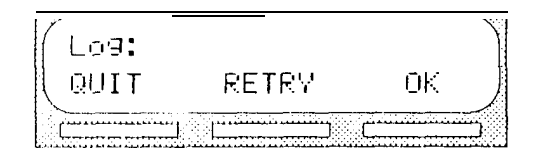

- 2. If the display still shows I madt i we if eature disconnect the AC power and check all the wiring for the StarTalk Mini module. Make sure the:
- $\Box$ power supply is connected and plugged in
- $\Box$ StarTalk Mini module has had the necessary time to complete the three to five minute self testing procedure
- $\square$ StarTalk is connected to a working station port
- $\Box$ power source to the StarTalk Mini module is not damaged
- 3. After checking all the wiring, reconnect the power. Wait three to five minutes and enter the System Administration Feature Code. The display should show: Log:

Note If you have checked the wiring and the module is still not operational, unmount and repackage the module, and return it to your distributor.

Determining the The Modular KSU is available with DR2, DR3, DR4, DR5, KSU software Centrex, and Centrext software. To determine the kind of software and software version in the Norstar system: type and **version** 1. Enter the Norstar Configuration programming from any M7310 or M7324 telephone. Note: For more information on Configuration programming, refer to the Norstar KSU Installation Guide. 2. Press  $\sqrt{B_{\text{ack}}}$  to move to the Heading D.Maintenance 3. Press Show 1. System Version The display shows:  $\overline{4}$ . Press  $\sqrt{\text{Show}}$ For example: the display shows:  $5P$ :  $30E\times F02$  The third

character to the right of the colon indicates the kind of KSU software. The fourth character to the right of the colon indicates the language combination of the KSU software. The last three characters indicate the version of software being used.

If the fifth character to the right of the colon is not an E, the KSU software is compatible. If the character is an E, continue to verify the version number.

Norstar uses letters of the alphabet to designate version numbers. The letter A represents 0, letter B represents 1, letter C represents 2, and so on.

In the example, F02 is the version number where F represents the number 5. Therefore, the KSU software version number is 5.2.

Note: If the software type is not DR2 version 5.2 or greater, you must upgrade the Norstar software.

Determining To determine the software version of the StarTalk Mini the StarTal k module:

software 1. Enter the System Administration Feature Code. Version Note: The default code is Feature [9] [8] [3] The display shows:

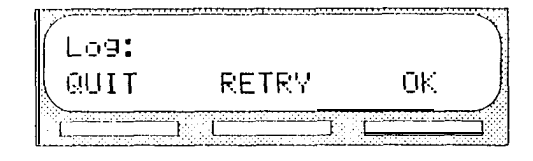

- 2. Enter  $\begin{bmatrix} 1 \end{bmatrix}$   $\begin{bmatrix} 2 \end{bmatrix}$  $\lceil 0 \rceil$  $\sqrt{0}$  $\lceil$ 0  $[0]$ Note: This number depends on the mailbox number length being used. The mailbox number and default password combination for each mailbox number length are shown on Figures and Tables, Table 3.
- 3. Press OK The display shows:

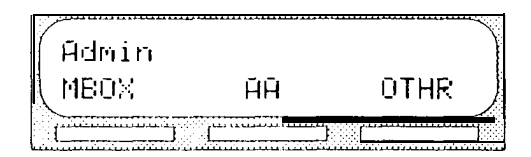

4. Press  $\boxed{9}$ The display shows:

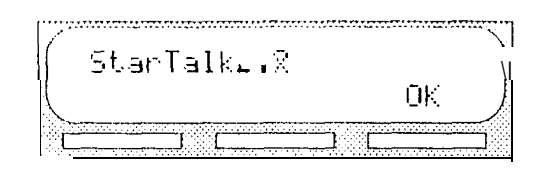

To end the StarTalk session, press  $\overline{Ris}$ 

### Figures and The straight through cable is connected from the StarTalk **Tables**

Mini module to an RS-232 terminal. Pin 2 on one end is connected to pin 2 on the other end, pin 3 on one end is connected to pin 3 on the other end, and pin 7 on one end is connected to pin 7 on the other end. The end of the cable attached to StarTalk must be male.

Note: If the connector is not a 25 pin RS-232 connector, refer to the operating manual of the terminal you are connecting for instructions.

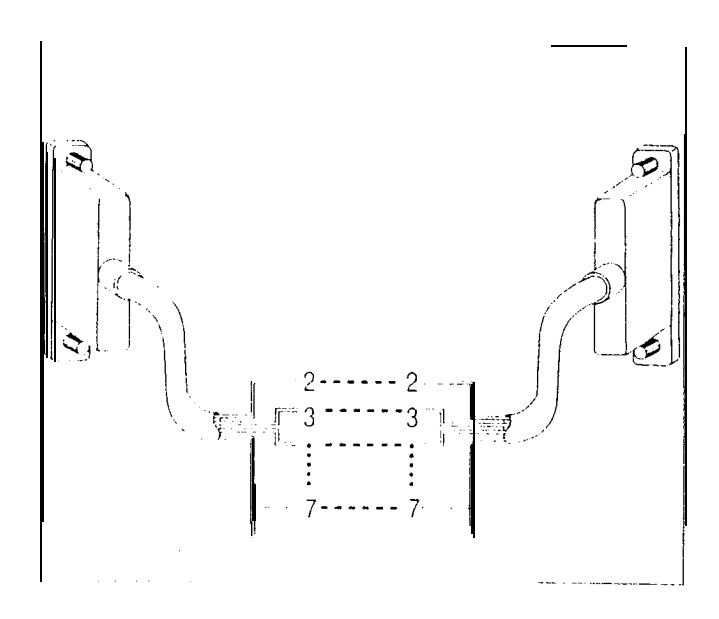

Figure 4 - Pinout Diagram

| StarTalk Mini Module                    | Pin                     |                               | RS-232 Terminal |
|-----------------------------------------|-------------------------|-------------------------------|-----------------|
| Transmit Data<br>Receive Data<br>Ground | Pin 2<br>Pin 3<br>Pin 7 | Receive<br>Transmit<br>Ground | Data<br>Data    |

Table  $1$  - Pin Definition

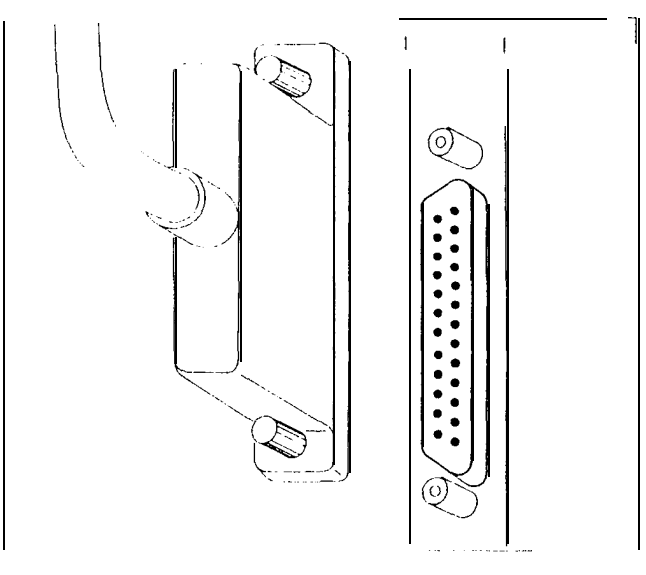

Figure 5 Attaching the RS-232 cable

| Pin         | Connection                                                   |  |
|-------------|--------------------------------------------------------------|--|
| 2<br>3<br>5 | $+15V$<br>no connection<br><b>GND</b><br>$+5V$<br><b>GND</b> |  |

Table  $2$  - Pin out of connector from the power supply to StarTalk Mini

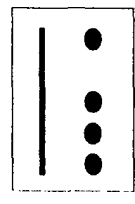

Figure  $6$  - Connecting the power supply

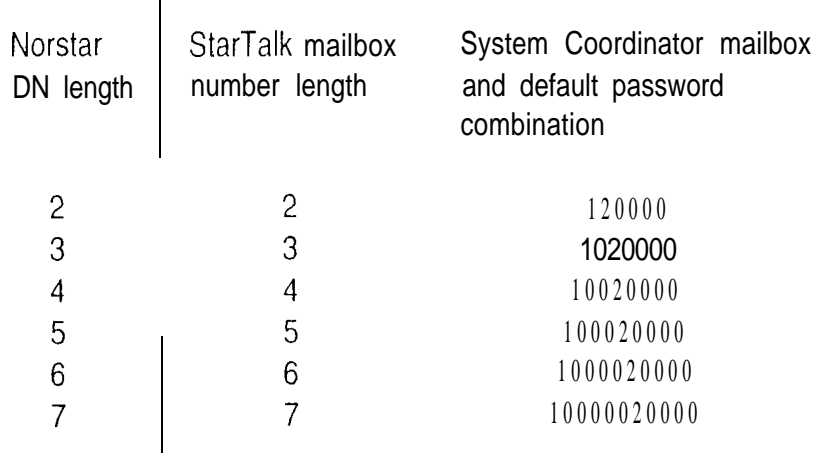

Table 3 - Norstar DN length, corresponding StarTalk mailbox number length and System Coordinator mailbox number and default password combination

> The default Feature Codes for StarTalk are 980 through 986, inclusive. When these Feature Codes are used by other Norstar applications or products (i.e. PCI, RAD, SMDR) Norstar assigns Feature Codes between 900 and 999 to StarTalk. These codes might not be assigned in sequential order. Record the assigned Feature Codes on Table 4.

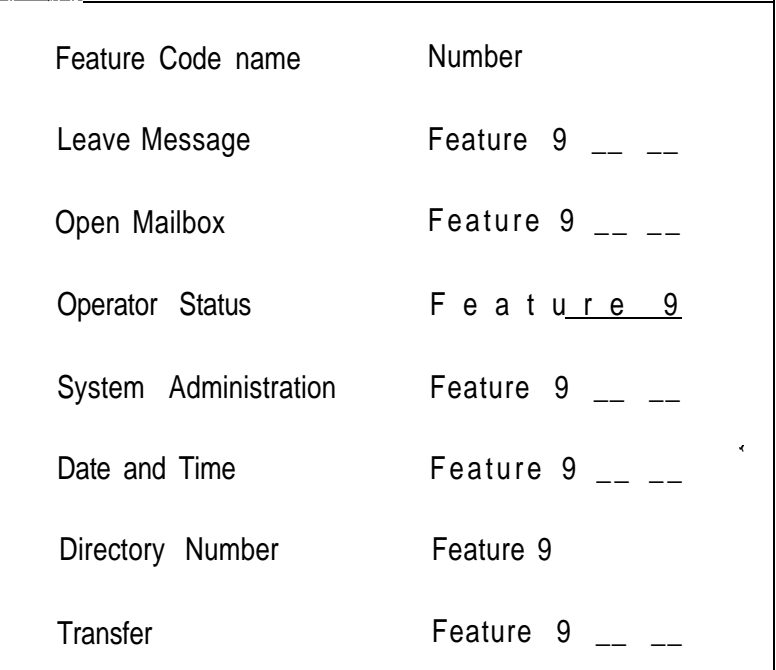

Table 4 Assigned Feature Codes

norstar

StarTalk Mini Reference Guide

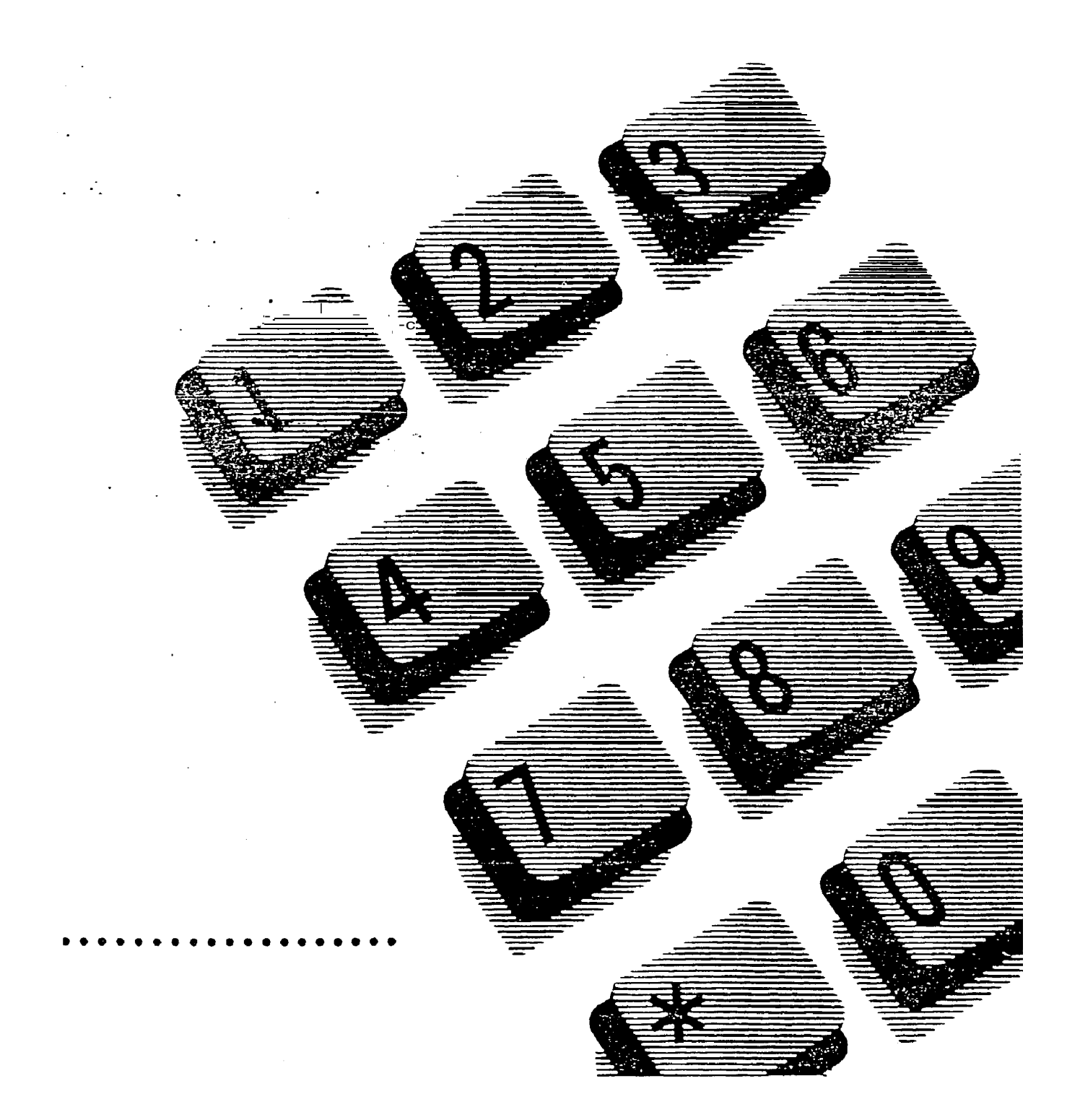

## Table of contents

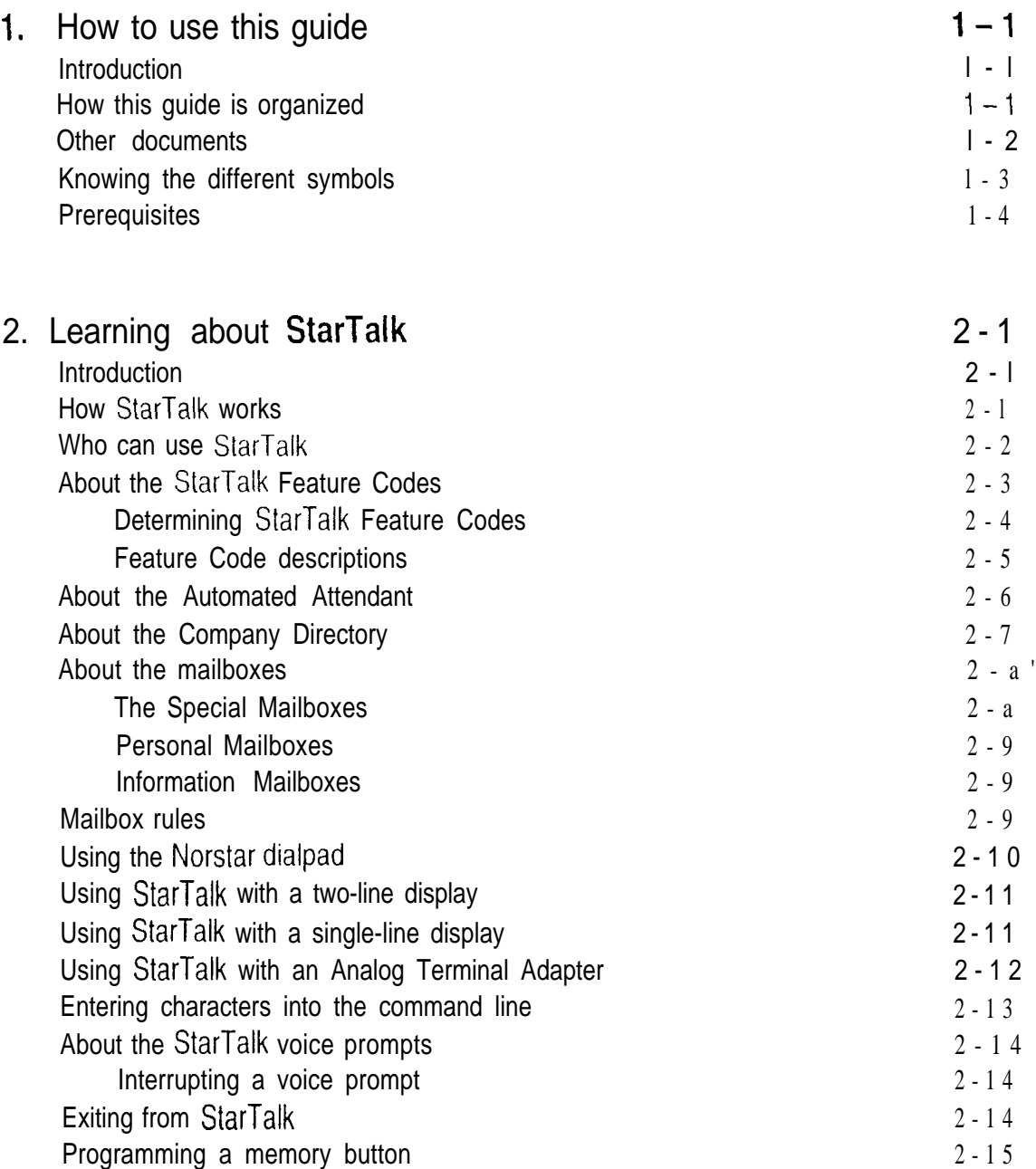

 $\frac{\Delta}{\Delta}$ 

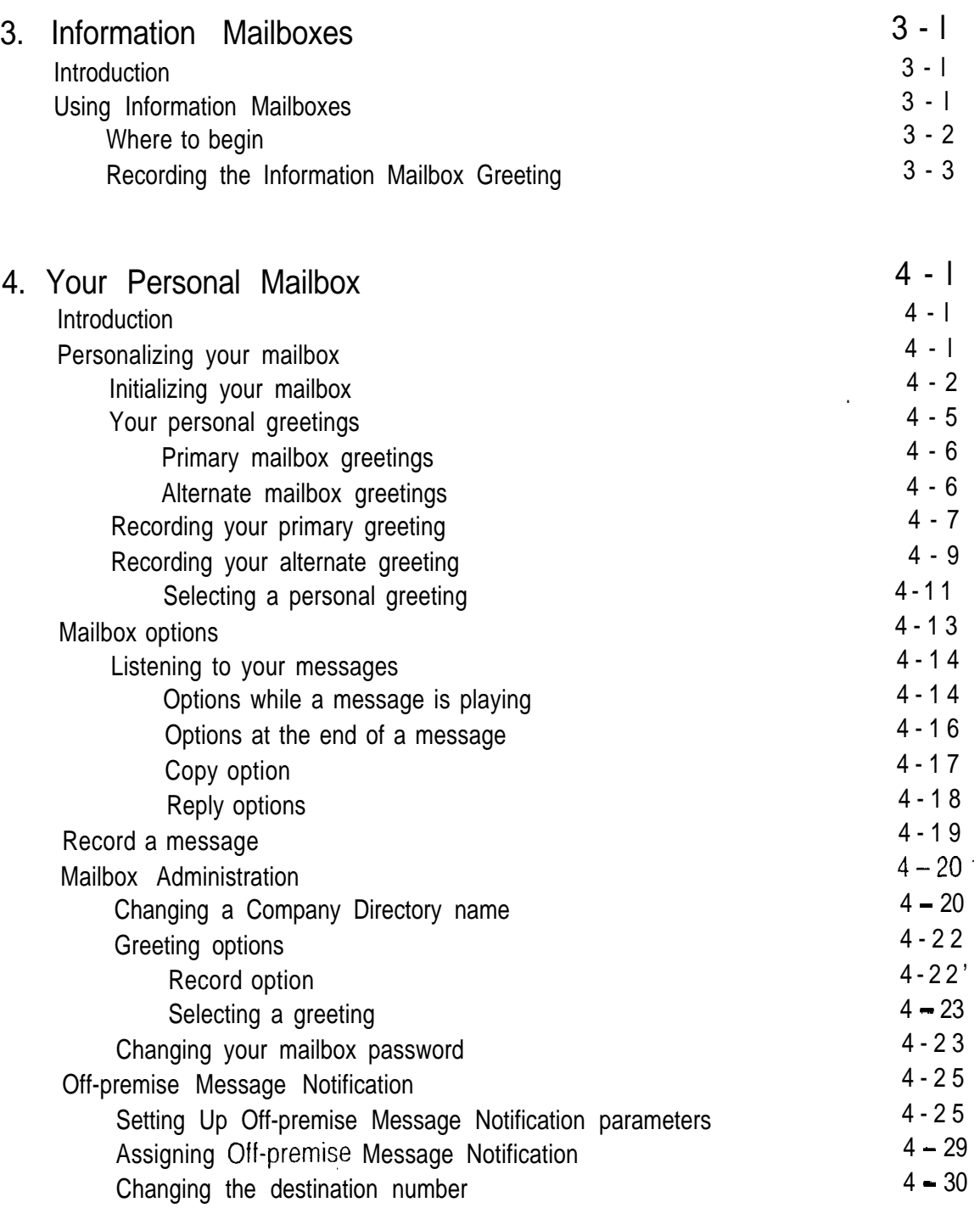
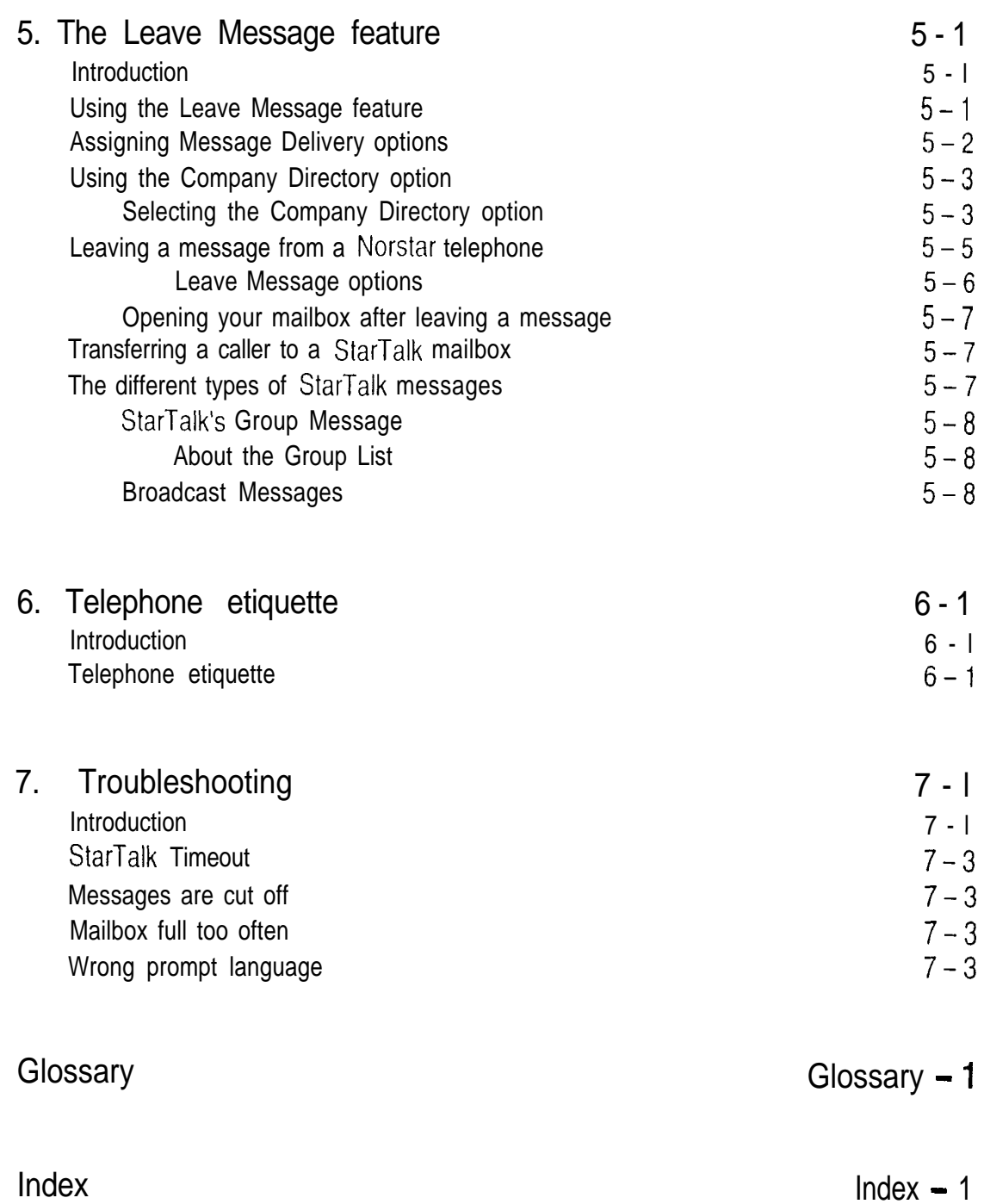

 $\bar{\mathbf{x}}$ 

 $\frac{1}{2} \sum_{i=1}^{n} \frac{1}{2} \sum_{j=1}^{n} \frac{1}{2} \sum_{j=1}^{n} \frac{1}{2} \sum_{j=1}^{n} \frac{1}{2} \sum_{j=1}^{n} \frac{1}{2} \sum_{j=1}^{n} \frac{1}{2} \sum_{j=1}^{n} \frac{1}{2} \sum_{j=1}^{n} \frac{1}{2} \sum_{j=1}^{n} \frac{1}{2} \sum_{j=1}^{n} \frac{1}{2} \sum_{j=1}^{n} \frac{1}{2} \sum_{j=1}^{n} \frac{1}{2} \sum_{j=1}^{n$ 

Introduct

# How to use this guide

### Introduction This guide is designed to assist you in using the Norstar Business Communication StarTalk Mini voice module. The information contained in this guide describes the features accessible to a StarTalk user.

This section tells you what to expect as you read through this guide, and how information contained in this guide is presented.

How The StarTalk Mini Reference Guide is organized according to sections that this quide cover: is organized<br>How to use this guide - provides a brief overview, identifying the organization

of this guide and the conventions used for describing features and their operation.

Learning about StarTalk – provides an overview of how StarTalk works. This section defines the  $StarTak$  terms that are used in explaining the features.

Information Mailboxes – provides a description of the Information Mailboxes and how to use them.

Your Personal Mailbox  $\div$  provides an outline of the steps you perform to set up a Personal Mailbox, and also provides a description of all the options accessible from a mailbox.

**StarTalk's** Leave Message feature  $\div$  provides information about the different options that can be selected from the Leave Message feature.

Telephone etiquette  $-$  provides a list of suggestions for operating StarTalk.

Troubleshooting  $\div$  provides diagnostic and recovery procedures for problems that might occur while operating

\* Norstar and StarTalk are trademarks of Northern Telecom

Glossary  $-$  defines the terms used in this guide.

Index - provides a list of everything contained in this guide and where the information is located. The Index is in alphabetical order. If you cannot find a term, try looking for your item according to its task.

Other For more information about StarTalk, see your System Coordinator or refer to documents the StarTalk Mini User Card.

 $\psi$ 

Introduction

Introducti

r<br>V

## Knowing As you work through this guide, you will notice that conventions have been used to represent the words that appear on the Norstar display. the different Display command line text

Words in the first line of the display appear in a different text. Any word or prompt that is part of the first line of the display appears in a different text.

Example: Pswd:

symbols

When you see a word in a different text, it represents the action you must take to proceed.

Display button options text Options in the second line of the display appear in an underlined text.

Example: Press MEDX

When you see an underlined word, you can press the button directly below the option on the display to proceed.

#### **Buttons**

This guide uses dialpad button representations. Any button that appears in the text or instruction steps indicates the dialpad button that selects an option.

Example: Press  $\boxed{H}$ 

When you see a dialpad button, it represents the button you must press to proceed.

Angled brackets

Some information is descriptive information that is entered using the dialpad. This descriptive information is always enclosed in angled brackets.

Example: Enter  $\lt$ the mailbox owner's last name and first initial>

The information in angled brackets describes what you should enter. In the example above, you would enter a user's last name and first initial by pressing the corresponding dialpad buttons on your Norstar telephone.

#### Introduction

# Pre-

Before you attempt to use StarTalk, ensure that you are familiar with how the requisites Norstar one and two-line display telephones operate. We recommend that you look through your Norstar telephone user card before proceeding.

# Learning about StarTalk  $\epsilon$

Introduction StarTalk is a fully automated receptionist service that offers call routing and message taking services. This section describes how StarTalk works and covers:

- $\bullet$ basic system operation
- using the Feature Codes  $\bullet$
- the Automated Attendant
- the Company Directory  $\bullet$
- the different mailboxes
- using the dialpad
- $\bullet$ the Norstar displays
- voice prompts
- exiting from StarTalk  $\bullet$
- entering characters into the command line
- programming a Feature Code memory button

## **How StarTalk**

StarTalk works with a Norstar Business Communication System, offering a receptionist service that routes calls and provides voice message taking  $\frac{1}{2}$  with capability. When enabled, StarTalk answers incoming calls and routes the calls  $WOKS$  to extensions and mailboxes within the extension and mail and the extension of the extension of mailboxes within the exte to extensions and mailboxes within the system.

StarTalk has three main components:

- Automated Attendant
- . Mailboxes (Voice Messaging)
- . Custom Call Routing (CCR)

The first component is the Automated Attendant. The Automated Attendant works like a receptionist would when answering incoming calls. The Automated Attendant plays a list of options to a caller with a voice prompt. If you know which option you want, you can interrupt the Automated Attendant by pressing your selection on the dialpad of any tone dial telephone.

When an option has been selected, the Automated Attendant responds to the command by either routing the call to an extension or mailbox within your company, or directing a caller to the Company Directory or designated operator.

The second component of StarTalk is mailboxes. Mailboxes are added by the System Coordinator and then initialized by the mailbox owner. They store the voice messages left by callers. Any caller can leave a message after a mailbox is initialized.

Each mailbox owner can customize a Personal Mailbox with special StarTalk options. The mailbox options are:

- record and select primary and alternate greetings
- . password selection
- . record a name in the Company Directory
- set up and maintain Off-premise Message Notification
- . receive and send messages

The third component of StarTalk is Custom Call Routing (CCR). CCR is a single-digit access application, providing callers with a series of voice prompts and call transfer options. Using CCR, a user can:

- listen to the Home Menu and make a selection
- listen to a pre-recorded Information Message
- leave a message in a mailbox
- transfer to an extension

## Who can use **StarTalk**

StarTalk can be used by any outside caller, and by mailbox owners in your company. Away from the office, StarTalk can be used with any tone dial telephone. Inside your office, StarTalk can be used from any Norstar telephone or tone dial telephone connected to your company's Norstar Business Communication System.

Even outside callers using a rotary dial telephone are able to use StarTalk. When a caller uses StarTalk from a rotary dial telephone, StarTalk transfers the caller to your company receptionist or designated operator. If a receptionist or designated operator is not available to answer the call, the caller is transferred to StarTalk's General Delivery Mailbox.

### About **StarTalk**

## About the **StarTalk** Feature Codes

When you are using StarTalk from a Norstar telephone, you must enter a Feature Code. Feature Codes are used to access the different functions and options of StarTalk. To use a StarTalk function or option, a Feature Code must first be entered.

Feature Codes are assigned during the StarTalk installation. The default Feature Codes for StarTalk are 980 through 986, inclusive. When these Feature Codes are used by other Norstar applications or products (i.e. PCI, Hourglass, SMDR) Norstar assigns Feature Codes between 900 and 999 to StarTalk. These codes might not be assigned in sequential order. For more information about Feature Codes, see your System Coordinator.

Table 2.1 shows the default Feature Codes, and also provides a space to record the assigned Feature Codes.

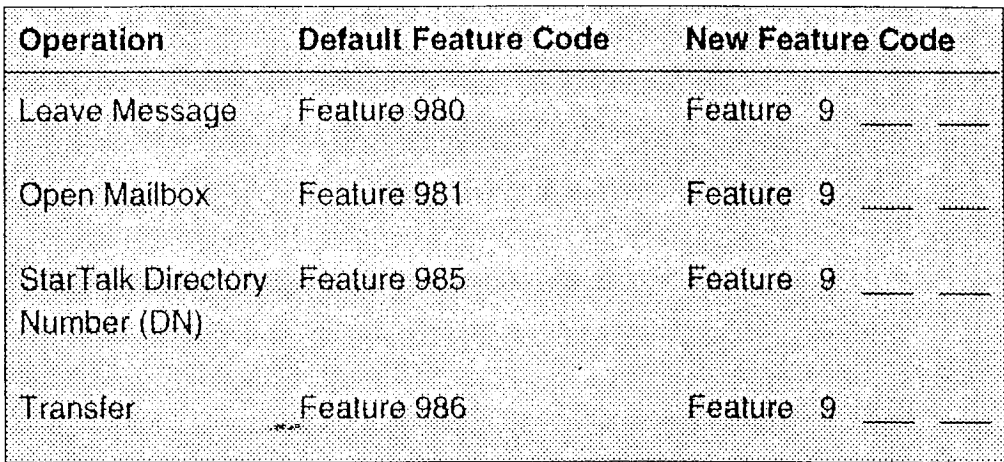

Table  $2.1 -$  Feature Codes

Ŷ. About **StarTalk** 

About **StarTalk**  Determining To determine the StarTalk Feature Codes, you must use a Norstar M7310 or M7324 display telephone. To determine StarTalk's Feature Codes: **StarTalk** Feature Codes 1. Press Feature 9 Q  $\lceil \cdot \rceil$ The display shows: Leave ms9:F9xx NEXT Note:  $x \times$  represents a number between 00 and 99

2. Record the Feature Code for the Leave Message feature in Table 2.1.

- 3. Press NEXT The display shows the Feature Code for the Open Mailbox feature. Record the Feature Code for the Open Mailbox feature in Table 2.1.
- 4. Continue pressing HEXT to show all of the StarTalk Feature Codes and record these codes in Table 2.1.

When you reach the last Feature Code, the display shows:

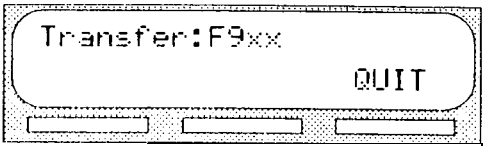

To end this StarTalk session, press  $f$  alse or QUIT T

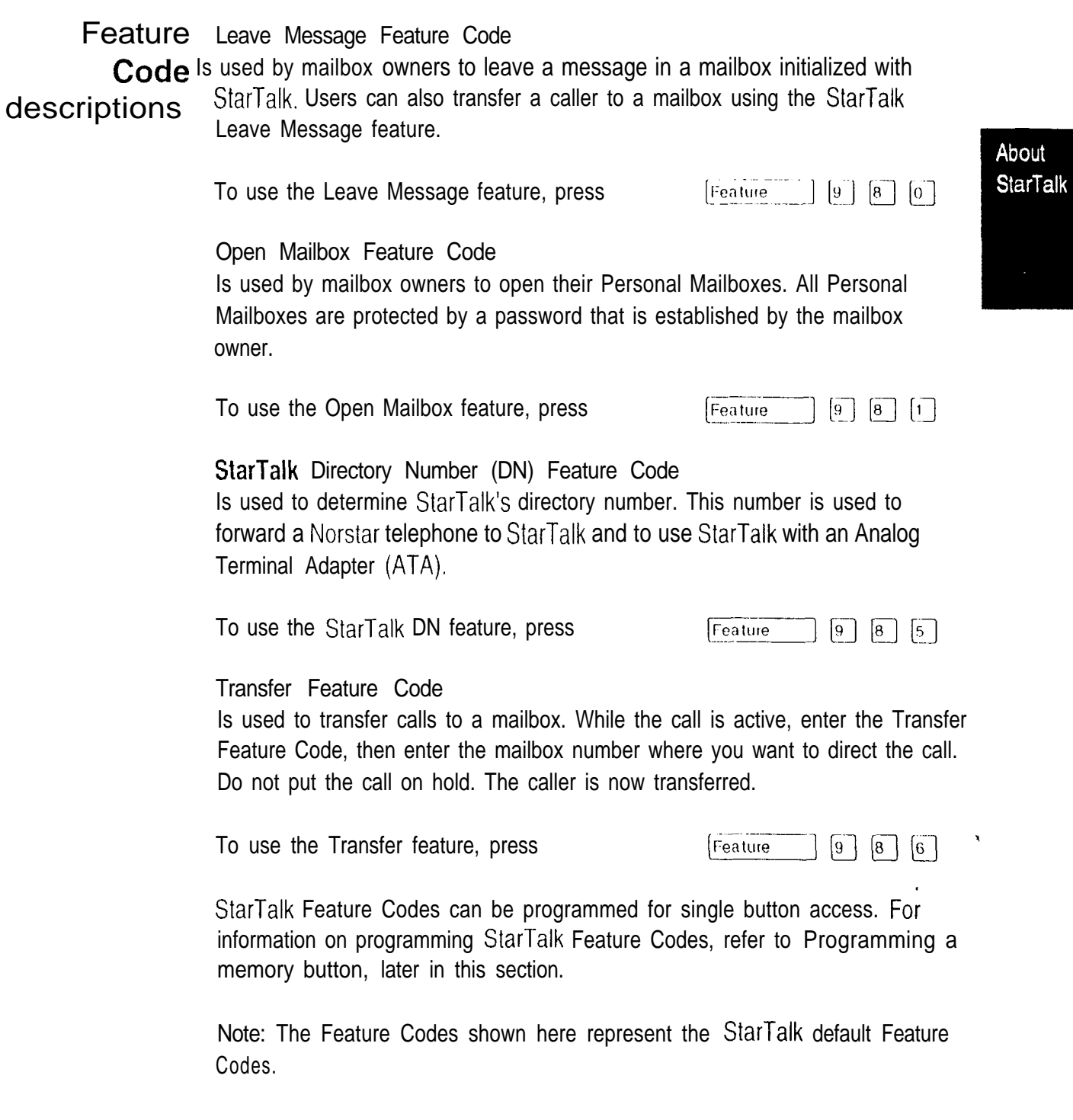

About the The Automated Attendant is the StarTalk receptionist. When enabled, the Automated Automated Attendant answers your company's incoming telephone lines according to the lime of day. When the Automated Attendant is turned ON, the Attendant Automated Attendant menu prompt provides a list of options so that a caller can:

- reach an extension or a mailbox in your company
- leave a message in a mailbox
- select an alternate language (not a voice prompt)
- look for an extension or mailbox in the Company Directory
- reach your company receptionist or designated operator
- . open a Personal Mailbox as a mailbox owner (not a voice prompt)

The Automated Attendant provides callers with commands to use each of these options. A caller must press the button associated with the option they want to activate. For example, to use the Company Directory, press  $\boxed{\ast}$ 

When the default Automated Attendant menu prompt is turned OFF, the System Coordinator must record a Customized Automated Attendant menu prompt. This customized prompt should provide callers with a list of options, such as leaving a message in a mailbox or reaching an operator. The customized prompt plays after the Company Greeting, and after a caller has recorded and sent a message to a mailbox.

¢.

#### About the Company **Directory** The Company Directory is a list of mailbox owners registered with StarTalk. Before any mailboxes can be used, the owners must record their names in the Company Directory. If mailbox owners do not want their names to appear in the Company Directory, they can see the System Coordinator. The Company Directory can be changed at any time.

Any Norstar two-line display telephone user can access the Company Directory by selecting  $\Box \vdash \Box$  when the display shows the Directory option. The Company Directory can also be opened by pressing  $\left[\overline{\mu}\right]$  when the Automated Attendant announces the option is available.

When you have opened the Company Directory, you can enter the last name of a mailbox owner or you can press  $\boxed{H}$  to view all the names. When you view the members of the Company Directory, the Norstar display shows the name of the first member in the Directory. To see the next name, you must press  $\lceil \cdot \rceil$ 

About **StarTal** 

About the A mailbox is a storage place for messages. The StarTalk Mini system can store mailboxes 24 mailboxes. There are three groups of StarTalk mailboxes including:

- . Special Mailboxes
- . Personal Mailboxes
- information Mailboxes

**The Special** The Special Mailboxes are administered by your company's System Coordina-Mailboxes tor. The Special Mailboxes include:

- $\bullet$ System Coordinator Mailbox
- . General Delivery Mailbox

#### System Coordinator Mailbox

This mailbox is used by your System Coordinator as a Personal Mailbox. You can leave'messages for your company's System Coordinator in this mailbox.

The System Coordinator Mailbox has a default mailbox number of 12. This is the number assigned when the mailbox number length is set at two. Mailbox number lengths range from two to seven digits. For more information about the System Coordinator Mailbox numbers, see your System Coordinator.

#### General Delivery Mailbox

This mailbox is used to collect messages from callers who use a rotary dial telephone, for individuals in your company who do not have Personal Mailboxes, and for mailbox owners whose mailboxes are full. Your company's receptionist or System Coordinator will route messages left in the General Delivery Mailbox using StarTalk's COPY option.

The General Delivery Mailbox has a default mailbox number of 10. This is the number assigned when the mailbox number length is set at two. Mailbox number length ranges from two to seven digits. For more information about the General Delivery Mailbox numbers, see your System Coordinator.

For more information about the Special Mailboxes, see your System Coordinator.

Important: If the Group List leading digit is assigned as 1 and the mailbox number length is 2, the Special Mailbox numbers default to 20 and 22.

#### Personal Personal Mailboxes are assigned by your System Coordinator and maintained **Mailboxes** by the mailbox owner. A Personal Mailbox can be a User or Guest Mailbox, For more information about your Personal Mailbox features and options, refer to Section 4: Your Personal Mailbox.

User Mailboxes

User Mailboxes can be assigned to each user who has an operating extension. User Mailboxes store the messages for users who are unable to answer their telephone.

#### Guest Mailboxes

Guest Mailboxes provide temporary employees and guests with access to internal messaging and call routing features. Guest Mailboxes do not have an operating extension. To request an Guest Mailbox, see your System Coordinator.

**Information** Information Mailboxes provide greetings that relay important company or Mailboxes department messages. information Mailboxes do not have an operating extension, To request an Information Mailbox, see your System Coordinator.

#### Mail box only a few rules apply to the StarTalk mailboxes. Remembering these rules will make using your StarTalk mailbox a simple, everyday task. rules

The mailbox rules are:

- 1. You must always enter a password.
- 2. A mailbox can be opened from any Norstar telephone from the  $Log:$  display prompt by entering the mailbox number and password combination.

When a mailbox is assigned to a Norstar telephone, the display always shows the Pswd: prompt. To reach the Log: prompt, press OTHR or  $\lceil * \rceil$ 

When a Norstar single line display is being used, press  $\mathbf q$ to reach the  $L \circ 3$ : display prompt.

3 . A mailbox must be initialized before it can be used.

ş.

**Norstar** dialpad

Using the The buttons on the dialpad act as both numbers and letters. Each button represents a number and also represents letters of the alphabet.

The Norstar dialpad is shown in Figure 2.1.

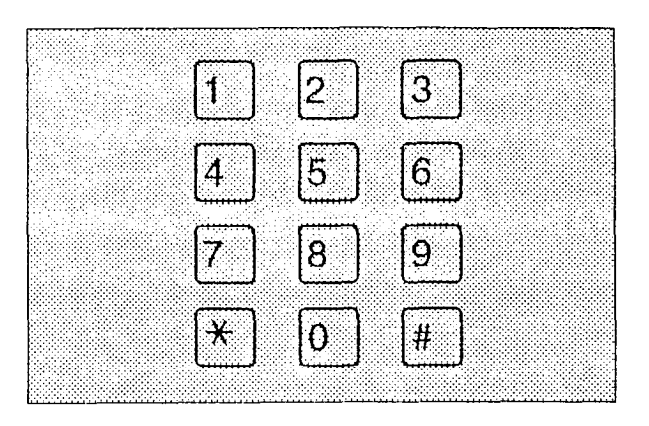

Figure 2.1 - Norstar dialpad

When you are entering a name using the Company Directory option, you need only press the number button associated with the letters of the name once, You do not need to enter a comma. For example, if you are looking for the last name Taylor, you would press:  $\boxed{8}$   $\boxed{2}$   $\boxed{9}$   $\boxed{5}$ 

When you are looking for a mailbox owner using the Company Directory, you can find the name by entering the first four letters of the last name. If cannot find the name the first time, you can press RETRY or  $*$  To view all the names in the Directory, press  $\boxed{H}$  Then press NEXT or  $\boxed{1}$  until you find the mailbox owner you are looking for.  $\mathbf{r}$ 

Note: If you are trying to find a mailbox owner with less than four letters in the last name, for example Fry, press the buttons on the dialpad that spell the entire last name, and press  $\mathbf q$ 

About **StarTalk** 

Using The Norstar two-line display on  $M7310$  and M7324 telephones provides information about options and commands available when you are using **StarTalk** StarTalk. with a

> The display can provide up to three display button options at a time. In some instances, you must wait for the voice prompt to play the other available options. In those instances when options are played by the voice prompt and the corresponding button does not appear on the display, you must select the option using the numbers on the dialpad.

About **StarTall** 

The Norstar two-line display is shown in Figure 2.2.

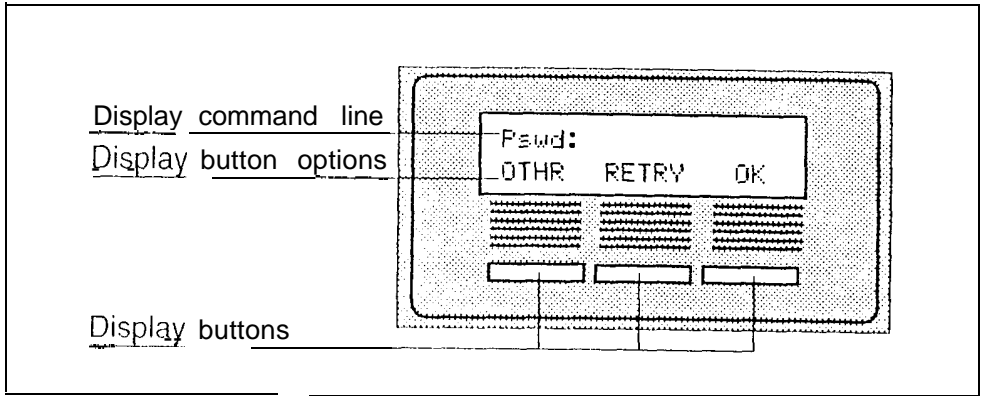

Figure  $2.2$  - Norstar two-line display

Using **StarTalk** with a single-line display

two-line

display

The Norstar M7100 and M7208 telephones with a single-line display can be used for any StarTalk session. If you are using a Norstar telephone with a single-line display, the display shows only the  $StarT$ alk command.

All options are given immediately by the  $StarTalk$  voice prompts and your options are selected using the dialpad only. When you become familiar with StarTalk's options, you do not need to wait for the voice prompt to complete the option list, you can interrupt the voice prompt and make your selection immediately.

About **StarTalk** 

**Using** A single-tine, tone dial telephone connected to a Norstar KSU through an Analog Terminal Adapter (ATA) can be used for any StarTalk session. How-**StarTalk** ever, you cannot use a single-line telephone attached to an ATA for StarTalk with an System Administration tasks.

Analog There is no Message Waiting Notification capability when you are using an Terminal ATA Adapter

Although the single-line telephone does not have a feature button, you can access StarTalk features.

To access StarTalk features, such as Leave Message or Open Mailbox, call StarTalk and follow the voice prompts. The StarTalk DN is determined by using Feature 985 on a Norstar telephone.

If you have an Enhanced  $ATA$ , you can also enter:

 $\boxed{x}$   $\boxed{9}$   $\boxed{8}$   $\boxed{1}$  to open your mailbox, Link

o r

 $\begin{bmatrix} x \\ y \end{bmatrix}$   $\begin{bmatrix} 9 \\ 9 \end{bmatrix}$   $\begin{bmatrix} 8 \\ 0 \end{bmatrix}$  to leave a message, Link

and

follow the voice prompts.

Note: When a caller uses StarTalk from a rotary dial telephone, StarTalk transfers the caller to your company receptionist or designated operator, If a receptionist or designated operator is not available to answer the call, the caller is transferred to StarTalk's General Delivery Mailbox.

About

**StarTa** 

 $\blacklozenge$ 

into the command

Entering The command line of the Norstar display shows 16 characters at a time. There characters are several situations when the prompt and the information to be entered combined total less than 16 characters, and you can see both the command and the information you entered. The prompt remains on the display when less than ten characters are entered. The maximum number of characters you can line enter is 16.

For example:

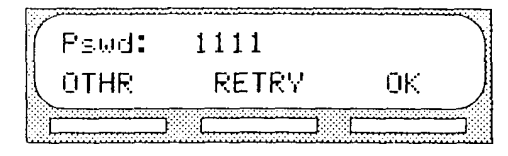

There are four situations when the command line prompt will disappear. This happens when the display shows the command line prompt:

> Name: Glist: Log: Destrh:

For instance, when the display shows:

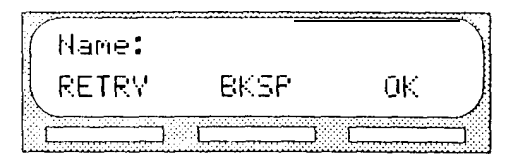

Once you begin to enter the last name, the command line prompt disappears. For example, if you were entering the name S. Martin, you press the dialpad button for M, the display drops the  $Hame$ : command and changes to show:

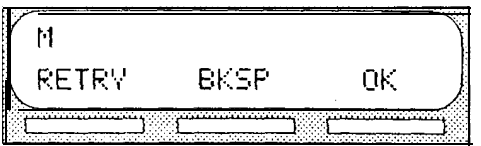

After you have entered the entire name, the display shows:

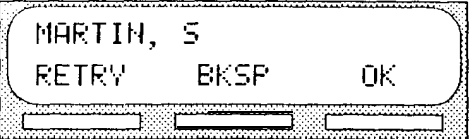

The display does not show the command line prompt:

## **StarTalk** voice prompts

**About** the Each command that is shown on the Norstar display is accompanied by a voice prompt. On a Norstar two-line display telephone, the voice prompt plays after a five second delay. When you do not select an option, StarTalk will exit. On a Norstar single-line display telephone, the voice prompt plays immediately. When you do not select an option within the next five seconds, the voice prompt replays the options before  $StarTalk$  ends the session.

> StarTalk voice prompts provide the same options as the display button options, and additional options not appearing on the display. When the voice prompt plays the available options, it only provides the dialpad number buttons that invoke the options.,

When the voice prompt announces a display option with a corresponding dialpad button, you can use the display buttons or dialpad buttons. Either button will invoke the selected option.

When StarTalk has bilingual language capability enabled, a user can change the language of the Automated Attendant prompts for the duration of the call. The user can press  $\boxed{9}$  on the dialpad while listening to the top level Automated Attendant voice prompt or before recording a message using the Leave Message Feature.

Interrupting Voice prompts can be interrupted by selecting an option on the display or a voice dialpad. A voice prompt can also be stopped by pressing  $\lfloor \frac{u}{x} \rfloor$  You cannot prompt interrupt a prompt that is informing you of an error.

> When a Norstar single or two-line display telephone is being used, pressing  $\mathbb{R}$  backs up the display to the-previous display prompt.

Exiting you can exit from StarTalk by:

- from<br>StarTalk<sup>1. Replacing the handset.</sup>
	- 2. Pressing an alternate line button.
	- $3.$  Pressing  $FIS$

Note: When you press Feature 1 the StarTalk session will end in two to three seconds, except when you are transferring a caller to a mailbox.

About

**StarTalk** 

Program-Norstar enables you to program each StarTalk Feature Code to a single ming a memory button. When programmed, the StarTalk Feature Codes are easily accessed using a single button on your Norstar telephone. memory button The most frequently used StarTalk Feature Codes are:

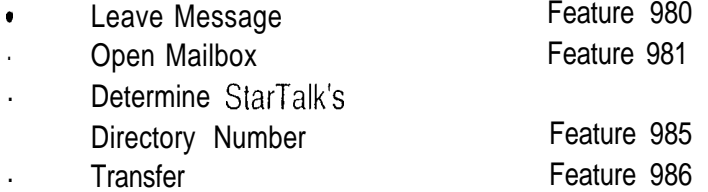

To program a memory button:

Press [Feature ]  $[x]$  [3]  $\mathbf{1}$ .

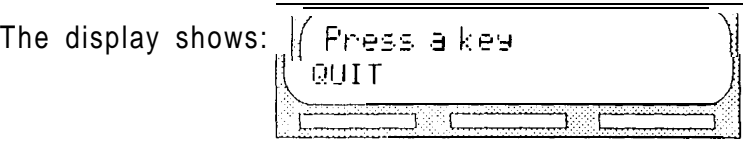

Note: What appears on the display is determined by the software version installed on your StarTalk Mini system. Regardless of the version in use, follow the same steps to program a memory button.

- 2. Select a programmable button.
- $3.$ Press Feature
- 4. Enter the StarTalk Feature Code number. For example, 980.

The display shows:

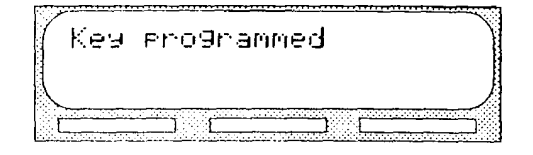

5. Label the button with the Feature Code description, using the paper labels provided with your Norstar telephone.

Repeat steps 1 through 5 for each StarTalk Feature Code you want to program.

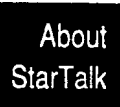

 $\mathcal{Q}^{\prime}_{\mu\nu}$ 

 $\mathbf{\hat{x}}$ 

Informat Mailboxe

# Information Mailboxes

Introduction This section describes the Information Mailboxes, how to use them, and the tasks you need to perform to maintain them.

> Information Mailboxes are set up by the System Coordinator and maintained by the user. The Automated Attendant voice prompt provides a caller with single digit options to access Information Mailboxes.

Note: Information Mailboxes are different from CCR Information Mailboxes. CCR Information Mailboxes are set up and maintained by the System Coordinator. Callers must use the CCR Tree to access a CCR Information Mailbox. For more information about Information Mailboxes, see your System Coordinator.

## Using Information Mailboxes . announce sales

Information Mailboxes provide messages and announcements to callers, Information Mailboxes can be used to:

- 
- . provide product lists
- . announce special events

For example:

"On Your Toes Dance Studio proudly presents an extravaganza of dance. The entertainment begins at  $8.00$  p.m. on July 4th. Toddlers lap is in the White Room. Folk dance is in the Green Room. Classical ballet is in the Pink Room. Contemporary jazz is in the Blue Room. The Studio and Recital Rooms are located at 222 Main Street, Anywhere. U. S. A."

When you use the Information Mailbox feature, you must ensure the mailboxes are accessible to callers.

Important: You must make the Information Mailboxes easy for a caller to find. You can do this using your company's operator or the StarTalk Company Greetings. For details, see your System Coordinator.

If you are using a StarTalk Mini system with bilingual capability, the Information Mailbox greeting must be recorded in both languages.

#### iformation **Mailboxes**

#### Where to Before you record your Information Mailbox Greeting, you must determine what the greeting is to include. When preparing your greeting, be sure to include begin important times and dates. Write the greeting out and practice reading it aloud. When you'are confident the greeting includes everything you want it to, record the greeting.

Informat Mailboxe

Recording The Information Mailbox Greeting can be recorded or changed whenever you need to update the recording. the information To record your Information Mailbox Greeting: **Mailbox Greeting** 1. Press Feature  $\boxed{9}$   $\boxed{8}$   $\boxed{1}$ le la The display shows: Pswd: ŪΚ. **OTHR** RETRY

2. Press DTHR

The display shows:

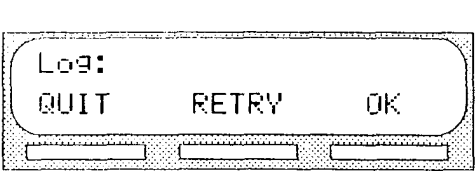

- 3. Enter <the information Mailbox number and password> Note: For your Information Mailbox number and password combination, see your System Coordinator.
- 4. Press  $\overline{OK}$  or  $\overline{H}$

The display shows:

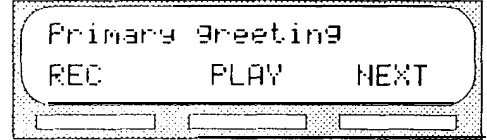

5. Press REC

The display shows:

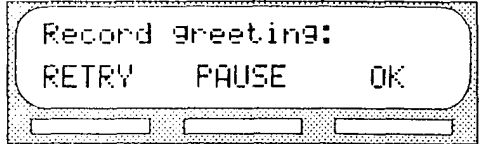

At the tone, record the prirnary Information Mailbox Greeting. Note: For information about Pause and Continue while recording a greeting refer to Section 5, Leaving a message from a Norstar telephone.

6. Press  $\mathbb{C}$  to end the recording.

The display shows:

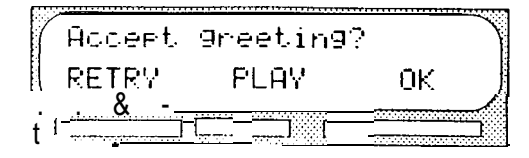

Note: To listen to your greeting before accepting it, press PLAY To record your greeting again, press RETRY

7. Press  $QK$  to accept the recording.

The display shows:

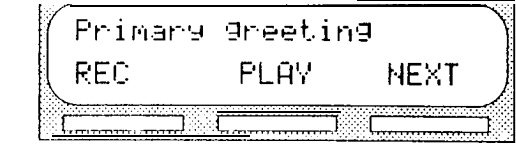

Note: To record an alternate lnforrnation Mailbox Greeting, press NEXT and follow the instructions that appear on the display.

To end this StarTalk session, press [RIs]

nformation Mailboxes

 $\sim$   $\mu$ 

# Your Personal Mailbox

Introduction StarTalk is a fully automated receptionist service that offers call routing and message taking services. This section describes how StarTalk works and covers:

- personalizing your mailbox
- initializing your mailbox
- recording your primary and alternate greetings
- selecting a mailbox greeting
- mailbox options
- listening to messages
- recording a message
- mailbox administration
- changing a Company Directory name
- greeting options
- changing your mailbox password
- Off-premise Message Notification
- disabling Off-premise Message Notification
- changing the destination number

# Personaliz-

Personalizing your mailbox involves initializing your mailbox to receive mesing your sages, recording and selecting greetings that will make your mailbox uniquely mailbox yours. Personalizing your mailbox consists of:<br>mailbox

- . initializing your mailbox
- recording your primary greeting
- . recording your alternate greeting
- choosing which greeting you want StarTalk to play

Your Persona **StarTal** Mailbox

- Initializing Initializing a mailbox prepares the mailbox to receive messages. A mailbox  $\frac{1}{2}$ your cannot receive and store messages until it has been initialized. Initializing a<br>ilbox mailbox involves: mailbox
	- changing the StarTalk default password When your company's System Coordinator registers a mailbox, it is given a StarTalk default password. For all new mailboxes, this password is 0000 (four zeros).
	- recording your name in the Company Directory This establishes your "voice" name in a directory that is used by other StarTalk users and outside callers who search through the Company Directory.

Note: If you do not want your name to appear in the Company Directory, see your System Coordinator.

To initialize your Personal Mailbox:

 $1<sub>1</sub>$ **Press** Feature  $[9 \mid 8 \mid 1]$ 

The display shows:

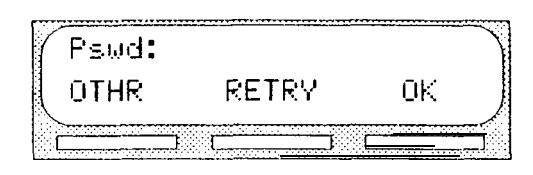

Note: If you are using a Norstar telephone that has not been assigned to you, you must press OTHR to access the  $L \circ \mathfrak{I}$ : display prompt. From the  $L_0$ : display prompt, enter your mailbox number and the default password.

- 2. Enter <the default password 0000>
- 3. Press  $QK$  or  $\boxed{H}$

The display shows:

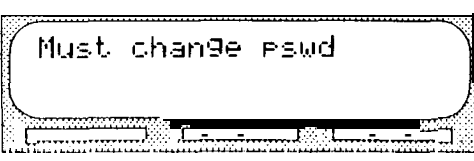

Your Personal **StarTalk** Mailbox

 $\mathbf{v}$ 

- 4 . Enter <your Personal Mailbox password> Note: Your password must be between four and eight digits long. A password cannot start with zero (0).
- 5. To end your password, press  $\overline{0}$  or  $\overline{H}$

The display shows:

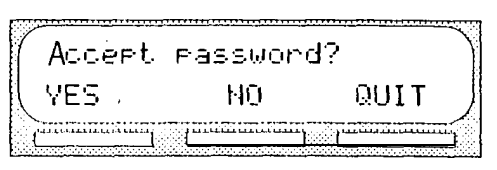

6. To accept your password, press  $VES$  or  $F$ 

The display shows:

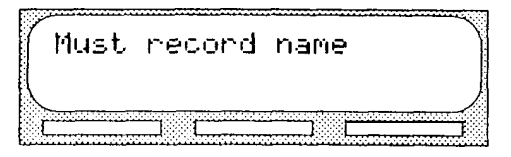

Your Personal **StarTalk** Mailbox

 $\mathcal{L}$ 

- 7. At the tone, record your name. Note: When you record your name, remember to speak clearly and at a pace that is easy to understand. It is a good idea to include your mailbox number in your Company Directory recording. For example, "Marina Franco, mailbox number 41 ."
- To end your recording, press  $QK$  or  $\boxed{H}$  $8<sub>1</sub>$

The display shows:

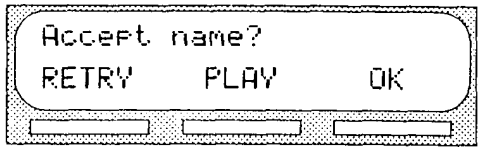

Note: To replay your recording before accepting it, press PLAY or  $\lceil 1 \rceil$ 

To re-record your recording, press RETRY or  $\boxed{2}$ 

9. To accept your recording, press  $0$ K or  $\boxed{\#}$ 

The display shows:

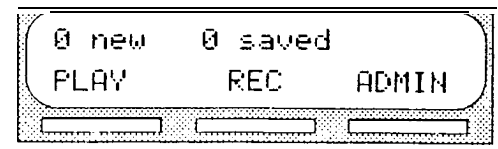

After your mailbox is initialized, you must record your Personal Mailbox Greeting. Refer to Recording your primary greeting and Recording your alternate greeting, later in this section.

Your mailbox is now ready to receive messages. You can change both your password and your Company Directory name at any time. To change your password refer to Changing your mailbox password, later in this section. To change your Company Directory recording refer to Changing a Company Directory name, later in this section.

Your Personal **StarTalk** Mailbox Your personal Personal greetings are played to callers who choose to leave a message in your greetings mailbox. There are two types of personal greetings: the primary and alternate greetings.

> The purpose of both greetings is to inform callers they have reached the correct mailbox-yours-and to give callers any necessary information or instructions, You can change primary and alternate greetings at any time.

Note: If you do not record any personal greetings, your Company Directory name recording plays to callers who reach your mailbox.

When you record your primary and alternate greetings, you should include your name, extension, and a brief explanation that you are unable to answer the call personally. You can include in your alternate mailbox greeting how long you plan to be away from your desk or office, and whether or not you are away on a business trip, vacation, or sick leave. You should also assure callers their messages will receive your prompt attention.

When recording your personal greetings, remember to speak clearly, with a pleasant voice, at a pace that is easy to understand. Do not speak too softly or too loudly, or make your greeting too lengthy. After recording a greeting, you should replay the greeting before accepting it to ensure the recording sounds the way you intended.

You can record or change a greeting from any Norstar telephone or, if you are away from the office, from any tone dial telephone.

Note: Whenever you are recording a greeting, do not use Norstar's Handsfree feature. A better recording results if you speak directly into the handset.

Your Personal **StarTalk** Mailbox

Primary Your primary mailbox greeting is recorded for everyday use. This greeting mailbox should include your name and a brief message explaining to callers that you are greetings unable to answer their call. Recording your greeting with a friendly voice, and the details of when you will be back at your desk to take calls, encourages callers to leave you a message. For example: "Hi. This is Paul Wayne. I'm not able to fake your call fight now. Please leave me a message at the tone and I will return your call as soon as possible. " Your If you are a new mailbox owner, you should record your primary greeting Personal immediately. **StarTalk** Mailbox Alternate In special circumstances, such as business trips, vacation, or sick leave, you mailbox wilt want to leave callers special information. For this reason, StarTalk provides greetings you with an alternate greeting. This greeting is called the alternate mailbox greeting. For example: "/ii. This is Paul Wayne.  $I$  am out of the office until Thursday, December 17. Although / am out of the office, I do check my mailbox daily. Please leave me a message at the tone and I will return your call as soon as possible. Thank you."

Because the alternate greeting is normally used for special circumstances, you do not have to record one until the need arises. You can select which greeting you want StarTalk to play. You can change the selection at any time, and as often as needed.

Note: After you have recorded your greetings, you must choose the greeting to be played. If you do not choose a greeting, the primary greeting plays automatically. Whenever you choose the alternate greeting, remember to change back to the primary greeting when your circumstances return to normal.

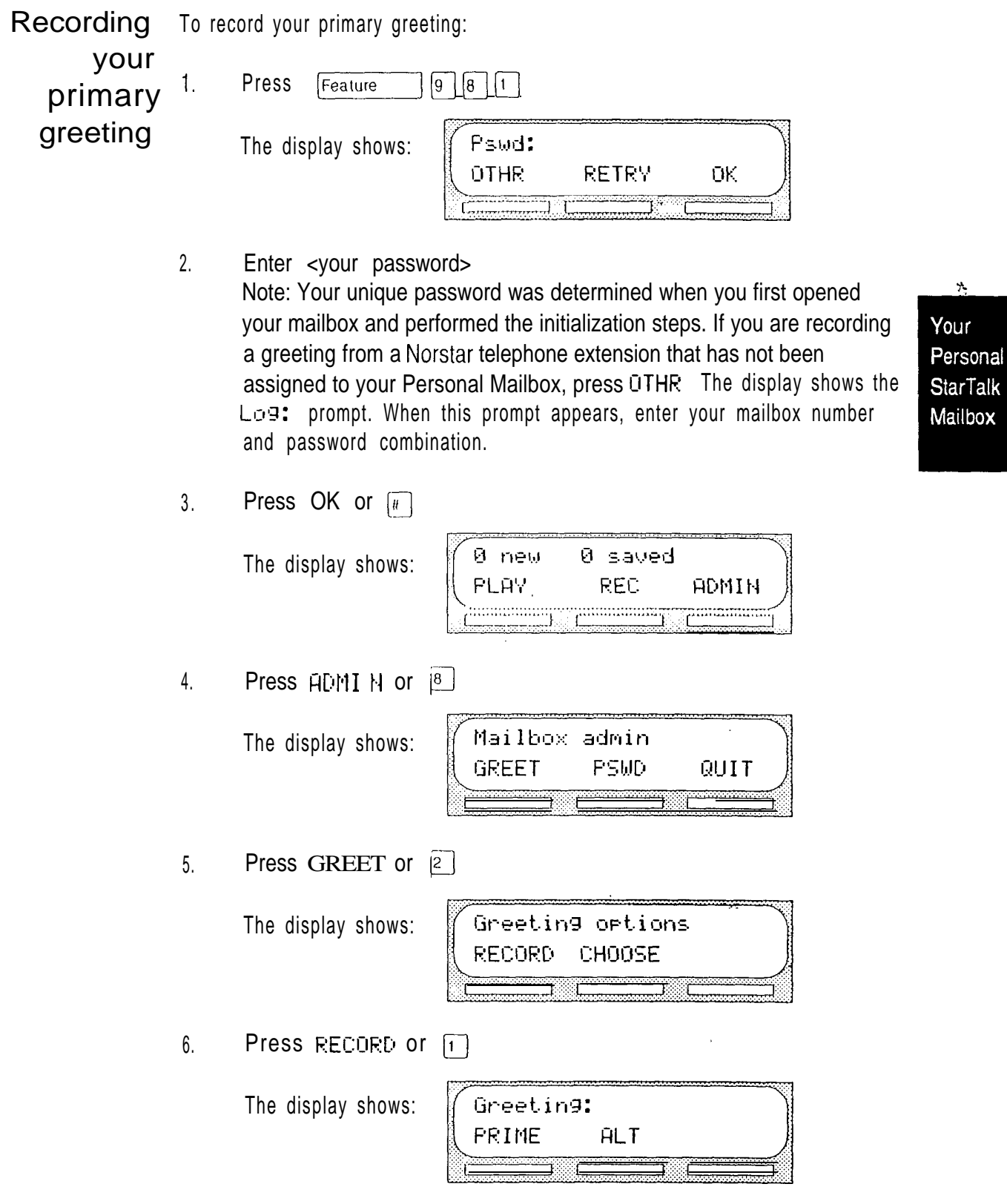

 $\hat{\boldsymbol{\gamma}}$ 

7. Press  $PRI$  ME or  $\lceil \cdot \rceil$ Note: If you are changing your primary greeting, your current recorded primary greeting begins to play.

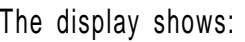

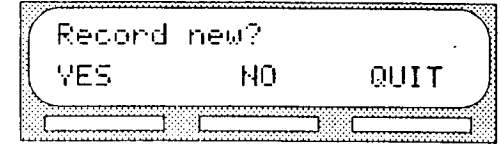

8. Press VES or [1]

The display shows:

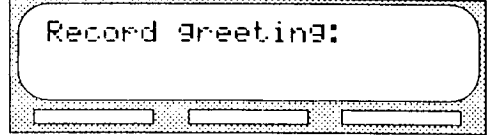

- 9. At the tone, record your greeting.
- 10. Press  $0K$  or  $\boxed{H}$  to end your recording.

The display shows:

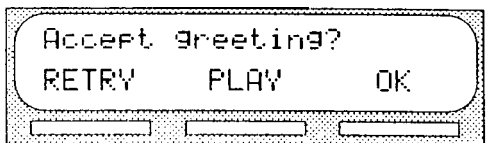

11. You now have the options to RETRY (re-record) the greeting, PLAY the greeting back, or OK (accept) the greeting. When you are satisfied with the greeting, press  $GK$  or  $\boxed{n}$  to return to the Mai Ibox admin prompt.

Your primary personal greeting is now recorded.

After you have recorded your primary and alternate greetings, you must choose the greeting to be played. If you do not choose a greeting, the primary greeting automatically plays. Refer to Selecting a personal greeting, later in this section.

 $\frac{1}{\sqrt{2}}$ 

X

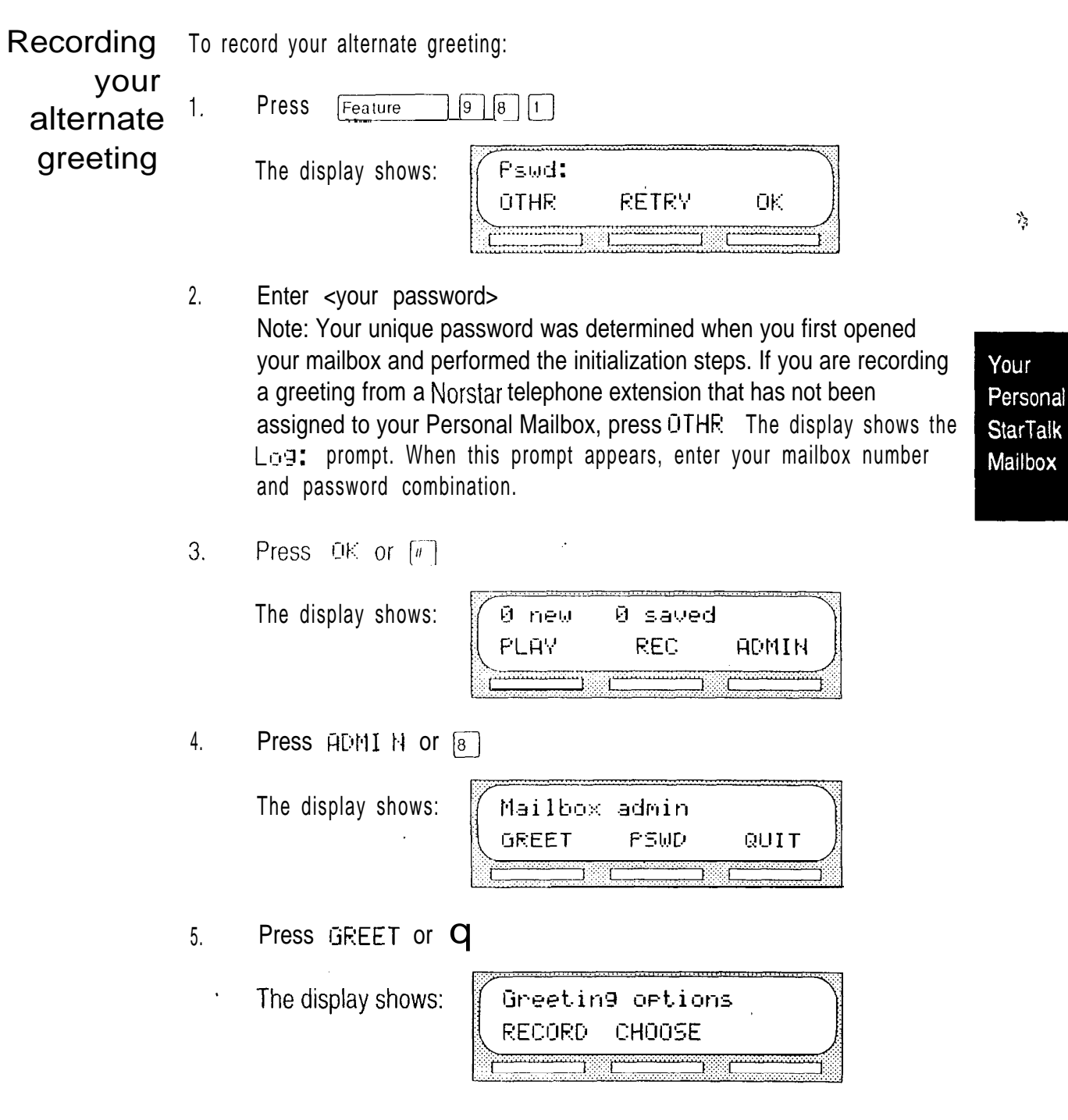

 $6.$  Press RECORD or  $\Box$ 

The display shows:

Greeting: PRIME **ALT** 

7. Press ALT or **Q** 

Note: If you are changing your alternate greeting, your current recorded alternate greeting begins to play.

Record new? The display shows: YES NO.

8. Press  $\sqrt{ES}$  or  $\boxed{1}$ 

The display shows:

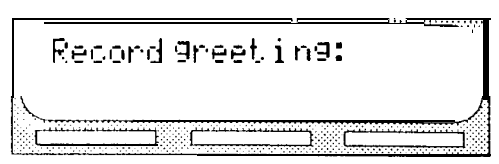

QUIT

- 9. At the tone, record your greeting.
- 10. Press  $\overline{OK}$  or  $\overline{H}$  to end your recording.

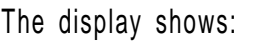

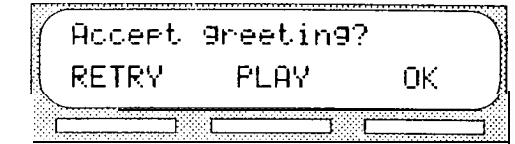

11. After recording your greeting, you can RETRY (re-record) the greeting, PLAY the greeting back, or OK (accept) the greeting. When you are satisfied with the greeting, press  $\mathbb{D}$  or  $\boxed{n}$  to return to the Ha i  $1$  box adm in prompt.

You have now finished recording your alternate mailbox greeting. For instructions about selecting your alternate greeting, refer to Selecting a personal greeting, later in this section.

Your Personal **StarTalk** Mailbox

StarTalk Mini Reference Guide
Selecting a For a primary or alternate greeting to play, you must select a greeting. If you personal do not select a greeting, the primary greeting plays automatically. If you select greeting the alternate greeting, remember to change back to the primary greeting at the appropriate time.

To select a primary or alternate greeting:

 $\mathbf{1}$ . Press [Feature]  $\boxed{9}$  $\boxed{8}$  $\boxed{1}$ 

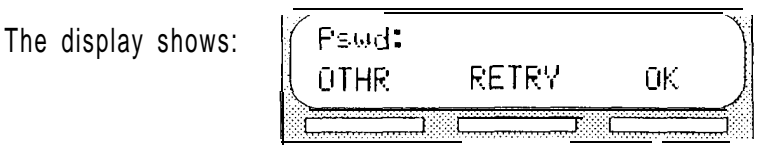

2. Enter <your password> Note: Your unique password was determined when you first opened your mailbox and performed the initialization steps. If you are recording a greeting from a Norstar telephone extension that has not been assigned to your Personal Mailbox, press DTHR The display shows the  $L_0$ : prompt. When this prompt appears, enter your mailbox number and password combination.

3. Press  $\cup$  or  $\cup$ 

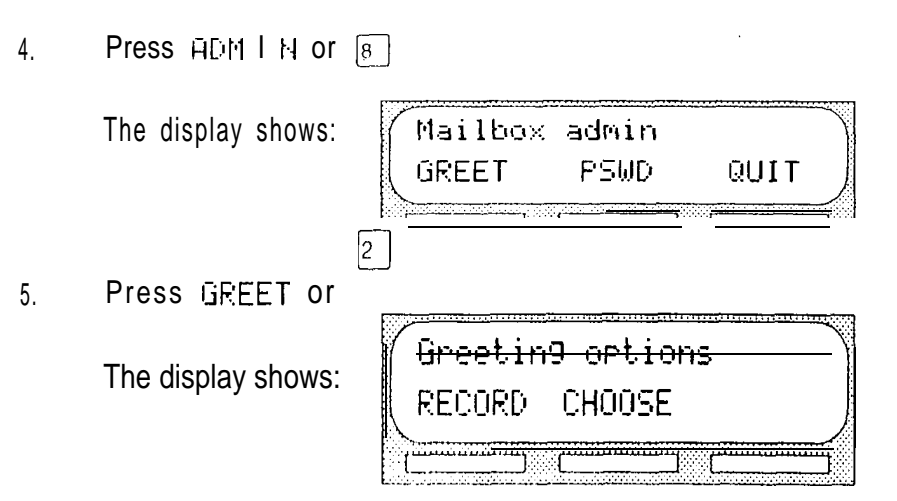

6. Press CHOOSE or  $\boxed{2}$ 

The display shows:

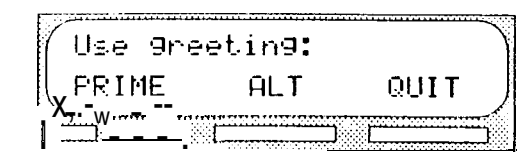

7. Select the greeting you want to play. To select the primary greeting, press  $FRIME$  or  $\boxed{1}$ To select the alternate greeting, press RLT or  $\mathbf{q}$ The display changes to show:  $ALT$  greeting and then Mailbox admin

> Note: If you have selected a greeting that is not yet recorded, you are transferred back to the Greeting options to record the greeting.

Your Personal Mailbox Greeting is now selected and plays each time a caller chooses to leave a message in your mailbox. If you choose the alternate greeting, remember to change back to the primary greeting at the appropriate time.

Your Personal **StarTalk** Mailbox Mail box StarTalk's Open Mailbox Feature is powerful, easy to use, and designed to options increase office productivity. Following is a description of all the options you can use with this feature. To open your mailbox:

1. Press  $\boxed{\text{Feature}}$   $\boxed{9}$   $\boxed{8}$   $\boxed{1}$  and enter your password.

If you are calling from an outside telephone, press  $\mathbb{R} \times \mathbb{R}$  to open your mailbox. At the prompt, enter your mailbox number and password. If you are calling from a StarTalk telephone other than your own, when the display shows the  $P_{\text{SAG}}$ ; prompt, press OTHR The display shows: Log: Enter your mailbox number and password combination.

Once in your mailbox, you can choose from six options. These options are referred to as the main mailbox menu.

- El Listening to your messages Selecting the Play option tells StarTalk to begin playing the messages in your mailbox. When someone sends you a message, your telephone display shows Message for you After opening your mailbox, StarTalk automatically plays Broadcast Messages. The Norstar display informs you of the number of messages in your mailbox. Urgent messages are played next. Then, new messages are played in the order received from first message (oldest) to last (most recent). Saved messages are played last.
- $\left\lceil 6 \right\rceil$ Listening to your saved messages Use this option to listen to the saved messages in your mailbox.
- $\sqrt{3}$ Recording a message Use this option to record a message and send it to one or more StarTalk mailboxes.
- El Mailbox Administration With Mailbox Administration options you can record your name in the Company Directory, record and select primary and alternate personal greetings, change your password, and establish Off-premise Message Notification.
- $\sqrt{0}$ Operator This option transfers you from your mailbox to an internal operator, if one is available. This option does not appear on your display.
- El To Use the Automated Attendant This option transfers you to the Automated Attendant. This option does not appear on your display,

Your Personal **StarTalk** Mailbox

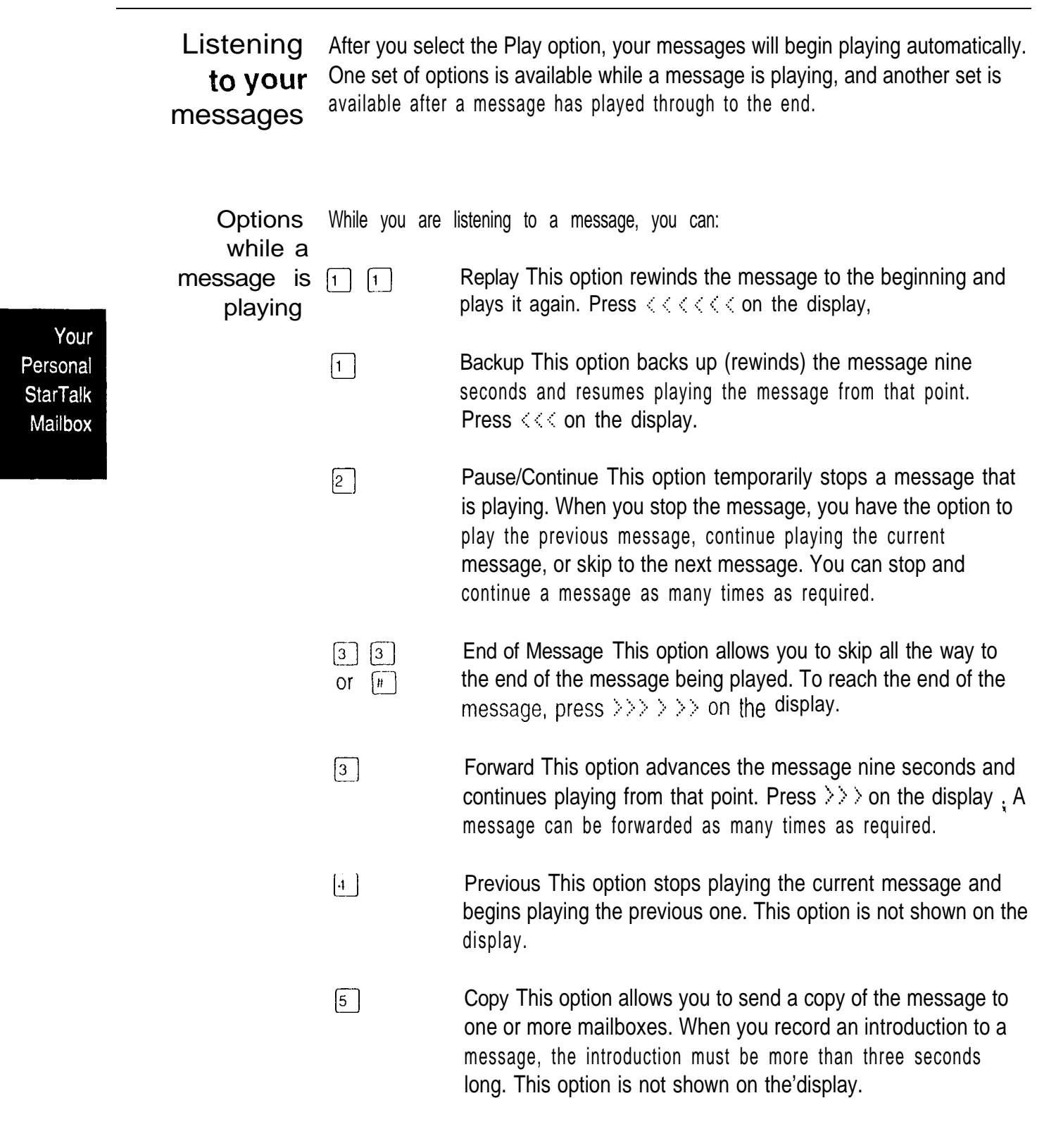

- $\boxed{6}$ Next This option stops playing the current message and begins playing the next message in your mailbox. This option is not shown on the display. You can also press  $\mathbb{F}$  to listen to the next message.
- $\begin{bmatrix} 7 \\ 1 \end{bmatrix}$ Envelope This option plays the information on the message's envelope. The envelope information is similar to that on a letter sent through the postal service. It includes the date and time the message was sent and, if the message was internal, the directory name of the sender. This option is not shown on the display.
- Save Message This option saves the message being played.  $\begin{bmatrix} 7 \end{bmatrix}$   $\begin{bmatrix} 7 \end{bmatrix}$ This option is not shown on the display.
- Erase This option deletes the message being played. If you do  $\lceil 8 \rceil$ not delete a message, it is automatically saved. Since your mailbox has limited message storage space, you should delete any messages you no longer need.
- $\boxed{9}$ Reply This option allows you to reply to the message. Your reply to the sender can be either a message to the sender's mailbox, or a telephone call. StarTalk automatically sends your message to the sender's mailbox or dials the sender's extension. This option is not shown on the display and is not available for messages left by outside callers.
- $\lceil \cdot \rceil$ Volume Control This option adjusts the volume of the message that is playing. Pressing  $\mathbb{R}$  increases the volume by 3 dB. The volume can be increased to'a maximum of 9 dB. When the volume reaches 9 dB, the next time you press  $\mathbb{R}$  the volume returns to  $3$   $dB$ . This option is not shown on the display.

Note: After listening to the messages left in your mailbox, and exiting StarTalk, all messages you do not erase are automatically saved.

To end the StarTalk session, replace the handset or press [Ris]

Your Personal **StarTalk** Mailbox

¥

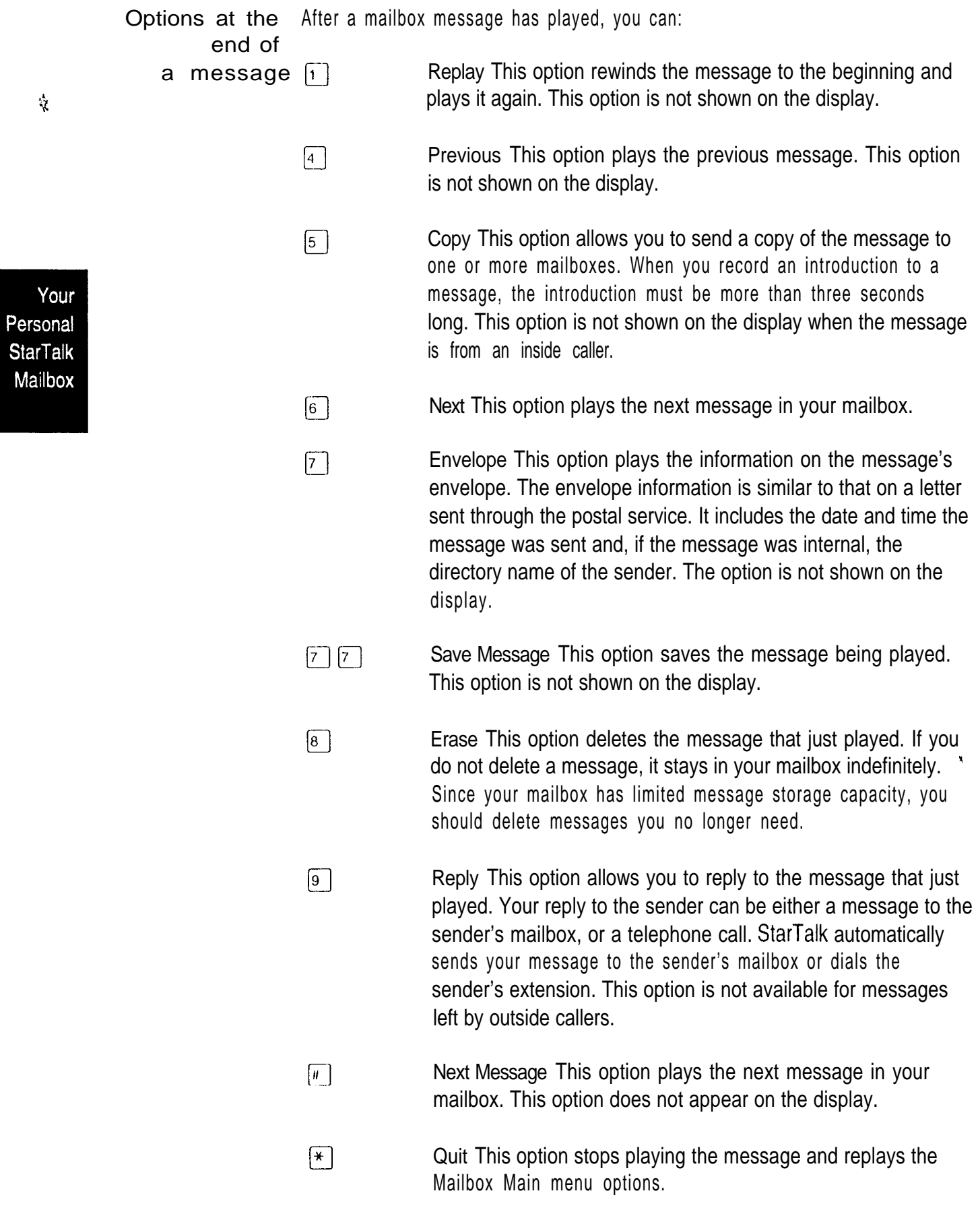

Copy option When you select the option to forward a copy of a message to a mailbox, you are first asked if you want to record an introduction to the message. When the message is listened to at the other end, your introduction is played first, followed immediately by the message.

> You should record an introduction to a copied message. The message introduction you record must be at least three seconds long. You cannot forward a message with an introduction that is shorter than three seconds.

When recording an introduction, you use options to indicate you have finished recording, or to erase what you have recorded so far and start over, After you finish recording the introduction, you have options to erase and re-record, play, or accept the introduction and send it, with the message, to a mailbox.

When you select SEND, you can choose a Delivery option to mark a message CERTIFIED, URGENT, or PRIVATE. You can also enter the mailbox number of the person you want to send the copy to. If you do not know the mailbox number, you can find the mailbox owner in the Company Directory. If you change your mind about forwarding the message, you can select the QUIT option. This returns you to the end of messages options.

When you enter the mailbox number, your introduction and a copy of the message are automatically sent to the mailbox you selected. You then have options to send an additional copy of the introduction and the message to another mailbox, or to quit and return to the Listen to Messages menu. You can forward copies to as many mailboxes as you want.

Note: Messages marked PRIVATE cannot be forwarded to another mailbox.

Your Personal **StarTalk** Mailbox

Reply options You can reply to any message sent by a StarTalk user who has a mailbox. When you select the REPLY option, you must first indicate how you want to reply to the message. You can reply by calling the message sender, or by sending a message of your own to the message sender's mailbox. If you change your mind, you can quit and return to the end of messages options.

> When you select the CALL option, StarTalk dials the message sender's extension for you.

When you select the MSG option, you begin recording your reply at the tone. While, recording the message, you can:

- **RETRY** Retry This option erases what you have recorded so far and starts the recording session again. This option is not available on a Norstar single-line display telephone.
- **PAUSE** Pause/Continue Selecting PAUSE temporarily stops the recording session. When you are ready to continue recording, select CONTINUE. You can pause and continue as many as five times, If you are using a Norstar single-line display telephone, press
- $\sqrt{\frac{H}{H}}$ OK This option ends the recording session.

When you have finished recording your reply, you can:

- Play This option plays your recorded reply. As it is playing, you  $\sqrt{1}$ can select options to retry the recording, play it again, or send it.
- $\left|2\right\rangle$ Retry This option erases your recorded reply and starts the recording session again.
- Accept When you select this option, StarTalk accepts your reply  $\lceil H \rceil$ message.
- $\sqrt{3}$ Delivery options This option allows you to mark your messages CERTIFIED, URGENT, or PRIVATE before sending them. For more information about Delivery options, refer to Section 5. Assigning Message Delivery options.
- Send When you select this option, StarTalk automatically  $\boxed{\#}$ delivers your reply to the message sender's mailbox.

Your Personal **StarTalk Mailbox** 

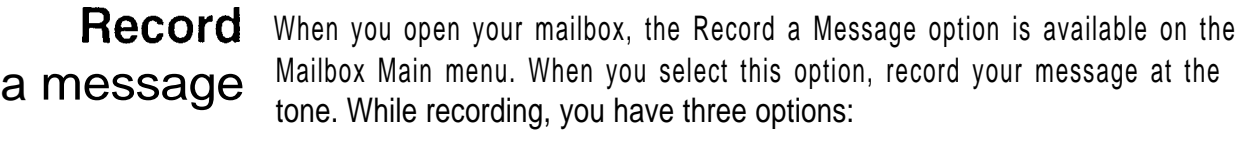

- Retry This option erases what you have recorded so far and **RETRY** starts the recording session again. This option is not available on a Norstar single-line display telephone.
- **PAUSE** Pause/Continue Selecting PAUSE temporarily stops the recording session. When you are ready to continue recording, select CONTINUE. You can pause and continue as many as five times. On a Norstar single-line display telephone, you can press  $\boxed{2}$  to Pause and  $\boxed{2}$  to Continue.
- OK Select this option to tell StarTalk you have finished record- $\boxed{H}$ ing your message.

When you have finished recording your message, you can:

- Play This option plays your recorded message. As it is playing,  $\sqrt{1}$ you can select options to retry the recording, play it again, or send it.
- $\boxed{2}$ Retry This option erases your recorded message and starts the recording session again.
- Accept This option accepts your message. You must enter the  $\boxed{\text{H}}$ mailbox number of the person(s) you want to send the message to or use the Company Directory option.
- $\lceil 3 \rceil$ Delivery options This option allows you to mark your messages CERTIFIED, URGENT, or PRIVATE before sending them.
- $\boxed{H}$ Send When you select this option, StarTalk automatically delivers your message to a mailbox.
- $\left| \frac{1}{2} \right|$ Quit This option erases the message and replays the Mailbox Main menu options.

After you have sent your message, you can send a copy of the message to another mailbox, or you can quit and select another option from the Mailbox Main menu. If you choose to send a copy of the message you recorded to another mailbox, you are asked to enter the mailbox number, as before.

Mail box There are four Mailbox Administration options:

- Administra-
	- **Example 19 The Directory name This option is used to record or re-record your name in**<br>**tiON** the Company Directory. The option does not appear on your display.
		- Greetings This option is used to record your primary and alternate  $\bullet$ greetings, and to choose which greeting you want played.
		- Password This option allows you to change your mailbox password.
		- Off-premise Message Notification This option allows StarTalk to  $\bullet$ notify you at another Norstar extension, a remote telephone number or pager when a message is left in your mailbox.

ŷ.

Company **Directory** 

Changing a This option allows you to change your name in the Company Directory, To use this option, you must open your mailbox using StarTalk's Open Mailbox feature.

name To record your Company Directory name:

- $1<sub>1</sub>$ Press Feature  $\begin{bmatrix} 9 & 8 & 1 \end{bmatrix}$
- 2. Enter <your mailbox password>
- 3. Press  $DK$  or  $\boxed{H}$

The display shows:

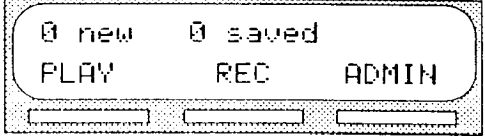

4. Press  $FOMI H$  or  $\boxed{8}$ 

The display shows:

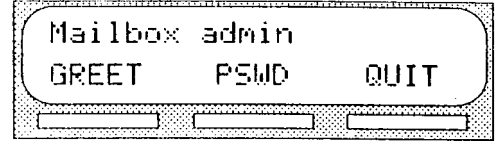

 $\gamma_2$ 

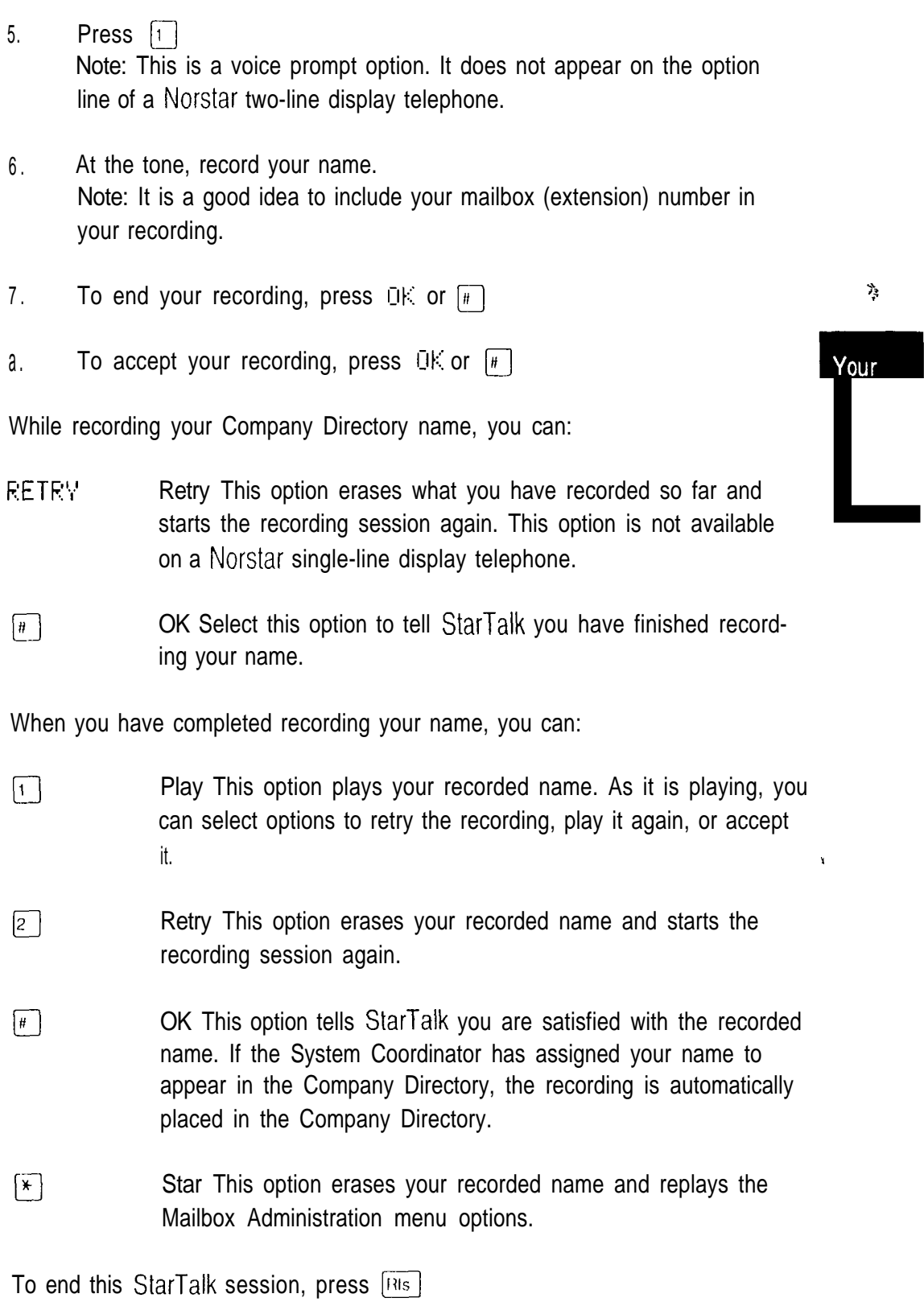

Your Personal **StarTalk** Mailbox

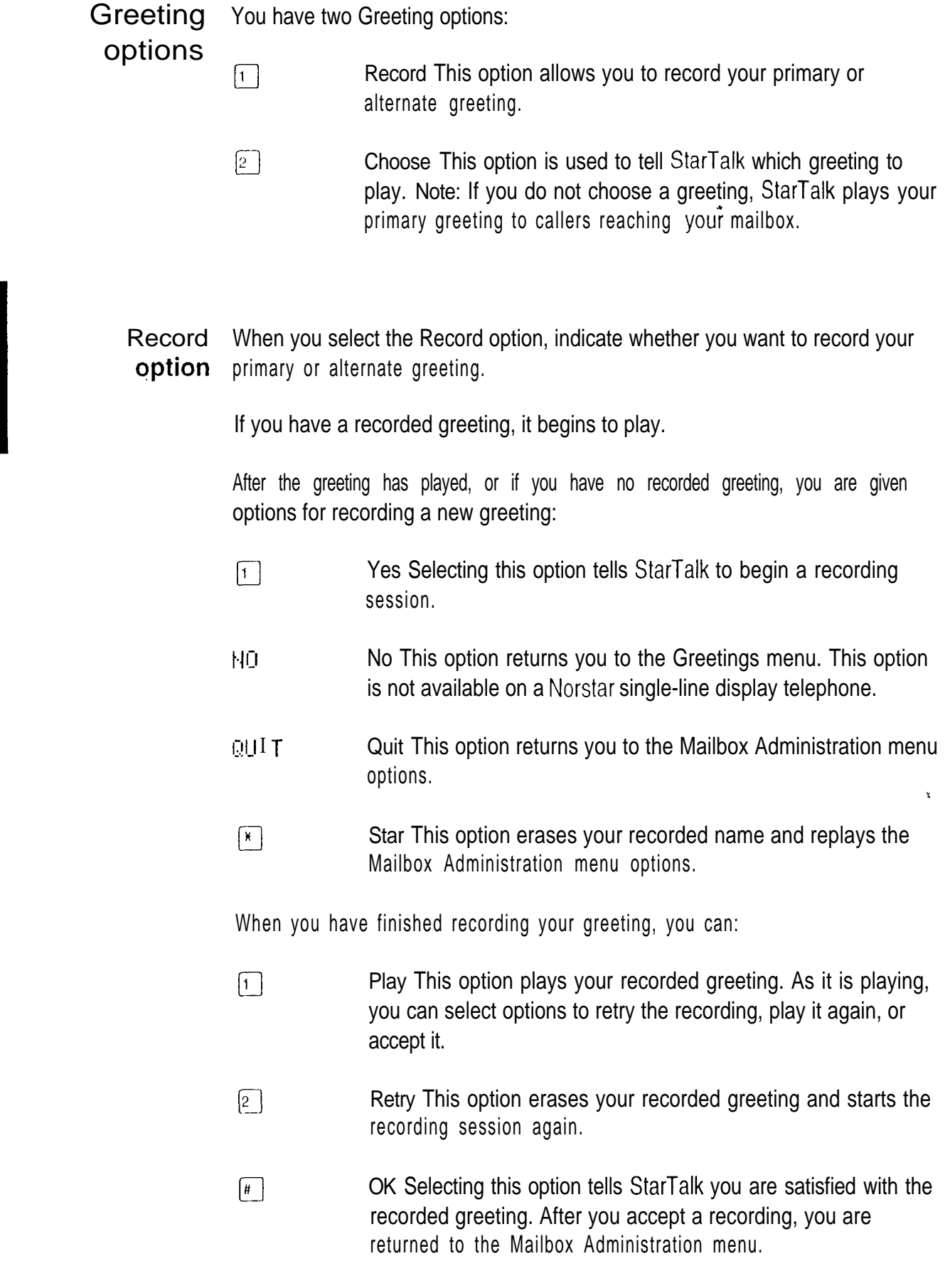

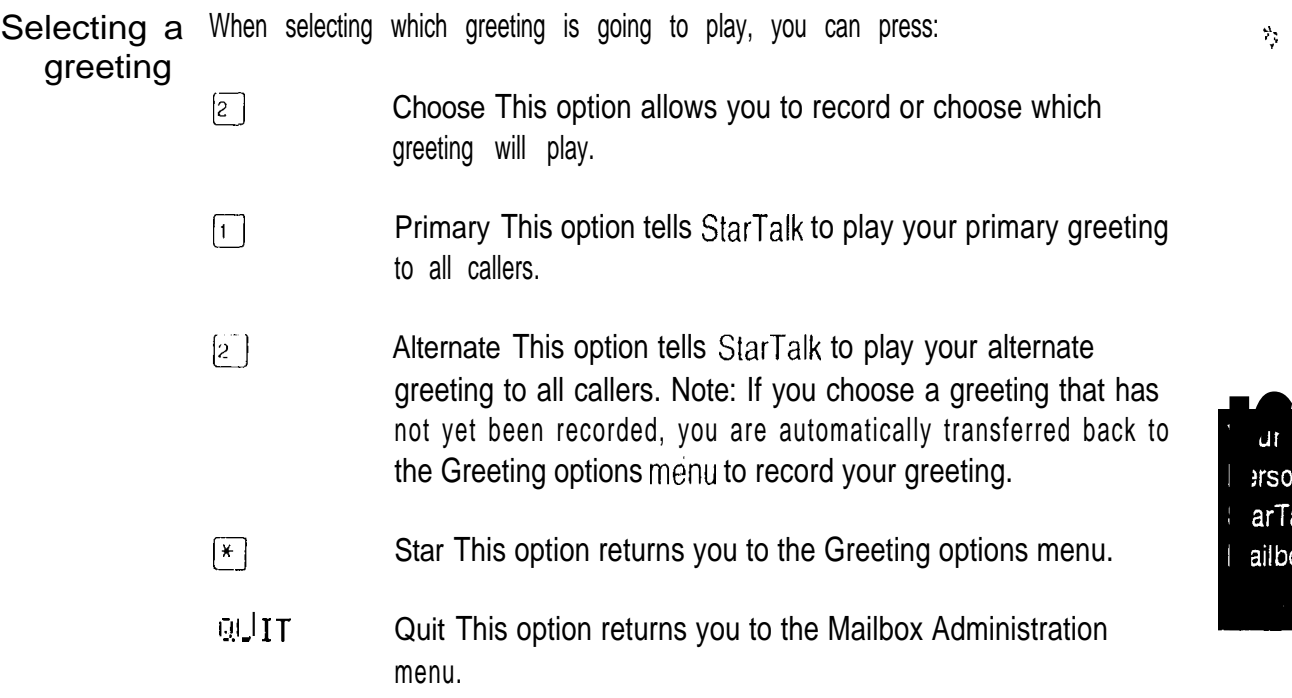

### your mailbox password

Changing Your password was created when you first initialized your mailbox. Your mailbox password can be changed at any time.' Keep your password in a safe place, and avoid giving it to your co-workers. When determining what your password will be, remember, a password must be between four and eight digits long. A password cannot start with zero (0).

To change your password:

1 . Press Feature  $\boxed{9}$   $\boxed{8}$   $\boxed{1}$ 

The display shows:

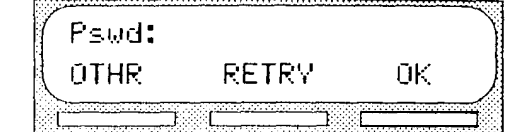

- 2. Enter <your old password>
- 3. Press  $DK$  or  $\boxed{H}$
- 4. Press  $HOMI$  N or  $[8]$

The display shows:

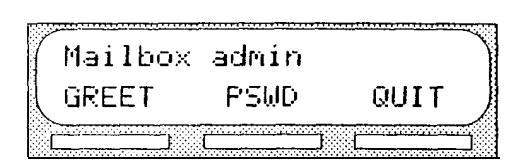

 $\mathbf{r}=\mathbf{X}$ 

- 5. Press  $PSMD$  or  $\boxed{4}$
- 6. Enter <your new mailbox password>
- 7. To end your password, press  $QK$  or  $\boxed{H}$

The display shows:

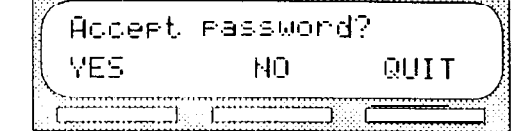

8. To accept your new password, press  $\sqrt{E} \leq 0$  or  $\boxed{H}$ 

While you are entering your new password, you can:

Retry This option erases what you have entered so far and  $\sim$   $\sim$   $\sim$   $\sim$ starts password entry over again.

OK Select this option to tell StarTalk you have finished entering  $\boxed{\#}$ your new password.

When you have finished entering your new password, you are given three options:

- Yes Selecting this option tells StarTalk you are satisfied with the  $\sqrt{t}$ new password. The new password is installed and you are returned to the Mailbox Administration menu.
- HO. No This option erases the password you just entered and password entry over again. This option is not available on a Norstar single-line display telephone.
- $\sqrt{r}$ Quit This option erases the password you just entered and returns you to the Mailbox Administration menu. Your password is not changed.

To end this StarTalk session, press  $[**R**$ <sub>185</sub> $]$ 

#### Your Personal **StarTalk** Mailbox

Off-premise Message **Notification** Off-premise Message Notification, to any telephone number or to a pager, alerts you when messages are left in your mailbox. Off-premise Message Notification is assigned in the StarTalk Class of Service designation by your System Coordinator. You can administer Off-premise Message Notification from any tone dial telephone. You can also direct your message notification to any tone dial telephone.

Setting Up Off-premise Message **Notification** parameters Setting up Off-premise Message Notification involves establishing a destination phone number, selecting whether or not you are using a telephone or pager, determining a notification time range, and selecting which type of messages you receive. When you have set the Off-premise Message Notification parameters, message notification is enabled automatically.

Your Personal **StarTalk** Mailbox

Note: A notification time range establishes how long message notification is in effect.

To set up Off-premise Message Notification parameters, you must first open your mailbox using the Open Mailbox Feature Code. After you have opened your mailbox:

- 1. Press  $HOMI$  N or  $[8]$
- 2. Press  $6$ The display shows

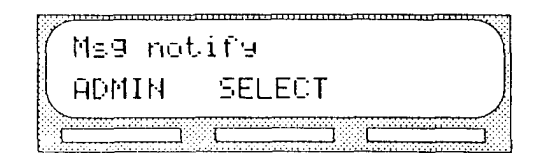

3. Press  $\widehat{H}$  PM N or  $\widehat{A}$ 

The display shows:

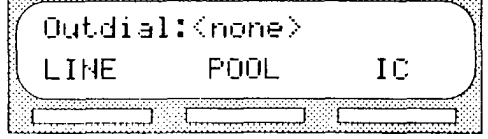

4. Press LINE to select an outgoing line. Note: Pressing  $F\overline{U}\overline{U}L$  selects a line within a line pool. Pressing I  $\overline{C}$ selects an intercom line. If you press IC, you must enter an extension number, accept the number and go to step 12.

5. Enter <the LINE, POOL, or Intercom number>

Your Personal **StarTalk** 

Mailbox

Ý.

6. Press OK or  $\boxed{H}$ The display shows:

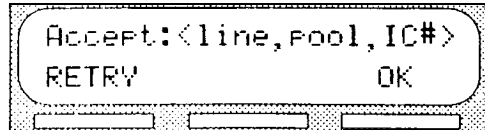

7. Press  $\mathbb{C}\mathbb{K}$  or  $\boxed{\mu}$ The display shows:

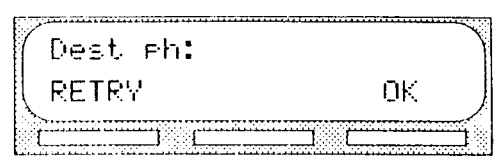

- 8. Enter <the destination phone number>
- Press  $\cup$ K or  $\left[\begin{matrix} \overline{u} \\ \overline{v} \end{matrix}\right]$  to end the destination phone number. 9.

The display shows:

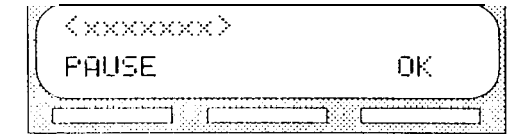

The destination telephone number cannot be longer than 30 digits. While you are entering the destination phone number, you can press a dialpad number to represent dial tone recognition or other telephone number options. When StarTalk is installed on Norstar behind PBX or Centrex and you want to access an outside line, you must enter the command to recognize dial tone. For example:

- enter  $\boxed{9}$  to access an outside line
- enter  $\boxed{4}$  to recognize dial tone
- lenter  $\mathbf Q$  to enter more digits
- l enter <the destination number>
- **•** press  $\begin{bmatrix} \overline{u} \end{bmatrix}$  to access special digits and any required pauses l follow prompts

Note: Pauses must be entered to activate pager notification. Each pause entered is four seconds long. For definitions of Pause, Recognize Dial Tone and Enter More Digits, refer to the StarTalk Mini Reference Guide, Glossary or see your System Coordinator.

10. Press OK or  $\sqrt{u}$  to accept the telephone number.

The display shows:

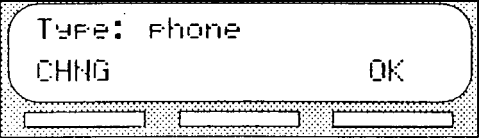

11. Select the Destination type.

Note: Pressing CHNG changes the type to Pager. Proceed to step 18.

12. Press  $QK$  or  $\boxed{H}$ 

The display shows:

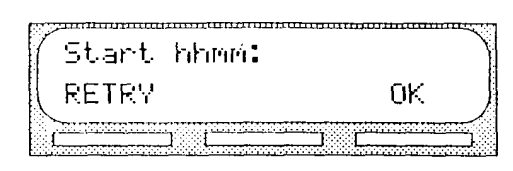

13. Enter <the Off-premise Message Notification start time> The display changes to show:

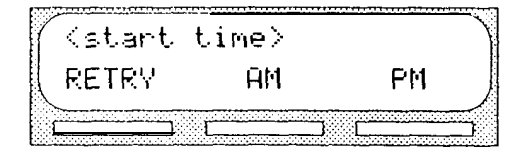

Your Personal **StarTalk** Mailbox

Note: This is a four-digit field. Any single-digit must be preceded by a zero.

14. Enter  $HH$  or  $\boxed{1}$  or

 $PH$  or  $[2]$ 

 $15.$ Press  $0$ K or  $\sqrt{u}$  to accept the time.

The display shows:

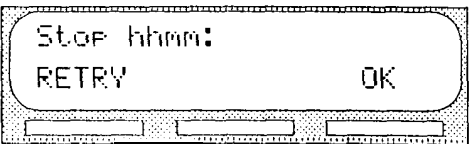

16, Enter <the Off-premise Message Notification stop time> The display changes to show:

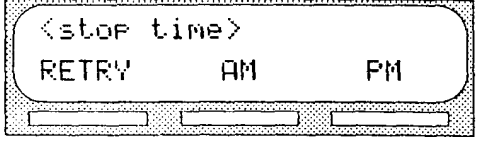

Note: This is a four-digit field. Any single-digit must be preceded by a zero.

17. Enter  $HH$  or  $\boxed{1}$  or  $PH$  or  $[2]$ 18. Press  $0K$  or  $\boxed{H}$ The display shows: Msg type: new CHNG DK. Press CHNG or [1]  $19.$ 

Note: Pressing CHNG changes the message type to URGENT. The default message type is NEW. This means you are notified whenever you receive a New message. Changing the message type changes NEW to URGENT. This means you are only notified when you receive an Urgent message.

Press  $0K$  or  $F$ 20.

The display shows:

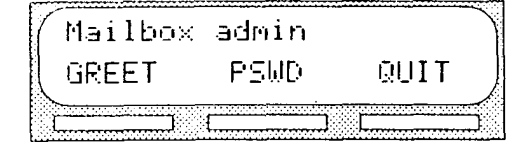

This completes setting up Off-premise Message Notification. Off-premise Message Notification is enabled automatically.

Your Personal **StarTalk** Mailbox

 $\mathbf{Q}$ 

Assigning Off-premise Message Notification can be enabled or disabled at any time. Off-premise Disabling does not affect any of the parameters assigned to Off-premise Message Notification. Enabling means you will be notified whenever you **Message** INOTHE Message INOTHERRY TREADING THE TOWARD THE RECEIVE a StarTalk message during the time you specified.

> To assign Off-premise Message Notification, you must first open your mailbox using the Open Mailbox Feature Code. After you have opened your mailbox:

1. Press  $HOMI N or [8]$ 2. Press  $6$ Your Persona The display shows: Ms9 notify **StarTalk** ADMIN **SELECT** Mailbox 3. Press SELECT or  $\boxed{2}$ The display shows: Notify on TIME CHNG QUIT

Note: Pressing  $T$  IME allows you to verify the start and stop time parameters.

4. Press CHNG or [1]

The display shows:

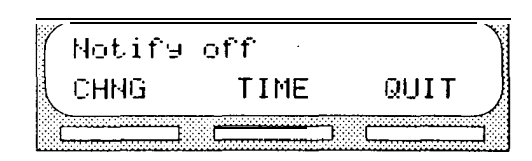

Note: Pressing CHNG changes the display from Notify off to Notify on orfrom Notify on to Notify off

5. Press QUI T or  $\mathbb{F}$  to return to the Mailbox Administration menu.

Off-premise Message Notification is now assigned.

Ą.

## number

Changing the Off-premise Message Notification allows you to direct your messages to any destination telephone, or to a pager. The telephone or pager destination number can be<br>mumber changed.

> To change the destination number, you must first open your mailbox using the Open Mailbox Feature Code. After you have opened your Mailbox:

- 1. Press ADM I N or  $\boxed{8}$
- 2. Press  $\boxed{6}$

The display shows:

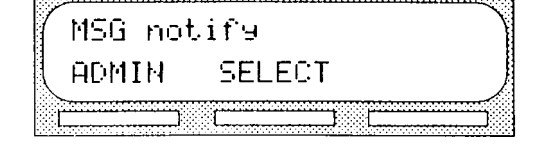

3. Press ADMIN

The display shows:

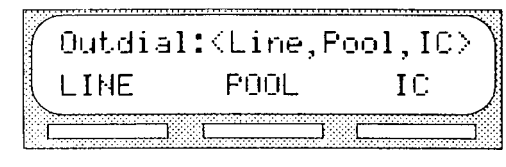

4. Press LINE or POOL or I C

The display shows:

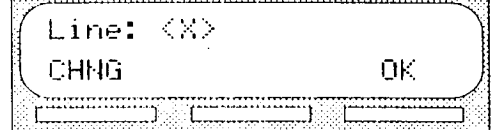

Note: If you press Pool or  $\overline{C}$ , these appear on the display instead of  $\overline{C}$ Line.

5. Press  $0 \text{ K}$ 

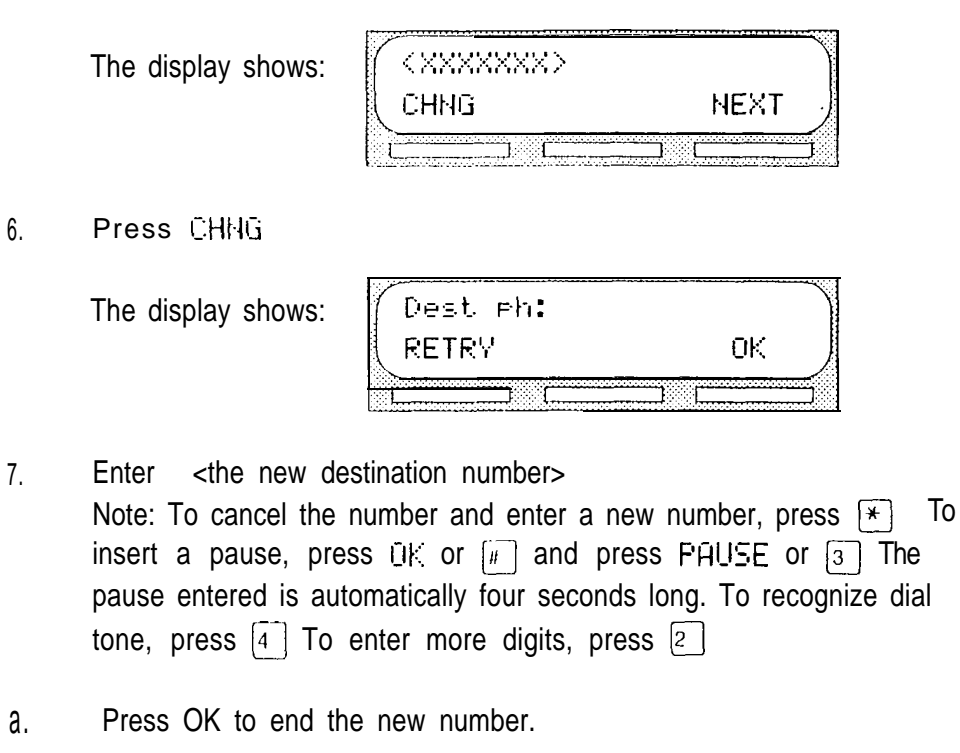

9. Press  $\mathbb{R}$  to accept the new number.

The destination number is now changed. To end this StarTalk session, press **RIS** 

Your Persona **StarTalk** Mailbox

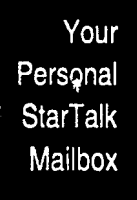

# 5

### The Leave Message feature

#### Introduction StarTalk's Leave Message feature is used inside your company to quickly access another user's mailbox. Using this feature, you can:

- leave a message
- . assign Message Delivery options
- . access the Company Directory
- . open your Personal Mailbox
- transfer an outside caller to a mailbox

**The** Leave Message feature

This section describes each of the options contained in the StarTalk Leave Message feature. It also describes the different types of messages that you are able to send, and the types of messages you might receive in your own Personal Mailbox.

**Using the** StarTalk's Leave Message feature is assigned a special three-digit code, similar to the Open Mailbox Feature Code. The Leave Message Feature Code is 980. Leave

**Message** To use the Leave Message Feature Code, press  $F$ Feature  $\Box$  [9  $\Box$  $\sqrt{0}$ 

The Leave Message display shows:

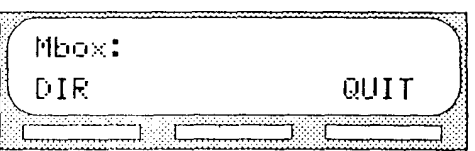

Note: If you are using a single-line display telephone, the option line showing DIR and QUIT does not appear. These options are played immediately by the StarTalk voice prompt. To use the Company Directory, press  $\boxed{H}$  To end the StarTalk session, press **Fils** 

feature

You can also leave a message in a StarTalk mailbox using the Open Mailbox Feature Code. The Open Mailbox Feature Code is 981.

To use the Open Mailbox Feature Code, press  $F_{\text{feature}}$   $\Box$ [8 ]  $\begin{bmatrix} 1 \end{bmatrix}$ 

The display shows:

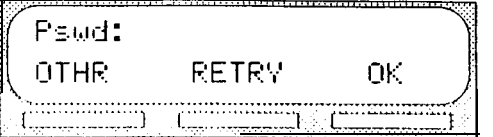

The voice prompts instruct you through each step of leaving your message,

The Leave Message feature Assigning Message Delivery options

Message Delivery options allow you to assign a Delivery option to any message that you are sending to a StarTalk mailbox. After you have recorded and accepted your mailbox message, to access Message Delivery options press [3] or DPTS To assign one of the Delivery options, press the appropriate Delivery option button.

StarTalk provides you with four Message Delivery options, which are:

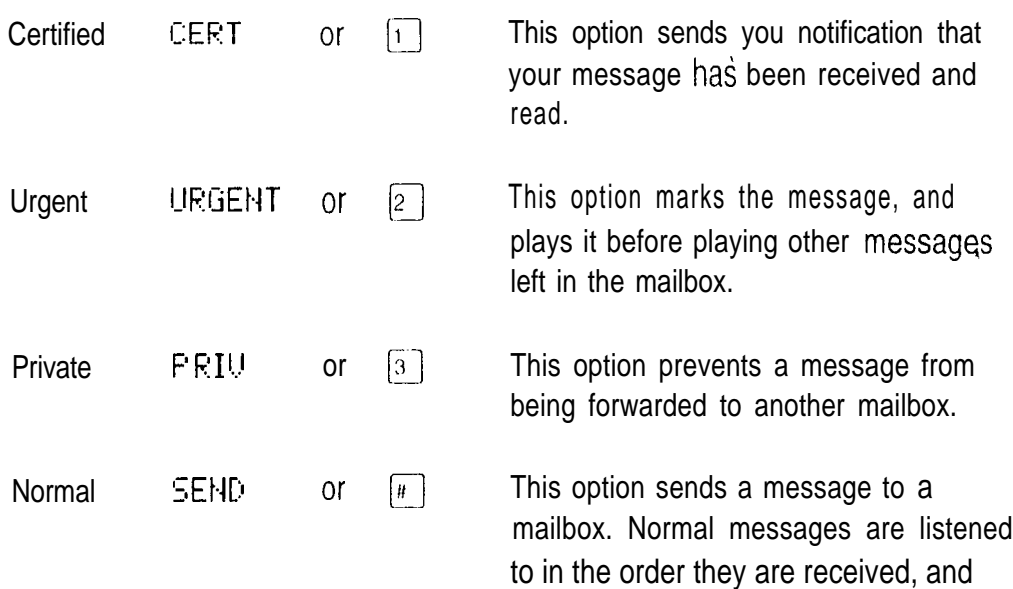

can be forwarded to other mailboxes.

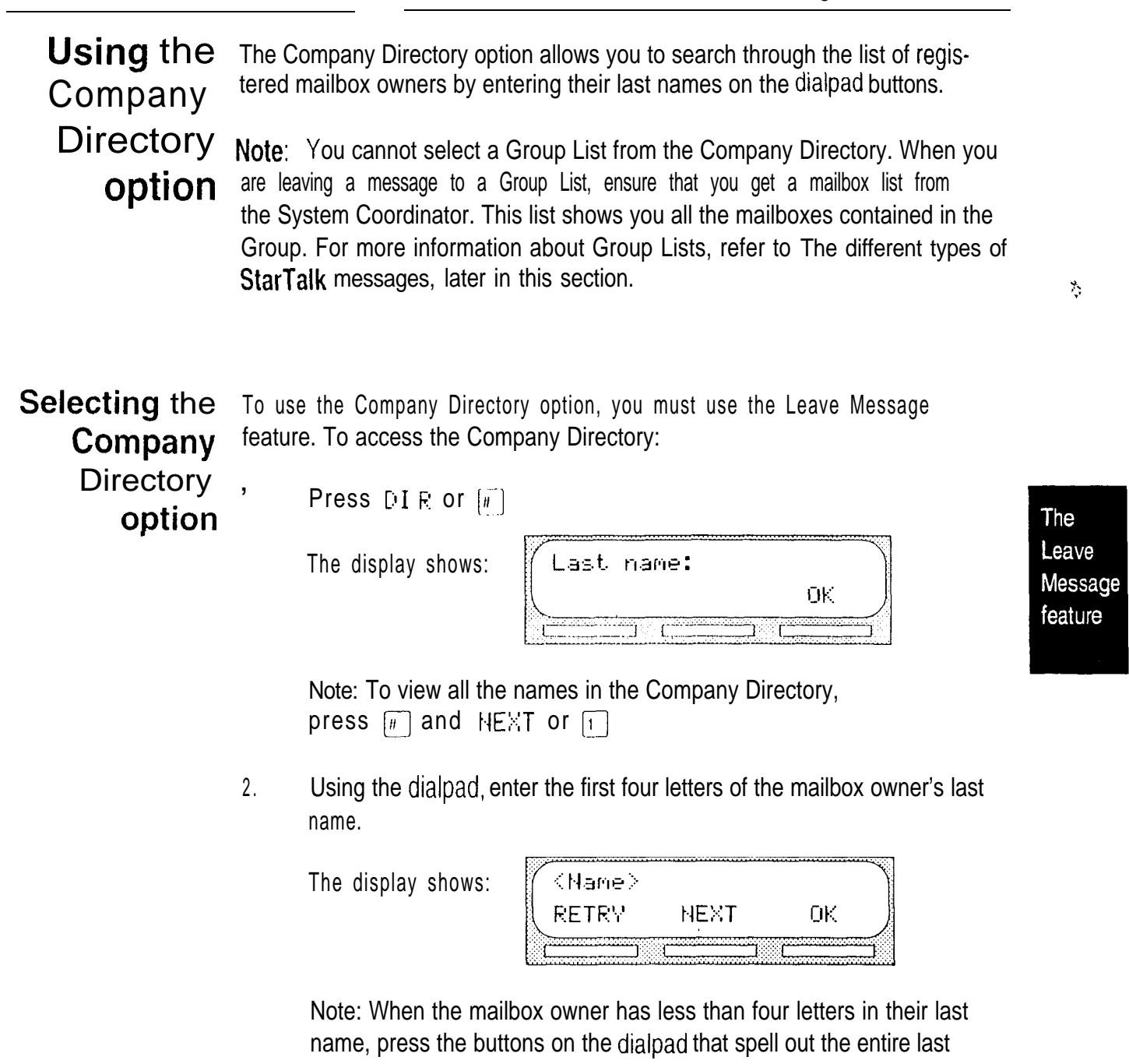

name, then press  $0K$  or  $\boxed{H}$ 

3. To accept this mailbox owner, press OK or **Q** 

The display shows:

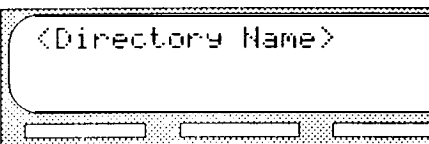

4. The primary greeting plays, and the display changes to show:

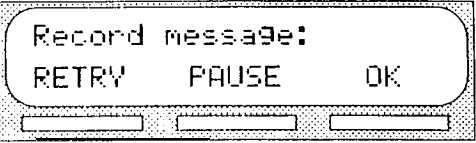

- 5. Record your message.
- 6. Press  $\overline{0}$  or  $\overline{t}$  to end the recording.

Note: To listen to your message before sending it, press PLAY To record you message again, press RETRY

- 7. Press  $\boxed{3}$  to access Delivery options.
- 8. Select a Delivery option.
- 9. Press  $SEMD$  Or  $H$

If you are using a Norstar display telephone, the mailbox owner's name appears on the command line. After you have accepted the mailbox owner, you are greeted with the mailbox owner's personal greeting.

Note: When a mailbox owner does not have a personal greeting recorded and selected, the name recorded in the Company Directory plays.

The Leave Message feature Leaving a After you have opened the Leave Message feature and entered a mailbox message number, the mailbox owner's name appears on the display. When you enter a ...  $\hbar$ Fight and Group List number, the Group List name appears on the display. At this point,  ${\sf from\,a}$  you can choose to leave a message for a mailbox owner, Group List members, **Norstar** or you can select another mailbox.

telephone To accept the mailbox and leave a message:

1. Press  $\mathbb{C}\mathbb{K}$  or  $\boxed{H}$ 

After you have accepted the mailbox, you are greeted with one of the mailbox owner's personal greetings.

The display shows the mailbox owner's name and changes to show:

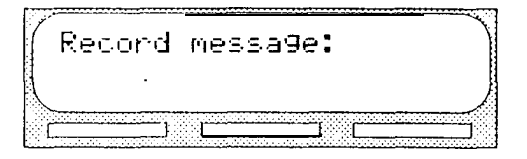

The Leave Message feature

2. At the tone, record your message. Note: Remember to speak directly into the handset, speak clearly and at a pace that is easy to understand. The display changes to show:

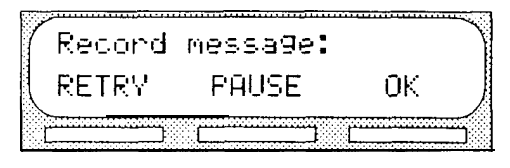

To temporarily stop your message, press PAUSE or  $\boxed{2}$ 

To continue recording your message, press CONT or  $[2]$ 

If you need to re-record your message, press RETRY

3. To end your recording, press  $\mathbb{Q}\mathbb{K}$  or  $\mathbb{F}$ 

The display shows:

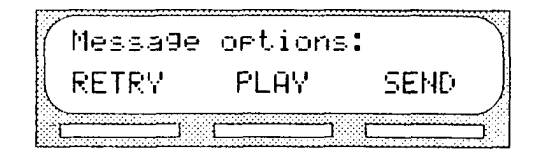

4. Press  $\boxed{3}$  to assign a Delivery option. Note: If you do not assign a Delivery option, you can press SEND or q after step 3 and your message is sent normally.

Leave Message After you have ended your message, you can assign a Delivery option before options you send your message. Other StarTalk message options allow you to play, accept, or retry the recording before you send your message.

To PLAY your message, press  $FLRY$  or  $[1]$ 

This allows you to listen to the message you just recorded. Playing a message ensures that your message contains all the details you wanted. You can also check to see if any background noise made your message inaudible. While you are playing your recorded message, you can retry the recording, play it again, or send the message to the mailbox you selected.

To retry your message, press RETRY or  $\boxed{2}$  This allows you to re-record your message.

To assign a Delivery option, press  $\boxed{3}$ 

To send your message without assigning a Delivery option, press or press  $\boxed{H}$ 

To cancel recording and select another mailbox, press  $\mathbf G$ 

After you send your message, the display shows:

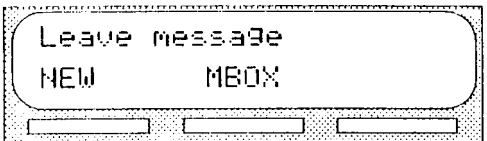

To leave another message in a new mailbox, press NEW or  $\boxed{1}$ 

The Leave Message feature

The Leave Message feature

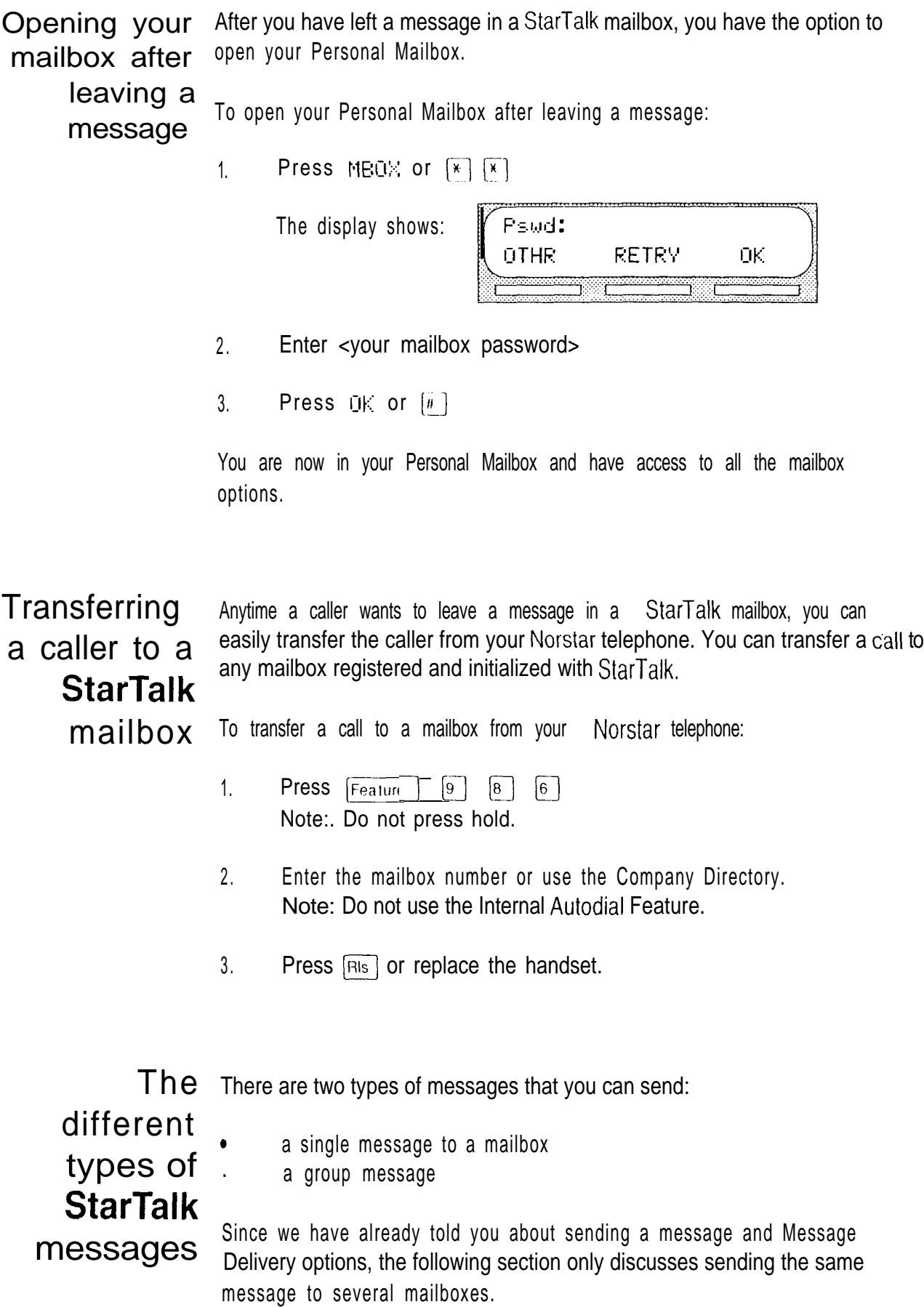

**StarTal** k's A group message sends the'same message to several mailboxes contained in a Group Group List. You can send a Group List message the same way you send all StarTalk messages. All Group Lists are created by your company's System **Message** Coordinator.

About the A Group List is a collection of mailbox numbers. When you send a message to Group List a Group List, each mailbox that is included in the Group List receives the same message. Your System Coordinator should publish a list of the mailboxes in each Group List so that each mailbox owner knows which mailboxes receive the Group List message.

> Your own mailbox is the exception to this rule. When you are a member of a Group List, and you send a message to the mailboxes included in the List, your mailbox does not receive your message.

If you would like a Group List for your specific needs, ask your System Coordinator to create a Group List for you. When you give the System Coordinator the information, you should include:

- 1. All the mailbox owners' names.
- 2. A list of the mailbox numbers.
- 3. The Group List name.

Note: You cannot send a Group List message unless your StarTalk Class of Service is enabled with this privilege. For more information, see your System Coordinator.

Broadcast There might be times when you open your Personal Mailbox and a message Messages- plays immediately. Do not be alarmed. This is a Broadcast Message left by your System Coordinator. This special type of message can only be sent by your company's System Coordinator. Be sure to listen to the entire message. After it plays, the message is automatically deleted from your mailbox.

The Leave Message feature

照像

 $z_{\rm g}$ 

## Telephone etiquette.

Introduction StarTalk is an easy to use, powerful voice messaging system. It is designed to save you time and increase your job productivity. This section describes some easy to follow guidelines for operating StarTalk.

## etiquette

Telephone To take advantage of StarTalk and its many features, please follow these suggestions:

> Listen to your messages frequently. Paying prompt attention to your messages encourages callers to use StarTalk, and reassures them that this efficient form of communication is as reliable as speaking with you personally. You do not have to be at your desk to play your messages. You can do this from any tone dial telephone, anywhere. With StarTalk, your mailbox is as close as the nearest telephone.

Clean up your mailbox. There is a limited amount of message storage space both in your mailbox, and within StarTalk. Do not save messages unless you need to listen to them again. When you are finished with a message, erase the message to free up storage space for yourself and other mailbox owners. Remember to erase new and saved messages as soon as you are finished listening to them.

Keep a record of your password in a secure'place. Treat your StarTalk password just as you would a secret code. Write down your password and keep it in a safe place. Do not keep your password near your telephone. If, for any reason, you let someone else have temporary access to your mailbox, change your password afterwards. If you forget your password, the System Coordinator can reset it to the default password 0000. You can then enter a new password.

Telephon etiquette

When sending messages, make them short and to the point. Sending messages is a highly effective way of communicating with your co-workers. Over 75% of the time spent on a normal business telephone call consists of making small talk, pleasantries, and other socializing. Sending a message rather than making a call can save you time. Although you should avoid sounding hurried, impersonal, or rude, try to confine your messages to the essentials.

Change your primary greeting frequently. Although StarTalk's alternate greeting feature makes it possible for you to have two recorded greetings, it is a good idea to change your primary greeting on a regular basis. Changing your greeting indicates that you listen to your messages and maintain your mailbox on a regular basis. Changing your primary greeting provides a personal touch that frequent callers will appreciate.

Make your alternate greeting specific. Choosing an alternate greeting usually means something out of the ordinary is happening. Your greeting should fully explain your situation without becoming too personal. If you are out of the office, specify when you expect to return. If you will be checking your mailbox even though you are out of the office, make that clear. If callers can reach you at another telephone number, ensure your message includes the telephone number and the length of the temporary arrangement. If you are going to be out of the office, remember to forward your telephone to StarTalk.

Take care when recording your greetings and messages. For a better quality recording, speak directly into the handset. Do not use the handsfree feature. Remember to speak clearly with a pleasant voice, at a pace that is easy to understand. Do not speak too softly or loudly or make the greeting message too lengthy. After recording a greeting or message, you can play it back before accepting it to make sure the greeting or message sounds the way you intended.

Do not forget to use the COPY and REPLY features. You can use StarTalk to send copies of messages to other mailboxes and reply to messages with a message of your own. When sending copies of messages to other people, ensure your introduction clearly explains why you are forwarding a copy of the message. Is the copy for information only? Should the message have originally been sent to the person lo whom you are forwarding it? Whose responsibility is it to take action on the message?

塗

Use Group Lists for multiple copies of messages. If you find that you regularly send the same message to several different people, ask the System Coordinator to create a Group List for you. Group Lists save time and effort. With a Group List, you can send the same message to all the mailboxes included in the Group List.

Encourage StarTalk use. Old habits are sometimes hard to break, and some people have difficulty accepting or even trying new technologies. Use your Personal Mailbox and other StarTalk features, and encourage your co-workers and frequent callers to use them too.

Report problems promptly. Should you encounter problems using StarTalk, report the trouble to the System Coordinator as soon as possible. Send a message to the System Coordinator and explain the problem.

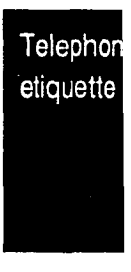

 $\ddot{\ddot{\gamma}}$ 

 $\mathcal{P}_{\mathcal{P}'}$ 

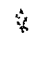

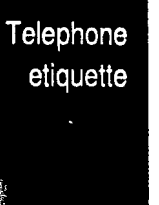

 $\approx$  "0.44

### **Troubleshooting**

Introduction This section describes some problems that might occur while you are using StarTalk. This section covers:

- Full mailboxes  $\bullet$
- . Lost passwords
- Company Directory
- . Timeout

The problems you encounter while using StarTalk are usually operating problems. Sometimes a difficulty might occur that would indicate a system problem with the StarTalk Mini module. When strange or unusual happenings occur that are not covered in this section, report them to your System Coordinator immediately.

The Automated StarTalk requires a tone signal and a minimum voice level. If a response is not Attendant received, the caller is automatically transferred to the receptionist or designated seems to operator. If the operator is not available, the call is transferred to the General transfer some Delivery Mailbox. callers to the General It might be possible that the extension being called does not have a mailbox Delivery assigned. Inform your System Coordinator and ask to verify that the mailbox is Mailbox. assigned.

.. My telephone If you are attempting to forward your telephone to StarTalk and the display cannot be shows Forward denied you might be forwarding to the wrong forwarded to extension. Verify that you are calling the StarTalk Mini DN using Feature StarTalk. Code 985.

 $\gamma$ 

Troubleshooting StarTalk Feature 981 Whenever the Log prompt appears on the display, it can be caused by: produces a

- $LOG$  prompt on 1. The station you are using might not have an operating mailbox. If the  $my$  **Norstar** elephone does not have a mailbox,  $StarTalk$  will request both a mailbox display. The number and a password.
	- 2. A Guest Mailbox, which normally does not have an assigned extension. Ask your System Coordinator to verify that your extension number is properly assigned to your mailbox.
	- My mailbox A mailbox will not accept messages when: is not accepting 1 A mailbox is full. When a mailbox is full, you must delete all or some of messages. the messages in the mailbox.
		- 2. The mailbox is not initialized. A mailbox cannot receive messages until it has been initialized by the mailbox owner. Initialize your mailbox. Refer to the StarTalk Mini User Card, or refer to Section 4, Initializing your mailbox.

Troubleshooting **StarTalk** 

I have forgotten A forgotten password cannot be recovered. Your old password must be reset to my mailbox the default password 0000. After the System Coordinator has reset your password. password, you must open your mailbox and change the default password. ,

My name is not Check to ensure that your mailbox has been initialized. If your mailbox is not played in the initialized, your name is not played in the Company Directory, nor can your Company mailbox receive any messages. If you have recorded your directory name, ask Directory. your System Coordinator to ensure that the Company Directory Override is not set to NO.
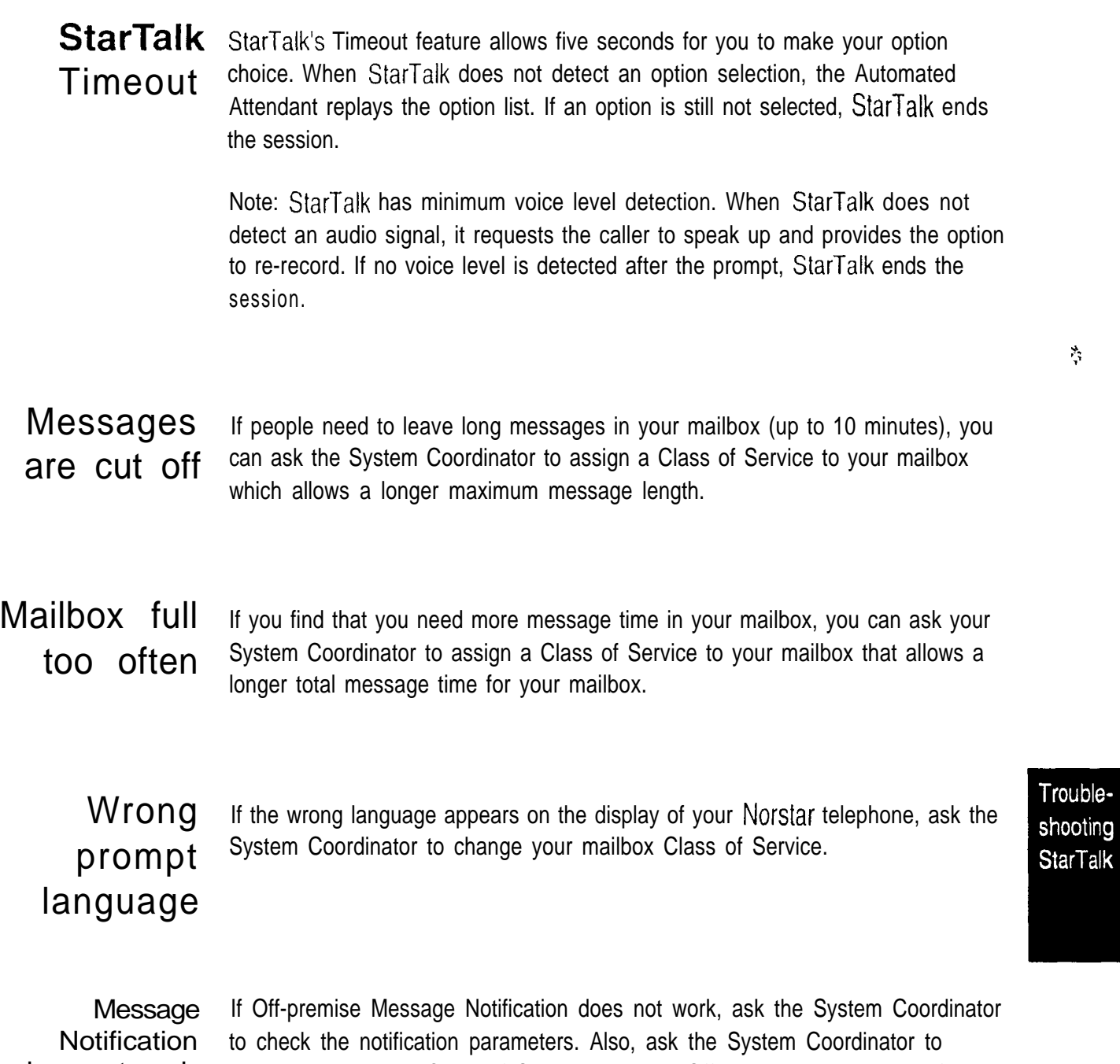

does not work. check your mailbox Class of Service ensuring Off-premise Message Notification is allowed. Ensure the destination number and time parameters are correct and enabled.

StarTalk Mini Reference Guide

Troubleshooting<br>StarTalk

 $\tilde{\mathbf{A}}$ 

Glossary - 1

Ą,

# **Glossary**

### Administration

The tasks involved in maintaining the StarTalk mailboxes, greetings and set up configuration.

i.

### Alternate greeting

A greeting that is recorded for a Personal Mailbox and played on exceptional occasions such as absence, illness, or vacation.

### Analog Terminal Adapter

A Norstar product that allows for the connection of an analog device, such as a single-line telephone or a facsimile machine, to a Norstar KSU.

### Attendant sign ON/OFF

The task that is performed by a company receptionist or designated operator that indicates to StarTalk when an operator is available to answer calls.

### Automated Attendant

The StarTalk answering service that answers incoming calls with a Company Greeting, plays a list of StarTalk options to a caller, and performs call routing functions in response to a caller's dialpad selections.

### Broadcast Message

A message that can only be sent by the System Coordinator. This type of message is played in all initialized Personal Mailboxes and plays immediately when the mailbox is opened by the owner. It is automatically deleted after the mailbox owner listens to the message.

### Business Status

A StarTalk setting that tells StarTalk whether a company is opened or closed for business.

### Class of Service

A predetermined number designation that specifies the StarTalk options for a mailbox.

### Glossary

### Company Directory

An internal voice list that contains the names of users with initialized mailboxes designated to appear in the Company Directory.

### **Conventions**

The way certain information has been described. For example, using underlined text. to represent second-line display prompt information

### **Default**

The parameters that are preset within the StarTalk Mini module.

### Designated Operator

An individual in a company who has been assigned to answer the StarTalk operator request option.

### **Display**

A one or two-line screen on a Norstar telephone that shows StarTalk commands and options.

### Display buttons

The three buttons that appear on a Norstar two-line display. When pressed, these buttons select the specified StarTalk option.

### Display options

The choices available to a user that appear on the Norstar two-line display. Options appearing on the display can be selected using the display or buttons.

### Enter more digits

While assigning the destination telephone number for Off-premise Message Notification, entering a Pause recognizes dial tone, then entering  $\boxed{2}$  allows the user to enter more digits.

### Envelope information

A Date and Time stamp that appears on all messages left in a mailbox. When the message has been left by another mailbox owner, envelope information includes the message sender's name.

### **Extensions**

A two to seven-digit number that is used to reach a designated telephone.

### Feature Code

A unique three-digit code that is used to access StarTalk features and options.

Ś.

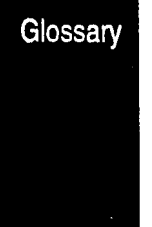

 $\mathcal{L}_{\mathcal{S}}$ 

### General Delivery Mailbox

One of the two Special Mailboxes used to collect messages for individuals in a company who have not been assigned a Personal Mailbox.

### **Greetings**

There are three types of StarTalk greetings: Company Greetings, Personal Mailbox Greetings and information Greetings. Company Greetings are played by the Automated Attendant to incoming callers. Personal Mailbox Greetings are played to callers who want to leave a message in the selected mailbox. Information Mailbox Greetings arc played lo describe goods or services available to callers.

### Group Lists

A collection of mailbox numbers that are assigned a special "Group" number by StarTalk, When a message is sent to a Group List, all mailboxes contained in the List receive the same message.

### Guest Mailbox

A mailbox that is assigned to a user who does not have an extension

### Information Mailbox

A mailbox that provides a caller with a message describing goods or services available from your company.

### Initialize mailbox

Preparing a mailbox to receive messages, which includes changing a mailbox default password and recording a Company Directory name.

### Leave Message

The StarTalk Feature Code used to leave messages in StarTalk mailboxes.

### M7100 telephone

The Norstar model M7100 telephone that has a single-line display, and one programmable button without an indicator.

### M7208 telephone

The Norstar model M7208 telephone that has a single-line display, and eight programmable buttons with indicators.

### M7310 telephone

The Norstar model M7310 telephone that has a two-line display with three display buttons, ten programmable buttons with indicators, and 12 dual programmable buttons without indicators.

### M7324 telephone

The Norstar model M7324 telephone that has a two-line display with three display buttons, and 24 programmable buttons with indicators.

### Mailbox

A storage place for messages on the StarTalk Mini system.

### Mailbox number length

The number of digits allowed in a mailbox number. The mailbox number length ranges from two to seven digits.

### Message Delivery options

Message sending options that are stamped onto a message. There are four Message Delivery options: Normal, Certified, Urgent, and Private. A Message Delivery option can be assigned to a message after a user has selected a mailbox, or after recording a message.

### Mailbox Overrides

The two Mailbox Overrides are optional parameters in addition to the Class of Service values. The Mailbox Overrides are: Include in Company Directory and Message Waiting Notification.

### Message Waiting Notification

A display prompt that informs a mailbox owner when a message has been left in a mailbox. This StarTalk feature is a Mailbox Override.

### Off-premise Message Notification

The StarTalk feature that forwards calls to an internal company telephone number, or to a specified external telephone number, or pager. This feature is a part of the Class-of Service.

### Operator Status

The StarTalk indicator that determines if a company's receptionist or designated operator is available.

### **Option**

A StarTalk choice that is given to a user through voice or display prompts.

### Password

A four to eight-digit number that is entered on the dialpad. A password is used to open mailboxes or perform configuration tasks.

#### Pause

Pause is used when setting up pager notification. Each pause entered is automatically four seconds. For voice pagers, pauses are entered after the pager number to delay the start of the StarTalk voice prompt that activates the pager. For alpha/numeric pagers, pauses are entered after the pager number and before the digits that appear on the pager display.

### Personal Mailboxes

Mailboxes that are assigned to users as a place to store messages.

#### Primary greeting

The main greeting played in a personal mailbox to callers wanting to leave a message.

#### Programmable memory buttons

Buttons on the Norstar one and two-line display telephones that can store feature codes and numbers.

#### Recognize dial tone

After accepting the Off-premise Message Notification destination telephone number, entering  $\boxed{4}$  adds a D to the digit string. The Norstar system uses this to recognize dial tone when an access code is required.

### Resetting passwords

A System Coordinator task that changes a mailbox password from its current setting back to the StarTalk default setting 0000 (four zeros).

#### Special Mailboxes

The two mailboxes that are used by the System Coordinator and designated StarTalk operator. The two Special Mailboxes are: System Coordinator and General Delivery.

### System Coordinator

The person responsible for configuring, updating, and maintaining the StarTalk Mini voice module.

### System Coordinator Mailbox

One of the two Special Mailboxes used by the System Coordinator for sending Broadcast Messages. This is the System Coordinator's Personal Mailbox.

#### Tone dial telephone

A push button telephone that emits DTMF tones.

### Voice prompts

The prerecorded voice instructions that are played when accessing the different StarTalk features and options.

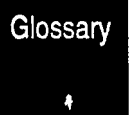

 $Index - 1$ 

# Index

## A

Accept and Send, message option, 4-18 Administration, mailbox, 4-20 Alternate greeting, 4-5, 4-6 recording, 4-9 selecting, 4-l 1 Analog Terminal Adapter (ATA), 2-l 2 Angled brackets, l-3 Automated Attendant, 2-1, 2-6 options, 4-l 3 Automated Attendant menu prompt, 2-6

## B

Backup, 4-l 4 Broadcast Messages, 5-8 Button options, display, 2-11 Buttons, l-3

## $\overline{C}$

Changing your mailbox password, 4-23 Choosing a greeting, 4-l 1 Command line, 2-l 1 Company Directory, 2-7 alphabetical, entry, 2-l 0 changing a name, 4-20 using,  $5-1$ ,  $5-3$ ,  $5-7$ recording name, 4-2 Components, 2-l Continue, message option, 4-l 4 Conventions, l-3 Copy, message option, 4-14, 4-17

### D

Destination number, changing, 4-30 Dialpad, 2-I 0 Directory name, 4-20 changing,  $4-20$ Disabling Off-premise Message Notification, 4-29 Display, 2-11 Documents, other, l-2

### E

End of Message, message options, 4-16 Entering characters into the command line, 2-l 3 Envelope, message option, 4-l 5 Erase, message option, 4-l 5 Etiquette, 6-l Exiting from StarTalk, 2-14

## F

Feature Code buttons, programming, 2-l 5 Feature Codes, 2-3 descriptions, 2-5 determining, 2-4 Forward, message option, 4-l 4

## G

General Delivery Mailbox, 2-8 Greetings, personal, 4-5 options, 4-22 selecting,  $4-11$ ,  $4-23$ Group Lists, 5-3, 5-8 Group Message, 5-8

### Index

### Index  $-2$

## telemanuals.com

I Initializing, mailbox, 4-2 Information Mailboxes, 2-9, 3-l

## L

Language prompt, wrong, 7-3 Leave Message Feature Code, 2-5 options, 5-1, 5-6 using, 5-1, 5-5 Listening to messages, 4-14

### M

M7100, M7208, M7310, M7324, 2-11 Mailbox, 2-1, 2-8 administration, 4-20 too full, 7-3 greetings, 4-5 information, 2-9 initializing, 4-2 opening, 4-13, 5-7 options, 4-l 3 password, 4-23 personal, 2-9 personalizing, 4-l rules, 2-9 Special, 2-8 Memory Button, programming, 2-l 5 Message, 4-l 4 Broadcast, 5-8 cut off, 7-3 Delivery options, 5-2 Erase, 4-l 5 group, 5-8 leaving, 5-5 listening, 4-l 4 Notification, 4-25 options, 4-14, 4-16,4-17,4-l 8, 5-6 Play, 4-l 8 Record. 4-l 9 types, 5-7

### N

Names, entering, 2-l 0 Next, message option, 4-l 5

### 0

Off-premise Message Notification, 4-25 assigning, 4-29 changing the destination number, 4-30 setting up, 4-25 Open Mailbox Feature Code, 2-5 Operating, how StarTalk works, 2-I Options, at the end of a message, 4-16 Company Directory, 5-l copy, 4-l 7 greeting, 4-22, 4-23 mailbox, 4-l 3 Record, 4-19, 4-22 Reply, 4-l 8 while a message is playing, 4-14 while entering a new password, 4-24 while recording directory name, 4-21 Organization, guide, l-l Other documents, l-2

### P

Pager, 4-25 Password, 4-20 changing, 4-23 initializing, 4-2 lost, 7-2 options, 4-24 Pause, message option, 4-14 Personal greetings, 4-5 alternate, 4-6, 4-23 primary, 4-6, 4-23 selecting, 4-1 1, 4-23 Personalizing, mailbox, 4-l Personal Mailbox, 2-9 Play, message option, 4-l 8 Preparing to set up Information Mailboxes, 3-2

### Index

 $Index - 3$ 

Prerequisites, l-4 Previous, message option, 4-l 4 Primary greeting, 4-5, 4-6 recording, 4-7 selecting, 4-l 1 Programming a Feature Code button, 2-15

## R

Recording, greetings, 4-19, 4-22 Alternate, 4-9 Information Mailbox, 3-3 Primary, 4-7 Record message, 4-l 9 Replay, message option, 4-14, 4-l 6 Reply, message option, 4-l 8 Rules, mailbox, 2-9

## S

Select a greeting, 4-l 1, 4-23 Selecting the Company Directory option, 5-l Single-line display, 2-l 1 Special Mailboxes, 2-8 StarTalk Directory Number Feature Code, 2-5 Symbols, 1-3 System Coordinator Mailbox, 2-8

### T

Timeout, 7-3 Transferring, caller, 5-7 Troubleshooting, 7-l Two-line display, 2-11

### $\mathbf U$

Users, 2-2 Using Information Mailboxes, 3-l V

Voice prompt, 2-14 interrupting, 2-l 4 Volume control, 4-15

### Index

StarTalk Mini Reference Guide

 $\sigma_{\rm{max}}$ 

 $\mathcal{A}^{\mathcal{A}}$ 

Index

 $\ddot{\bullet}$ 

StarTalk Mini Reference Guide

 $\hat{\beta}$ 

 $\langle \bullet \rangle$ 

norstar

StarTalk Mini Setup and Operation Guide

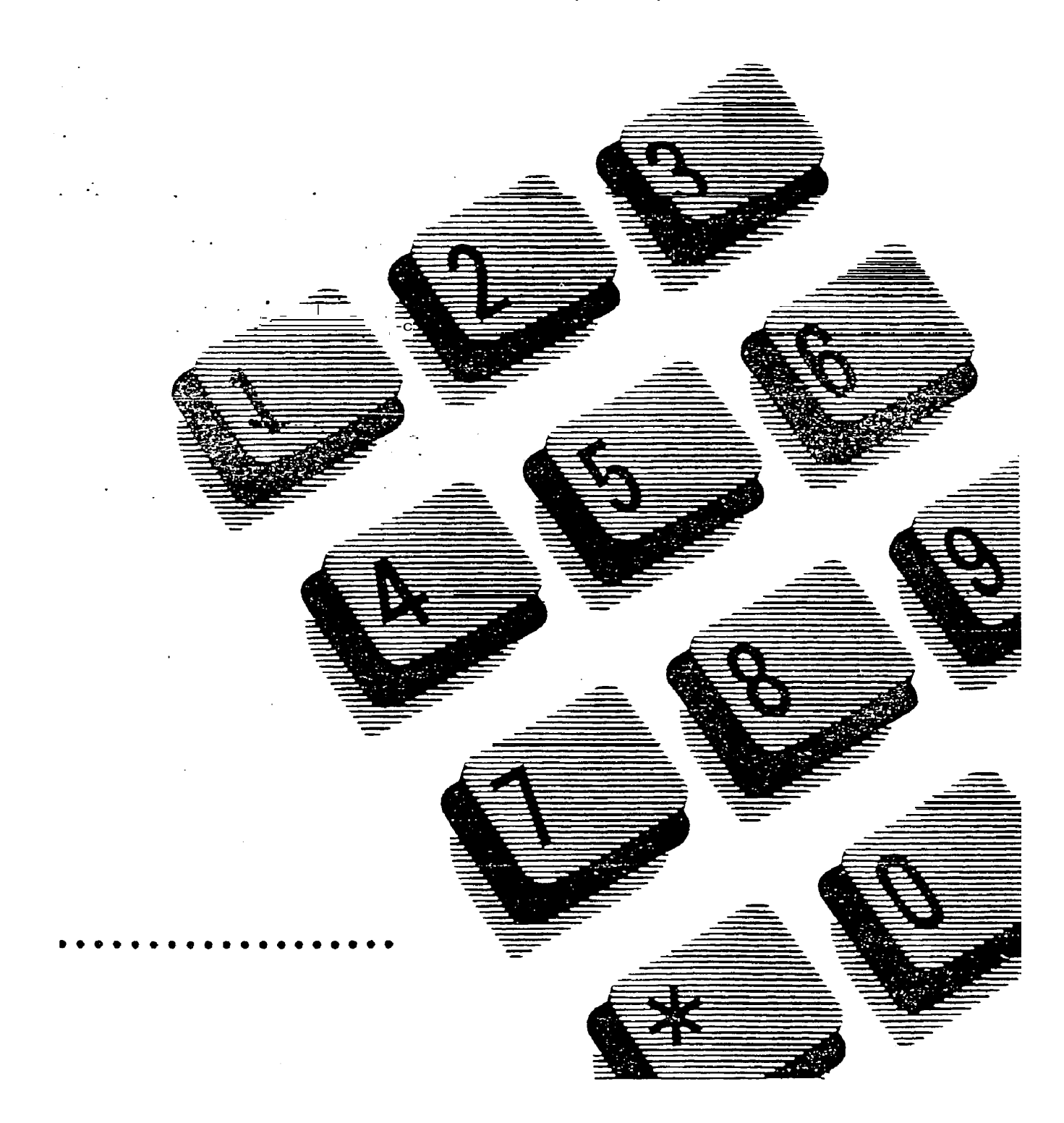

# Table of contents

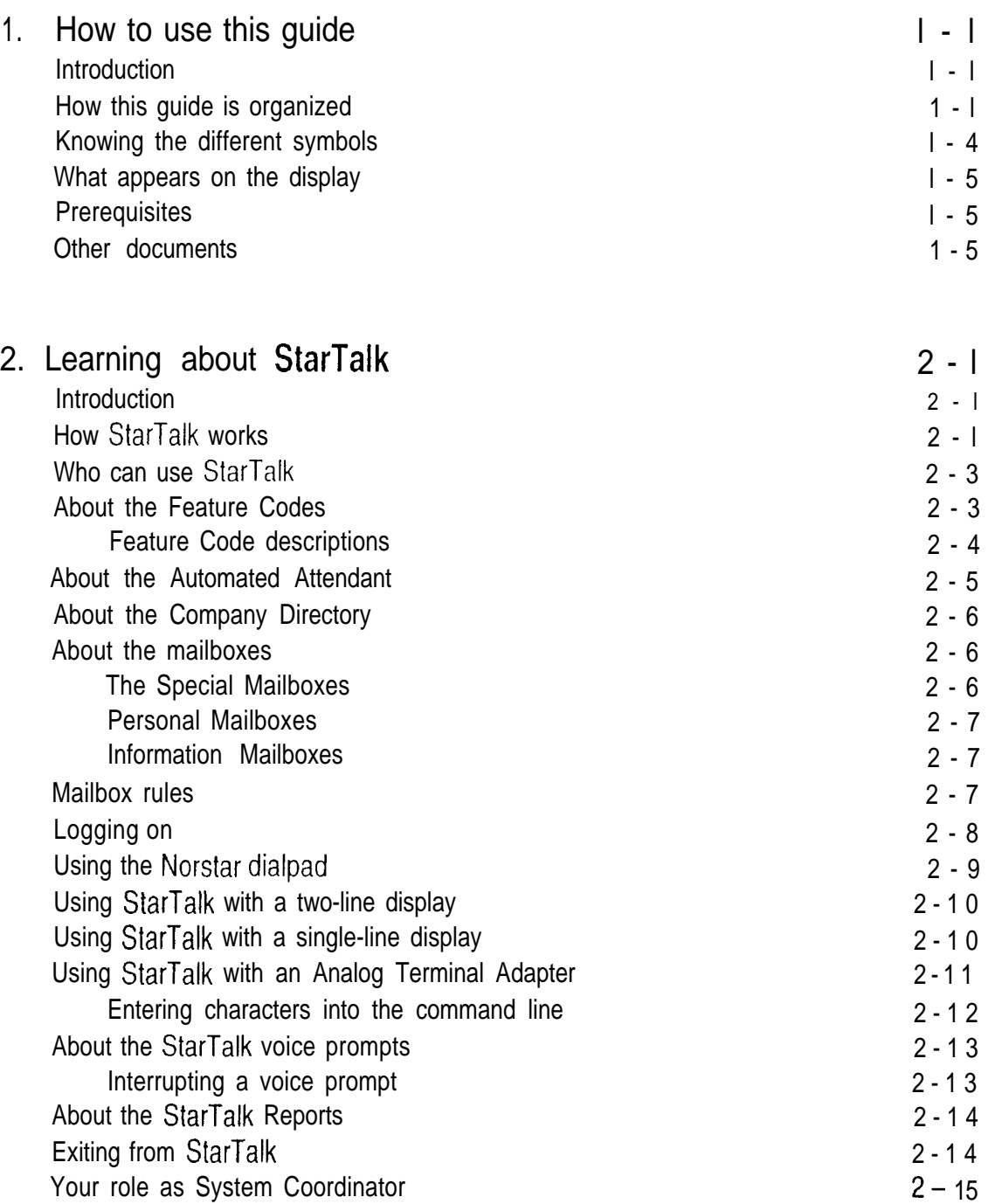

 $\sim$   $\sim$ 

Step One

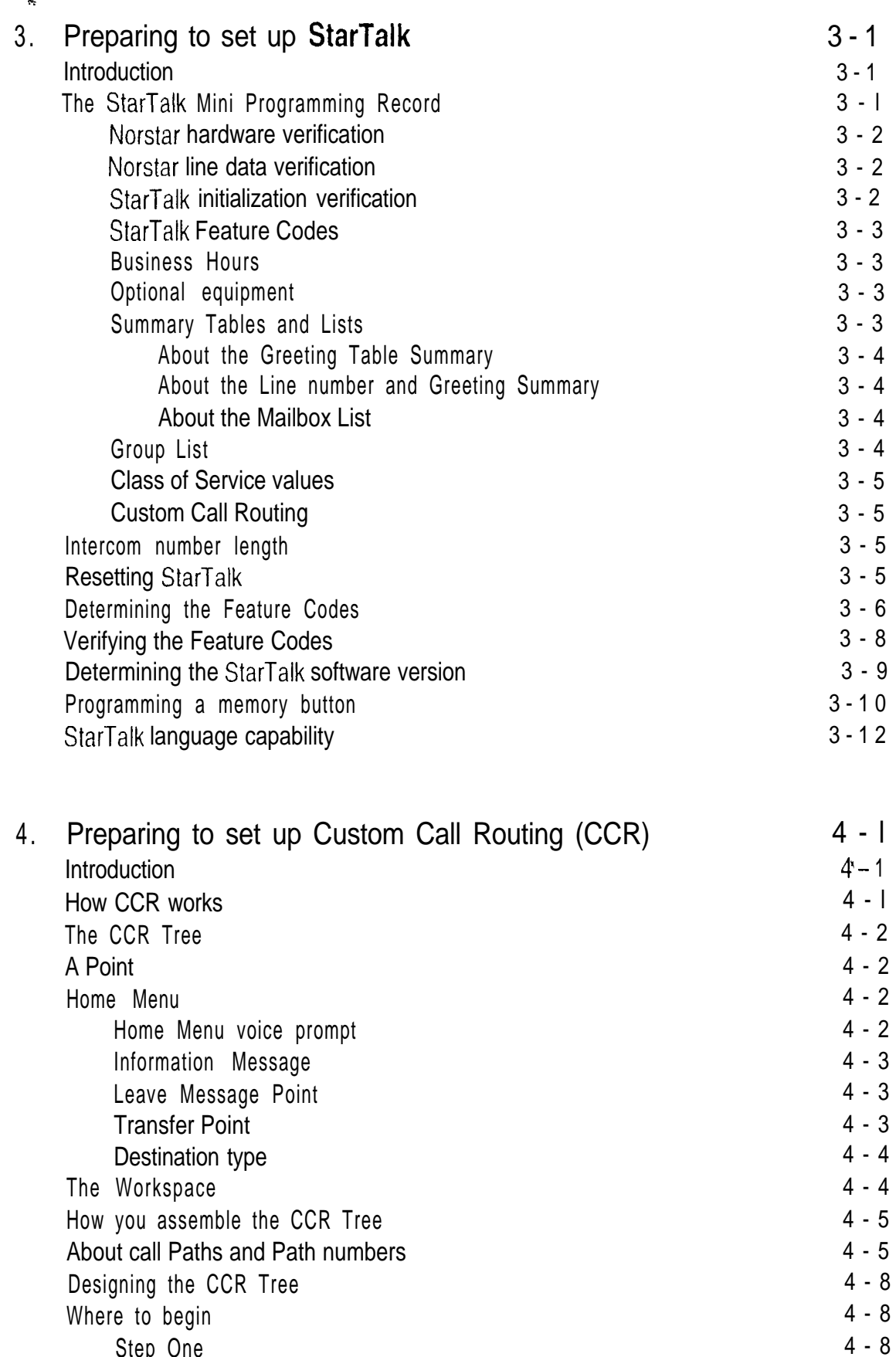

 $\frac{d}{d}$ 

 $\bar{\chi}$ 

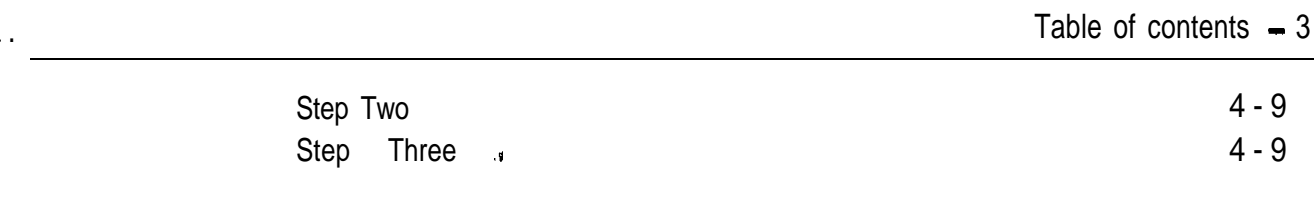

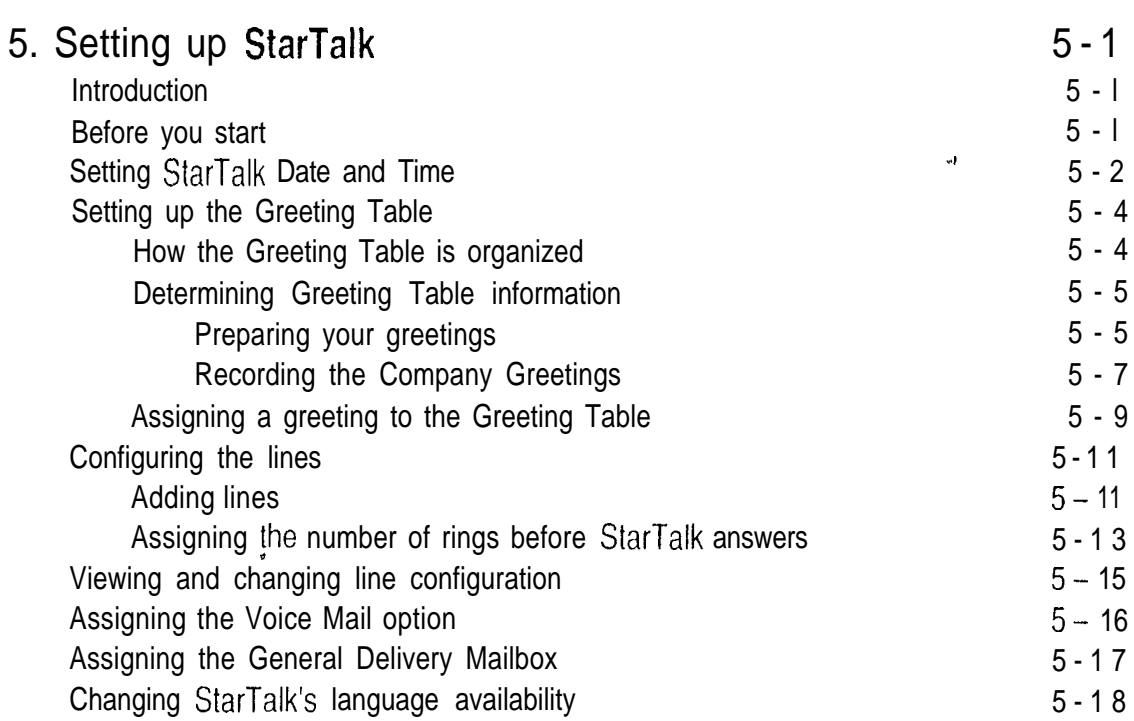

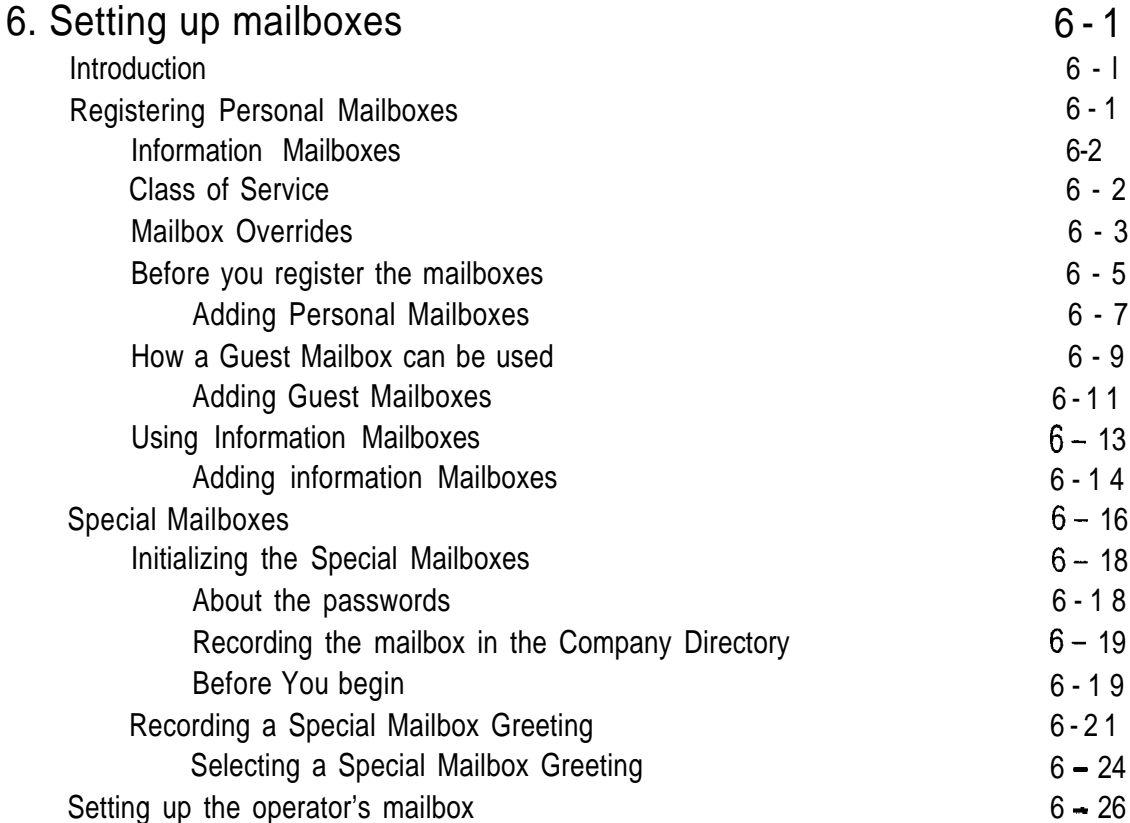

Step Two

ï

Step Three 4

 $\hat{\mathcal{A}}$ 

 $\hat{\boldsymbol{\beta}}$ 

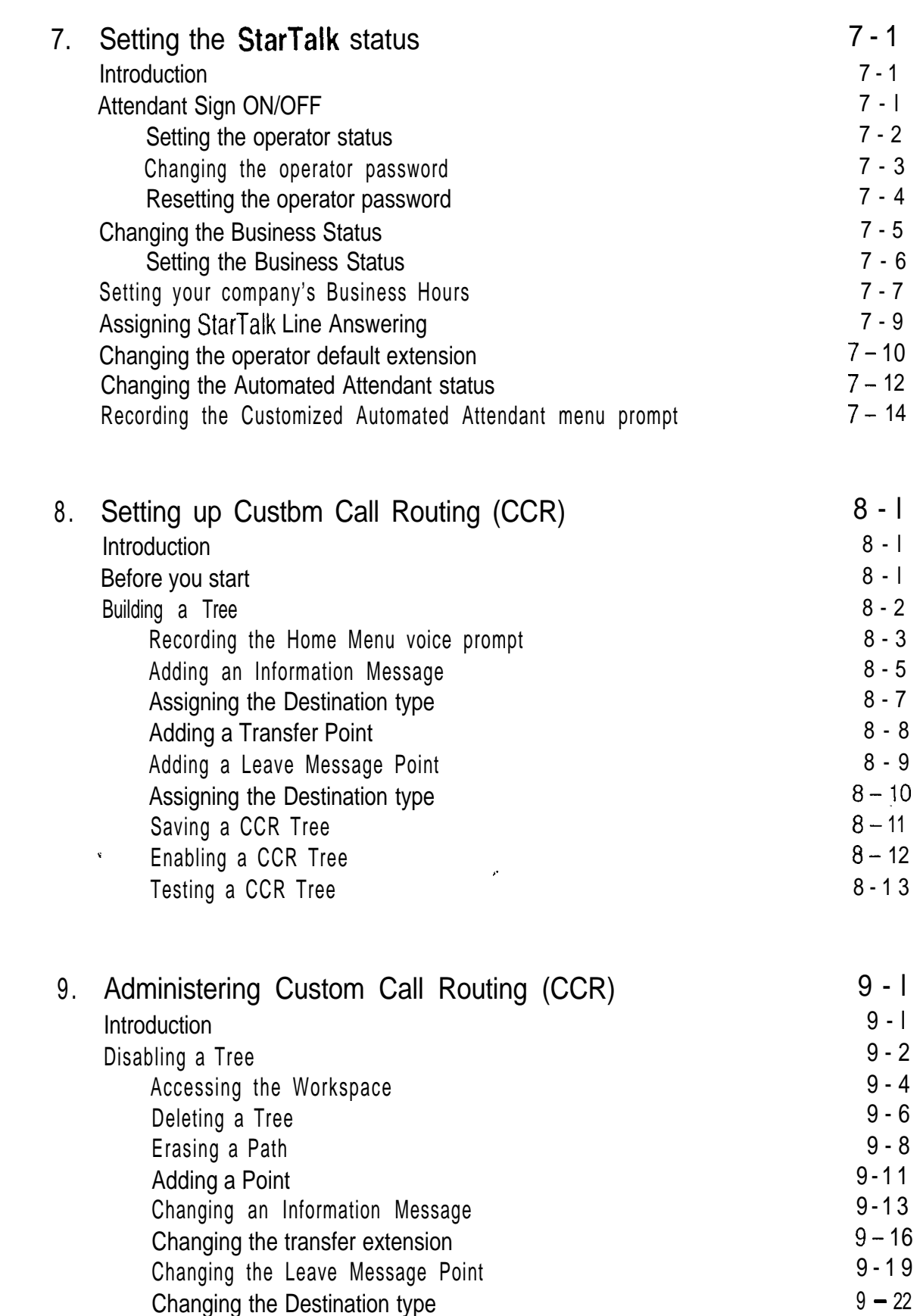

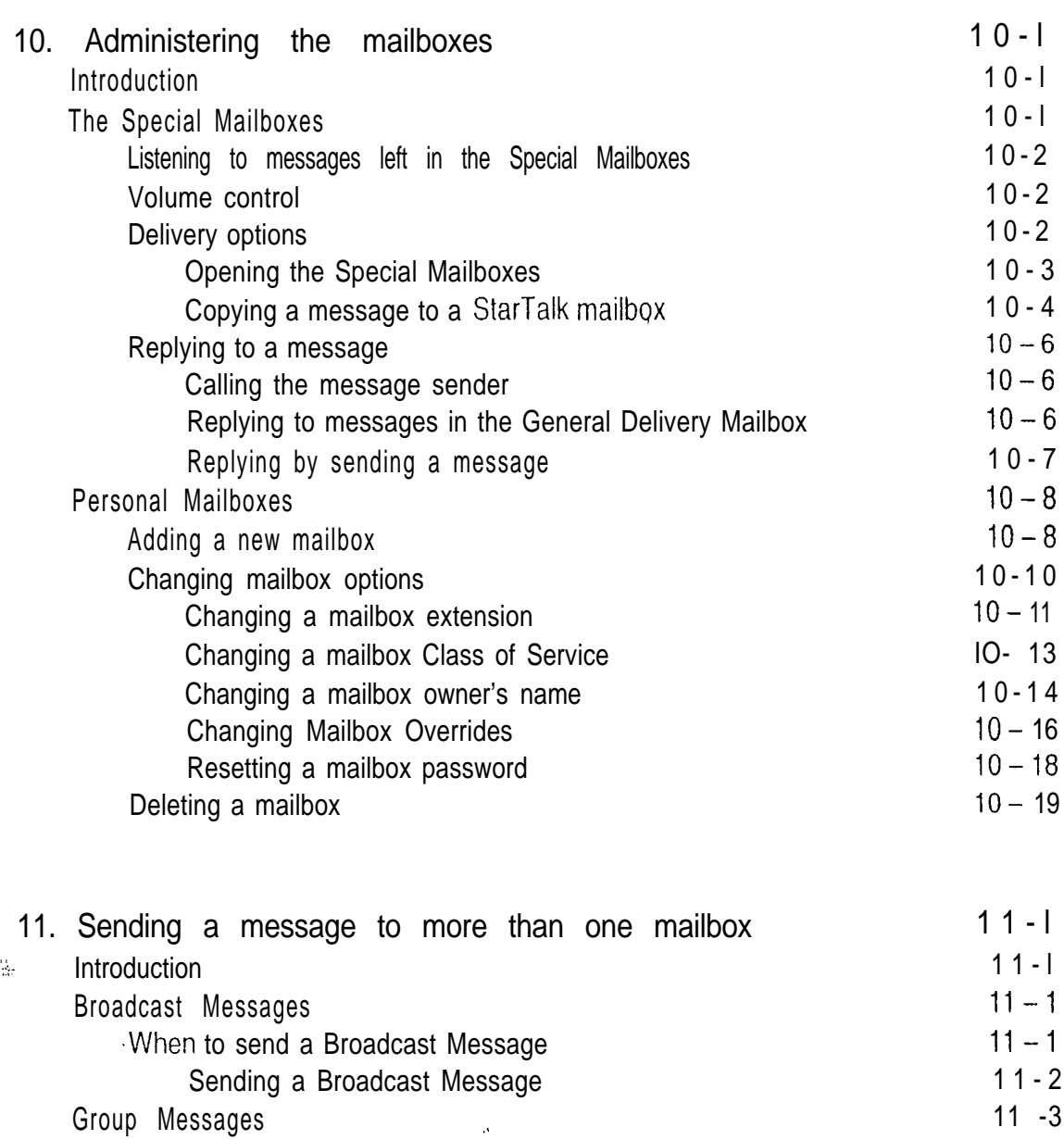

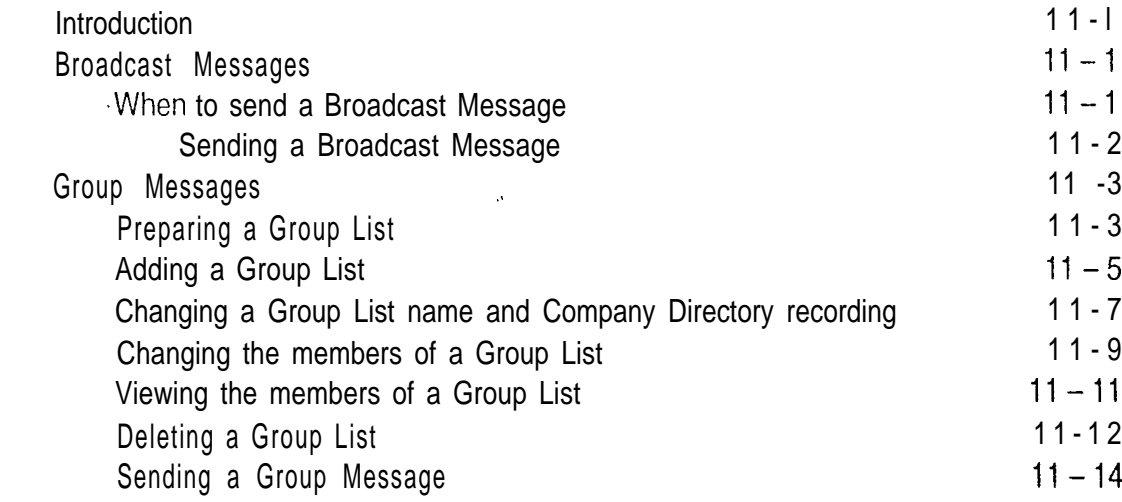

 $\bar{\mathbf{X}}$ 

 $\mathcal{L}$ 

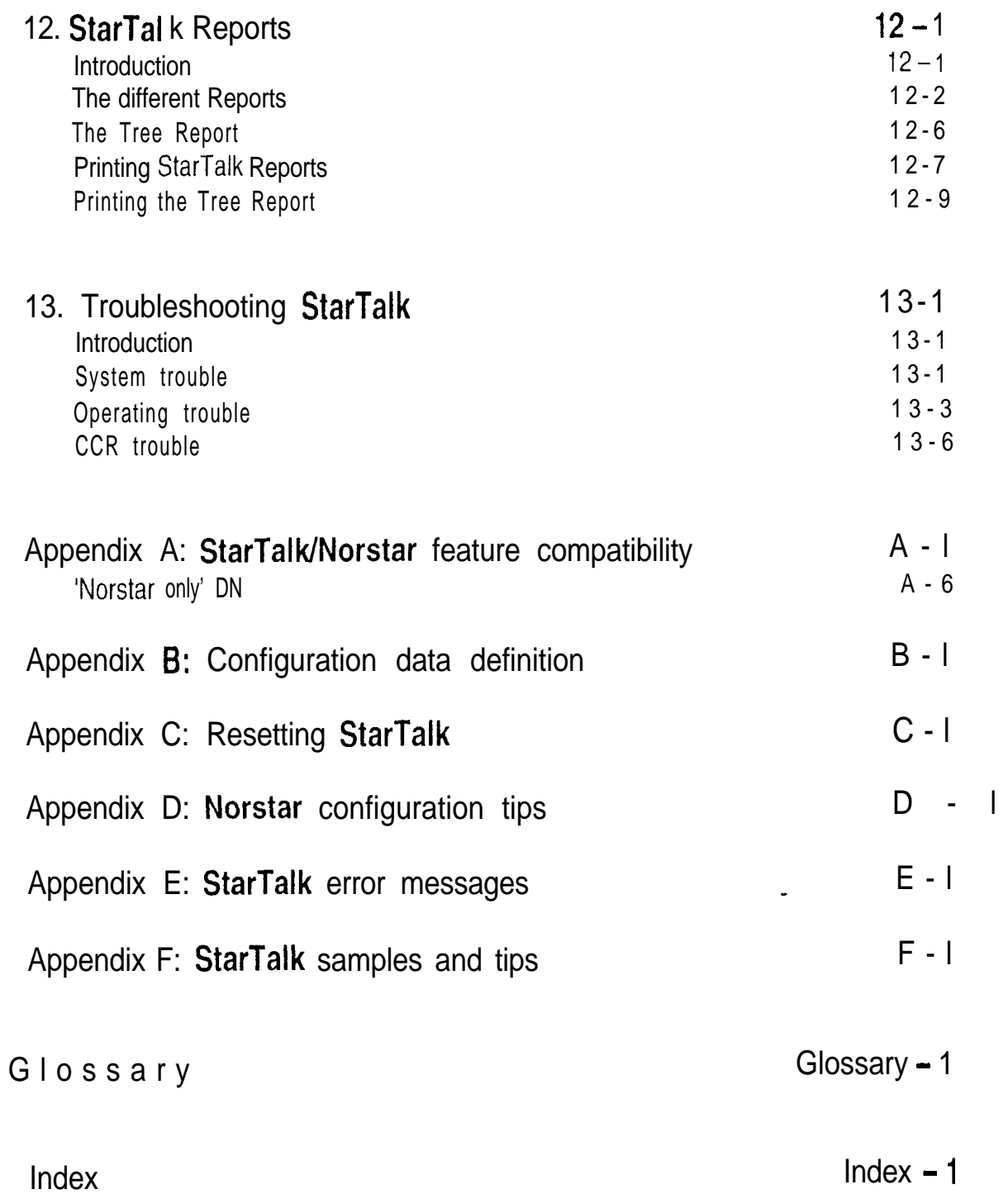

 $1 - 1$ 

Introduction

# How to use this guide

Introduction This guide is designed to assist you in setting up and operating the Norstar Business Communication System StarTalk Mini voice module. The set up and operation instructions contained in this guide are presented in easy to follow steps.

> This guide is intended to lead a System Coordinator through the set up of StarTalk, and continue as an on going reference aid. With this in mind, you should read this guide carefully.

This section tells you what to expect as you read this guide, and how information contained in this guide is presented.

Ensure you pay particular attention to Section 3: Preparing to set up StarTalk. This section outlines the information you need for a successful StarTalk set up, and also provides information on how to check the configuration of your company's Norstar Business Communication System.

HOW this The StarTalk System Coordinator's Set Up and Operation Guide is organized guide is according to sections that cover: organized  $H_{\text{ow}}$  to use this guide  $\rightarrow$  provides a brief overview identifying the organization

of this guide and the conventions used for set up and operation steps.

Learning about StarTalk – provides an overview of how StarTalk works. This section defines the StarTalk terms used in explaining the set up and operation tasks. This section also provides a summary of the System Coordinator's set up and operation tasks.

\* Norstar and StarTalk are trademarks of Northern Telecom

### $1 - 2$  Section 1: How to use this quide

Preparing to set up **StarTalk** – provides an outline of the information that is needed before StarTalk can be set up.

Preparing to set up Custom Call Routing  $(CCR)$  – provides an overview of how CCR works and the information needed before CCR can be set up.

Setting up **StarTalk** – provides the necessary information and steps to set up StarTalk. This section also explains how to approach recording your mailbox and Company Greetings, and includes instructions for establishing the channel.

Setting up mailboxes – provides the necessary steps to set up the mailboxes used by StarTalk. This section also provides the initialization steps for the Special Mailboxes.

Setting the StarTalk status  $-$  provides information about the StarTalk operator service. This section covers the steps necessary to enable the operator service, and set the System prompt and Business Status. It also shows you how to change the StarTalk receptionist or designated operator extension.

Setting up Custom Call Routing (CCR) – provides the necessary steps and information to set up CGR. This section also explains how to record the messages, set up the Tree and enable CCR.

Administering Custom Call Routing  $(CCR)$  – provides the necessary information and steps to change CCR. This section explains how to change messages and the Tree.

Administering the mailboxes – provides information about administering the Special Mailboxes, and how to set up and maintain User Mailboxes, Guest Mailboxes, and Information Mailboxes.

Sending a message to more than one mailbox  $-$  provides instructions for sending Group Messages and system Broadcast Messages to initialized mailboxes.

**StarTalk Reports - shows the different StarTalk Reports that are available and** how to print them.

Troubleshooting **StarTalk** – provides diagnostic and recovery procedures for problems that might occur while setting up and operating StarTalk.

Introduction

 $\mathcal{F}^{\mathcal{L}}$ 

Appendix  $A - \text{covers Norst}$  feature compatibility, and describes how some Norstar features work in conjunction with StarTalk.

Appendix  $B -$  covers the StarTalk Mini default settings.

Appendix  $C$  – provides the steps necessary for resetting StarTalk.

Appendix  $D$  – covers some Norstar configuration tips.

Appendix  $E -$  provides a list of error messages that might appear when StarTalk is being used.

Appendix  $F -$  provides a sample StarTalk set up, and also describes some common application tips.

Glossary – covers the terms and definitions used in this guide.

Index  $=$  provides a list of everything contained in this guide and where the information is located. The Index is in alphabetical order. If you cannot find a term, try looking for your item according to its task.

I

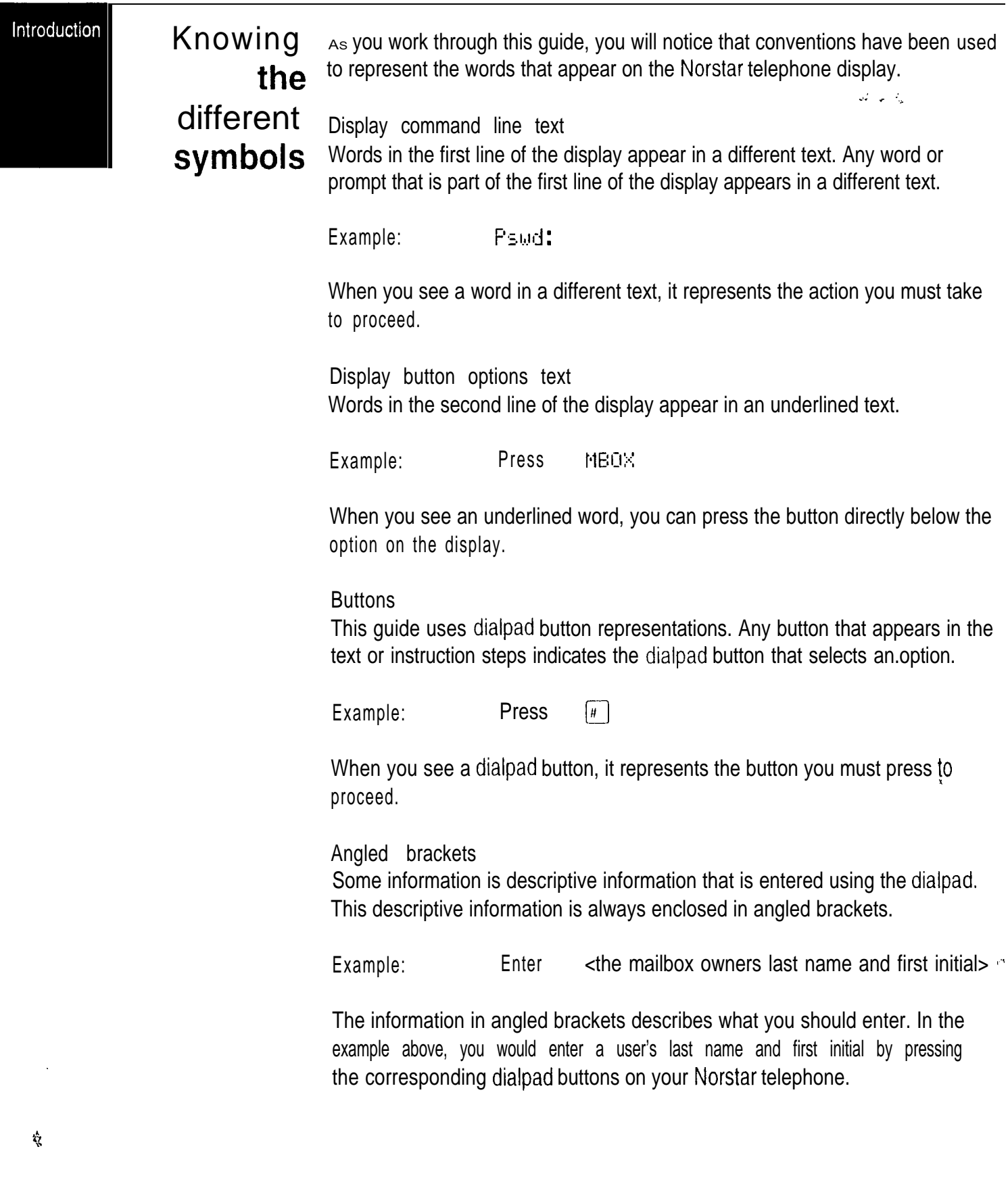

IntrPQuetion

What We have attempted to make this guide as easy to use as possible. The appears telephone displays shown throughout this guide use StarTalk Mini's default  $\overline{\text{on}}$  settings and sample names.

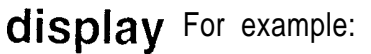

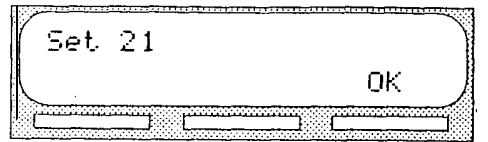

This display shows an example of the StarTalk Mini directory number (DN).

Note: For examples of the different main menus appearing on the display with optional software enabled, refer to Appendix  $B$ , Configuration Default menus.

# Pre-

 $\ddot{\phantom{1}}$ 

Before you attempt to set up StarTalk, ensure you are familiar with how the requisites Norstar one and two-line display telephones operate. We recommend you read your Norstar telephone user cards before proceeding.

Other For more information about StarTalk Mini, refer to the: documents <br>starTalk Mini User Card

- 
- **StarTalk Mini Reference Guide**
- StarTalk Mini Installation Guide  $\bullet$
- . StarTalk Mini Programming Record

StarTalk Mini Set Up and Operation Guide

Introduction  $\ddot{\bullet}$ 

## StarTalk Mini Set Up and Operation Guide

 $\mathcal{N}$ 

About **StarTalk** 

# Learning about StarTalk

Introduction StarTalk is a fully automated receptionist service that offers call routing and message taking services. This section describes how StarTalk works and covers:

- basic system operation
- using the Feature Codes
- the Automated Attendant
- the Company Directory
- the different mailboxes
- Custom Call Routing (CCR)
- using the dialpad
- the Norstar display
- voice prompts
- exiting from StarTalk
- your role as System Coordinator
- set up and operation task summaries

**StarTalk** works

HOW StarTalk works with a Norstar Business Communication System, offering a receptionist service that routes calls and provides voice message taking capability. When enabled, StarTalk answers incoming calls and routes the calls to extensions and mailboxes within the system.

StarTalk has three main components:

- Automated Attendant  $\bullet$
- . Mailboxes (Voice Messaging)
- . Custom Call Routing

About **StarTalk**  $\ddot{\ddot{\mathbf{r}}}$ 

The first component is the Automated Attendant. The Automated Attendant works like a receptionist would when answering incoming calls. The Automated Attendant plays a list of options to a caller through a voice prompt. If users know which option they want, they can interrupt the Automated Attendant by pressing their selection on the dialpad of any tone dial telephone.

When an option has been selected, the Automated Attendant responds to the command by routing the call to an extension or mailbox within your company or directing the user to the Company Directory or designated operator.

The second component of StarTalk is the mailbox. Mailboxes are added by the System Coordinator and then initialized by the mailbox owner. Any caller can leave a message in a mailbox after the mailbox is initialized.

Mailbox owners can open their mailboxes and customize them using all the available options of StarTalk. Some common mailbox options are:

- record and select primary and alternate greetings
- . password selection
- . record a name in the Company Directory
- set up and maintain Off-premise Message Notification
- receive and send messages

For more information about all the StarTalk options, refer to the StarTalk Mini Reference Guide.

The third component of StarTalk is Custom Call Routing (CCR). CCR is a single-digit access application, providing callers with a series of voice prompts and call transfer options. Using CCR, a user can:

- $\cdot$  listen to the Home Menu and make a selection
- listen to pre-recorded Information Messages
- leave a message in a mailbox
- transfer to an extension

## Who can use **StarTalk**

For more information about CCR, refer to Section 4: Preparing to set up Custom Call Routing (CCR), Section 8: Setting up Custom Call Routing (CCR) and Section 9: Administering Custom Call Routing (CCR).

StarTalk can be used by any outside caller, and by mailbox owners in your company. Away from the office, StarTalk can be used with any tone dial telephone. Inside your office, StarTalk can be used from any Norstar or tone dial telephone connected to your Norstar system.

Note: Incoming calls from a rotary dial telephone are transferred to your company receptionist or designated operator. if the operator is not available, the caller is directed to the General Delivery Mailbox. When the General Delivery Mailbox is disabled, the caller is returned to the Automated Attendant,

When using StarTalk from a Norstar telephone, a user must first enter a Feature Code.

## About the Feature Codes

Feature Codes are used to access the different set up and operation functions of StarTalk. To use a StarTalk function, a Feature Code must first be entered. There are six Feature  $C_0$ des that work with  $StarTalk$ .

The default Feature Codes that work with  $StarTalk$  are shown in Table 2.1.

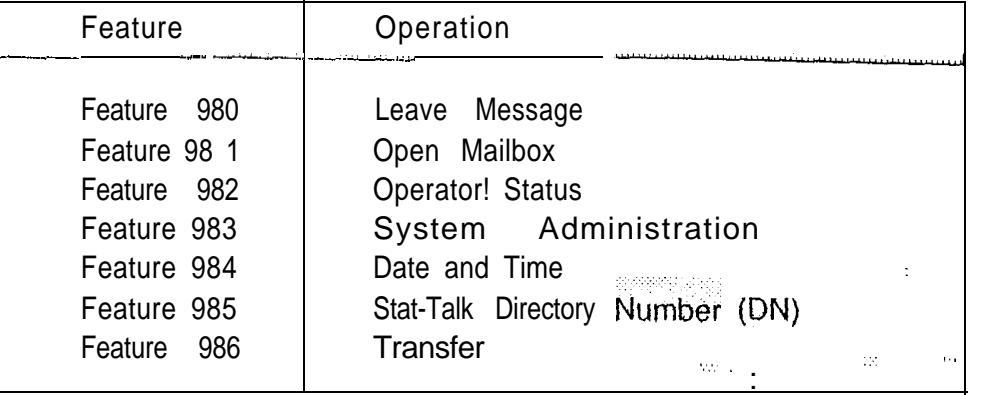

Table  $2.1$  - Feature Codes

All StarTalk Feature Codes can be programmed for single button access. For information about programming StarTalk Feature Codes, refer to Section 3, Programming a memory button.

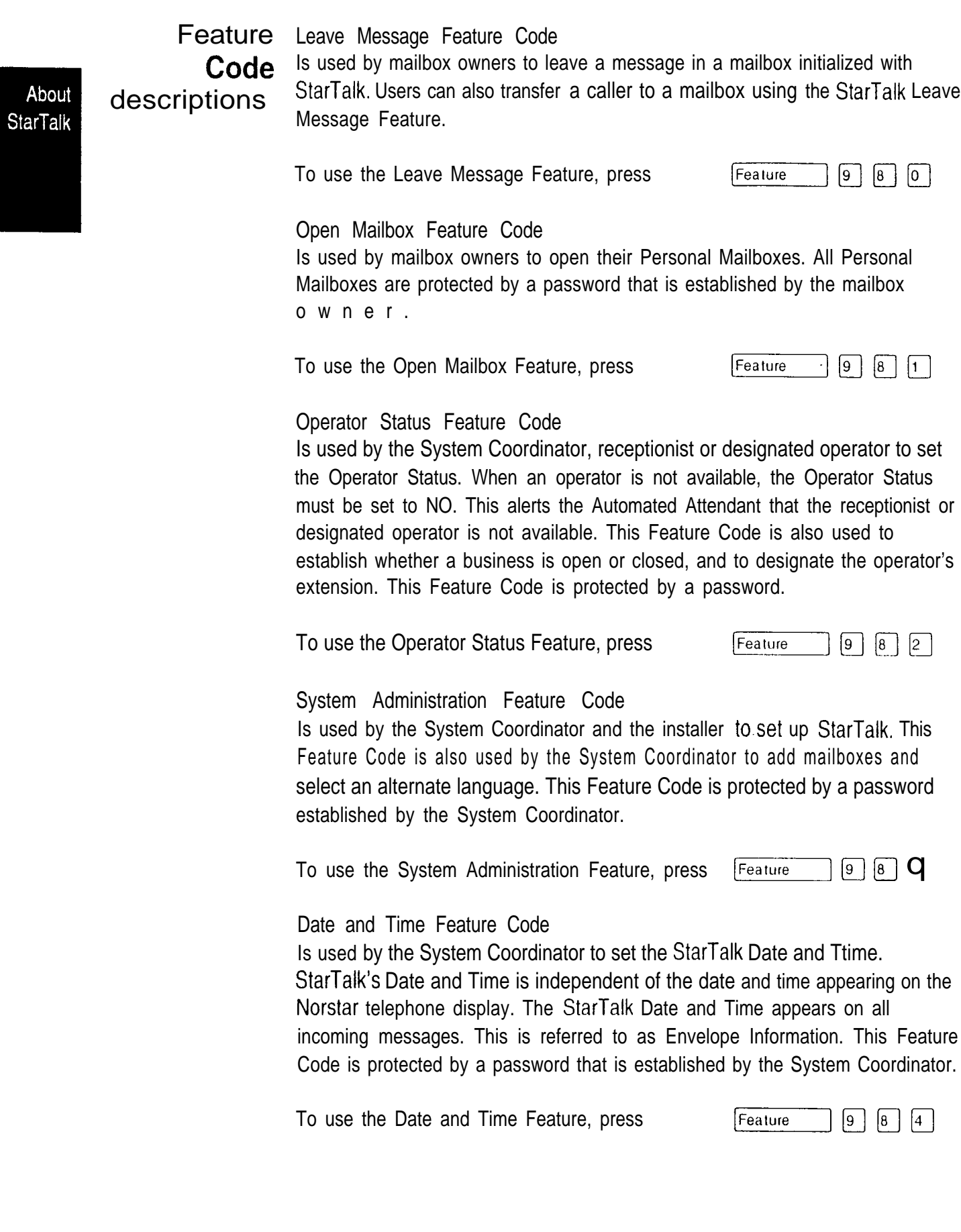

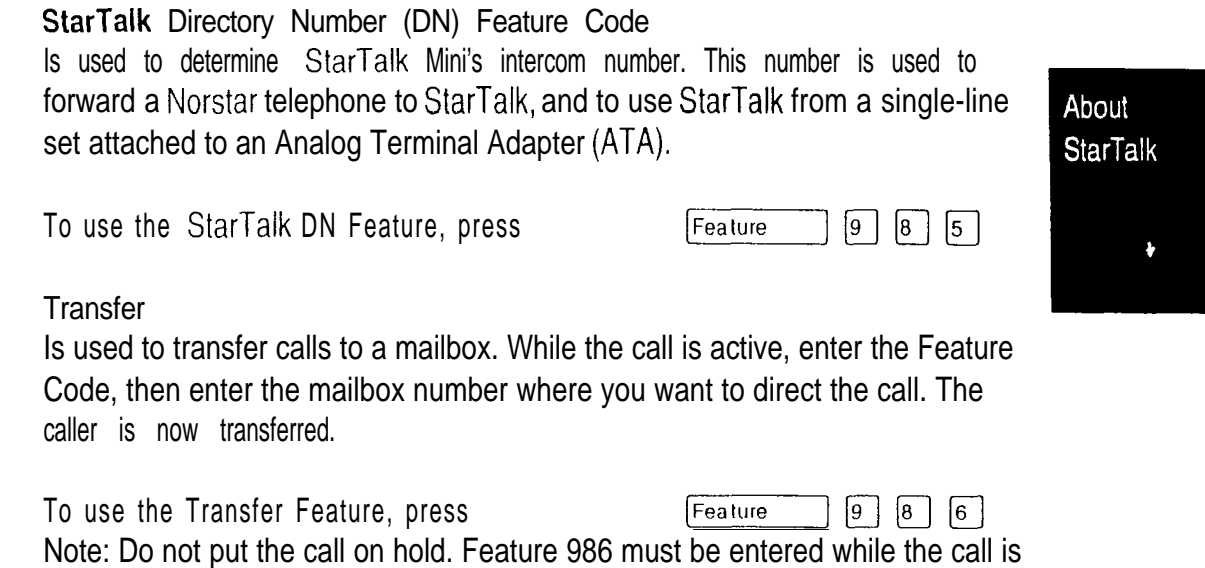

## About the The Automated Attendant is the StarTalk receptionist. When enabled, the Automated Automated Attendant answers your company's incoming telephone lines<br>according to the time of day with a prerecorded greeting selected from the according to the time of day with a prerecorded greeting selected from the<br>Attendant StarTalk Greeting Table. When the Automated Attendant is enabled, the Automated Attendant menu prompt provides a list of options so that a caller can:

- reach any extension or mailbox in your company  $\bullet$
- leave a message in a mailbox

active.

- select an alternate language (not a prerecorded voice prompt)
- look for an extension or mailbox in the Company Directory
- reach your company receptionist or designated operator
- . open a Personal Mailbox as a mailbox owner (not a prerecorded voice prompt)

The default Automated Attendant'menu prompt can be disabled at any time. When you disable the default Automated Attendant menu prompt, you must record a Customized Automated Attendant menu prompt. This customized Automated Attendant menu prompt replaces the default Automated Attendant menu prompt.

Important: A caller is returned to the Automated Attendant menu prompt after completing a StarTalk session. When you disable the Automated Attendant menu prompt, your customized Automated Attendant menu prompt plays in place of the prerecorded Automated Attendant prompt.

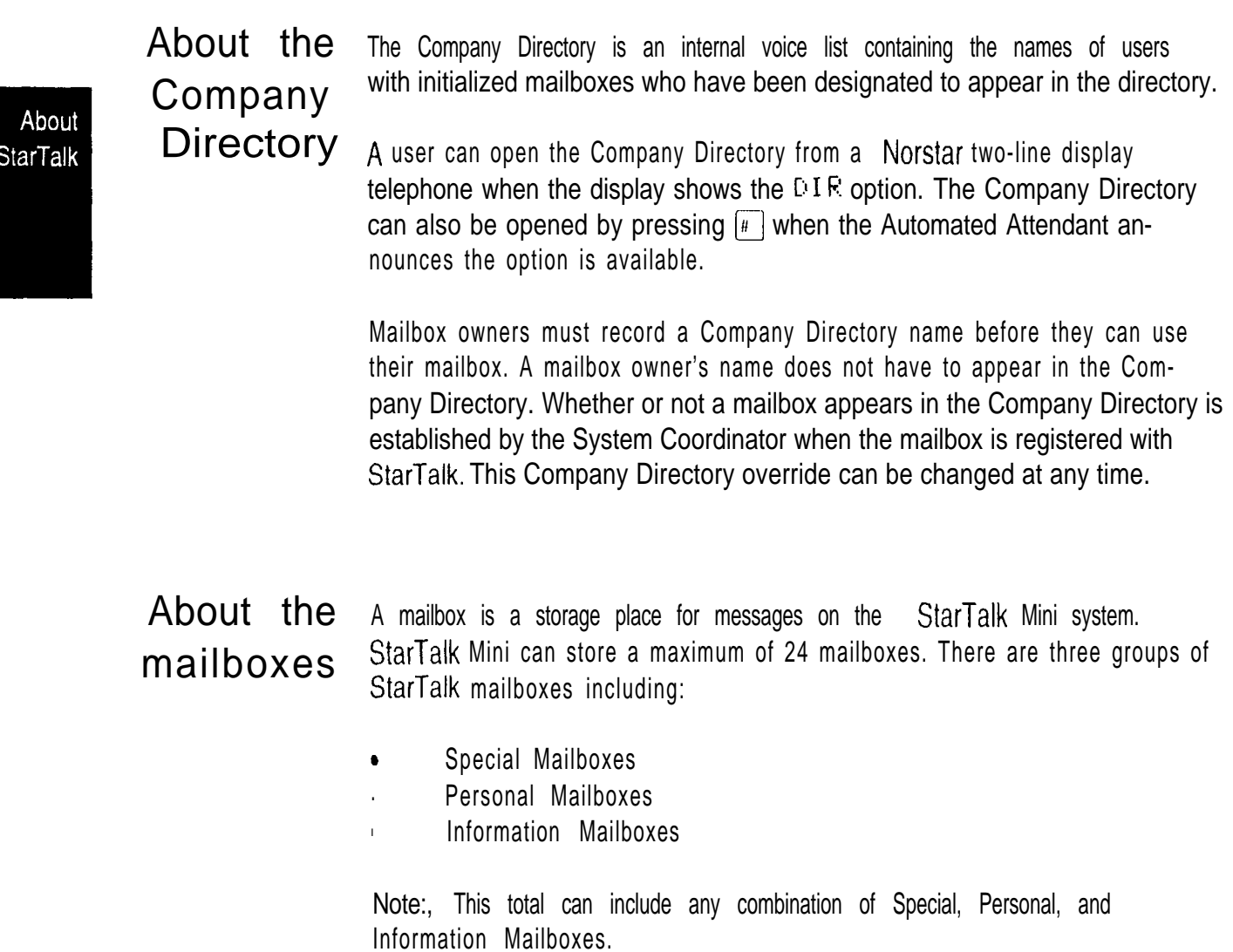

The Special The Special Mailboxes are administered by the System Coordinator. The Mailboxes Special Mailboxes include:

- I System Coordinator Mailbox
- . General Delivery Mailbox

For more information about the Special Mailboxes, refer to Section 6: Setting up mailboxes.

Personal Personal Mailboxes are assigned by the System Coordinator and maintained  $Mailboxes$  by the mailbox owner. There are two kinds of Personal Mailboxes including:

- User Mailboxes  $\bullet$
- . Guest Mailboxes

For a description of Personal Mailboxes, refer to Section 6: Setting up mailboxes.

#### Information information Mailboxes provide greetings that relay important company or **Mailboxes** department messages, Information Mailboxes do not have an operating extension. To request an Information Mailbox, see your system Coordinator,

Mail box only a few rules apply to the StarTalk mailboxes. These rules should be given to any user who is going to have a mailbox. rules

The mailbox rules are:

- $1.$ A password is always needed to open a mailbox.
- 2. A mailbox can be opened from any Norstar telephone from the  $Log:$ display prompt. At this prompt enter the mailbox number and password combination,

When a mailbox is assigned to a Norstar telephone, the display always shows the Pswd: prompt. To reach the Log: prompt, press OTHR or  $\bf{q}$ 

When a Norstar single-line display is being used, press  $\mathbf{q}$  to reach the Log: display prompt.

3 . A mailbox must be initialized before it can be used.

 $\epsilon$  .

About I **StarTalk** 

 $\tilde{\mathbf{y}}$ 

## Logging on

About **StarTalk** 

Logging onto the StarTalk Mini system allows you access to StarTalk Administration, Configuration and the different Feature Codes. After the appropriate Feature Code is entered, a mailbox number and password combination must be entered.

For example, to access the System Coordinator mailbox:

 $1.$ **Press**  $\boxed{9}$   $\boxed{8}$   $\boxed{3}$ Feature

The display shows:

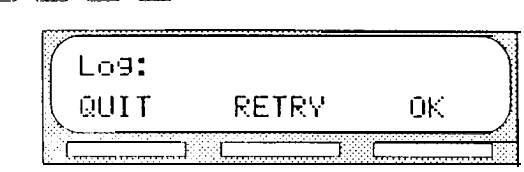

 $2.$ Enter  $\begin{bmatrix} 1 & 2 & 0 \end{bmatrix}$   $\begin{bmatrix} 0 & 0 & 0 \end{bmatrix}$   $\begin{bmatrix} 0 & 0 & 0 \end{bmatrix}$ 

> Note: The first two digits represent the default mailbox number for your StarTalk System Coordinator Mailbox. The next four digits represent the default password. The password and mailbox combination varies depending on the mailbox number length. Mailbox number lengths range from two to seven digits. When the mailbox number length is two digits, the System Coordinator mailbox is 12. When the mailbox number length is seven digits, the System Coordinator mailbox is 1000002. For more information about System Coordinator password and mailbox combinations, refer to Appendix B.

3. Press OK

The display shows:

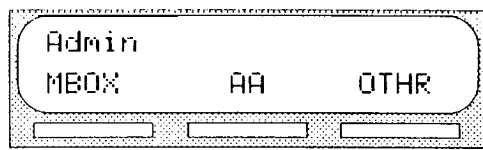

#### Using the The buttons on the dialpad act as both numbers and letters. Each button represents a number and also represents letters of the alphabet. **Norstar**

StarTalk knows when an alphabet letter is required. When an alphabetical entry is required on the command line of the display, press the dialpad button that represents the letter. The letters will appear on the display in the order listed on the number button.

If a letter appears that is not the correct letter, press the button again. To accept the letter, press  $\lceil n \rceil$  To insert a comma, press  $\lceil n \rceil \lceil n \rceil$ 

The Norstar dialpad is shown in Figure 2.1.

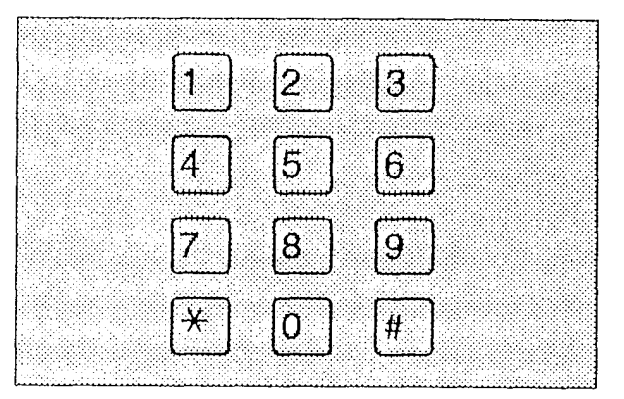

Figure 2.1 - Norstar dialpad

When you are entering a name using the Company Directory option, you need only to press the number button associated with the letters of the name once You do not need to enter a comma. For example, if you are looking for the last name Taylor, you would press  $\{8\}$   $\{2\}$   $\{9\}$   $\{5\}$ 

When you are looking for a mailbox owner using the Company Directory, you can find the name by entering the first four letters of the last name. If StarTalk cannot find the name the first time, you can press RETRY or  $*$  To view all the names in the Directory press  $\sqrt{m}$  Then press NEXT or  $\sqrt{m}$  until you find the mailbox owner.

Note: If you are trying to find a mailbox owner with less than four letters in the last name, for example Fry, press the buttons on the dialpad that spell the entire last name, and press  $\lceil n \rceil$ 

 $100$ 

I

dialpad

## Using **StarTalk** with a two-line display

About **StarTalk**  The Norstar display on M7310 and M7324 telephones is a two-line display that provides information about commands and options available when you are using StarTalk.

The display can provide up to three display button options at a time. In some instances, you must wait for the voice prompt to play the other available options. In those instances when options are played by the voice prompt and the corresponding button does not appear on the display, you must select the option using the numbers on the dialpad.

The Norstar two-line display is shown in Figure 2.2.

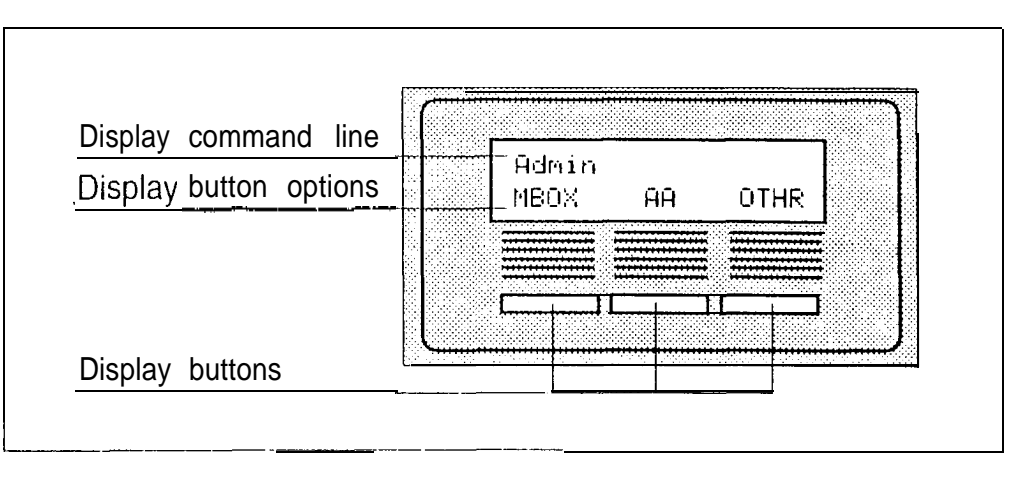

Figure  $2.2 -$  Norstar two-line display

## Using **StarTalk** with a single-line display

The Norstar display on M7100 and M7208 telephones is a single-line display that can be used for any StarTalk session. Any configuration task, such as setting the date and time, requires you to use an M7310 or M7324 two-line display telephone.

When you are using a Norstar telephone with a single-line display, all options are given immediately through the StarTalk voice prompts and are selected using the dialpad only.

## Using **StarTalk** with an Analog **Terminal** Adapter

A single-line, tone dial telephone connected to a Norstar KSU through an Analog Terminal Adapter  $(ATA)$  can be used for any StarTalk session. You cannot use a single-line telephone attached to an ATA to perform StarTalk System Administration tasks. . .

The single-line telephone does not have a feature button. To access StarTalk features, such as Leave Message or Open Mailbox, call StarTalk and follow the voice prompts. The StarTalk DN is determined by using Feature 985 on a Norstar telephone.

About

 $\ddot{\phi}$ 

If you have.an Enhanced  $ATA$ , you can also press:

 $\left[\ast\right]$   $\left[\circ\right]$   $\left[\circ\right]$   $\left[\circ\right]$  to open your mailbox, Link

or

 $\boxed{\ast}$   $\boxed{9}$   $\boxed{8}$   $\boxed{0}$  to leave a message, Link

and

follow the voice prompts.

When a caller uses StarTalk from a rotary dial telephone, StarTalk transfers the caller to your company receptionist or designated operator. If a receptionist or designated operator is not available to answer the call, the caller is transferred to StarTalk's General Delivery Mailbox.

Note: When adding a mailbox associated with an ATA, message Waiting Notification should be set to NO. For more information about setting up mailboxes refer to Section 6: Setting up mailboxes.
$\epsilon_{\rm g}$ About **StarTalk** 

**Entering** characters into the command line

The command line of the display on your Norstar telephone can show 16 characters. There are several situations when the prompt and the information to be entered combined total more than 16 characters. The prompt will remain on' the display when less than 10 characters are entered. The maximum number of characters you can enter is 16.

For example:

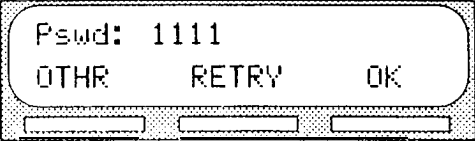

There are three situations when the command line prompt will disappear. This happens when the display shows the command line prompt:

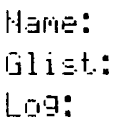

For instance, when the display shows:

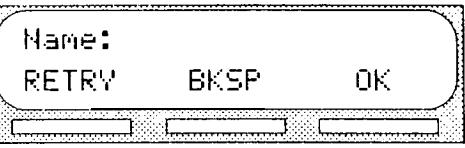

When you begin to enter the last name, the command line prompt disappears. For example, if you were entering the name S. Martin, you press the dialpad button for M, the display drops the  $H\sin\theta$ : command and changes to show:

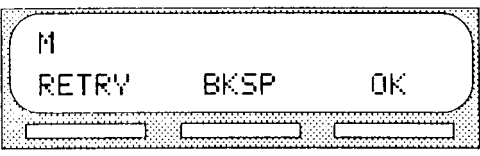

After you have entered the entire name, the display shows:

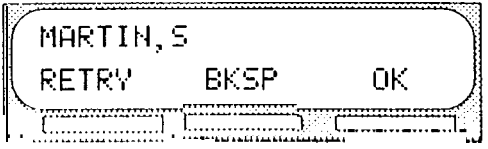

The display no longer shows the command line prompt.

About the Each command shown on the Norstar display is accompanied by a voice prompt. On a Norstar two-line display telephone, the voice prompt plays after **StarTalk** a five second delay. When you do not select an option, StarTalk ends the VOICE session. On a Norstar single-line display telephone, the voice prompt plays immediately. When you do not select an option within an additional four prompts seconds, the voice prompt replays the options before StarTalk ends the session.

> StarTalk voice prompts provide the same options as the display button options, and additional options not appearing on the display. When the voice prompt plays the available options, it only provides the dialpad number buttons that invoke the options.

When the voice prompt announces a display option with a corresponding dialpad button, you can use the display button or the number on the dialpad. Either button will invoke the selected option.

Interrupting Voice prompts can be interrupted by selecting an option on the display or **a voice** dialpad. A voice prompt can be stopped by pressing  $F$  A user cannot prompt interrupt a prompt- that is informing the user of an error.

> When a Norstar one or two-line display telephone is being used, pressing  $\mathbb{F}$ backs up the display to the previous display prompt.

> Note: There are no voice prompts for configuration options. All configuration commands and options appear on the M7310 or M7324 two-line display telephone.

About **StarTalk** 

Ą.

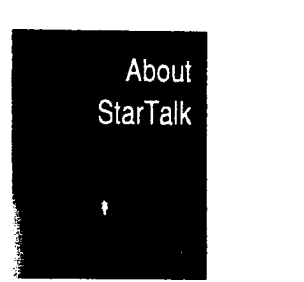

**StarTalk** 

About the StarTalk Reports are available to view and verify StarTalk set up information. There are six StarTalk Reports:

- Reports . Directory Report (1): lists the mailbox users who appear in the Company Directory.
	- Numeric Subscriber Mailbox Report (2): lists the mailbox owners  $\bullet$ according to their mailbox number.
	- $\bullet$ System Group List Report (3): lists Group List numbers and names, along with the member names and mailbox numbers.
	- Message Usage Report (4): lists the current storage available in minutes  $\bullet$ on the StarTalk module.
	- Mailbox Activity Report (5): lists daily and average mailbox activity statistics for an individual mailbox or all mailboxes.
	- Tree Report: lists the points on the tree, assignments made to the points and any areas that need administering.

You must have an RS-232 printer connected to StarTalk to produce Reports. For more information about StarTalk Reports refer to Section 12: StarTalk Reports.

Exiting When you are using StarTalk, you can exit a StarTalk session by:

# from, Hanging up the handset.<br>StarTalk

- 
- 2. Pressing an alternate line button.
- 3. Pressing Ris

e men e –

Note: When you press Fethe StarTalk session ends in two to three seconds, except when you are transferring a caller to a mailbox.

Your role

As System Coordinator, you perform all the tasks necessary for setting up and as System operating StarTalk. These tasks are summarized in Table 2.2. This guide Coordinator provides all the information you need for completing these tasks.

About **StarTalk** 

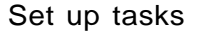

- Completing StarTalk Programming Record
- Preparing StarTalk information
- Setting StarTalk Date and Time
- Setting the Business Hours
- Recording the Company Greetings
- Assigning Greetings to a Greeting Table
- Assigning the Automated Attendant lines
- Assigning a line to a Greeting Table
- Changing StarTalk's language capability
- Setting up the mailboxes
- Initializing the Special Mailboxes
- Setting up CCR

### Operation tasks

- Assigning Company Greetings
- Setting the Operator Status
- Adding new mailboxes
- Changing Mailbox options
- Reassigning the Class of Service
- Changing the mailbox extension
- Resetting a mailbox password
- Deleting a mailbox
- Registering a Guest Mailbox
- Sending messages
- Sending Broadcast Messages
- Adding a Group List
- Changing a Group List
- Viewing Group Lists
- Deleting a Group List
- Sending a Group Message
- Deleting messages
- Printing Reports
- Changing CCR points

### Table  $2.2$  - Set up and operation task summaries

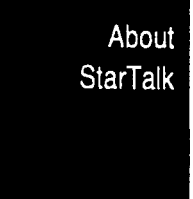

Preparing to set up **StarTalk** 

 $\mathcal{G}_3$ 

### **Introduction** Preparing to set up StarTalk involves collecting the StarTalk set up information, To set up StarTalk you need to know about the:

 $\bullet$ StarTalk Mini Programming Record

Preparing to set up StarTalk

- . Intercom number (directory number) length
- . Programming memory buttons

This section describes the information you need for setting up StarTalk.

**StarTalk** gramming

The The StarTalk Mini Programming Record contains information about your company's Norstar Key Service Unit (KSU) and StarTalk Mini. This Record is Mini Pro-<br>Mini Pro-<br>

The Programming Record is useful for organizing the StarTalk set up. It Record contains information about:

- $\bullet$ Norstar hardware verification
- **Norstar line data verification**
- StarTalk initialization verification
- StarTalk Feature Codes
- . Business Hours
- . Optional equipment
- . Custom Call Routing (CCR)

It also provides a Greeting Table Summary, Greeting and Line Summary, Mailbox List, Group List, and Class of Service values. These sections of the Programming Record are useful for recording StarTalk line information, greetings, and mailbox information.

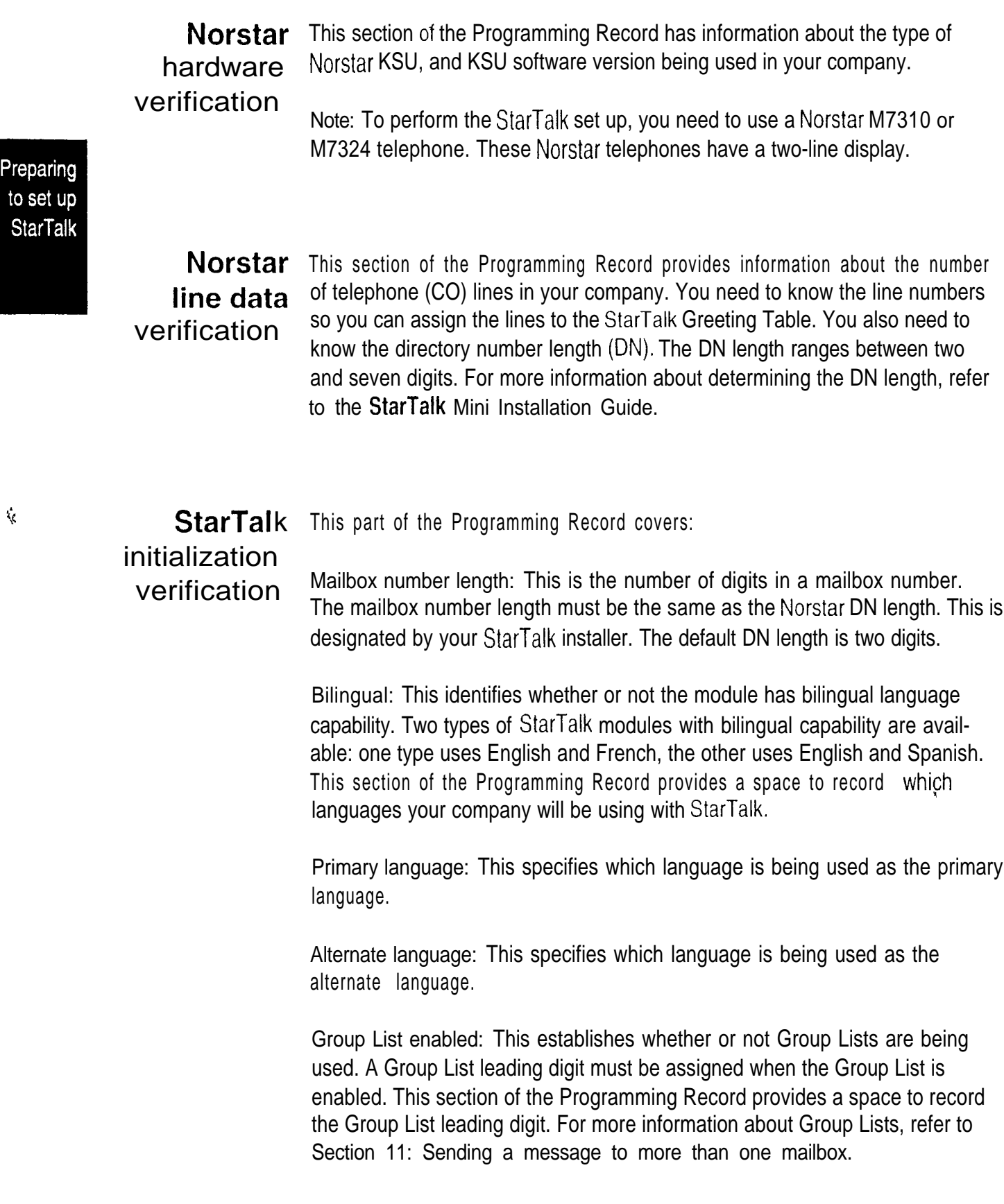

Feature Codes Important: If you need to add the Group List capability or change the Group List leading digit, you must reset StarTalk. Refer to Appendix C. Warning: Resetting StarTalk erases all the Company Greetings, Greeting Table and mailbox information. Before you reset StarTalk, ensure that you have a copy of the current StarTalk configuration. Refer to your StarTalk Mini Programming Record. StarTalk The Feature Codes section of the Programming Record summarizes the StarTalk default Feature Codes 980 through 986. It also provides a space to record the new Feature Code when the default code is not being used. For instructions about how to determine the StarTalk Feature Codes, refer to Determining the Feature Codes, later in this section.

Business Hours This section of the Programming Record shows the default Business Hours. Business Hours can be assigned by your StarTalk installer according to the Business Hours used in your company. A space is provided to record the Business Hours for the Morning, Afternoon, Evening, and Non-business Hours.

**Optional** equipment This section of the Programming Record has information about the optional equipment attached to your StarTalk Mini module. You can attach an RS-232 terminal. If you are printing reports, you must have an RS-232 printer connected to StarTalk.

Summary The StarTalk Mini Programming Record also provides a Greeting Table Tables and Summary, a Line Number Summary, Greeting Summary, and Mailbox informa-Lists tion list.

> Before you complete this section of the Programming Record, you should photocopy these pages. Use these pages as master copies for referencing any changes to your StarTalk set up. Keep the completed Programming Record in a safe place for future reference.

Preparing to set up **StarTalk** 

About the The StarTalk Greeting Table Summary assists you in summarizing how the Greeting Table Greeting Table is organized. This section of the Programming Record allows Summary you to specify the Business Hours and the language preference being used in the Table.

> For more information about setting up and using the Greeting Table, refer to Section 5: Setting up StarTalk.

**Summary** 

About the The Line number Summary provides space to record the telephone line Line number numbers used in your company, the telephone number of the line, whether the and Greeting line is answered by StarTalk and the number of rings before StarTalk answers.

> The Greeting Summary provides a space where you can record numbered greetings and what the greetings say.

> The Greeting Summary also provides a space where you can record the Customized Automated Attendant Main menu prompt, and the Information Mailbox Message.

About the The Mailbox List provides a convenient place to record personal mailbox Mailbox List information. This can serve as a paper record for future reference about mailbox numbers associated with extensions, a mailbox owner's name, a Class of Service and Mailbox Overrides. You can also record Guest Mailboxes on the Mailbox List, or photocopy the Mailbox List before it is filled out and use the photocopied page as a separate Guest Mailbox List.

> Note: StarTalk can store a total of 24 mailboxes. These can be any combination of Special, Personal, and Information Mailboxes.

For more information about setting up mailboxes refer to Section 6: Setting up mailboxes.

Group List The Group List provides space to record both the Group List name and number as well as the member names and mailbox numbers.

Preparing to set up **StarTalk**  Class of Class of Service values outline the special features and parameters that can be Service assigned to mailboxes.

values For more information about Class of Service values refer to Section 6, Class of Service.

Preparing to set up **StarTalk** 

 $\frac{\partial \mathbf{r}}{\partial \mathbf{r}}$ 

### Custom Call This section of the Programming Record provides a blank CCR Tree and space **Routing** to record point information required to set up a Tree.

### **Intercom** To use StarTalk, the Norstar intercom number or directory number (DN) and the number StarTalk mailbox number lengths must be the same. The StarTalk mailbox **EXALCE:** number length was established during the StarTalk initialization performed by  $l$ **ength** your installer.

important: For StarTalk to work, the Norstar intercom number length must be the same as the StarTalk mailbox number length. If the Norstar intercom number length is different from the StarTalk mailbox number length, you must change the StarTalk mailbox number length. Refer to Appendix C: Resetting StarTalk

### Resetting StarTalk is only reset if you have to change the StarTalk mailbox number length, the Group List capability, or the Group List leading digit. Appendix C **StarTalk** provides the steps necessary to reset the StarTalk Module.

Warning: Resetting StarTalk erases all the Company Greetings, Greeting Table, and mailbox information. Before you reset StarTalk, ensure you have a copy of the current StarTalk configuration. Refer to your StarTalk Mini Programming Record.

Preparing to set up \*StarTalk

Determining the Feature Codes StarTalk uses Feature Codes 980 through 986. Before you continue with the set up, ensure these Feature Codes are available. It is possible that some Feature Codes might be in use with another Norstar product, such as DCI, DBN, Hourglass or SMDR. If these codes are being used by another application, Norstar automatically assigns StarTalk codes between 900 and 999. These codes might not appear in sequential order.

To determine StarTalk's Feature Code availability:

- $1<sub>1</sub>$ From a Norstar M73 10 or M7324 display telephone, press  $\lceil \sqrt{9} \rceil$   $\lceil \sqrt{x} \rceil$   $\lceil \sqrt{1} \rceil$  The display shows Leave msg: and the Feature Feature Code.
- 2. To view the next Feature code, press  $MEXT$ The display shows the next Feature Code display prompt and number.
- 3. Continue pressing  $ME\%T$  to view all the Feature Codes..

Feature Codes shown here are the default Feature Codes. If the codes change, record the assigned codes in the space provided.

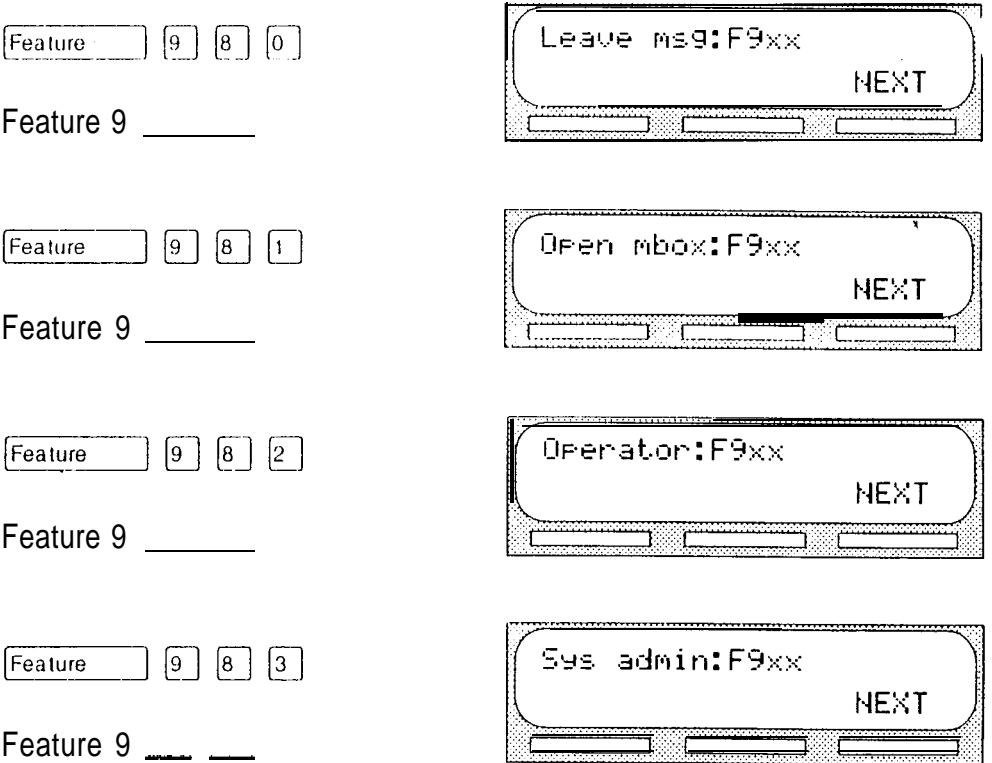

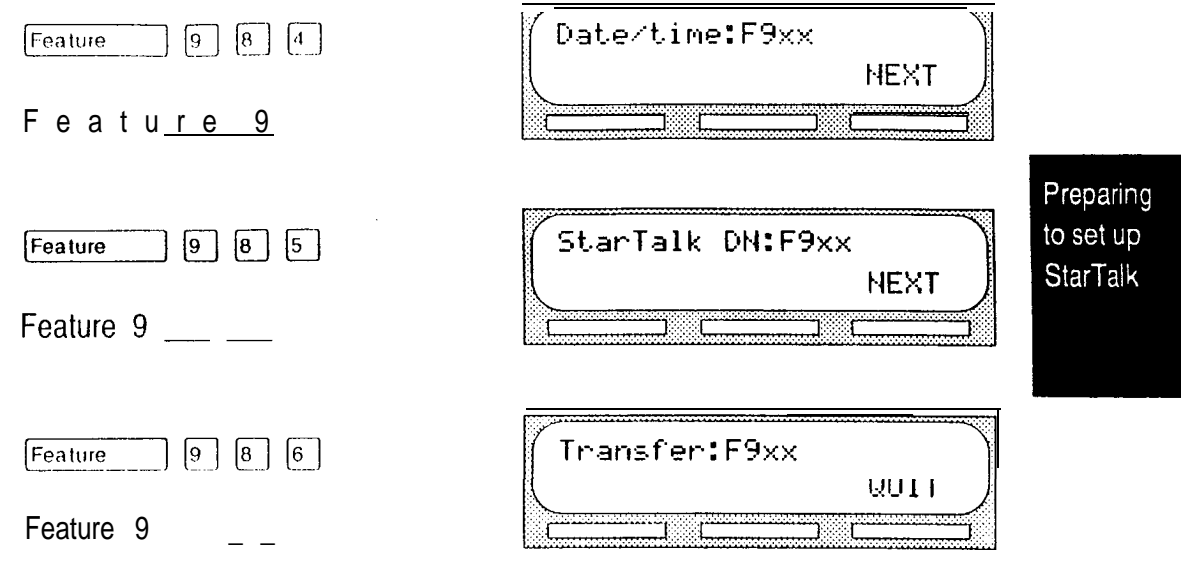

Note: For more information about Feature Codes, refer to Section 2, Feature Code descriptions.

,

**Conco** 

To verify the StarTalk Feature Code display prompts:

1. From a' Norstar M7310 or M7324 display telephone, press each StarTalk Feature code. The display shows the Feature Code's display menu.

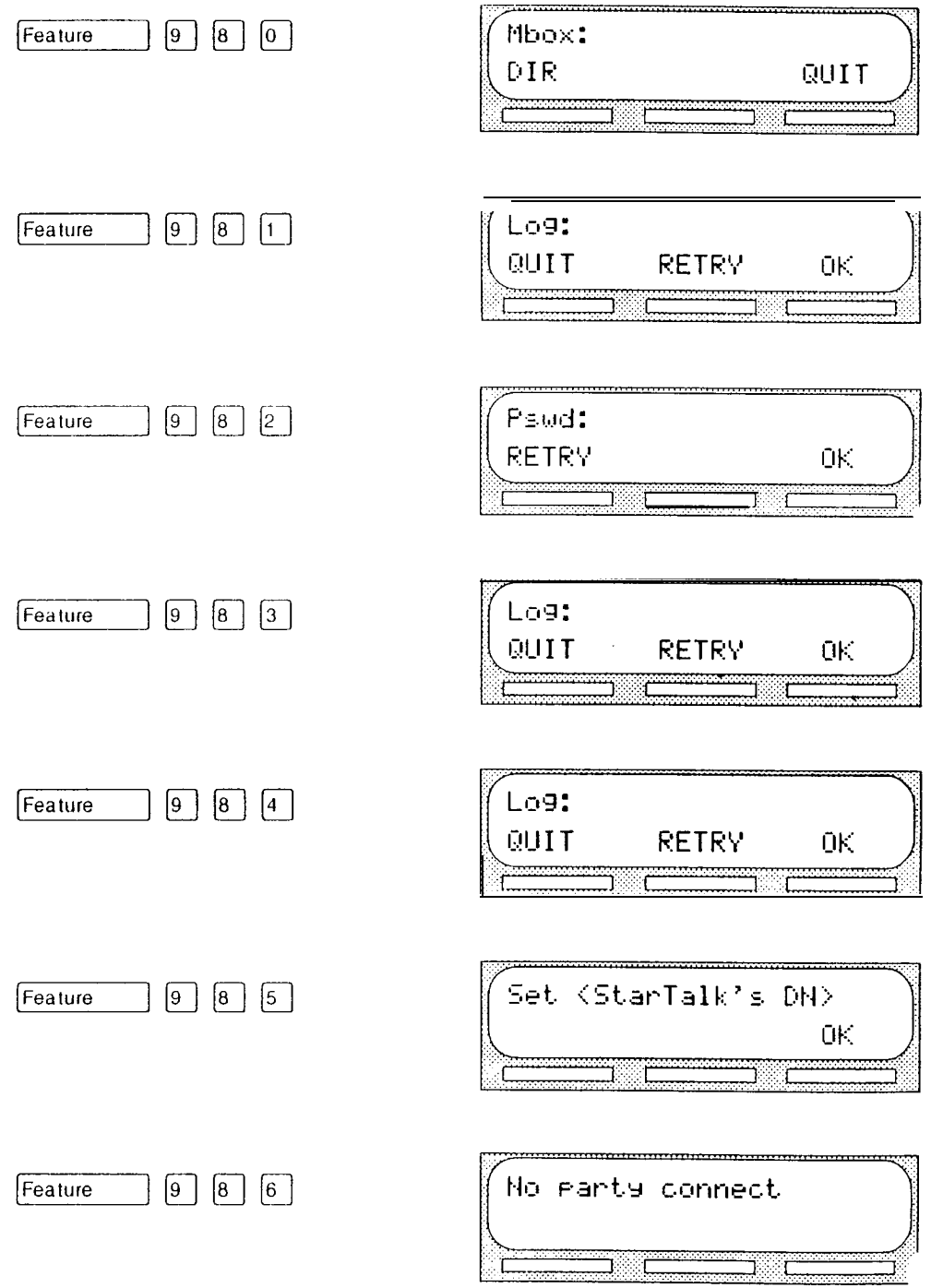

Preparing to set up StarTalk

Ŷ.

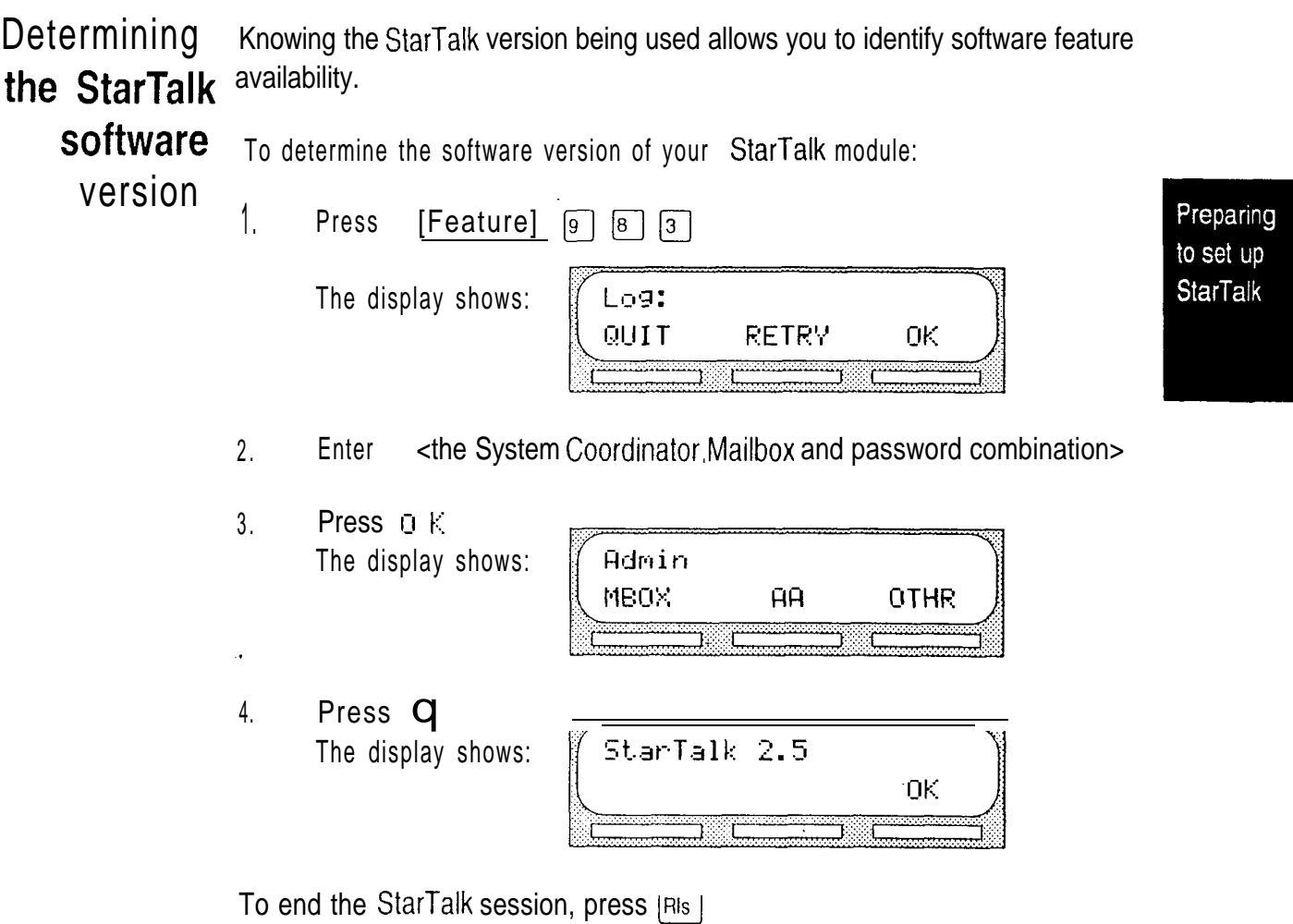

Note: In the event StarTalk troubleshooting is required, you must reference the software version.

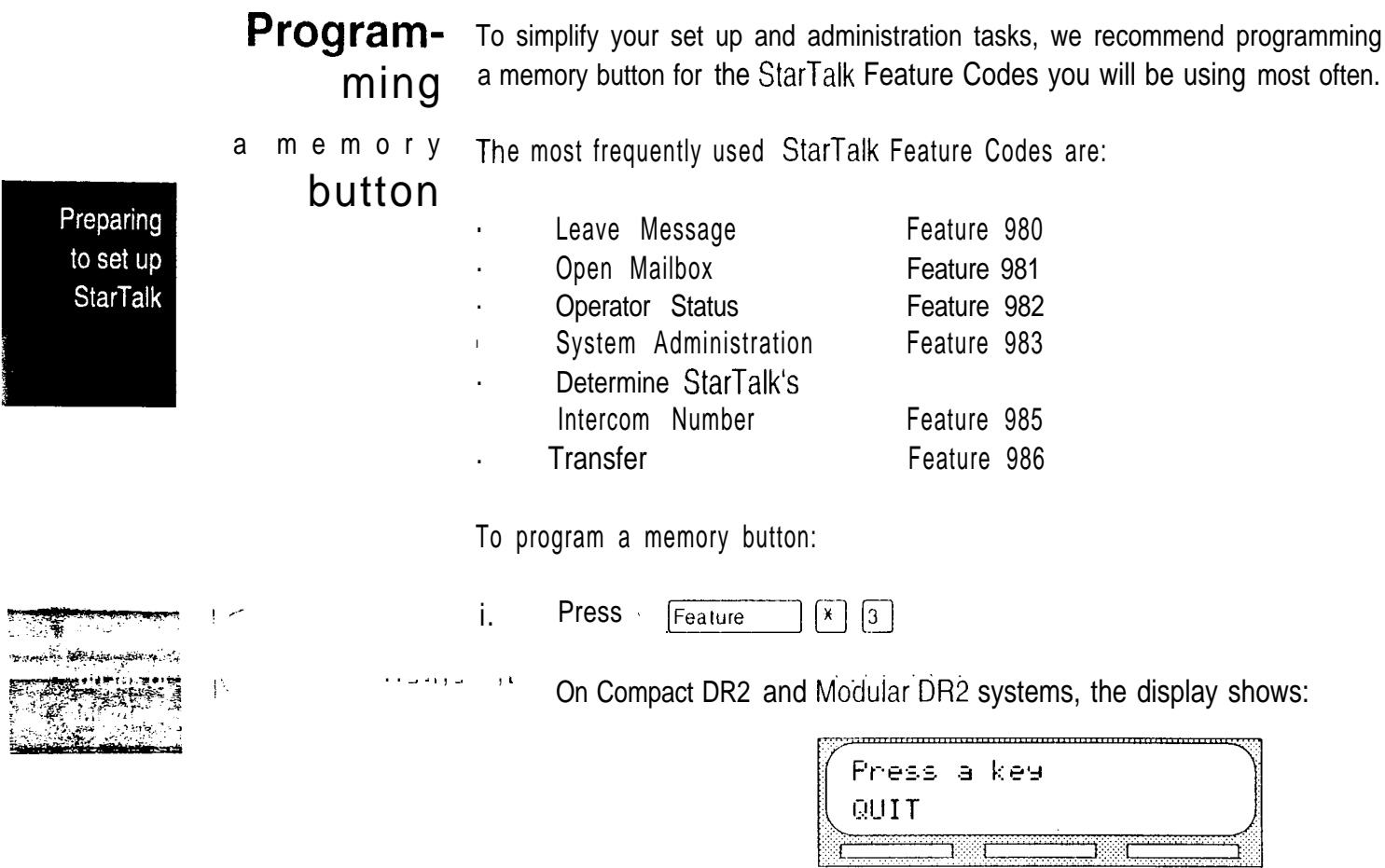

On Compact DR5, Modular DR3, DR4, DR5, Centrex and Centrext systems, the display shows:

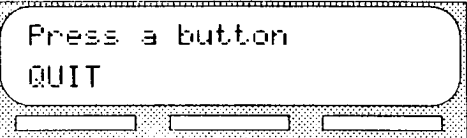

2. Select a programmable button.

 $\mathbf{\hat{v}}$ 

 $\boldsymbol{\eta}$ 

- 3. Press Feature
- 4. Enter <the StarTalk Feature Code number> For example, 983.

On Compact DR2 and Modular DR2 systems, the display shows:

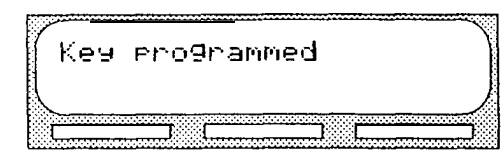

Preparing to set up **StarTalk** 

On Compact DR5, Modular DR3, DR4, DR5, Centrex and Centrext systems, the display shows:

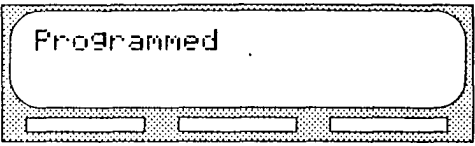

5. Label the button with the Feature Code description using the paper labels provided with your Norstar telephone.

Repeat steps 1 through 5 for each StarTalk Feature Code you want to program.

Note: We recommend you program a memory button with StarTalk's DN. To verify StarTalk's DN refer to Verifying the Feature Codes, earlier in this section.

Preparing to set up **StarTalk** 

**StarTal** K StarTalk designates one language as a primary language, and the other language language as an alternate language. The installer determines the initial lancapability guage availability during the StarTalk installation, you determine which lan-<br>Capability guage is going to be used as primary and alternate. For example, on an guage is going to be used as primary and alternate. For example, on an English/French StarTalk module, you can select French as the primary language and English as the alternate language, or on an English/Spanish module, you can select English as the primary language and Spanish as the alternate language.

> The language option can be changed at any time. Refer to Section 5, Changing StarTalk's language availability.

When StarTalk's language option is enabled, the Automated Attendant allows users to select either the primary or alternate language. This is not a prerecorded option. For the option to be announced you must include the option in the company greeting that you record. For more information about recording greetings with a language option, refer to Section 5, Recording the Company Greetings.

Important: If for any reason you disable StarTalk's language option, a user cannot select the option from the Automated Attendant voice menu.

When you use StarTalk's bilingual language capability, mailbox Classes of Service determine which language is used by the mailbox. For instance, Class of Service numbers 1, 3, 5, and 7 default to the primary language, and Class of Service numbers 2, 4, 6, and 8 default to the alternate language. When the bilingual capability is disabled, all Classes of Service use the primary language only.

When a user calls a mailbox that is assigned a different language, the user hears the Automated Attendant voice prompt in the language specified by the System Coordinator. For example, if your mailbox is assigned the primary language Class of Service number 3, and you call a mailbox that is assigned the alternate language Class of Service number 8, and the primary language is set at French all the voice prompts you hear will be in French.

For a list of how StarTalk works with a bilingual language capability, refer to Figure 3.1.

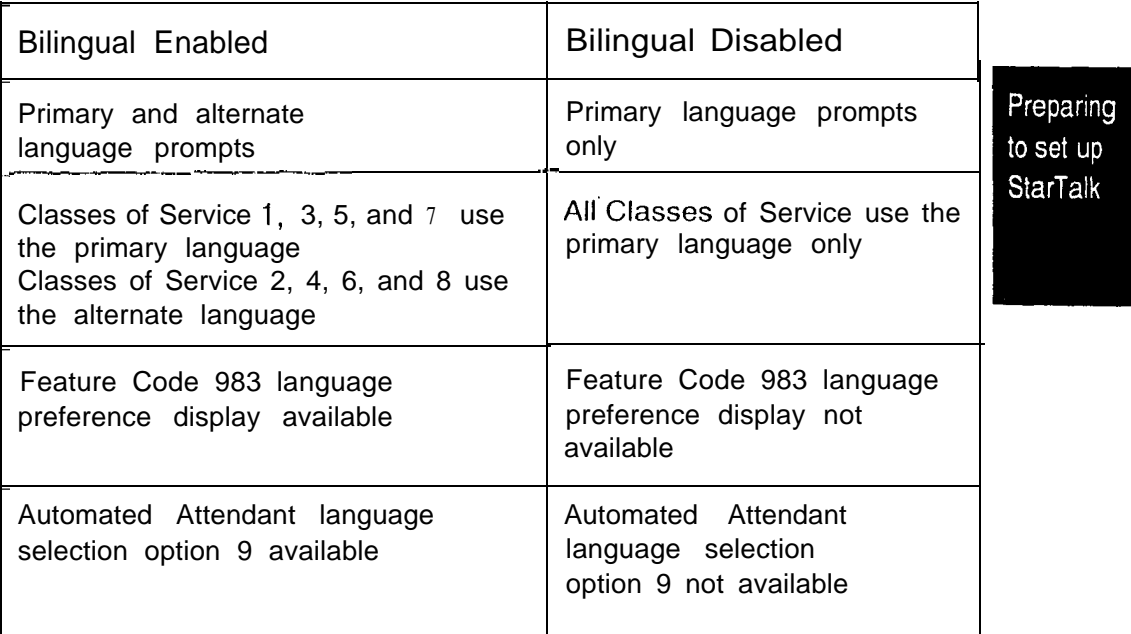

Figure 3.1 - StarTalk Language Feature Summary

When StarTalk's bilingual language capability is disabled, you can use one of the two languages your module is equipped with as the primary language. Models are equipped with either English and French, or English and Spanish. An alternate language capability is not available when StarTalk's bilingual language capability is disabled.

ين را

 $\downarrow$ 

Preparing to set up<br>StarTalk

## Preparing to set up Custom Call Routing (CCR)

Introduction Custom Call Routing (CCR) is an application, that works with StarTalk, to provide a call routing path to direct incoming calls. This section describes how CCR works, and defines:

Preparing to set up **CCR** 

 $\mathcal{L}_{\mathcal{A}}$ 

- CCR Tree
- Point
- Home Menu
- Home Menu voice prompt
- Information Messages
- Leave Message Point
- Transfer Point
- Destination type
- the Workspace
- how to assemble a Tree  $\bullet$
- call Paths and Path numbers

# works

How CCR CCR is a customized call routing application that allows incoming callers to route their own calls along call Paths you Create.

> A Path on a CCR Tree is accessed by selecting a number option that you assign to a voice menu. The CCR voice menus act just like StarTalk's Automated Attendant. The only difference is that you determine the options available, and record the menu yourself. A caller selects number options by pressing the buttons on any tone dial telephone.

 $\ell_{\rm c}$ 

Preparing to set up **CCR**  The CCR The CCR Tree is a call Path that allows users to select single-digit options to direct their own calls. You build the Tree and assign available options along **Tree** each call Path. You can assign as many as eight call Paths to the CCR Tree.

A Point A Point is an option along the call Path of the CCR Tree. A Point can be the Home Menu, an Information Message, a mailbox, or an extension.

Home Menu The Home Menu is the introductory voice prompt, you record, providing a list of single-digit options to a caller. A caller, after listening to the Home Menu selects an option by pressing a number on any tone dial telephone. For example:

> "To p/ace an order, press [I]. To add your name to our mailing list, press [2]. To reach our Sales department, press  $[3]$ . To speak with our Customer Service Representative, press  $[4]$ . To speak with our receptionist, press  $[0]$ . "

The Home Menu can also be an Information Message. After a caller listens to the home Information Message, the call is disconnected. For example:

"Come celebrate with us! It's time for the Ideal Office Machines annual get-toknow-our-customers picnic. The annual picnic is, as always, the first Sunday of August from 1:00 to  $5:00$  p.m. in Central Park. See you there."

Home Menu The Home Menu voice prompt is a voice prompt you record, providing a list of voice prompt number options that, when pressed, route a caller to:

- . an Information Message
- . a mailbox to leave a message
- . an extension

### hformation An Information Message is a message you record, providing a caller with information about goods or services available from your company. An Informa-**Message** tion Message is assigned a single-digit number that appears in a menu. When this number is pressed, the Information Message plays automatically. For example:

"We are pleased to announce the arrival of the new  $FaxEasy$  line of FAX machines. FaxEasy produces top quality FAX images at an affordable price, and is easy to operate.

Note: This message can be used to provide callers with information about sales, specials, company events, business hours, price lists, shipping times, or even the weather.

**Message** Point

Leave The Leave Message Point provides a caller with single-digit access to a mailbox to leave a message. The Leave Message Point is assigned a singledigit number that appears in a menu. When this number is pressed, the caller is automatically transferred to a mailbox to leave a message. For example:

> "You have reached fhe Ideal Office Machines Order Desk mailbox. After the tone. leave your name, complete address, and phone number, and the item name and number you want to order. Thank you. "

Transfer A Transfer Point provides a caller with access to an extension. A Transfer Point Point is assigned a single-digit number that appears in a menu. When this number is pressed, the caller is automatically transferred to an extension to speak with an individual.

Preparing to set up **CCR** 

### Destination The Destination type determines where the call is directed after listening to an Information Message or leaving a message in a mailbox. Each Information type Message, and Leave Message Point must be assigned a Destination type.

There are two kinds of call Destination type, these are:

- return the call to the Home Menu
- . disconnect the call

Figure 4.1 shows a sample CCR Tree with call Paths and Destination types.

## The Each time you build or make changes to the CCR Tree, you use the **Workspace** Workspace. The Workspace is a work area that you use to assemble the CCR<br>Tree

When the CCR Tree is built and you have recorded all the menus and messages, you must save the Tree. After the tree is saved, it is removed from the Workspace. Each time you want to make a change, you select the Tree identification number, and it is automatically placed in the Workspace.

When you make changes to a Tree but do not save it, the Tree is stored in the Workspace. The Tree is automatically saved for you as Tree 5.

Note: For more information refer to Section 9, Accessing the Workspace.

 $\hat{\mathbf{v}}$ 

Preparing to set up **CCR** 

How you assemble the CCR

The CCR Tree is assembled by assigning options to menus, and then assigning either voice Information Messages, transfers or mailboxes to the options along a call Path,

Tree A Home Menu has a recorded list of options directing a caller to one of the following:

- . an Information Message
- . a mailbox to leave a message
- an extension  $\bullet$

The Home Menu voice prompt you record, plays immediately after the Company Greeting.

Preparing to set up **CCR** 

About call Paths and Path numbers

A call Path is a branch of the CCR Tree. It consists of an Information Message, a Leave Message Point, or a Transfer Point. Each Point is identified by a Path number. A Path number is the single-digit that callers enter to route themselves along the call Path of the CCR Tree.

The CCR Tree call path can have a maximum of eight Paths. The Home Menu is always Path

In the sample Tree, Figure 4.1, in this guide, Path  $\,0\,$  or the Home Menu provides the caller with four options. Option 1 branches to Path 1, Option 2 branches to Path  $2$ . Option 3 branches to Path  $3$ . Option 4 branches to Path 4.

Figure 4.1 shows sample CCR Tree Paths, including Points and Destination types. Destination types are assigned to Information Messages and Leave Message Points.

Note: Destination types appear in bold type. HOME represents returning the call to the Home Menu, DISC represents disconnecting the call.

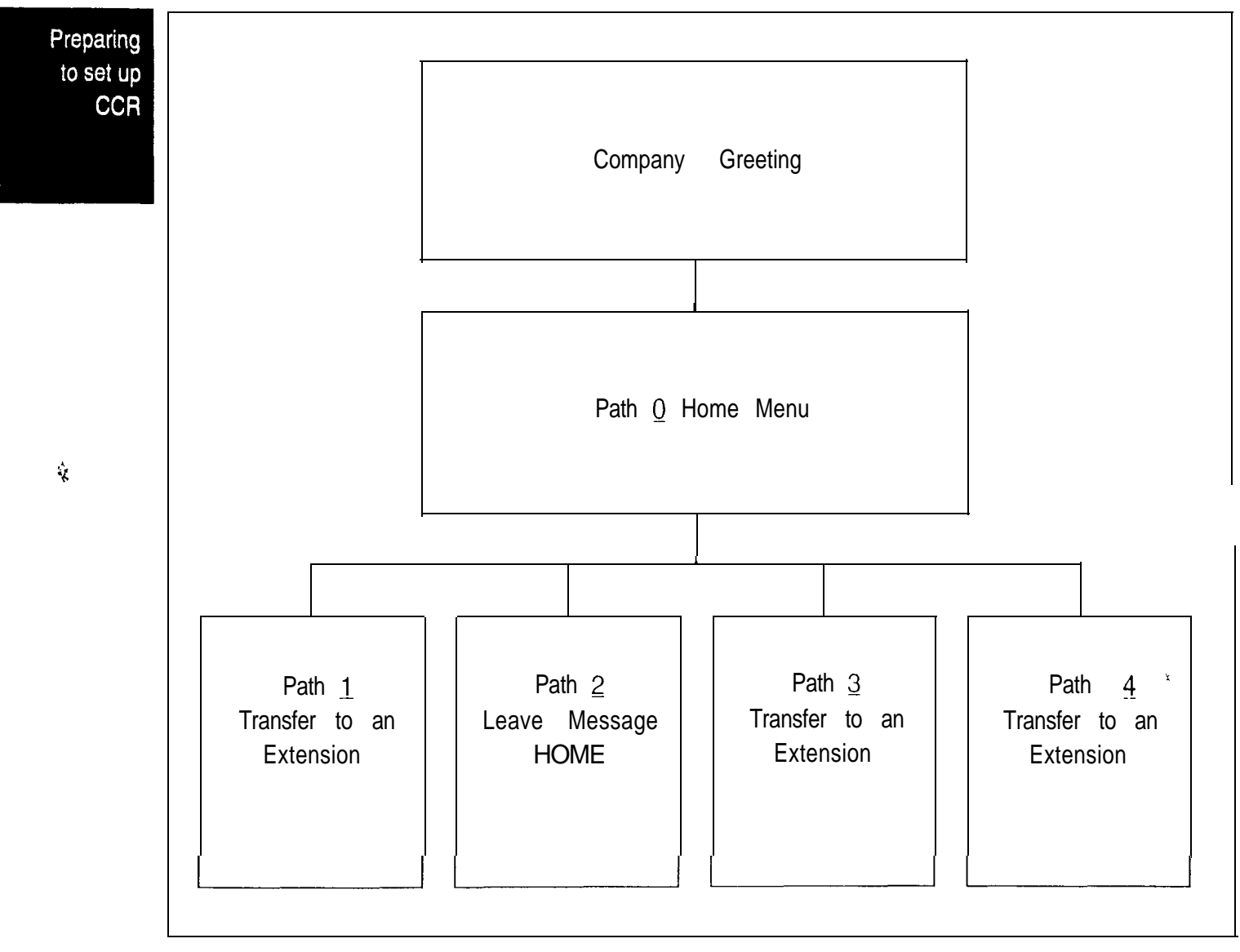

Figure 4.1 - Sample CCR Tree Paths, including Points and Destination types

Figure 4.2 shows a sample CCR Tree, including the Company Greeting, the Home Menu voice prompt, and voice prompts for each of the four Paths.

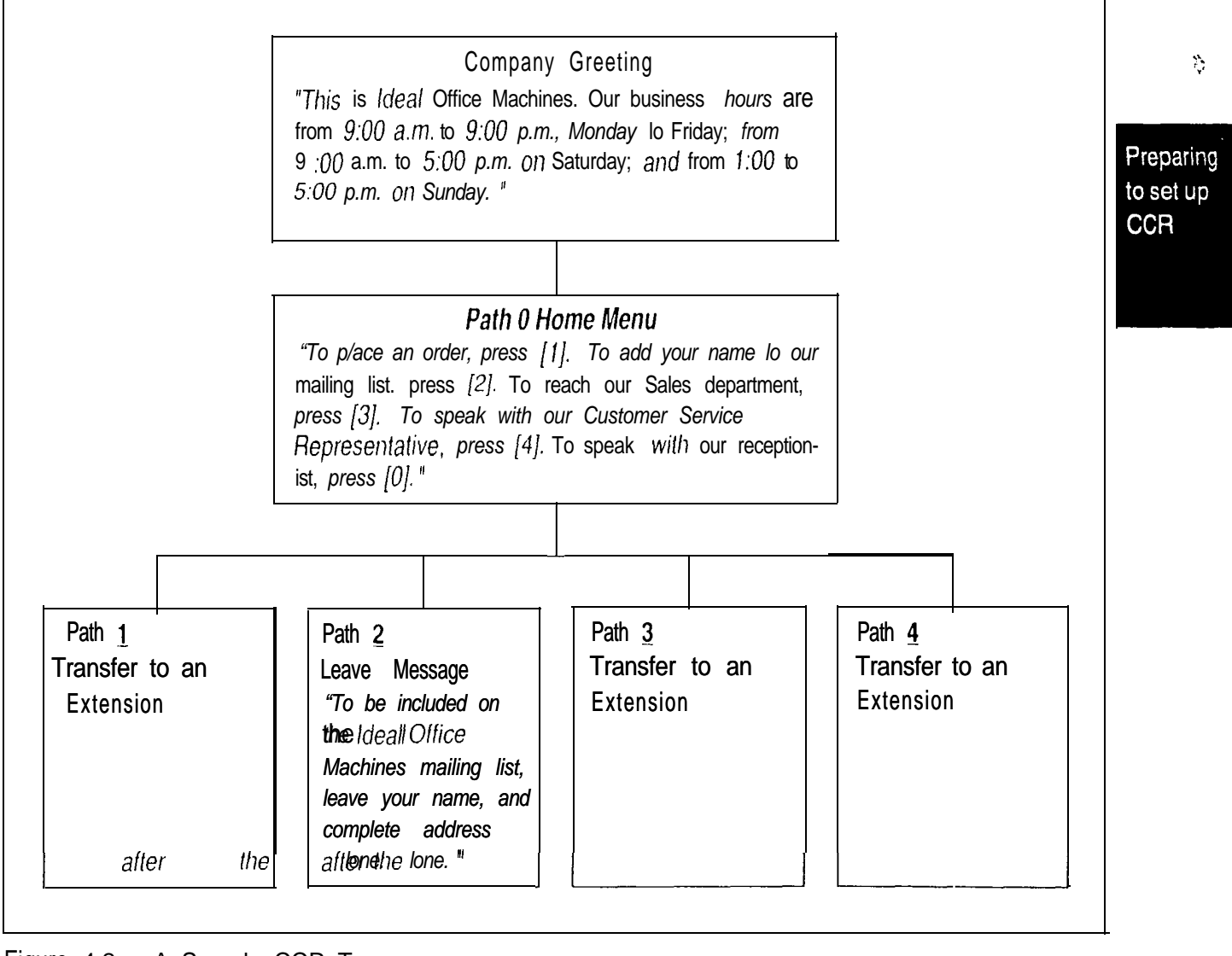

Figure  $4.2 - A$  Sample CCR Tree

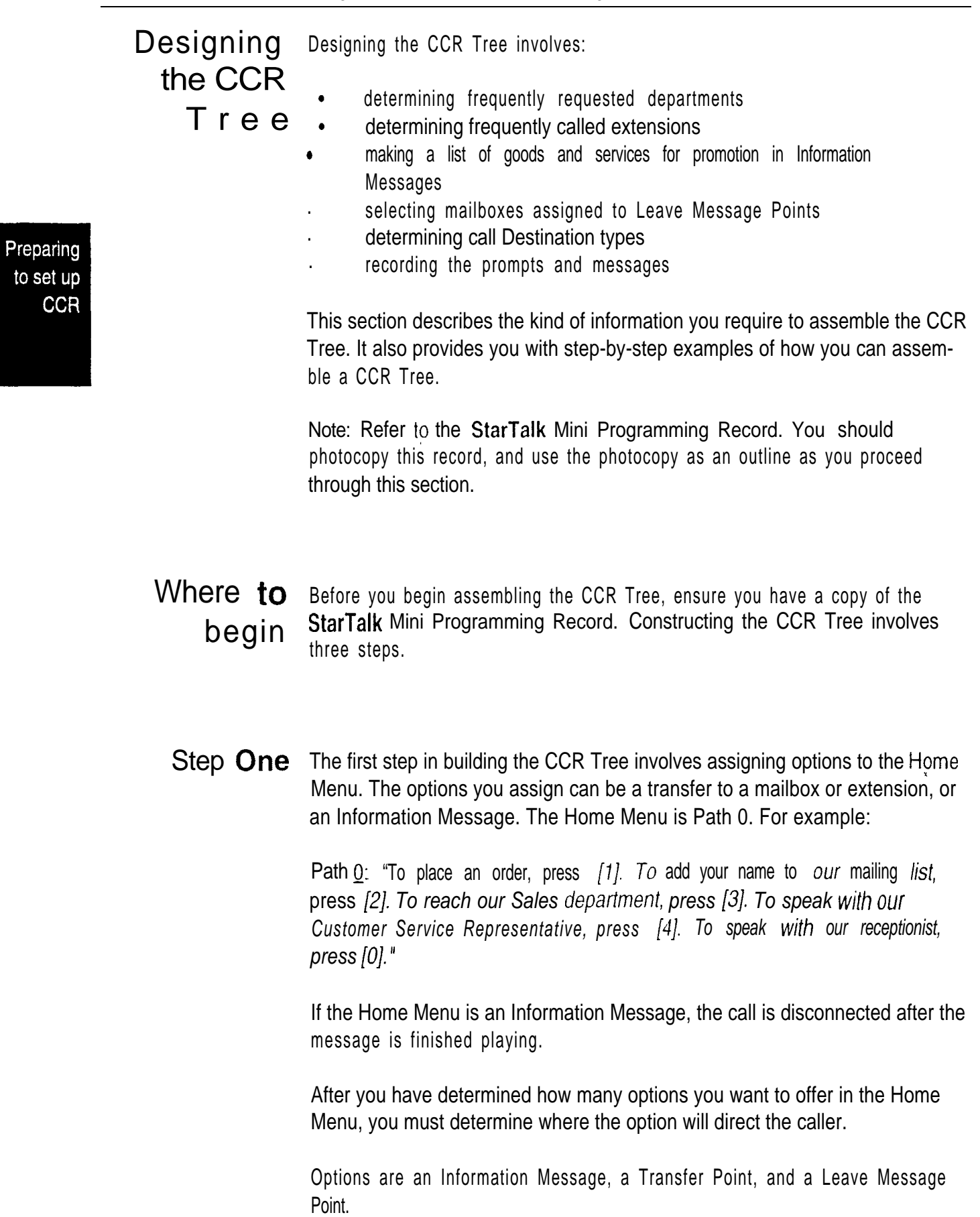

StarTalk Mini Set Up and Operation Guide

- Step Two Step two involves assigning Destination types to options transferring a caller to an Information Message, or a Leave Message Point. The Destination type allows a caller to:
	- return to the Home Menu  $\bullet$
	- . disconnect the call

After the Information Message plays, StarTalk automatically performs the Destination type you assigned.

Step Three Step three involves preparing the voice menus and messages you want to record. The Programming Record provides a space to record the message voice prompts for the Home Menu and a place to record the option messages.

> The Home Menu voice prompt you record should include all the options available in the Menu. For example:

Path  $Q$ : "To place an order, press [1]. To add your name to our mailing list, press [2]. To reach our Sales department, press [3]. To speak with our Customer Service Representative, press  $[4]$ . To speak with our receptionist, press  $[0]$ ."

You must prepare a prompt for each Information Message and Leave Message Point.

Preparing to set up **CCR** 

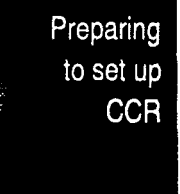

## Setting up StarTalk 5

### **Introduction** This section describes the tasks you perform to set up StarTalk. Setting up StarTalk involves:

- setting the Date and Time  $\bullet$
- setting up the Company Greeting Table
- determining which company lines will be answered by StarTalk
- recording your Company Greetings
- . assigning a greeting to the Greeting Table
- . disabling the Voice Mail option
- . re-enabling the Voice Mail option
- . disabling the General Delivery Mailbox
- re-enabling the General Delivery Mailbox  $\bullet$
- number of rings before  $StarTalk$  answers
- language availability

Before you can begin to use StarTalk, you must determine how your Norstar Business Communication system is set up. Refer to Section 3: Preparing to set up StarTalk.

Important: To set up StarTalk in your company you require a Norstar M7310 or M7324 two-line display telephone. You cannot set up StarTalk from a Norstar M7100 or M7208 single-line display telephone.

Before Before you begin the StarTalk set up, ensure you have: you start 1. Read Section 3: Preparing to set up **StarTalk**. 2. Read Section 8: Setting up Custom Call Routing (CCR). too A 3. A completed **StarTalk** Mini Programming Record.

- 4. Verified StarTalk Feature Code availability.
- 5. An M7310 or M7324 two-line display telephone.

For more information about what you need to set up StarTalk, refer to Section 3: Preparing to set up StarTalk.

StarTalk Mini Set Up and Operation Guide

Setting นว **StarTalk** 

## **Setting StarTalk Time**

The StarTalk Date and Time is independent of the Norstar Date and Time. The StarTalk Date and Time appears on all messages left in a mailbox. This Date Date and Time stamp is called Envelope Information.<br>Date and

> After the StarTalk Date and Time is set, it does not have to be changed unless there is a time change associated with a season. StarTalk can store the Date and Time for several weeks when the power is interrupted.

To set StarTalk's Date and Time:

Setting up **StarTalk** 

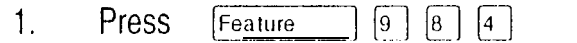

The display shows:

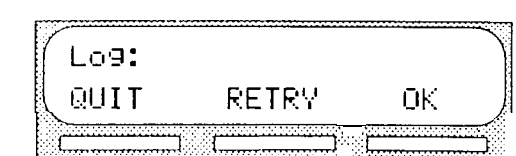

2. Enter <the System Coordinator Mailbox and password combination>

3. Press D K The display shows:

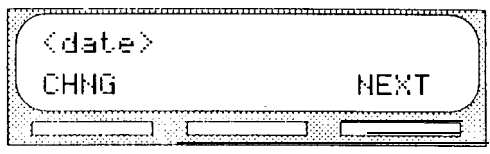

4. Press CHNG The display shows:

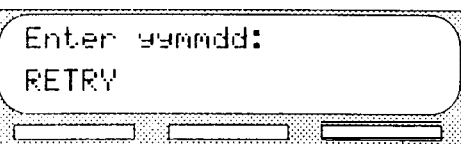

5. Enter <the year, month, and day> Note: This is a six-digit field. Any single-digit month or day must be preceded by a zero. For example, February 7, 1992 must be entered as 920207.

6. Press NEXT The display changes to show the time 7. Press **CHNG** The display shows:

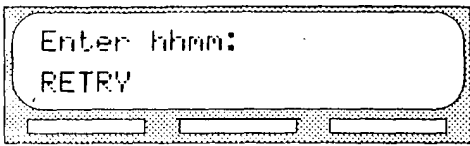

8. Enter <the time in hours and minutes Note: This is a four-digit field. Any single-digit hour or minute must have a zero preceding the number. For example, 2:03 must be entered as 0203.

The display shows:

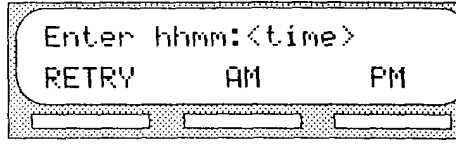

Setting up **StarTalk** 

The display shows:

9. Press AM or FM

 $\langle time \rangle$ CHNG **NEXT** 

Note: To return to the date display, press NEXT

To end the StarTalk session, press  $\lceil$ RIs $\rceil$ 

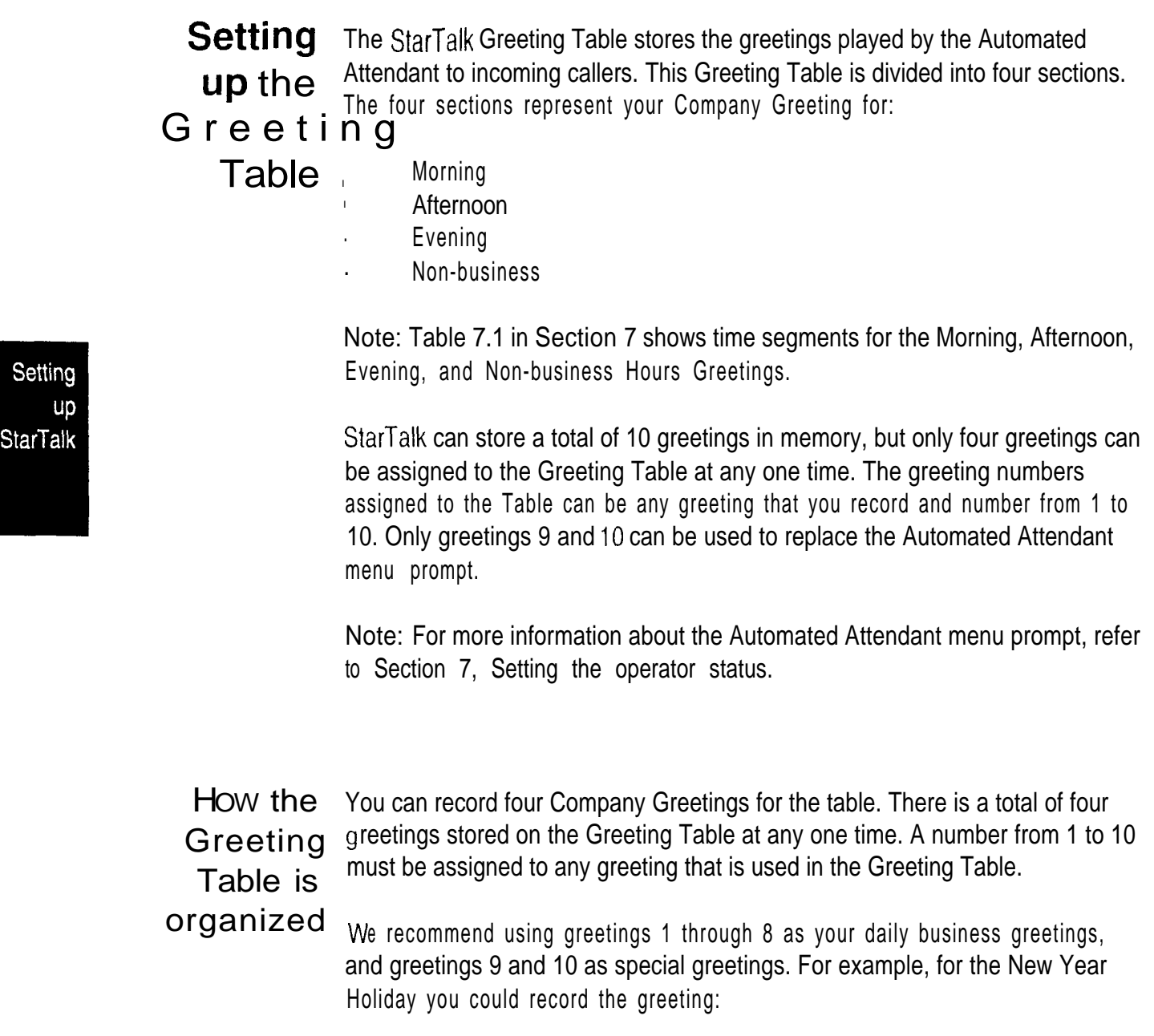

"Thank you for calling Incare Incorporated. We are closed for the New Year Holiday. We hope your holiday is happy and safe. We will be open Monday to resume our regular business hours. Happy New Year."

This greeting would be recorded as greeting number 10, and assigned to the Greeting Table for the Non-business Hours Greeting. When the Business Status is set to NO, the holiday greeting number 10 would play on the Greeting Table. For more information about selecting greetings, refer to Assigning a greeting to the Greeting Table, later in this section.

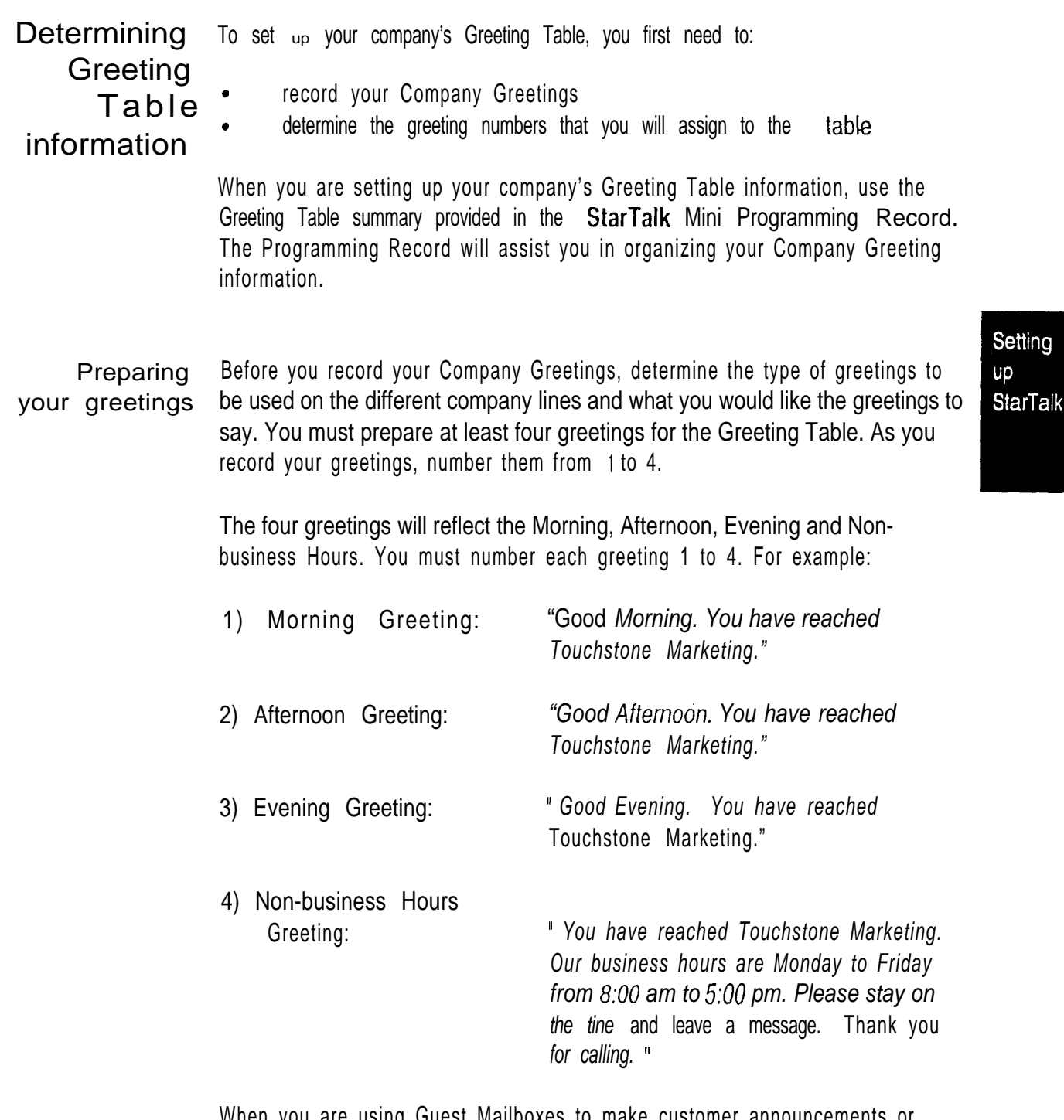

When you are using Guest Mailboxes to make customer announcements or provide ordering information, you must inform callers they can select these mailboxes immediately by entering the mailbox number. For example, if you set up mailbox 17 to provide order taking and product introduction services, you would record your Company Greeting to say:

"Good Morning. You have reached Touchstone Marketing. To listen to our product service information and place an order, press 1 7 7. "

After you have determined what your Company Greetings will be, practice recording your greetings. Remember to speak slowly and clearly, at a pace that is easy to understand. Try to use a tone that will encourage callers to use your StarTalk service. For the best recording results, record your greetings directly into the handset.

If you are using a primary and alternate language, remember to record your Company Greetings in both languages, and include the Automated Attendant option number  $\boxed{9}$  to select the alternate language prompts.

If you are using a primary and alternate language it is a good idea to record the option  $\boxed{9}$  instruction in the alternate language. For example, if you are using English as your primary language and French as your alternate language, your main greeting would be in English and the option  $\boxed{9}$  instruction would be in French. For example:

"Good Morning. This is Touchstone Marketing. [To use our voice *messaging* service in French, please press 9]. "

The greeting enclosed inside the brackets would be recorded in French,

important: Since the Automated Attendant does not announce an alternate language option, your greeting must instruct a caller to press  $\boxed{9}$  to use the alternate language.

Although StarTalk can store 10 greetings in total, the sections Preparing your greetings and Recording the Company Greetings only show you how to prepare the first four Company Greetings. You can use the steps presented in these sections to record any additional greetings.

important: You must prepare at least four greetings. These greetings automatically play on the Greeting Table. Additional greetings will not play until the greetings are assigned to the Greeting Table.

StarTalk greetings can be one to 10 minutes in duration. If you need to change the greeting time, you must change the Class of Service of the System Coordinator Mailbox. The default Class of Service for the System Coordinator Mailbox is 7. This has a maximum greeting length of 10 minutes. For instructions about changing a mailbox Class of Service, refer to Section 10, Changing a mailbox Class of Service.

\* Setting **up StarTalk**  Recording the When you are recording your Company Greetings, do not use the Norstar Company Handsfree Feature. For better results, speak directly into the telephone Greetings handset.

To record a Company Greeting:

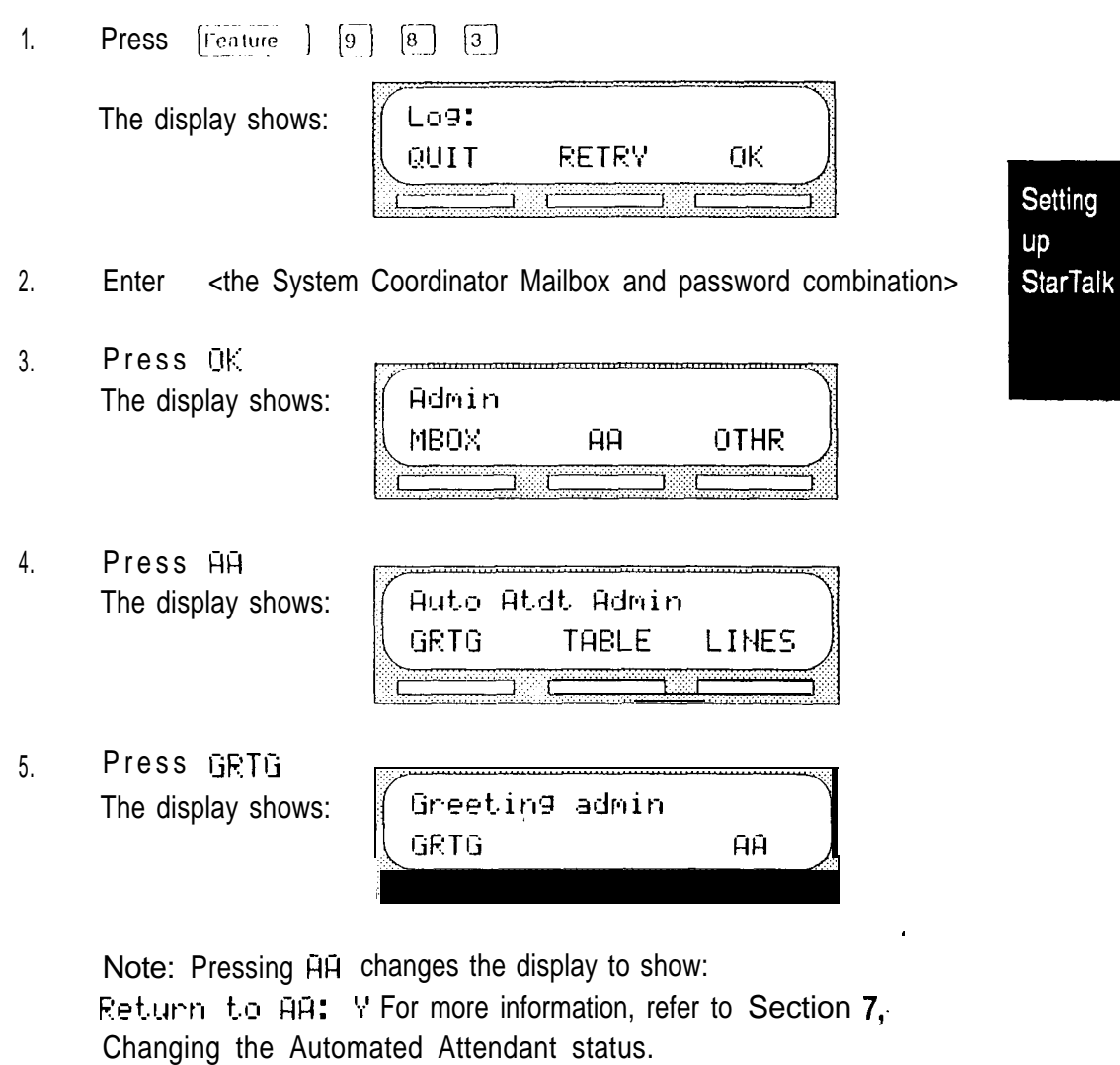

6. Press GRTG The display shows:

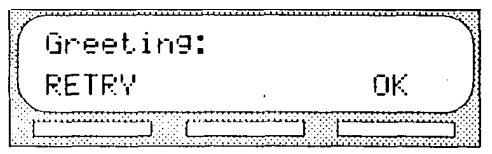

7. Enter <the greeting number to be recorded> Note: This number can be any number from 1 to 10. You do not have to record your Company Greetings in numerical order, but they must be numbered.
8. Press 0 K The display shows:

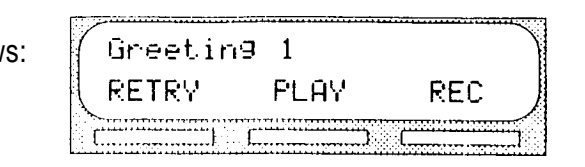

- 9. Press REC
- 10. At the spund of the tone, record your greeting. Note: When you have finished recording your greeting, do not hang up the handset.
- 11. Press OK to end your recording.

The display shows:

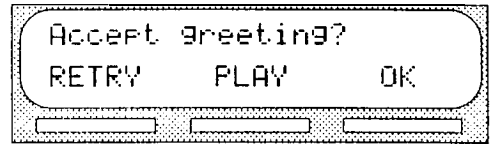

Note: To listen to the greeting, press  $FLRY$  if you replay the greeting and the greeting is unclear or there is background noise, you can rerecord the greeting. To record the greeting again, press  $RETRY$ 

 $12.$  To accept the greeting, press  $0.1$ 

To end this StarTalk session, press  $\overline{Ris}$ 

You are returned to the Auto Atdt. Admin display. Repeat steps 5 through 11 for greetings 2, 3, and 4, and any other numbered greeting you want to record.

Note: Greetings 1 through 4 are assigned by default to the Greeting Table. This means that greeting number 1 will be played in the Greeting Table as the Morning Greeting.

وبلور

Setting UD **StarTalk** 

ĝ

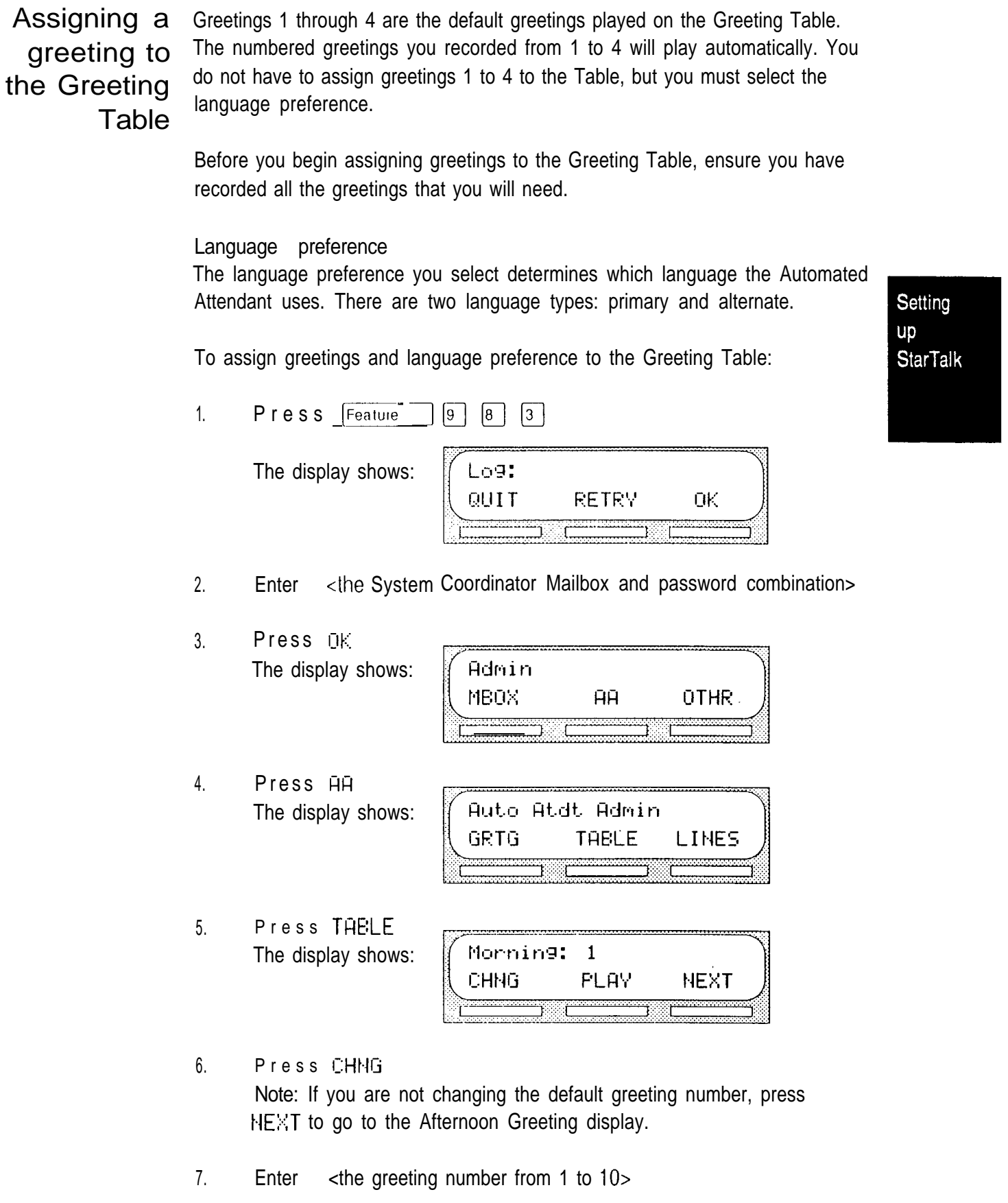

8. Press OK The display shows:

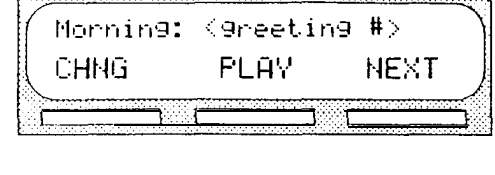

9. Press NEXT The display shows:

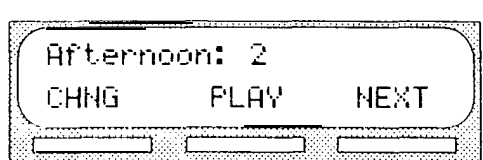

To continue assigning the Afternoon, Evening, and Non-business Hours Greetings to the Greeting Table, follow steps 7 through 10.

When all your greetings have been assigned to the Greeting Table, you must select the language preference.

From the Non-business Hours display:

10. Press NEXT The display shows:

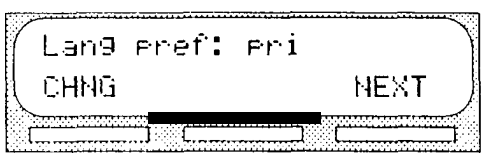

Note: You can set the language preference for the Greeting Table. This setting determines which language the Automated Attendant uses when answering incoming calls. This can be changed at any time. If the StarTalk bilingual option is set to NO, this display is not shown.

To change the language preference, press  $11.$ The display changes to show:  $L = n9$  and  $n = 1$ t.

To return to the Auto Atelt. Admin display and continue adding greetings to the Greeting Table, press  $\overline{U}$  and repeat steps 5 through 12.

To end the StarTalk set up session, press  $\overline{R}$ 

Setting up **StarTalk** 

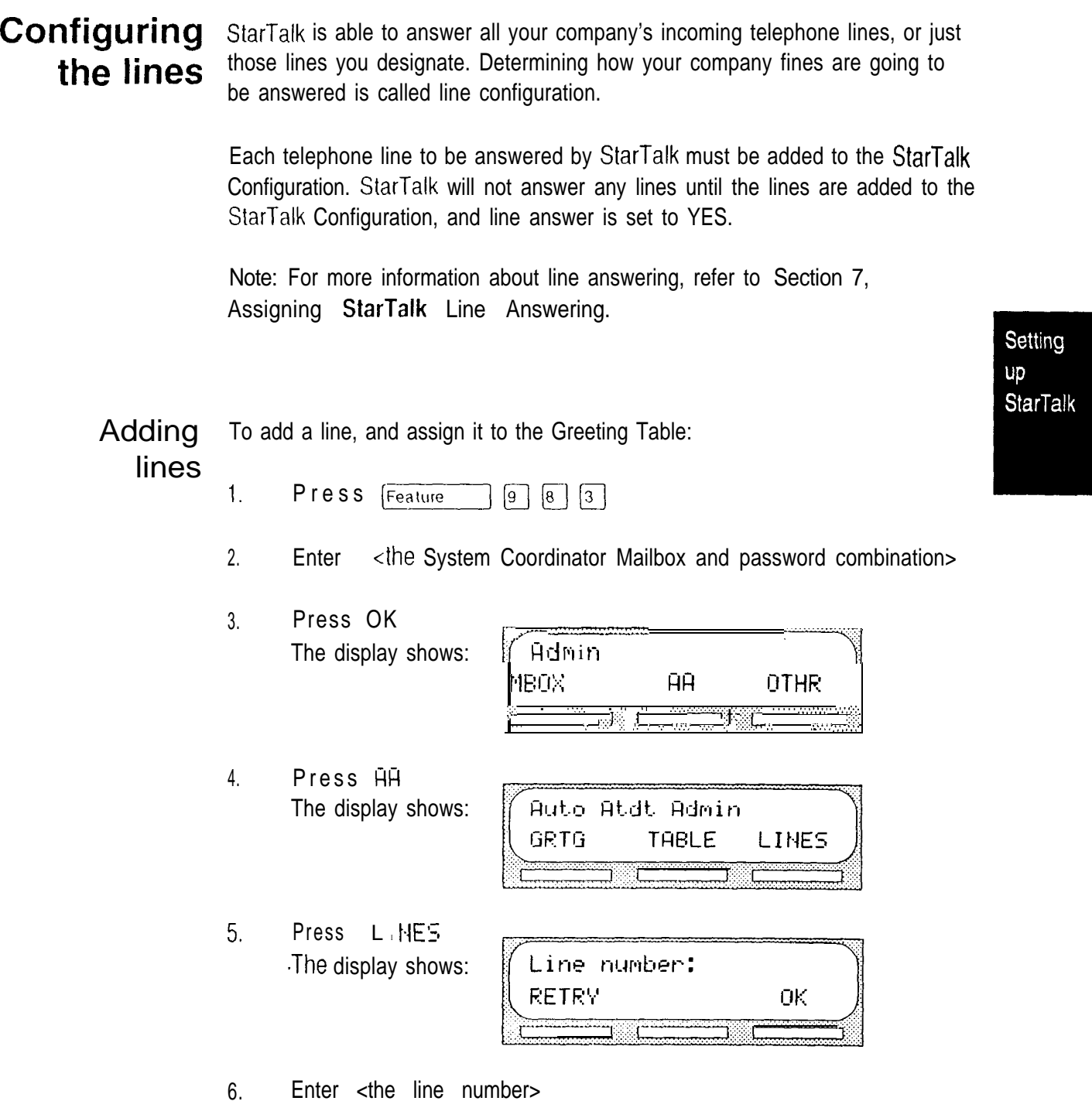

Note: For information about the incoming line numbers used in your company, refer to your StarTalk Mini Programming Record.

Press 0 K 7 . The display shows:

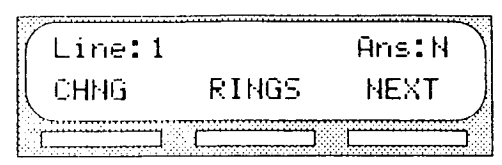

Press  $CHNG$  to change answer from N to Y. 8. Note: Press RI NGS to move to the Line: 1 Rin9s: 0 display.

Repeat steps 5 through 8 to continue entering StarTalk lines and assigning the lines to the Greeting Table.

9. Press q The display shows:

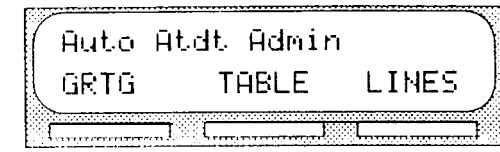

To end this StarTalk session, press [Ris]

Setting up **StarTalk**  Assigning the You can assign StarTalk to answer incoming calls after a specified number of rings. The number of rings ranges from zero to 12. If the number of rings is left number of rings before at zero, StarTalk answers immediately. To assign or change the number of rings before StarTalk answers: **StarTalk** answers  $\top$ Press Feature  $\boxed{9}$   $\boxed{8}$   $\boxed{3}$ 2 . Enter <the System Coordinator Mailbox and password combination> 3 . Press OK The display shows: Admin Setting MBOX **AA** OTHR UD **StarTalk** 4. Press AA The display shows: Auto Atdt Admin GRTG **TABLE** LINES 5 . Press L INES The display shows:  $\int$  Line number: RETRY **OK**  . <u>pouvaat</u> . . . . . .

> 6 . Enter <the line number> Note: For information about the incoming line numbers used in your company, refer to your StarTalk Mini Programming Record.

7. Press OK The display shows:

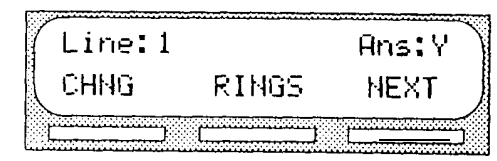

- 8. Press R I NGS The display shows:
- 9. **Press CHNG** The display shows:

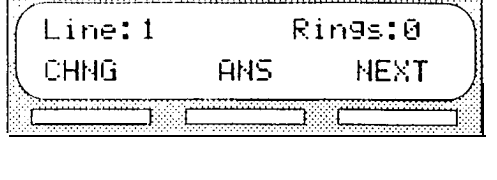

No of rings: RETRY ŪΚ.

- 10. Enter <the number of rings> Note: The number of rings ranges from zero to 12. When Class or CMS is used with DR5 software, the Automated Attendant must be set to answer after a minimum of two rings. After two rings, calling line infomation appears on the display.
- 11. Press OK The display shows:

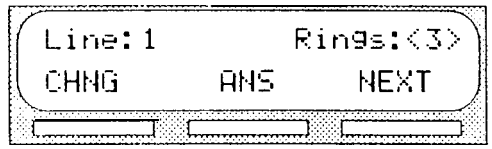

Press NEXT to view Line: 2 12. Note: Pressing  $H \rightarrow F$  returns the display to the Line: 2 Rings:0 display.

Repeat steps 9 through 12 to continue entering the number of rings before StarTalk answers lines.  $\lambda$ 

13. Press  $\boxed{\ast}$ The display shows:

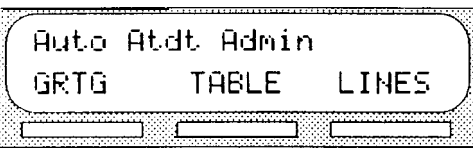

To end this StarTalk session, press [RIs]

यू

Setting up **StarTalk** 

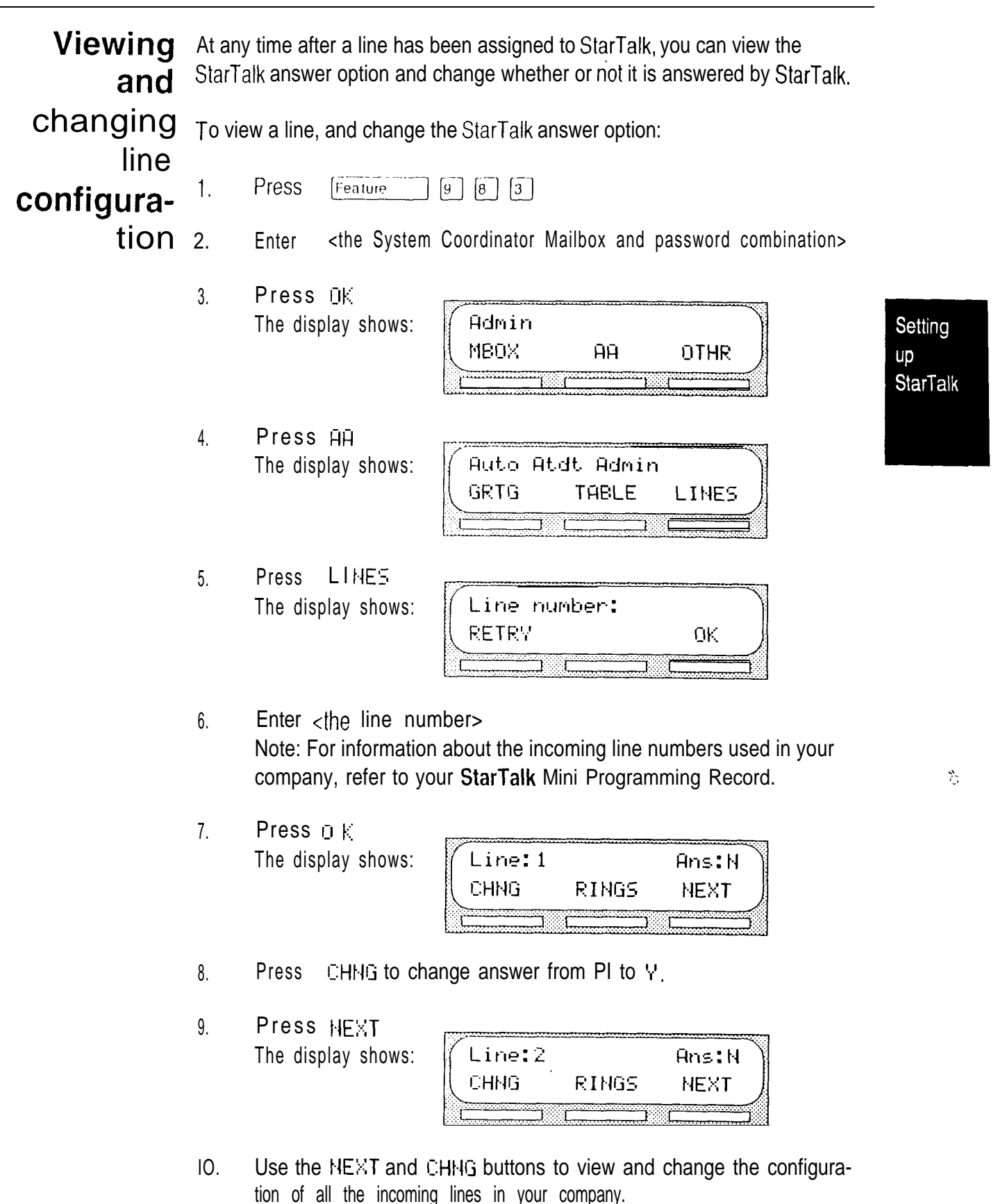

To end this StarTalk session, press FRIS

Assigning the Voice Mail option

The default status for assigning the Voice Mail option is enabled. The Voice Mail option may be enabled or disabled at any time. When disabled, callers cannot leave messages in any mailboxes. Callers can access Information Mailboxes. When enabled, callers can access all mailboxes.

To assign the Voice Mail option:

- $\boxed{9}$   $\boxed{8}$   $\boxed{3}$  $\mathbf{1}$ . Press Feature
- 2. Enter <the System Coordinator Mailbox and password combination>
- 3. Press The display shows:

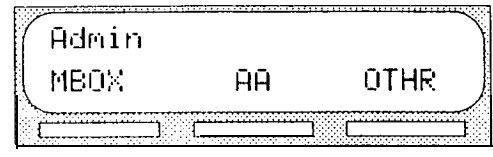

4. Press The display shows:

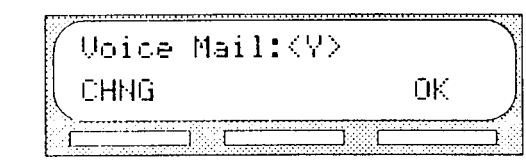

Note: Press  $CHHG$  to change the  $V$  to an N

5. Press OK

When the Voice Mail option is enabled, callers who try to reach an extension that is busy or does not answer will be transferred to the extehsion's mailbox. When the Voice Mail option is disabled, callers hear the Automated voice prompt. At any time, callers can press zero [0] to reach the operator.

Note: If the operator is not available, the Automated Attendant voice prompt plays.

To end this StarTalk session, press  $\lceil$ RIs  $\rceil$ 

ţ.

×

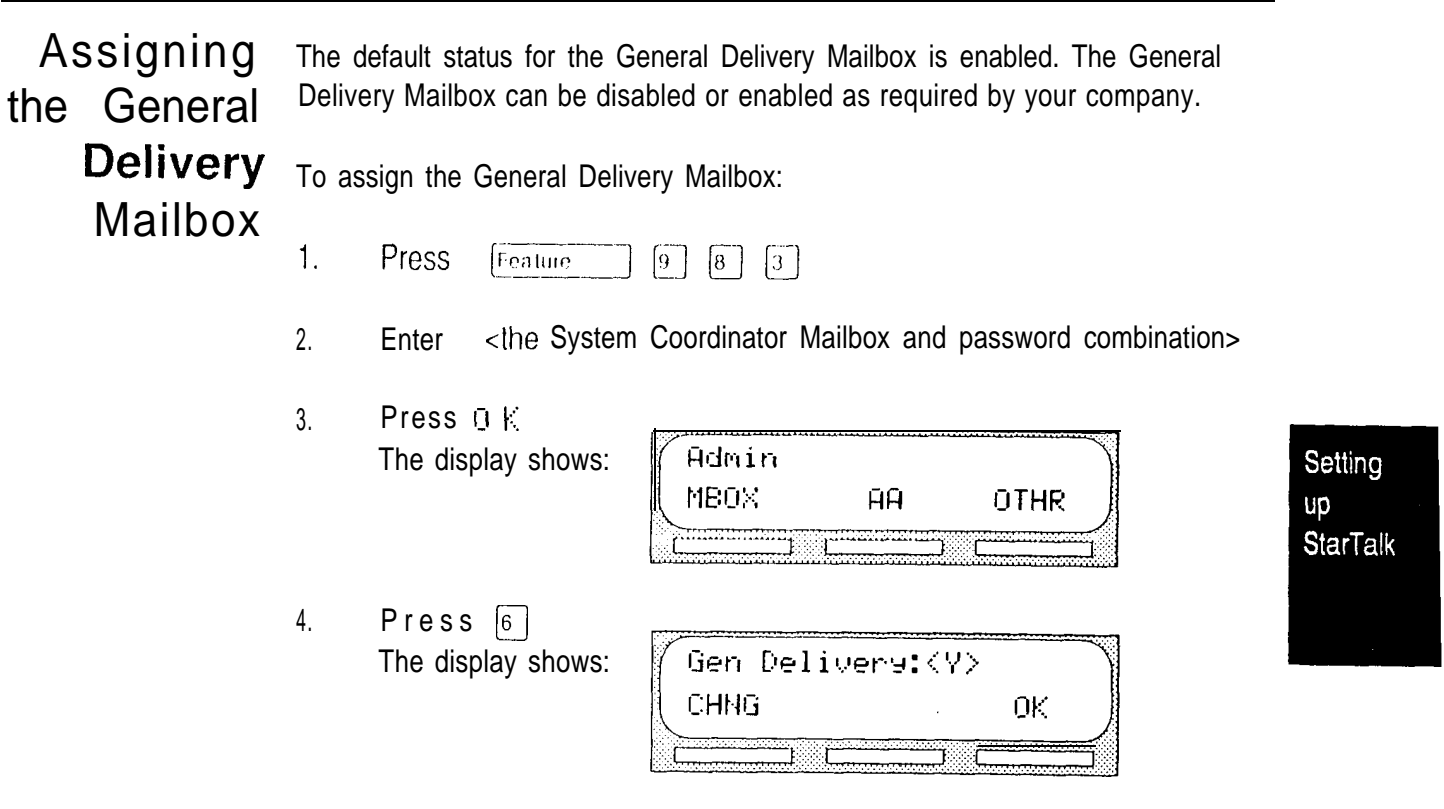

Note: Press  $CHHG$  to change the  $H$  to an  $H$ 

5. Press D K

When enabled, callers who reach the General Delivery Mailbox can leave a message. When disabled, callers will hear the Automated Attendant voice prompt. At any time, callers can press zero [0] to reach the operator.

Note: If the operator is not available, the Automated Attendant voice prompt plays.

To end this StarTalk session, press FRIS

\*Setting

**UD StarTalk** 

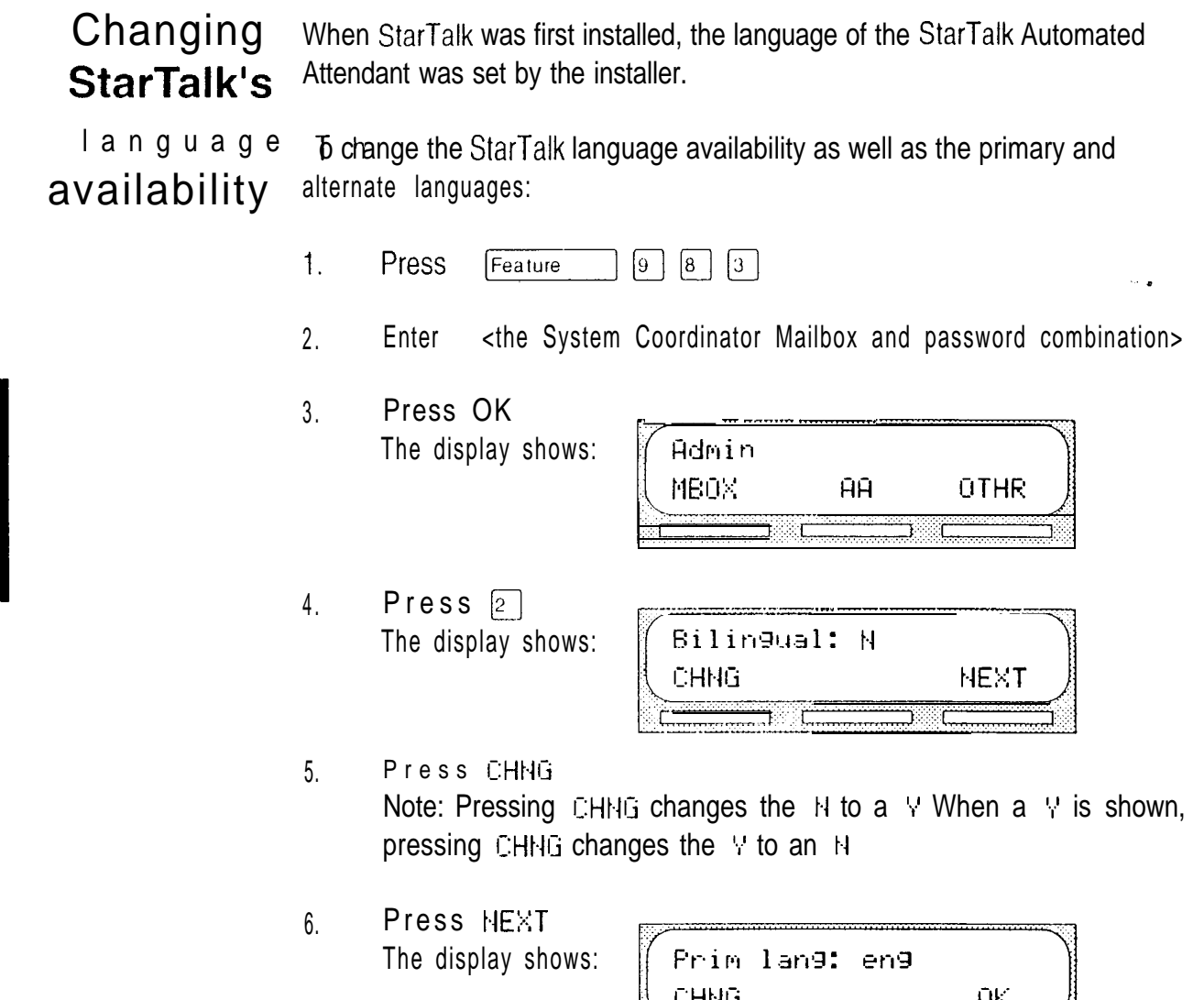

7. Press CHNG to select the alternate language. In this example, English is used as the primary language and is abbreviated as eng. The alternate language can be either French, fine or Spanish, sea.

Note: Pressing  $DK$  returns the display to the  $Hdm$  i  $n$  display prompt.

 $\overline{\phantom{a}}$ 

To end the StarTalk session press  $f\overline{B}$ 

When the StarTalk bilingual option is set to NO, there is no alternate language capability, and all the Classes of Service are assigned the primary language selected. This means, a caller who presses  $\boxed{9}$  when using the Automated Attendant is told the command is not recognized.

# Setting up mailboxes

## Introduction This section describes the tasks you need to perform to set up mailboxes. Setting up StarTalk mailboxes involves:

- $\bullet$ initializing the Special Mailboxes
- . registering Personal Mailboxes
	- . recording Information Mailbox messages

## Registering Personal Mailboxes

Registering a mailbox adds a mailbox number on StarTalk, A Personal Mailbox can be a User or Guest Mailbox. Each mailbox must be assigned a Class of Service that determines the special features available.

#### User Mailboxes

User Mailboxes can be assigned to each user who has an operating Norstar extension. User Mailboxes store the messages for users who are unable to answer their telephone.

When you establish User Mailbox numbers, you should assign the same number as the user's Norstar extension.

## Guest Mailboxes

Guest Mailboxes are assigned to users who do not have an operating extension. These mailboxes act just like the User Mailboxes, receiving and storing messages.

When you establish Guest Mailboxes, you should assign mailbox numbers beginning with the same number. For example, all Guest Mailboxes could start with the number four. Assigning a leading digit helps you identify the mailbox type.

**Setting** UΟ mailboxes

#### Information **Mailboxes** Information Mailboxes relay important company or department messages. Information Mailboxes do not have an operating extension. Information Mailboxes should be established as needed. The number of Information Mailboxes you assign is determined by requests from the users.

When you establish Information Mailboxes, we recommend you assign mailbox numbers beginning with the same number. For example, all Information Mailboxes could start with the number three. Assigning a first digit helps you identify the mailbox type.

Class A mailbox cannot be added to StarTalk without a Class of Service. For a summary of StarTalk Class of Service values, refer to Figure 6.1. Class of of service values cannot be customized for the StarTalk Mini. A Class of Service **Service** outlines the special features of a mailbox. There are 8 Classes of Service that specify:

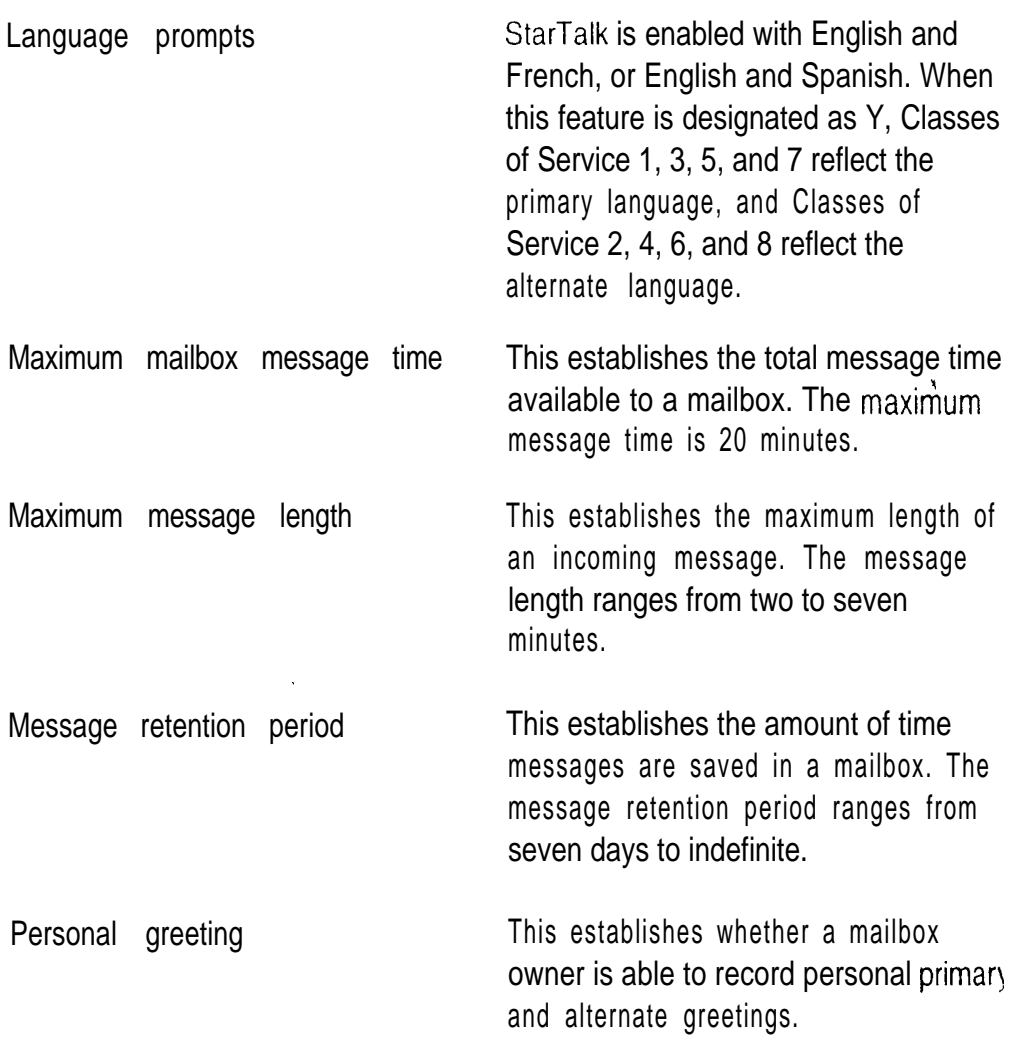

Setting **UD** mailboxes

ĝ

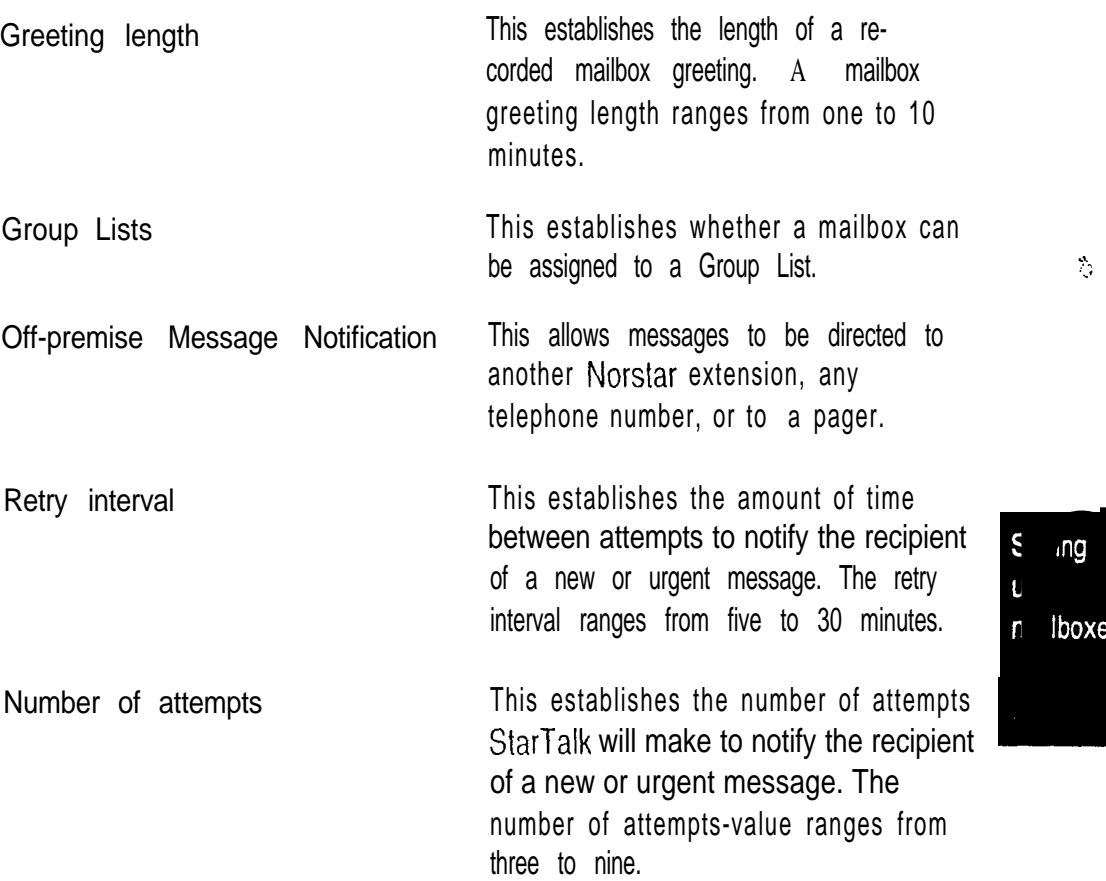

Mailbox Mailbox Overrides allow you to change the default for optional parameters. The Overrides default for both optional parameters is YES. This can be changed at any time.

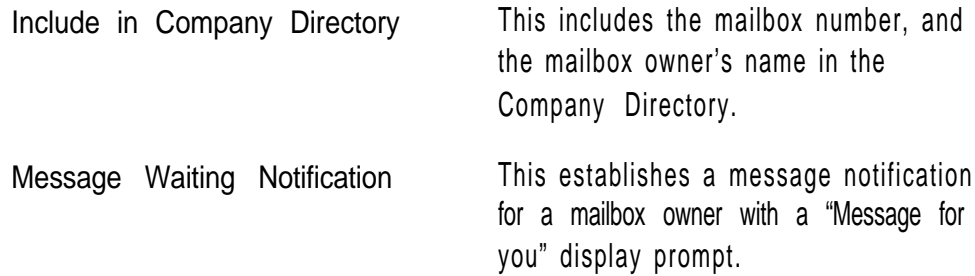

 $\frac{1}{\sqrt{2}}$ 

 $\bar{\mathbf{x}}$ 

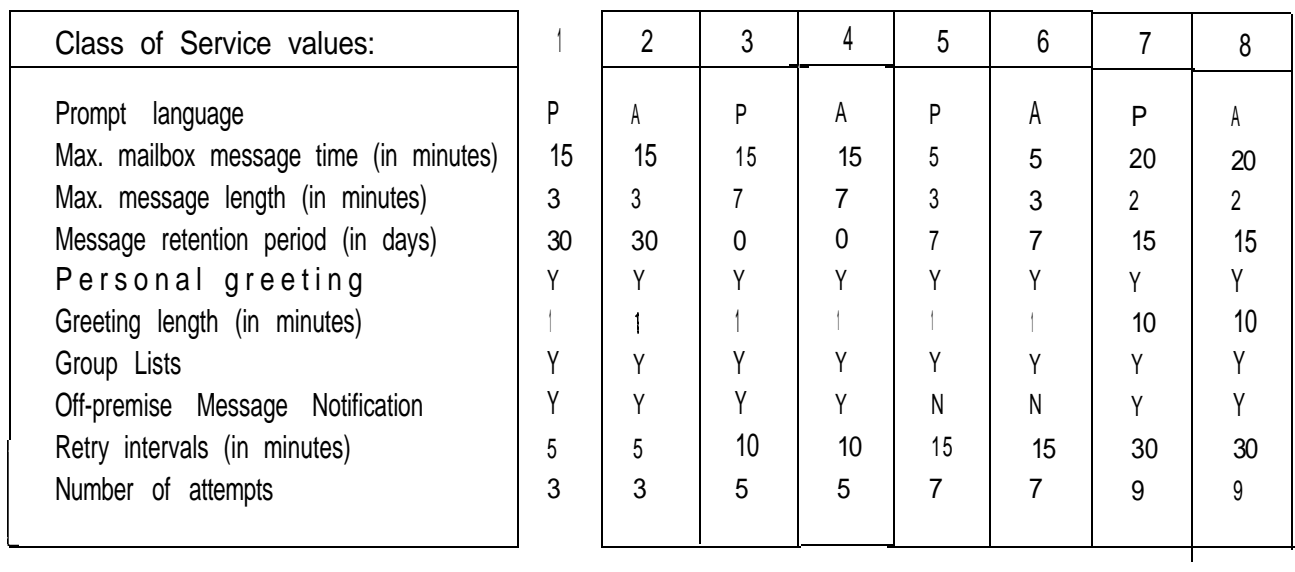

Setting  $up$ mailboxes

Figure  $6.1$  - Class of Service Summary

 $0 =$  indefinite retention

P = primary language

A = alternate language

Note: Class of Service numbers 2, 4, 6, and 8 are alternate language Classes of Service. This means when you assign a mailbox with an even number Class of Service, the mailbox uses the alternate language.

x

#### Before Before you begin adding mailboxes, ensure you have completed the Mailbox you register List on the StarTalk Mini Programming Record. When you register user mailboxes, we recommend using mailbox numbers that are the same as the the extension numbers currently used in your company. For example, extension mailboxes number 27 would have a mailbox number assigned as 27.

When you are registering Guest or Information Mailboxes, we recommend you select a leading digit different than the User Mailboxes. This will help you identify the mailbox type. For example, all Guest Mailboxes could have a leading digit of four, and all Information Mailboxes could have a leading digit of three.

When you are completing the Mailbox List, you need to determine:

- . Class of Service
- . Company Directory option
- Message Waiting Notification

The Company Directory option and Message Waiting Notification are not included in a class of Service. When you are adding a mailbox, you can override these options.

The Company Directory option defaults to YES. When the Company Directory' option is NO, a mailbox owner's name is not included in the Company Directory, nor can a mailbox owner be selected from the Company Directory. This means the mailbox is not included in the Directory Report. Even though the Company Directory name is not included, the mailbox owner must still record their name when initializing a mailbox.

The Message Waiting Notification defaults to YES. This means StarTalk will leave a "Message for you" notification on a Norstar telephone display. When the Message Waiting Notification is changed to NO, StarTalk will not leave a "Message for you" notification on a Norstar telephone display.

The Message Waiting Notification must be set to NO when you add Guest Mailboxes. These mailboxes do not have an operating Norstar extension.

Note: StarTalk can store a maximum of 24 mailboxes including Special, Personal and Information Mailboxes.

Setting **UD** mailboxes

X

Both Guest and Information Mailboxes can be included on your mailbox list. The extension of a Guest and Information Mailbox appears as a blank on the StarTalk Directory Report.

Figure 6.2 provides a sample Mailbox Number List, which also includes Guest and Information Mailboxes.

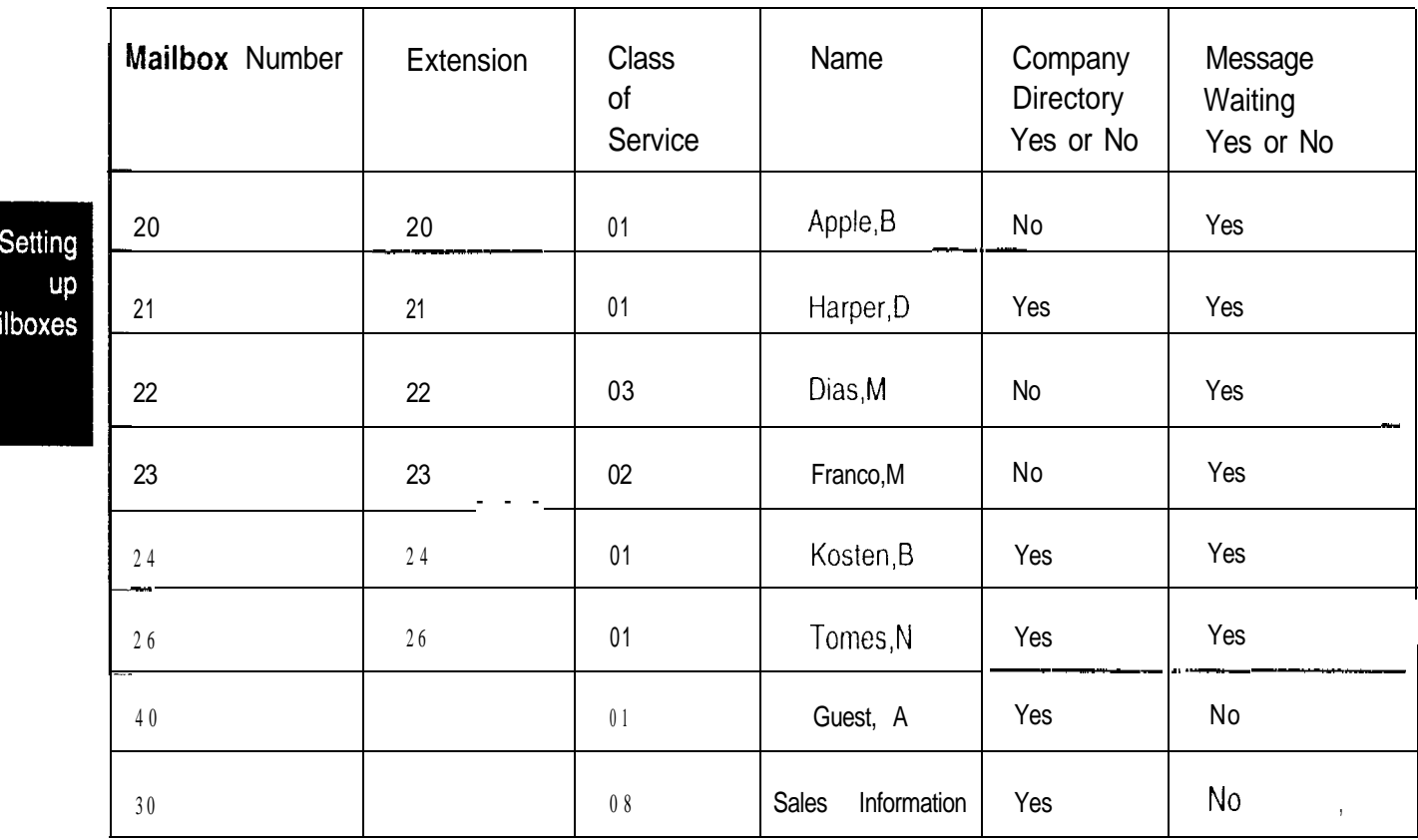

Figure 6.2 - Sample Mailbox Number List

Note: When adding Information Mailboxes, you should assign a Class of Service that has the maximum message length. To accommodate an average Information Mailbox recorded message, you should assign a Class of Service between 3 and 4. These Classes of Service offer a message length of 7 minutes.

 $\zeta$ 

ma

Adding Before you add StarTalk mailboxes, ensure your Mailbox Number List is Personal prepared.

### Mailboxes

To add a mailbox:

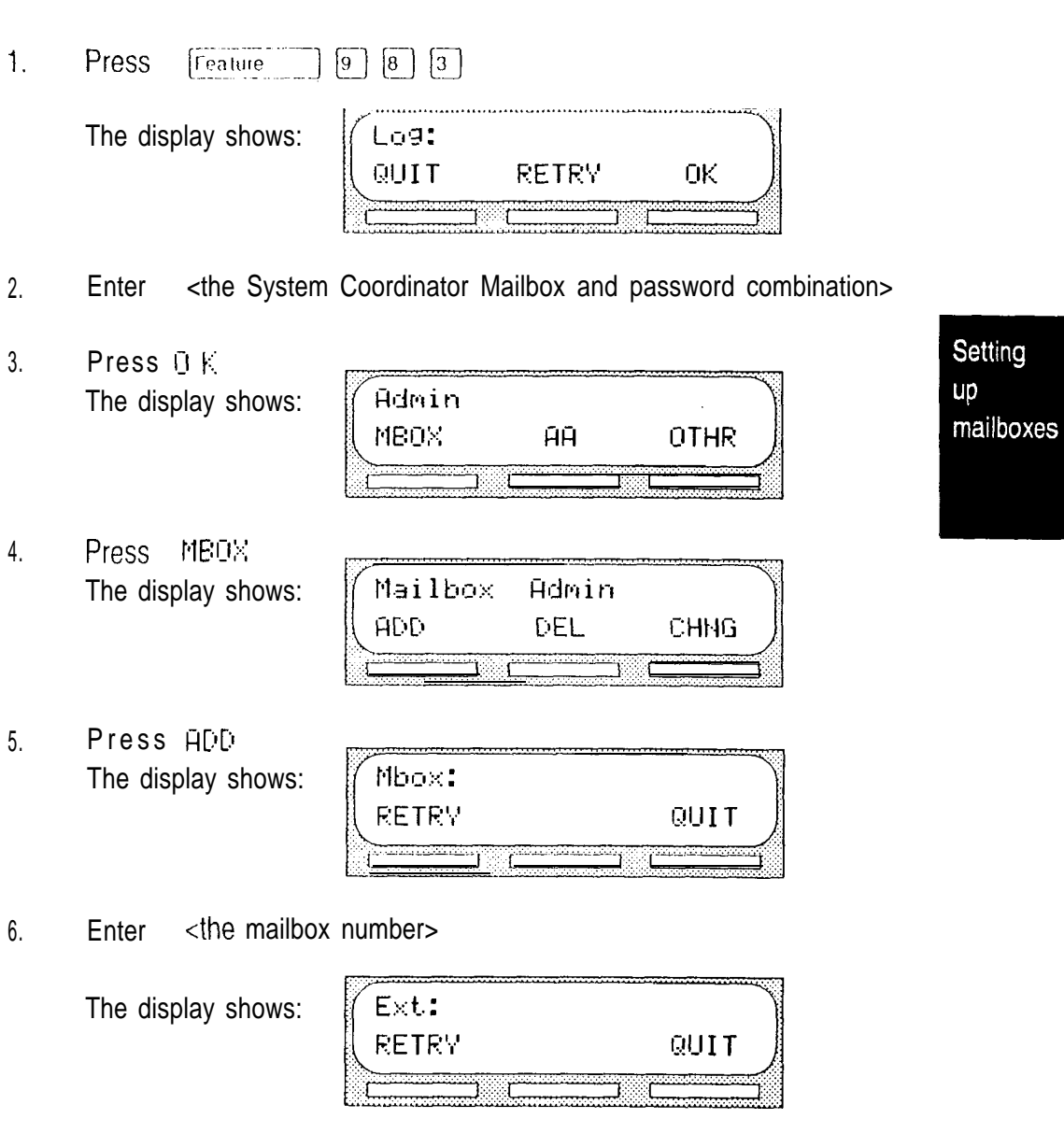

7. Enter <the extension number>

The display shows:

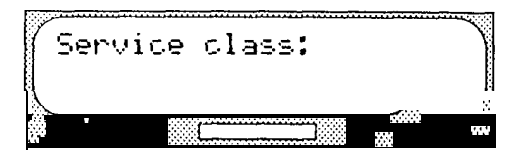

 $\mathcal{L}$ 

8. Enter  $\leq a$  Class of Service from 1 to 8>

The display shows:

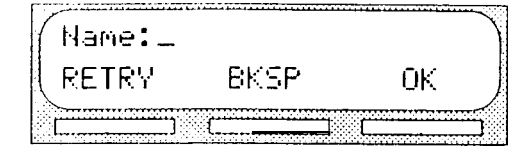

- 9. Enter <the mailbox owner last name and first name initial> Important: This is a maximum 16 character field. To enter a name, you must press the number on the dialpad associated with the letter you want. The letters appear on the display in the order that they appear on the dialpad button. To select the next letter on a button, press the button again. To advance one space, press  $\left| \mu \right|$  To backspace, press BKSP A comma must be entered to separate the last name from the first initial. To enter a comma, press  $\boxed{\#}$   $\boxed{\#}$
- 10. Press  $0 \text{ K}$ The display shows:

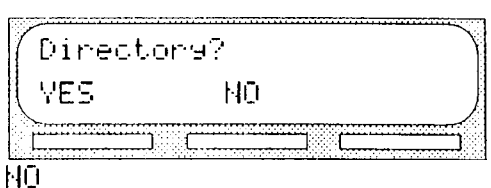

11. Press  $\overline{0}$ 

> This is a Directory Override. Pressing VES means the mailbox owner's name is always played in the Company Directory. Pressing NO means a mailbox owner's name does not appear in the Company Directory.

The display shows:

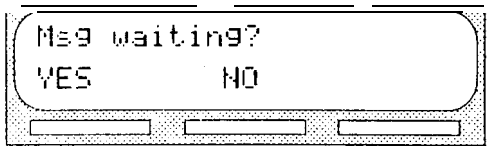

YES or NO 12. Press

> This establishes whether or not a message notification appears on the Norstar display. Pressing VES means a "Message for you" notification appears on the display. Pressing  $\mathbb{H}^1$  means there is no display notification of a message. When a Guest Mailbox is added, this should be set to NO.

The display shows:

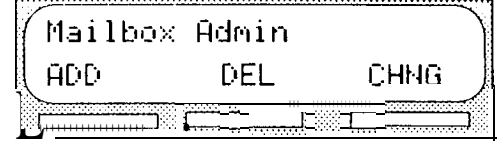

Repeat steps 5 through 12 to add another mailbox. To end this StarTalk session, press Ris

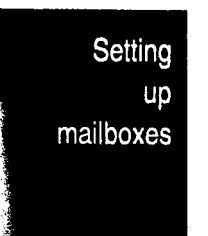

HOW a Guest Guest Mailboxes can be used to provide a temporary employee with StarTalk services, allow client access to internal messaging and call routing, or they can **Mailbox** can be used be used to allow customers to make telephone orders.

Depending on your business, you might decide to use Guest Mailboxes for:

- $\bullet$ personal catalogue shopping orders
- listing classes or seminars and providing callers with the ability to register by telephone
	- providing frequent customers access to StarTalk services

Guest Mailboxes can also be used for making customer reservations, and even reserving a tee off time for a game of golf. How you decide to use a Guest Mailbox is as limitless as your imagination.

Setting up a Guest Mailbox for any of the above suggestions is easy. The following section shows you how to add a Guest Mailbox. The example shown provides you with a suggestion of how to set up a Guest Mailbox for an announcement and order taking capability.

When you are providing services that allow a customer to call into a mailbox, you record the mailbox number in the Company Greeting. This allows a caller to transfer directly to the mailbox.

Setting **UD** mailboxes Example 1 - Announcing Courses and Seminars (Telephone Registration)

To use a Guest Mailbox to provide telephone registration, you first need to determine a telephone number. The mailbox number you assign does not have a working Norstar extension number. Next, you must determine what the mailbox greeting will say. For example:

"This month we are pleased to provide the following courses: Jazz Dancing made Easy, Intermediate Jazz Dancing, Warming Up for that Big Performance, and Beginners' Ballet. If you are *interested* in any of these *courses* please leave your name and telephone number after *the* fone. One of our instructors will contact you with more information."

Note: You can even include the time and date the classes are being offered. This example is applicable to Guest Mailboxes being used with ordering capability.

After you have determined what the announcement will say, you must record a company greeting to inform callers this mailbox is available. For example:

"Good Morning. This is On Your Toes Dance School. To reach the dance studio, press 46. To register for our fall classes, press 28. To reach our company operator, press 0.

Note: The extension number 46 in this example is an operating extension. If this extension has a mailbox, it would be added in the same way that a personal user mailbox is added.

The last thing you must do is determine a Class of Service. When you assign a Class of Service for a Guest Mailbox being used as an order mailbox, you should choose one that allows for the maximum mailbox greeting recording and message time available. In the example shown here, a mailbox Class of Service between 7 and 8 would be appropriate. Refer to Class of Service values in Figure 6.1, earlier in this section.

Setting **UD** mailboxes

QUIT

Adding Guest Guest Mailboxes are added to StarTalk for mailbox owners who are using Mailboxes StarTalk services without an extension.

To add a Guest Mailbox:

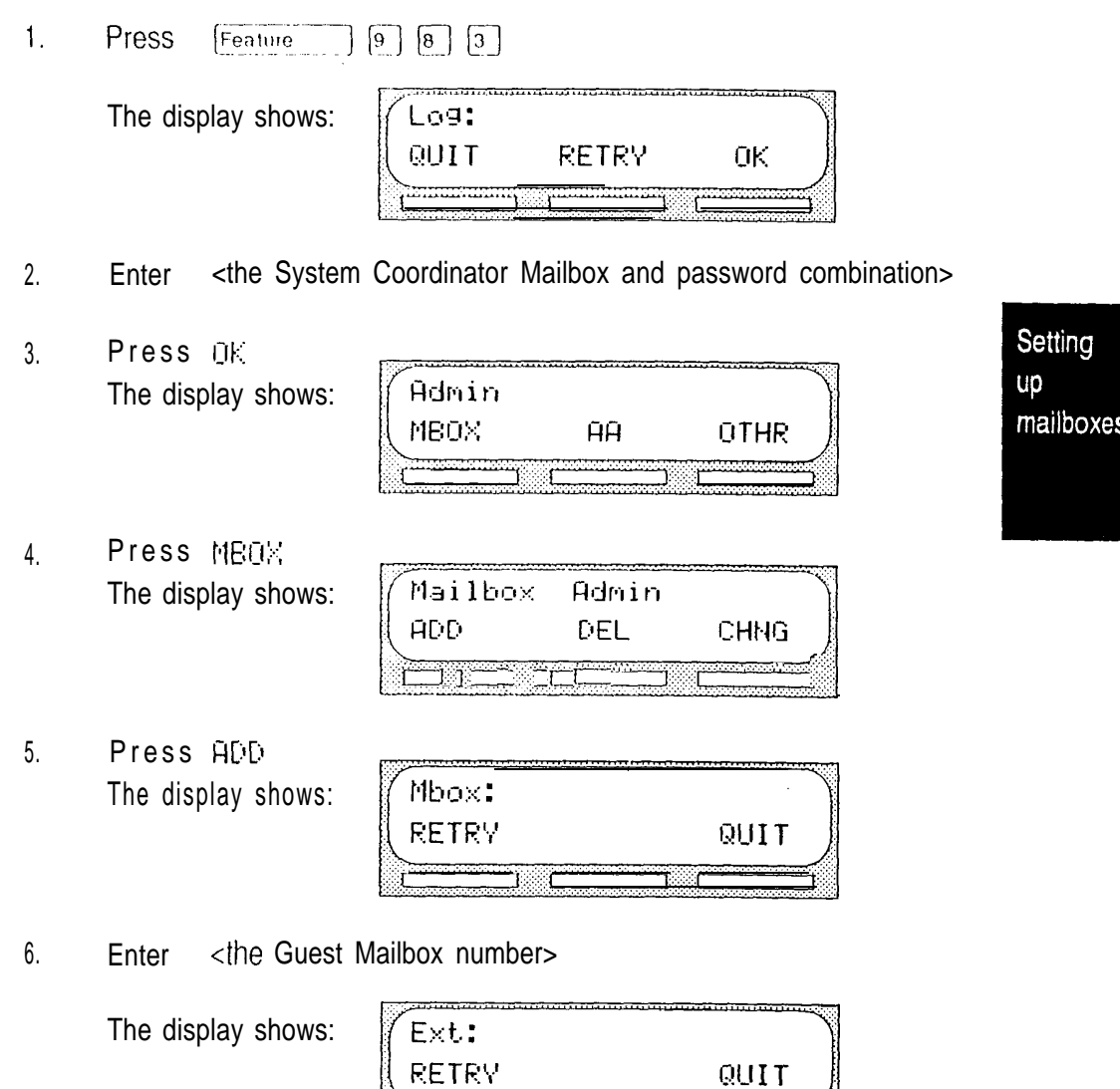

senecenț

<u>production</u>

7. Press  $\overline{*}$ The display shows:

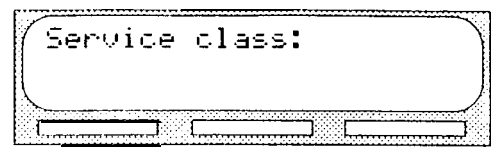

8. Enter  $\leq a$  Class of Service from 1 to 8>

The display shows:

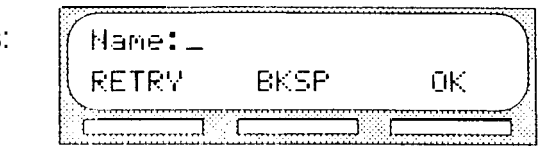

- 9. Enter <the mailbox owner, last name first> Important: This is a maximum 16 character field. To enter a name you must press the number on the dialpad associated with the letter you want. The letters appear on the display in the order that they appear on the dialpad button. To select the next letter on a button, press the button again. To advance one space, press  $\boxed{H}$  To backspace, press BKSP A comma must be entered after the last name. To enter a comma, press  $\boxed{\textbf{H}}$   $\boxed{\textbf{H}}$
- 10. Press 0 K The display shows:

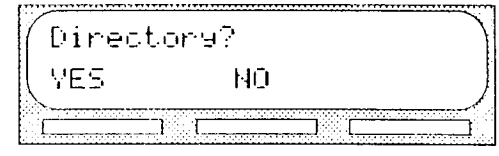

11. Press **YES** or NO

This is a Directory Override. Pressing VES means the mailbox owner's name is always played in the Company Directory. Pressing HD means a mailbox owner's name is not played in the Company Directory.

The display shows:

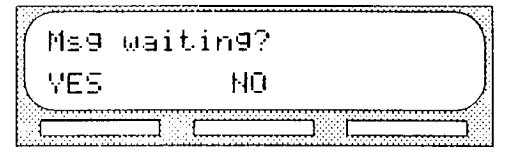

12. Press MO

The display shows:

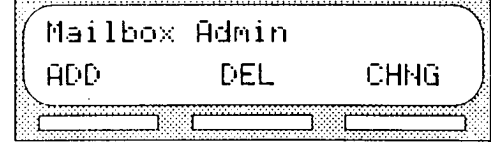

Repeat steps 5 through 12 to add another Guest Mailbox. To end this session, press RIS

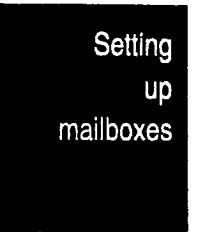

Using Information Mailboxes provide messages and announcements to callers. Information Information Mailboxes are registered by the System Coordinator, and are either Mailboxes maintained by you or a StarTalk user.

Information Mailboxes can be used to:

- announce sales
- provide product lists
- . announce special events

Note: A caller is automatically disconnected after listening to an information message. Information Mailbox Greetings can be recorded by you or by the user assigned the Information Mailbox. Refer to the StarTalk Mini Reference Guide for instructions about recording Information Greetings. For information about the CCR Information Mailbox, refer to Section 8: Setting up Custom Call Routing (CCR).

When you use the Information Mailbox feature, you must ensure the mailboxes are accessible to callers. You can make outside callers aware of your ny's Information Mailboxes by using the following methods:

Advertise the Automated Attendant main number, and record a Company Greeting informing the caller of all the Information Mailbox services. You can also provide a list of your company's Information Mailboxes in brochures and yellow pages advertising.

Recording all the Information Mailboxes in the Company Greeting is only applicable with a small number of mailboxes, for example three or four. If you record several mailboxes, callers might forget the mailbox num-, bers, and become frustrated when presented with all the other options.

Assign the operator as the transfer point for all Information Mailbox  $\bullet$ inquiries. In this case, you would record a statement in the Company Greeting that indicates to callers about pressing zero to reach company information. For example:

"Good Afternoon. This is On Your Toes Dance Studio. To reach our studio, press 46. To listen to one of our special announcements, press  $[0]$  to reach the operator."

When a caller presses zero, the operator provides a list of the different Information Mailboxes, and transfers the caller accordingly.

Setting **UD** mailboxes

×

When the operator is not available, the Automated Attendant voice prompt plays.

You can always select the mailbox option to include Information Mailboxes in the Company Directory.

Important: You must make the Information Mailboxes easy for a caller to find. You can do this using your company's operator, or the StarTalk Company Directory.

Before you can add an Information Mailbox, you must determine an appropriate **Adding Information** Class of Service. The Class of Service must have adequate message length available to accommodate an information greeting. A Class of Service of 7 or 8 **Mailboxes** is appropriate for most Information Mailboxes. These Classes of Service defaults allow 10 minutes for a recorded greeting.

To add an Information Mailbox:

 $\mathbf{1}$ . Press Feature  $\left[\begin{array}{c|c}9\end{array}\right]$   $\left[\begin{array}{c|c}8\end{array}\right]$   $\left[\begin{array}{c|c}3\end{array}\right]$ 

The display shows:

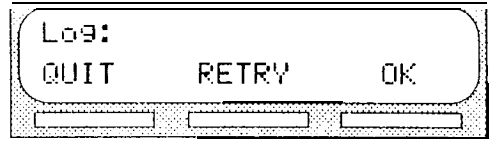

 $2<sup>1</sup>$ Enter <the System Coordinator Mailbox and password combination>

3. Press OK The display shows:

Admin ĤĤ MBOX OTHR

Press  $4.$ The display shows:

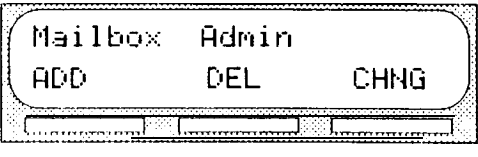

Press<sub>[1]</sub> 5. The display shows:

فيبديه

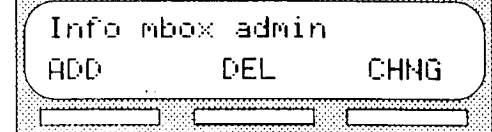

Section 6: Setting up mailboxes  $6 - 15$ 

- **ADD** 6. Press
- 7. Enter <the Information Mailbox number>
- 8. Enter  $\langle a \rangle$  Class of Service from 1 to  $8$

The display shows:

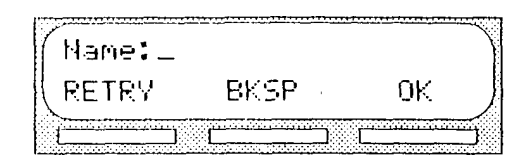

9. Enter <the mailbox name> Important: This is a maximum 16 character field. To enter a name you must press the number on the dialpad associated with the letter you want. The letters appear on the display in the order that they appear on the dialpad button. To select the next letter on a button, press the button again. To advance one space, press  $\boxed{H}$  To backspace, press BKSP

10. Press D<sub>K</sub> The display shows:

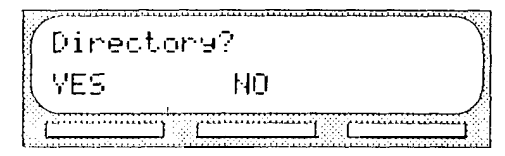

Press **YES** or NO  $11<sub>1</sub>$ 

This is a Directory Override. Pressing  $YES$  means the Information Mailbox is always played in the Company Directory. Pressing NO means the Information Mailbox name is not played in the Company Directory.

You must repeat steps 6 through 11 to add each Information Mailbox.

To end the StarTalk session, press  $\overline{f\text{RIS}}$ 

¥

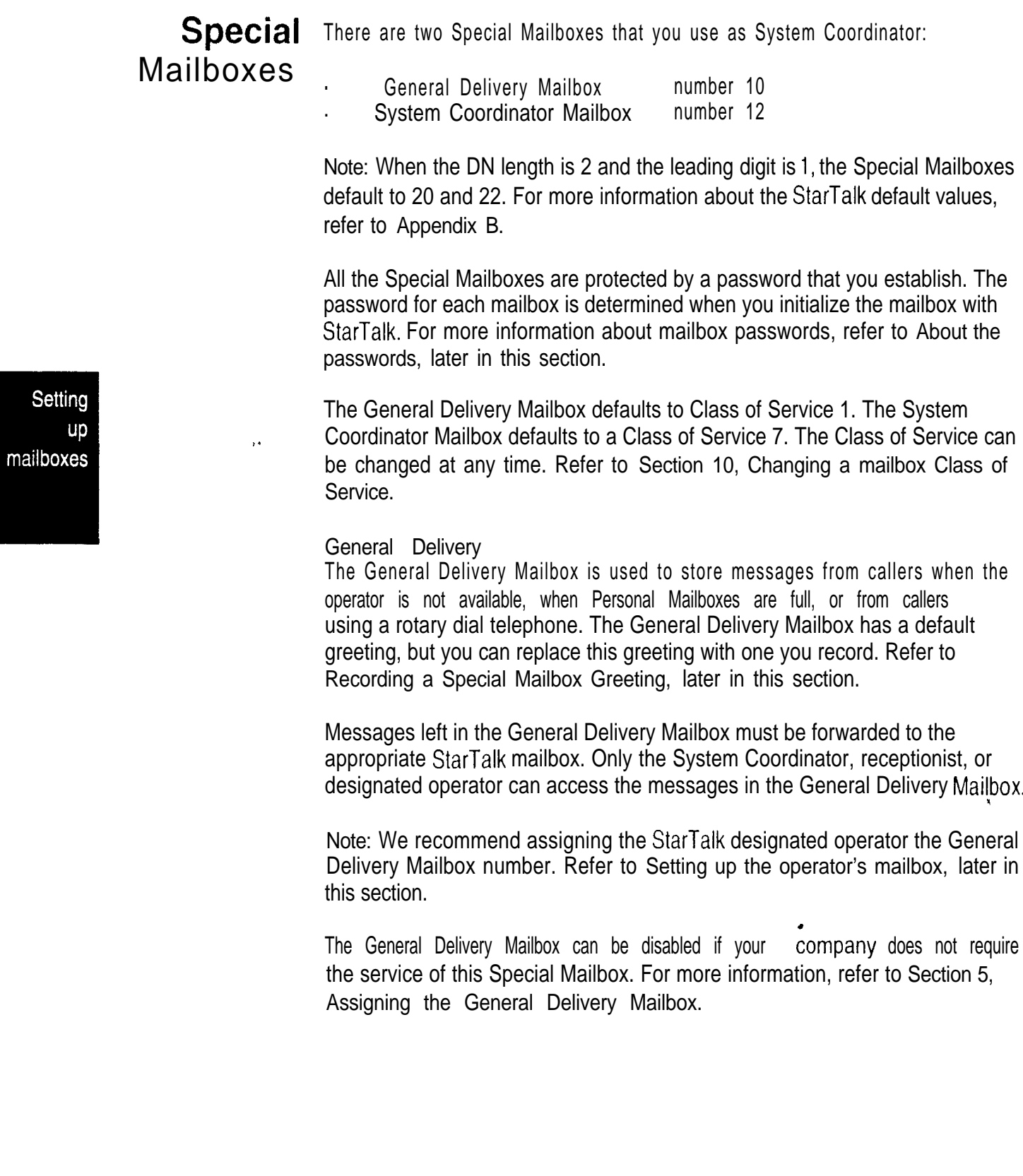

 $6 - 17$ Section 6: Setting up mailboxes

System Coordinator Mailbox

The System Coordinator Mailbox is used as your own Personal Mailbox. This is the only mailbox that is able to send Broadcast Messages. Only the System Coordinator is able to access the System Coordinator Mailbox. Ensure that you listen to messages sent to you in the System Coordinator Mailbox.

The Special Mailboxes must be initialized before they can be used by your coworkers. Refer to Section 6, Initializing the Special Mailboxes.

Note: The mailbox numbers used here for the Special Mailboxes are the StarTalk default mailbox numbers based on a two-digit DN length. The mailbox number length is determined in the initial StarTalk set up. Mailbox numbers can range from two to seven digits. For more information about the StarTalk defaults, refer to Appendix **B**.

Setting **UD** mailboxes

 $\frac{1}{\sqrt{2}}$ 

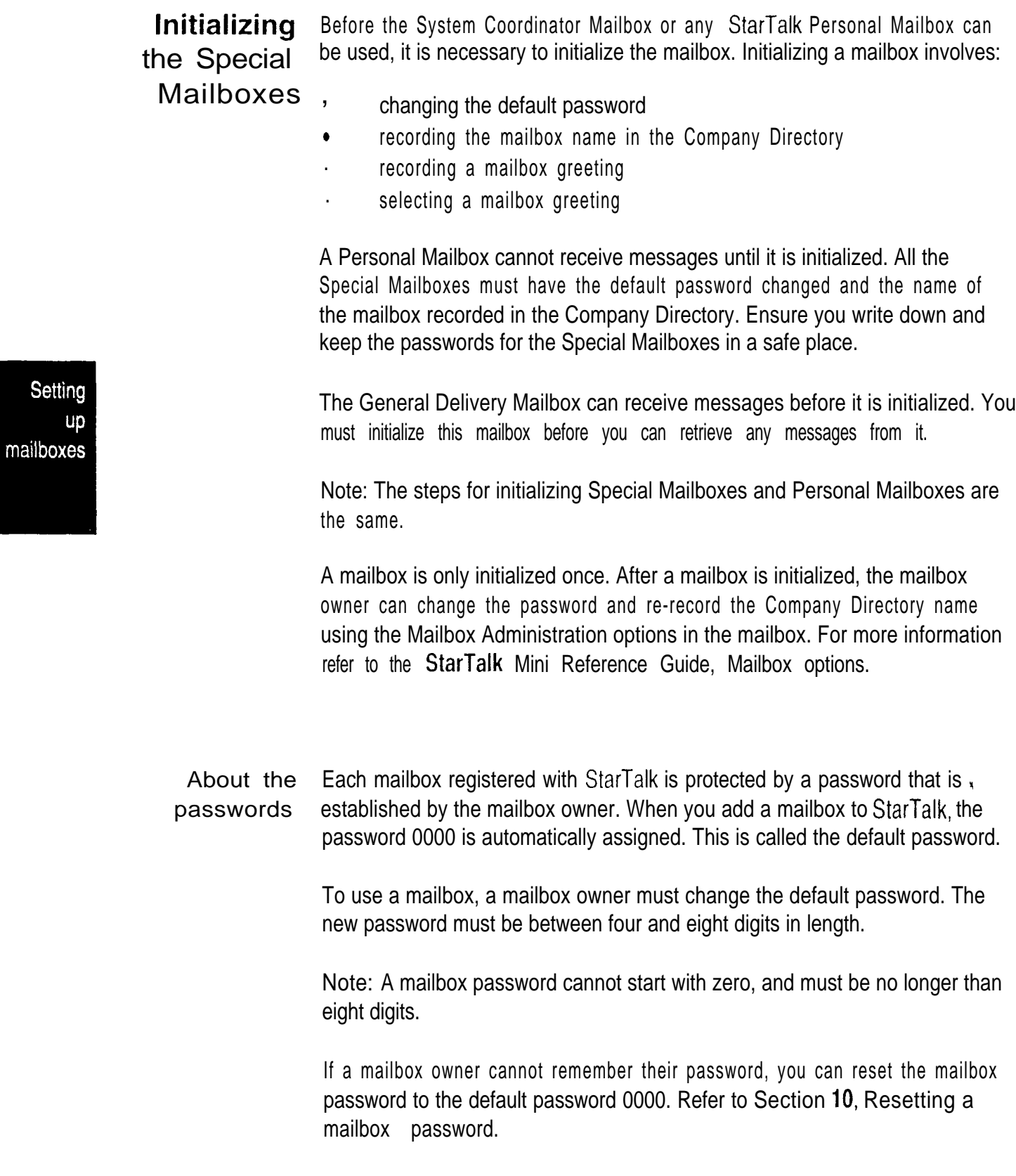

Section 6: Setting up mailboxes  $6 - 19$ 

Recording the mailbox in the Company **Directory** The Company Directory stores a list of mailbox owners in your company, Before a mailbox can receive messages, the mailbox owner's name must be recorded in the Company Directory. Whether or not a mailbox appears in the Directory is determined by the Company Directory override established by the System Coordinator.

Before You Before you begin to initialize the Special Mailboxes, prepare the passwords that begin you will use to open the mailboxes. Remember, the passwords must be between four and eight digits in length and cannot start with zero (0). Ensure that you write down and keep the password for each Special Mailbox in a safe place. The General Delivery Mailbox password should be provided to your receptionist or designated operator.

To initialize the Special, Information, or Personal Mailboxes:

 $1<sub>1</sub>$ Press Feature  $9 \ 8 \ 1$  $\overline{1}$ 

The display shows:

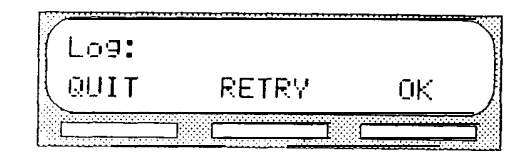

Note: Unless you have assigned an extension to the Special Mailboxes, the  $Log:$  display prompt always appears. If the  $Pswd:$  prompt appears, press OTHR

- 2. Enter <the mailbox number and the default password
- 3. Press OK The display shows:

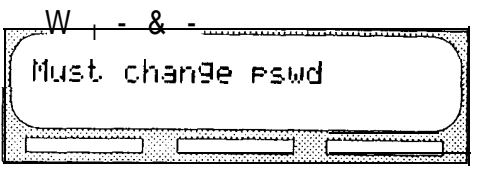

- 4. Enter <the new password> Note: The password must be between four and eight digits long. A password cannot start with zero (0).
- 5. Press  $0 \, \text{K}$ The display shows:

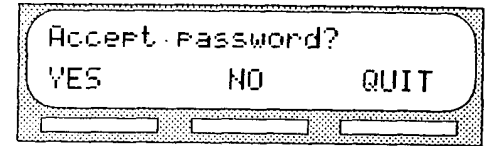

6. Press YES The display shows:

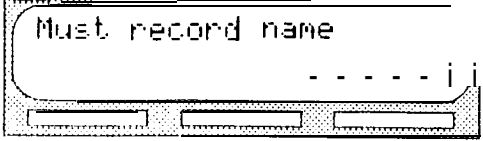

7. The display changes to:

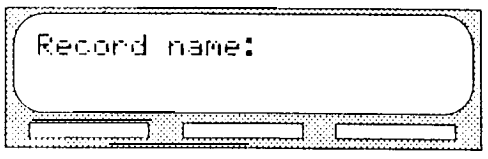

- 8. At the sound of the tone, record your name. When recording a mailbox name in the Company Directory, you should also include the extension number. Remember to speak slowly and clearly, at a pace that is easy to understand.
- 9. Press  $\Omega$ K to end the recording.

The display shows:

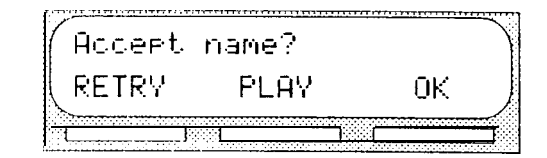

1 0 To accept the recording, press OK Note: If the recording is not acceptable, press RETRY You are returned to the Record name display where you can re-record the Company Directory name.

When you have completed recording the Company Directory name, you are returned to the mailbox's administration display prompt. You are now ready to record the mailbox greeting.

You must repeat steps 1 through 10 to initialize each Special Mailbox. To end this StarTalk session, press [RIs]

4 .

# Section  $6:$  Setting up mailboxes  $6-21$

telemanuals.com

#### **Recording a** You must record a greeting for each Special Mailbox. This greeting is played to Special callers who choose to leave a message in the Special Mailboxes. Mailbox

**Greeting** Your greetings should describe which mailbox has been reached and instruct<br>Greeting callers on leaving messages. For example, you might record your General callers on leaving messages. For example, you might record your General Delivery Mailbox greeting to say:

> "Hello. You have reached Bridge Stone's General Delivery Mailbox. At the sound of the tone, p/ease leave the name of the person you are calling and your message. Your message will be returned as soon as possible.

Before you record the Special Mailbox Greetings, prepare a greeting for each mailbox. Include the Special Mailbox name in your greeting. Remember to speak clearly, at a pace that is easy to understand.

To record a Special Mailbox Greeting:

1 . **Press** Feature  $\boxed{9}$   $\boxed{8}$   $\boxed{1}$ 

The display shows:

Lo9: RETRY 0K QUIT 0006000000000

Note: Unless you have assigned an extension to the Special Mailboxes, the  $Log:$  display prompt always appears. If the Pswd: prompt appears, press OTHR

2 . Enter <the Special Mailbox number and password>

∬ 0 new

3 . Press 0 K The display shows:

Press **ADMIN** 

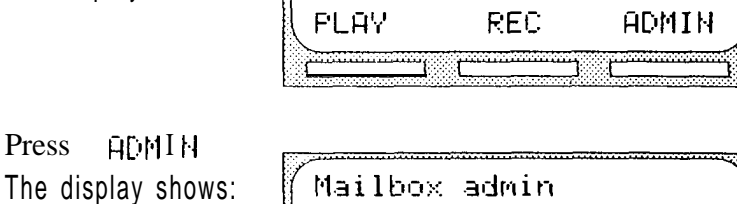

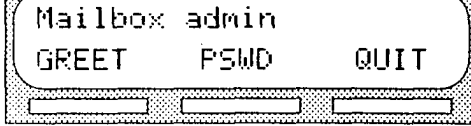

0 saved

- 5. Press GREET The display shows:
- $6.$ Press RECORD The display shows:

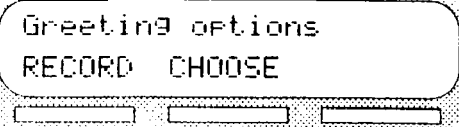

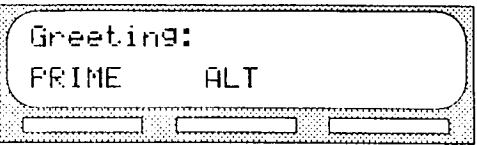

Press PRIME  $7.$ 

Note: The primary greeting is represented by FR IME The alternate greeting is represented by  $HLT$ 

8. The display shows:

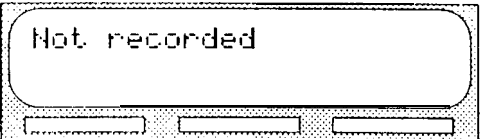

The display changes to show:

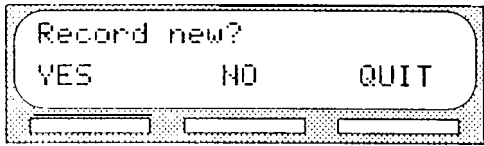

**YES** 9. Press The display shows:

Record 9reeting:

At the tone, record your greeting.  $10.$ 

Setting up mailboxes

ĝ

Section 6: Setting up mailboxes  $6 - 23$ 

11. Press DK to end your recording.

The display shows:

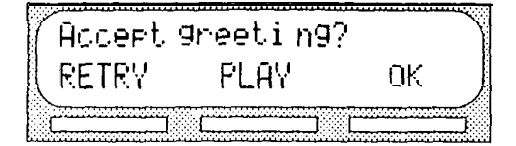

12. Press  $QK$  to accept the greeting. If for some reason you are not satisfied with this greeting, press RETRY and re-record the greeting.

For each Special Mailbox Greeting, follow steps 1 through 12. To end this StarTalk session, press [RIs]

Note: After the primary and alternate greetings are recorded, you must select a greeting to play. Refer to the next section, Selecting a Special Mailbox Greeting. If you do not select a greeting to play, the primary greeting plays automatically.

Setting **up** mailboxes

 $\frac{\partial}{\partial x}$ 

Selecting a For a primary or alternate greeting to play, you must select a greeting. If you do Special Mailbox not choose a greeting, the primary greeting will automatically play. If you Greeting choose the alternate greeting, remember to change back to the primary greeting at the appropriate time. To choose a primary-or alternate greeting: Press The display shows: Note: Unless you have assigned an extension to the Special Mailboxes, the display prompt always appears. If the prompt appears, press 2. Enter <the Special Mailbox number and password> 3. Press The display shows: 4. I The display shows: 5. Press The display shows: 6. The display shows:

 $\mathbf{q}^{\prime}_{l}$ 

7. Select the greeting you want played. Note: If you select a greeting that is not yet recorded, you are transferred back to the Greeting option display to record the greeting.

To end this StarTalk session, press FRIS

The Special Mailbox Greetings are now selected and will play each time a caller reaches a Special Mailbox. If you have selected an alternate mailbox greeting for a Special Mailbox, remember to select the primary greeting when the situation changes.

Note: The procedure for selecting a Personal Mailbox Greeting is the same as for selecting a Special Mailbox Greeting.

Setting up mailboxes  $\bullet$
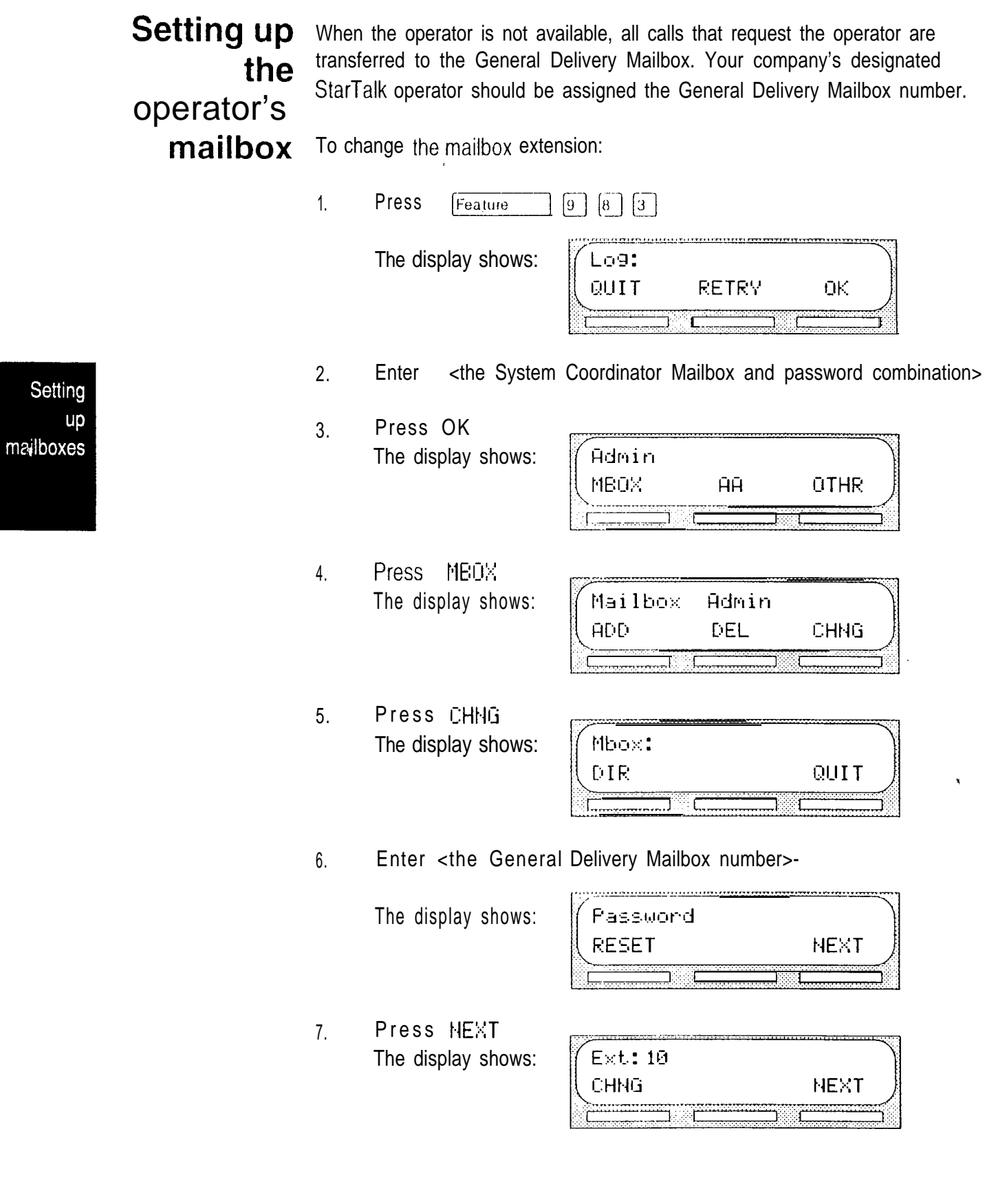

Section 6: Setting up mailboxes  $6 - 27$ 

Press CHNG 8. The display shows:

Ext: RETRY QUIT

9. Enter <the designated operator's extension number> The display changes to show:

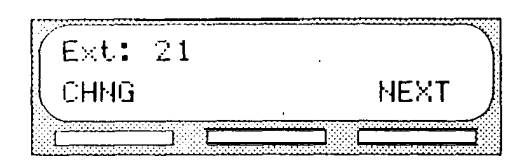

Note: The extension number shown in step 9 is only an example. The extension number that you enter can be any operating extension number on your Norstar Business Communication System.

To end this StarTalk session, press [RIs]

Setting up mailboxes

 $\ddot{\gamma}$ 

Setting  $up$ mailboxes

 $\hat{\mathbf{v}}$ 

# Setting the StarTalk status

### Introduction Setting the operator status determines if your company's receptionist or designated operator is available to take calls. This section describes how to:

- sign ON and OFF your receptionist or designated operator  $\bullet$
- . change the operator password
- . set your Company's Business Hours
- . change the Business Status
- $\blacksquare$  enable StarTalk Line Answering
- change the receptionist or designated operator's extension
- set the return to Automated Attendant Status

Attendant The Attendant Sign ON/OFF Feature determines whether an operator is Sign available. Each day, the receptionist or designated StarTalk operator must sign ON/OFF on in the morning, and sign off in the evening.

> When your company receptionist or designated operator is available, the attendant status must be set to YES. When your company receptionist or designated operator goes for lunch, coffee breaks or leaves in the afternoon, the attendant status must be set to NO.

When the attendant status is set to NO, any caller who requests an operator is informed the operator is not available, and is transferred to the options menu to dial another extension, or leave a message.

¥

 $\sum_{i=1}^{n}$ 

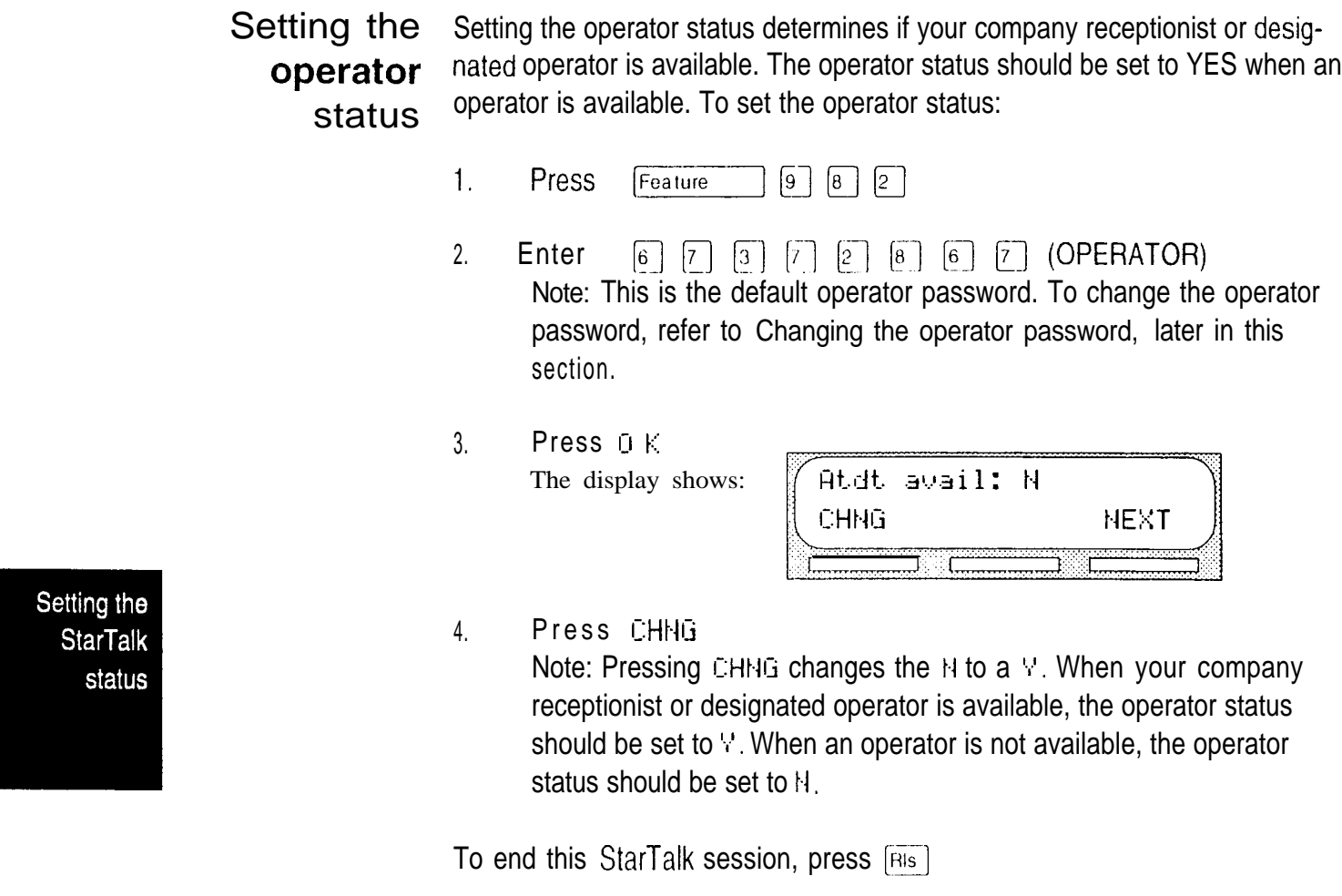

Changing the The operator password can be changed at any time. operator password To change the operator password:  $\mathbf{1}$ . Press Feature  $\boxed{8}$   $\boxed{2}$  $\left[9\right]$ 2. Enter  $\boxed{6}$  $[7]$   $[3]$   $[7]$   $[2]$   $[8]$   $[6]$   $[7]$  (OPERATOR) Note: This is the default operator password. 3. Press  $\overline{U}$ K 4. Press  $\sqrt{7}$ The display shows: Pswd: **RETRY** 0K 5. Enter <the new operator password> Note: A valid password is between four and eight digits. The operator password cannot begin with a zero (0). 6. Press DK

To end this StarTalk session, press [RIs]

Setting the **StarTalk** status

 $\frac{1}{2}$ 

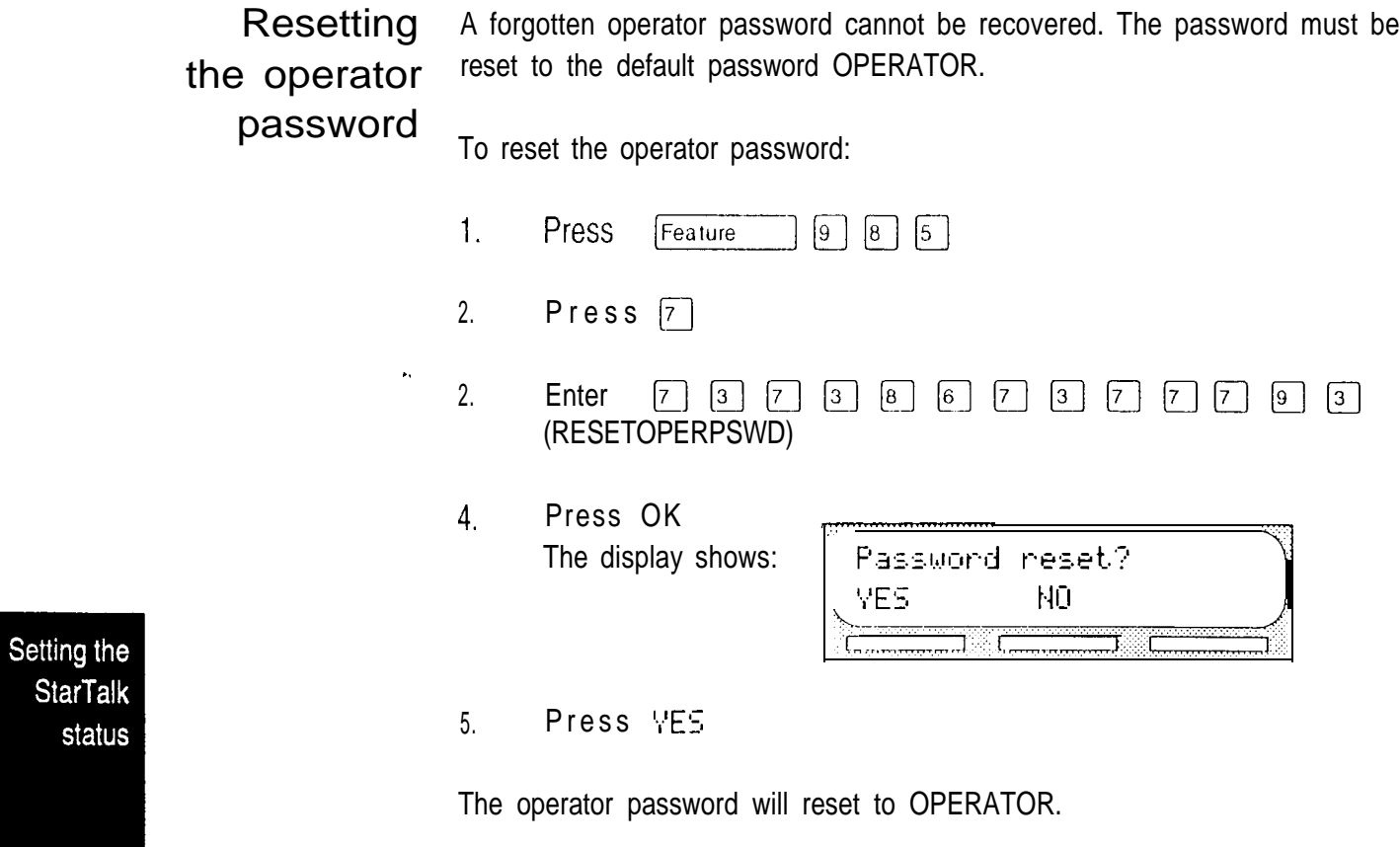

This StarTalk session ends automatically.

 $\tilde{\mathbf{x}}$ 

### Changing The Business Status corresponds to when you open your business in the morning and when you close your business in the afternoon. StarTalk uses the the Business Status to determine when the Non-business Hours Greeting is played.<br>Business

StarTalk's internal clock automatically regulates which greetings are played, For example, if you come into your company at 8:00 a.m., you would set the Business Status to YES. After the business is open, the Morning Greeting is played. The Afternoon Greeting automatically plays after 12:00 p.m.

When your business closes, you must set the Business Status to NO. When the Business Status is set to NO, the Non-business Hours Greeting is played. Table 7.1 summarizes the default greeting times. For more information about greeting times, refer to Setting your company's Business Hours, later in this section.

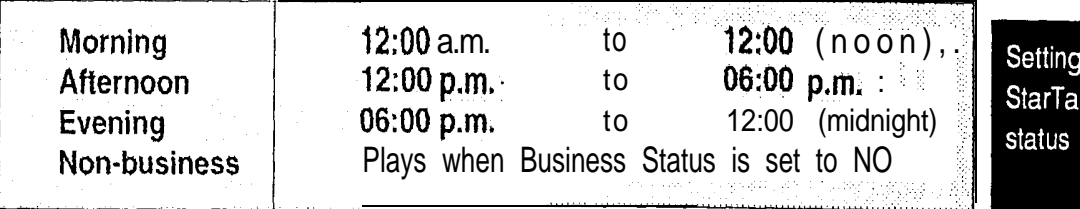

Table 7.1 Greeting Time Summary

Note: The Evening Greeting plays automatically after 6:00 p.m. and continues to play until you change the Business Status to NO. When the Business Status is set to NO, your Non-business Hours Greeting plays.

**Status** 

Setting the The Business Status corresponds to when your business is open or closed. When the Business Status is set to NO, the Non-business Hours Greeting **Business** plays. **Status** 

> Instruct your company's receptionist, or designated operator, to change the Business Status in the morning when your company opens, and again in the evening when your company closes for the day.

To set the Business Status:

- 1. Press Feature  $\left\lceil 8 \right\rceil$  $\sqrt{2}$
- 2. Enter <the operator password> Note: The default password is  $q \qquad \boxed{7} \qquad q \qquad \boxed{7} \qquad q \qquad q \qquad q$ (OPERATOR)
- 3. Press OK The display shows:

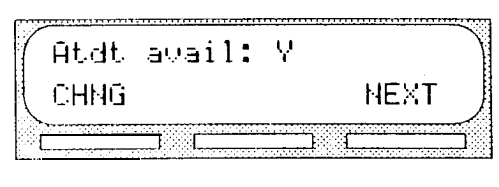

4. Press NEXT The display shows:

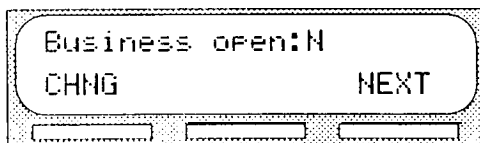

 $5<sub>1</sub>$ Press CHNG

Note: This changes the t-I to a Y

To end this StarTalk session, press  $\lceil \mathfrak{R} \rceil$ 

Setting the **StarTalk** status

Setting the<br>StarTalk

 $\frac{1}{\sqrt{2}}$ 

status

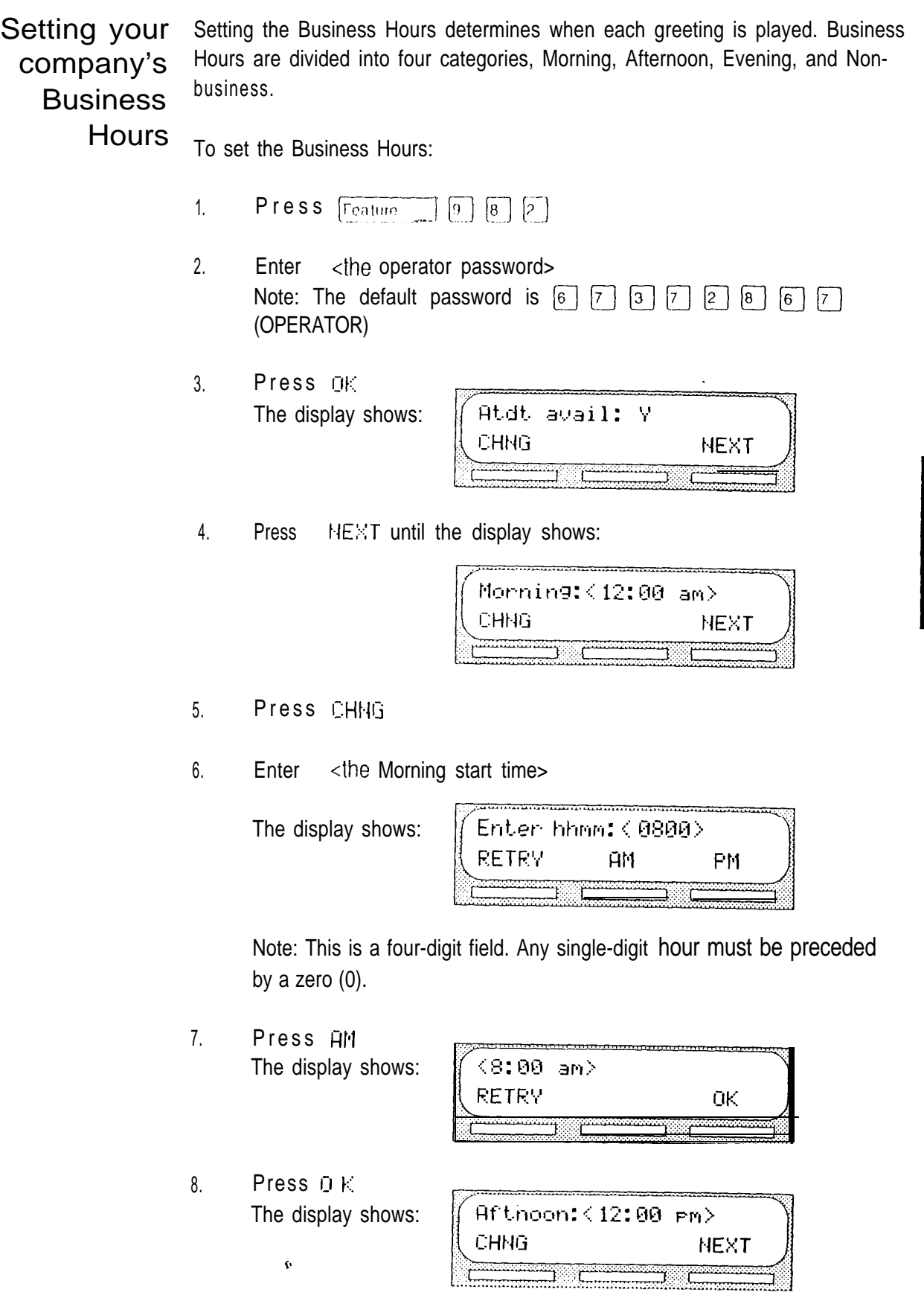

 $\hat{\mathbf{v}}$ 

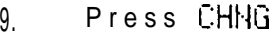

Enter <the Afternoon start time>  $10<sub>1</sub>$ 

The display shows:

11. Press The display shows:

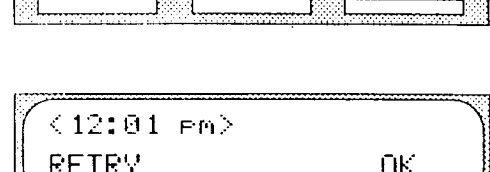

AM<sub>1</sub>

<u> Timelement</u>

PM<sub>1</sub>

Enter hhmm:<1201>

RETRY

12. Press DK The display shows:

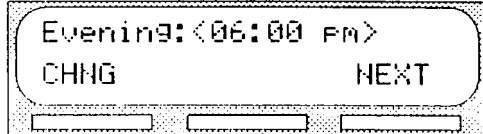

- 13. Press CHNG
- 14. Enter <the Evening start time>

The display shows:

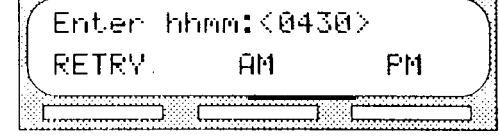

15. Press FM The display show

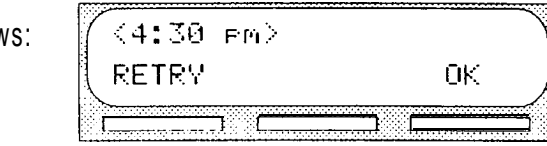

Note: The Evening start time must be p.m.

16. Press OK

This StarTalk session ends automatically.

Setting the **StarTalk** status

ŧ

Assigning StarTalk can answer all your company lines included in line configuration. **StarTalk Line** When Line Answering is enabled, StarTalk answers all incoming calls and Answering presents each caller with the Company Greeting and Automated Attendant menu options. You can designate whether or not StarTalk answers your company lines. When Line Answering is disabled, StarTalk will not answer incoming calls; all incoming calls must be answered and routed by your company receptionist.

> Note: For more information about line configuration, refer to Section 5, Configuring the lines.

To assign Line Answering:

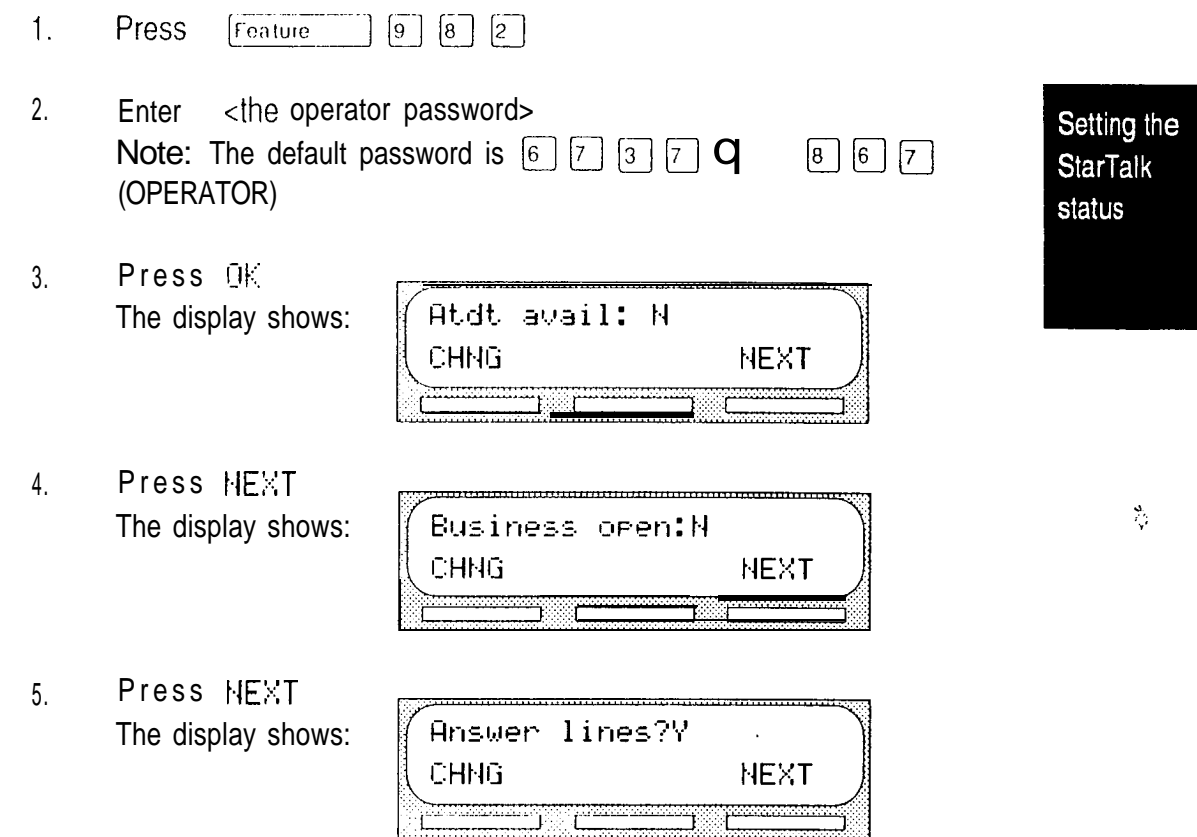

Note: Pressing CHHG changes the  $V$  to an N. When answer lines is set to  $H$ , the display shows:  $\sum_{i=1}^{n}$  is ab  $\sum_{i=1}^{n}$  when answer lines is set to  $\forall$ ; the display shows:  $Enablin9...$ 

To end this StarTalk session, press Ris

ĝ.

Changing Whenever a user requests to speak to your company receptionist, or designated operator, StarTalk puts the request through to the operator's extension. For the example, if StarTalk Mini is operating on a two-digit Norstar DN length, this<br>OPETATOT axtension number is 21. You can change the receptionist or designated default operator extension. extension Note: Requesting to speak to your company receptionist or designated operator is available when the Automated Attendant voice prompt announces the option, and the Attendant availability is set to YES. To change the operator default extension: 1. Press Feature  $\boxed{9}$   $\boxed{8}$   $\boxed{2}$ 2. Enter <the operator password> Note: The default password is  $\boxed{6}$   $\boxed{7}$   $\boxed{3}$  **Q**  $\boxed{2}$  **Q**  $\boxed{6}$  **Q** Setting the (OPERATOR) **StarTalk** status 3. Press Atdt avail: Y The display shows: CHNG **NEXT**  $4.$  Press  $HEXT$  until the display shows: Atdt: (nome) CHNG **NEXT** 

> 5. Press CHNG The display shows:

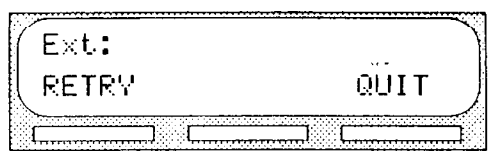

Т

6. Enter <the operator extension number> Note: This extension number must be the same digit length as the Norstar DN length.

To end this StarTalk session, press [RIs]

The display automatically returns to the Norstar Date and Time. Any user requesting an operator is transferred to the new extension.

Important: Whenever the operator's extension number is changed, you must change the extension number of the General Delivery Mailbox to the new extension number of the operator.

### Setting the StarTalk status

 $\sim 10$ 

# status

Changing The Automated Attendant menu prompt plays after the Company Greeting, and  $the$  also after a caller leaves a message in a mailbox. The Automated Attendant menu prompt provides a caller with a list of options such as entering a mailbox menu prompt provides a caller with a list of options such as entering a mailbox<br>Automated number, accessing the Company Directory, or reaching the operator. You can Attendant turn the default Automated Attendant menu prompt off at any time, and record a customized menu prompt for your company.

> When the Return to Automated Attendant prompt is set to NO, the caller is not provided with any more options after leaving a message. Instead, after hearing the voice prompt "Message delivered", the caller hears the voice prompt "Exiting the system, Goodbye", and the StarTalk session ends.

You might want to disable the Automated Attendant prompt to prevent callers from establishing lengthy StarTalk sessions. You might also want to set the Automated Attendant prompt to NO if you are using Norstar Centrex software. For details, refer to Appendix A: StarTalk/Norstar feature compatibility.

To change the Automated Attendant menu prompt status:

- 1. **Press**  $\boxed{9}$   $\boxed{8}$   $\boxed{3}$ Feature
- 2. Enter <the System Coordinator Mailbox and password combination>
- 3. Press  $0K$ The display shows:

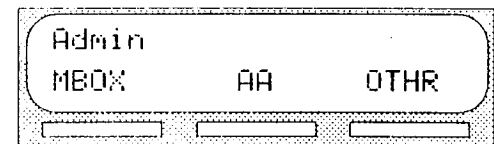

4. Press The display shows:

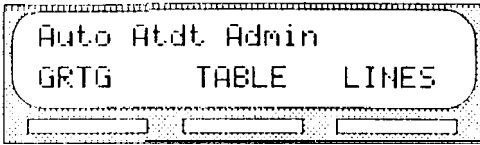

5. Press GRTG The display shows:

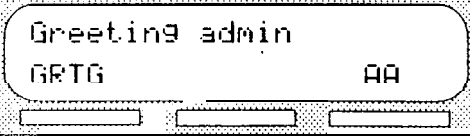

Setting the **StarTalk** status

6. Press The display shows:

Return to AA:Y CHNG **NEXT** J.

7. Press CHNG Note: Changing the V to an N prevents the caller from returning to the Automated Attendant menu prompt after leaving a message.

To end this StarTalk session, press [RIs]

Setting the **StarTalk** status

### Recording the Customized Automated Attendant menu prompt

The Automated Attendant menu prompt plays after the Company Greeting, and when a user accesses the Automated Attendant after completing a StarTalk session. When you set the Automated Attendant menu prompt to NO, you must record a Customized Automated Attendant menu prompt to replace the prerecorded option list.

Note: The Automated Attendant menu prompt tells the caller: "Using the  $diabad$ , p/ease enter the  $ext{extension}$  you wish to call. To use the directory, press #. To leave a message, press  $\dot{\cdot}$ . To reach an operator, press  $0.$  "You can record a Custoinized Automated Attendant menu prompt to include Company Greeting information as well as any information unique to your company.

Your Customized Automated Attendant menu prompt uses greetings 9 and 10. If greetings 9 and 10 are recorded as Company-Greetings, StarTalk erases the greetings, and allows you to record your Customized Automated Attendant menu prompts. Greeting 9 becomes the alternate greeting, and greeting 10 becomes the primary greeting. These new greetings must provide the caller with a list of options, such as choosing the alternate language, accessing the Company Directory, or reaching an operator.

Note: When you have Customized Automated Attendant menu prompts recorded, and you try to record greeting 9 or 10, StarTalk tells you this is an invalid greeting.

To record the Customized Automated Attendant menu prompt:

 $1<sub>1</sub>$ Press  $\left[9\right]$   $\left[8\right]$   $\left[3\right]$ Feature

The display shows:

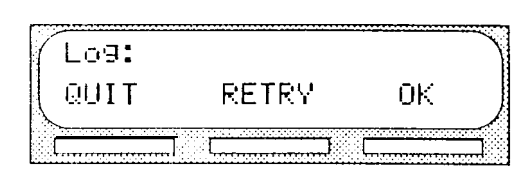

- 2. Enter <the System Coordinator Mailbox and password combination>
- 3. Press OK The display shows:

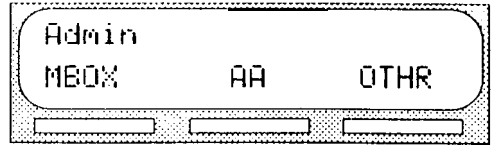

4. Press The display shows:

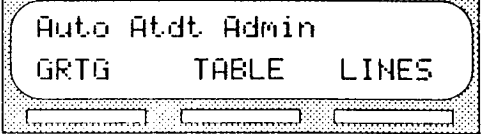

### Setting the **StarTalk** status

٠

StarTalk Mini Set Up and Operation Guide

5 . Press GRTG The display shows:

Greeting admin **AA** GRTG

- $6.$ Press **HH**
- 7 . Press NEXT The display shows:

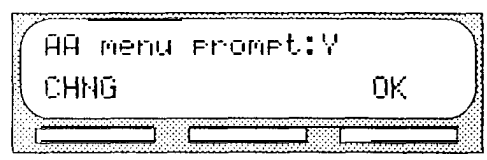

Note: When an N appears and you no longer want to use the Customized Automated Attendant menu prompt, press CHNG to return to the default Automated Attendant menu prompt.

8 . Press CHNG The display shows:

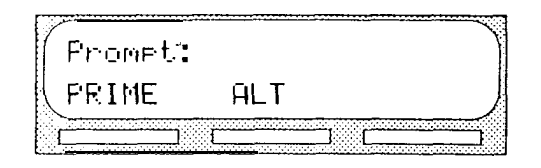

Setting the **StarTalk** status

 $\frac{\partial}{\partial x}$ 

Note: To record the alternate prompt, press HLT

 $\int$ Press FRIME The display shows:

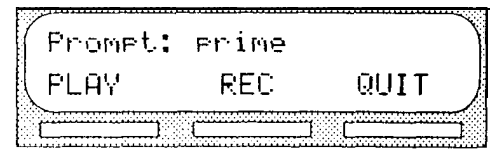

Note: To record the alternate prompt, press  $\mathbb{F}$  and follow the instructions that appear on the display.

- 10. Press REC At the tone, record your prompt. When recording your prompt, be sure to include instructions such as, press  $\boxed{0}$  to reach an operator, press  $\boxed{9}$  to choose the alternate language, and press  $\boxed{H}$  to access the Company Directory. Remember to speak slowly and clearly, at a pace that is easy to understand.
- 11. Press D<sub>K</sub>

The display changes to show:

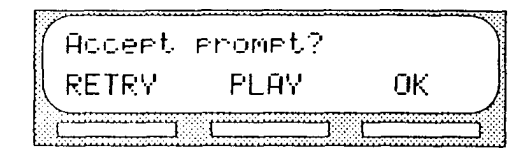

12. To accept the recording, press  $\overline{OK}$ Note: If the recording is not acceptable, press RETRY You are returned to the Record prompt display where you can re-record the prompt.

Important: Recording the Customized Automated Attendant menu prompt overrides a previously recorded version of greeting 9 as the alternate greeting, or greeting 10 as the primary greeting. Changing the Automated Attendant menu prompt status to Y enables you to record and assign greetings 9 and 10 through the Greeting Table.

To end this StarTalk session, press [RIs]

Setting the **StarTalk** status

## Setting up Custom Call Routing (CCR)

### Introduction This section describes the tasks you perform to set up a Custom Call Routing Tree on a bilingual StarTalk system. Building a CCR Tree involves:

- recording the Home Menu prompt  $\bullet$
- . recording prompts

minimum and a contract of the state

- adding an Information Message
- recording Information Messages
- . assigning the Destination type
- adding a Transfer Point
- assigning an extension number
- . adding a Leave Message Point
- saving a CCR Tree
- enabling a CCR Tree
- testing a CCR Tree

Before you can begin to build the CCR Tree, you must determine how to design your Tree. Refer to Section 4: Preparing to set up Custom Call Routing (CCR) and the StarTalk Mini Programming Record.

Important: To set up CCR in your company, you require a Norstar M7310 or M7324 two-line display telephone. You cannot set up CCR from a Norstar M7100 or M7208 single-line display telephone.

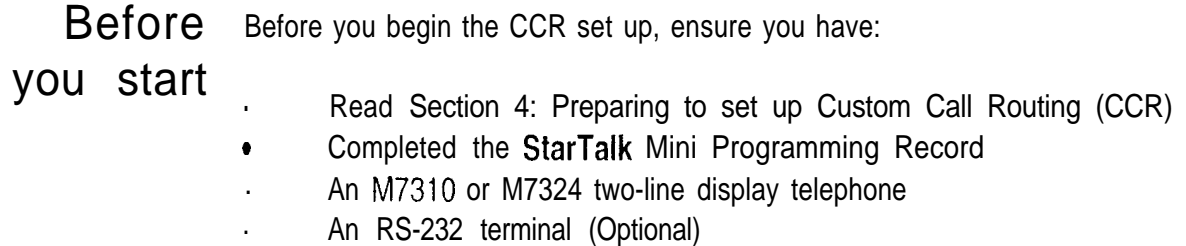

. An RS-232 printer (Optional)

Setting **UD CCR** 

Building To build a CCR Tree, you must record the Home Menu prompt or Home **a Tree** Information prompt.

You can also choose from the following:

- add an Information Message  $\bullet$
- . record the Information Point messages
- . assign the Destination type
- . add a Transfer Point
- . assign the extension number
- . add a Leave Message Point
- . assign the mailbox number

After these steps are completed, you must save the Tree. A CCR Tree must be saved before it can be enabled.

Important: When you start building a CCR Tree, you can save the Tree at any time. If you end the CCR session at any point before you save the Tree, the Tree is automatically saved as Tree 5. A Tree must be saved when all steps are completed. All steps must be completed before a Tree can be put into service. For more information about Tree 5, refer to Section 9, Accessing the Workspace.

Caution: After you have recorded voice prompts and messages, Do not replace the handset. If you want to use the Handsfree feature, remember to press the Handsfree button before replacing the handset.

Setting **UD CCR** 

्रं

StarTalk Mini Set Up and Operation Guide

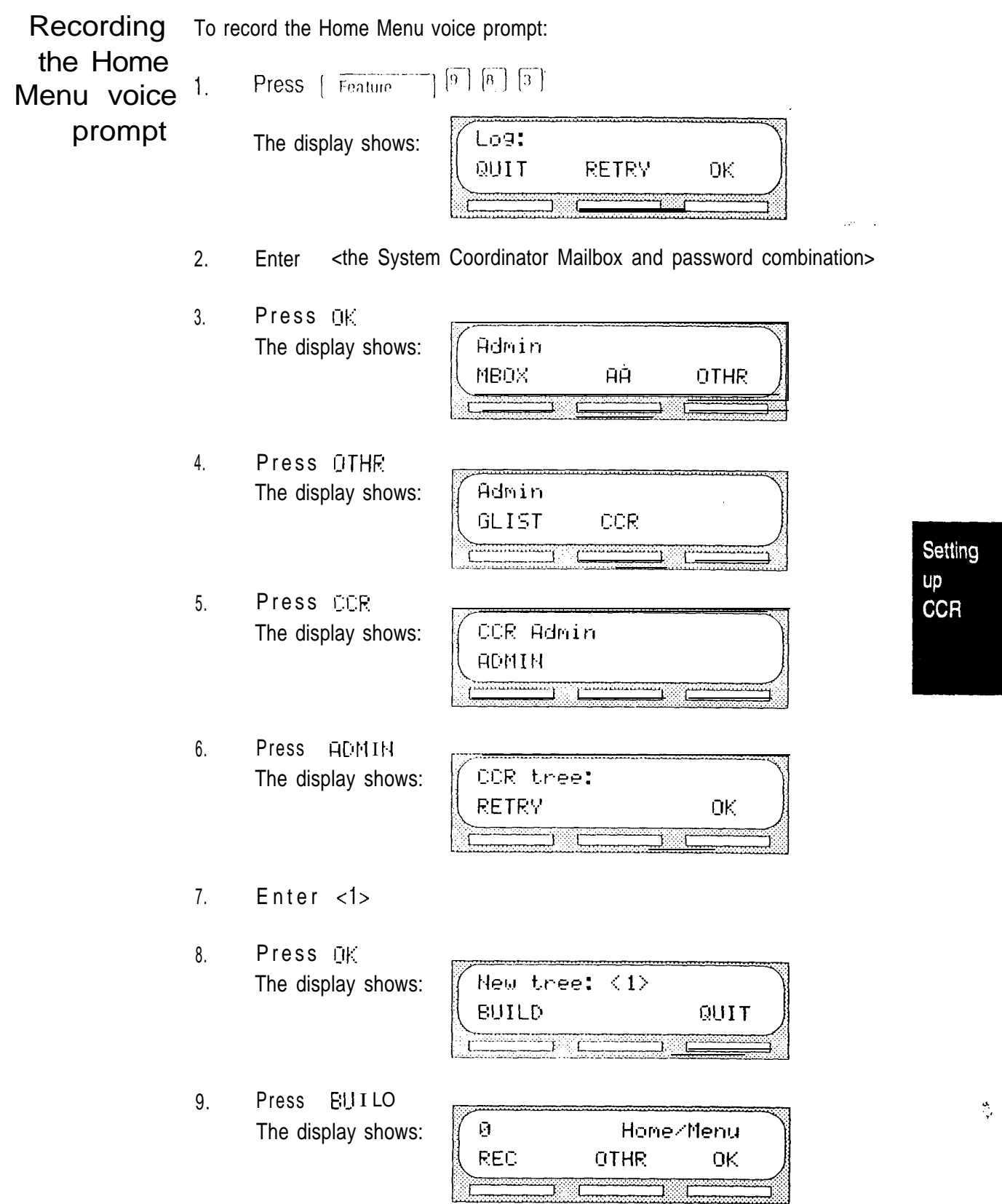

Note: When Home/Menu appears, pressing OTHR changes the display to show Home / Info.

10. Press The display shows:

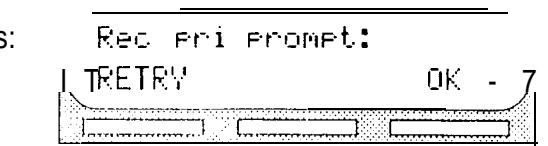

At the tone, record your primary language Home Menu voice prompt.

11. Press OK to end the recording.

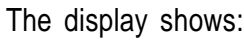

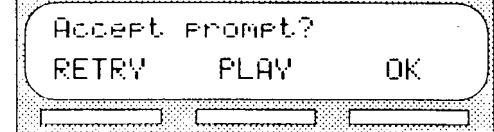

Note: Press PLAY to replay your recording.

12. Press OK to accept the recording.

The display shows:

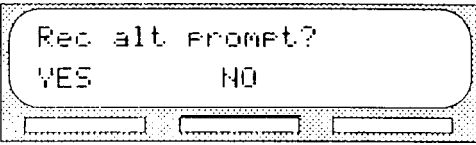

13. Press NO The display shows: Path: **RETRY** EHD ŪΚ

> Note: If you want to record an alternate language Home Menu voice prompt, press  $\sqrt{ES}$  and follow the instructions that appear on the display. To save the Tree press EHD For information about saving a Tree, refer to Saving a CCR Tree, later in this section.

This completes recording the primary and alternate language Home Menu voice prompts. You are now ready to add either an Information Message, a Leave Message Point, or a Transfer Point. For more information about designing a Tree, refer to Section 4: Preparing to set up Custom Call Routing (CCR).

Setting up **CCR** 

Adding an The Information Message provides a caller with single-digit access to a Information message describing goods or services available from your company. To add an Message Information Message, begin from this display:

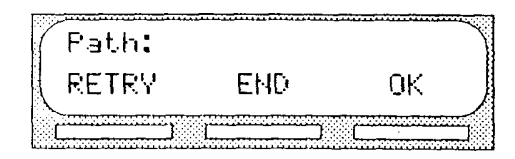

- 1 . Enter <the Path number>
- 2. Press DK The display shows:

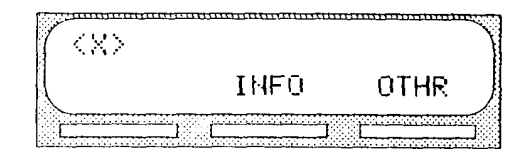

Note: The  $\aleph$  shown in step 2 represents the Path number.

3. Press I The display shows:

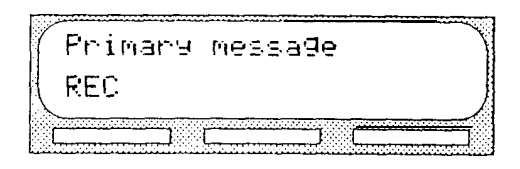

4. Press The display shows:

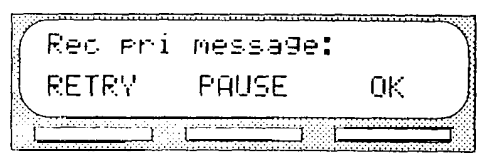

At the tone, record your primary language Information Message.

To temporarily stop your message, press  $PHUSE$  or  $[2]$ 

To continue recording your message, press CONT or  $[2]$ 

To re-record your message, press RETRY

5. Press OK to end the recording.

The display shows:

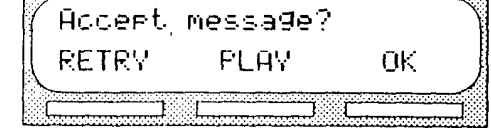

6. Press  $0K$  to accept the recording.

The display shows:

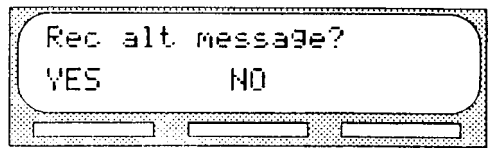

 $\mathcal{P}_{\mathcal{X}}$ 

7. Press NO The display shows:

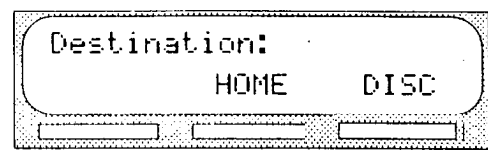

Note: If you want to record an Information Message in the alternate language, press VES and follow the instructions that appear on the display.

This completes recording the primary and alternate language Information Messages. You are now ready to assign the Destination type. For more information about designing a Tree, refer to Section 4: Preparing to set up Custom Call Routing (CCR).

Setting up **CCR** 

 $\chi$ 

Assigning the The Destination type determines where the caller is transferred after listening to Destination an Information Message or leaving a message in a mailbox. The two destination choices are: type

> the Home Menu to disconnect the call

To assign the Destination type:

8. Press HOME to return the caller to the Home Menu.

Note: Pressing  $\mathbb{D}I$  SC disconnects the call.

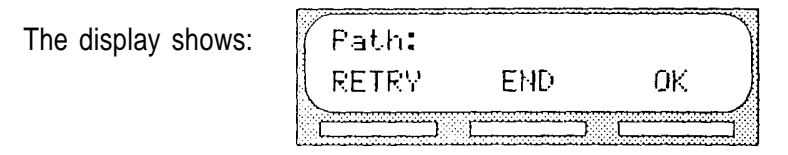

Note: To save the Tree press  $E\setminus E$  For information about saving a Tree refer to Saving a CCR Tree, later in this section.

This completes assigning the Destination. You are now ready to add either an Information Message, a Leave Message Point, or a Transfer Point. For more information about designing a Tree, refer to Section 4: Preparing to set up Custom Call Routing (CCR).

Setting up **CCR** 

Adding a A Transfer Point is where the caller is transferred to an extension. You add a Transfer Point by giving it a Path number and assigning an extension. To add a **Transfer** Transfer Point; begin from this display:

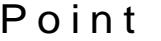

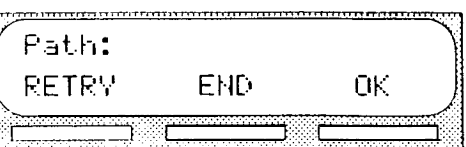

- 1. Enter <the Path number>
- 2. Press OK The display shows:

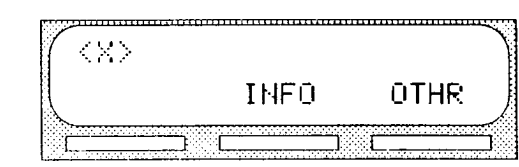

Note: The  $\aleph$  shown in step 2 represents the Path number.

3. Press OTHR The display shows:

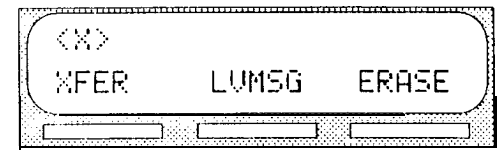

4. Press The display shows:

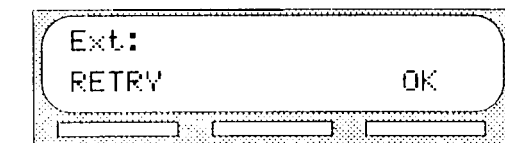

5. Enter <the extension number>

Note: The display returns to the  $Path:$  prompt. Press  $EMO$  to save the Tree. For information about saving a Tree, refer to Saving a CCR Tree, later in this section.

This completes adding a Transfer Point. You are now ready to add either an Information Message, a Leave Message Point, or a Transfer Point. For more information about designing a tree, refer to Section 4: Preparing to set up Custom Call Routing (CCR).

 $\chi$ 

Adding a The Leave Message Point is where the caller is forwarded to a mailbox to leave a message. You create a Leave Message Point by giving it a Path number and-. Leave Message assigning a mailbox number.

Point Important: Ensure the mailbox is initialized before assigning the mailbox number to a CCR Tree.

To add a Leave Message Point, begin from this display:

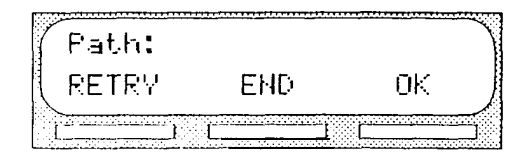

- 1. Enter <the path number>
- 2 . Press The display shows:

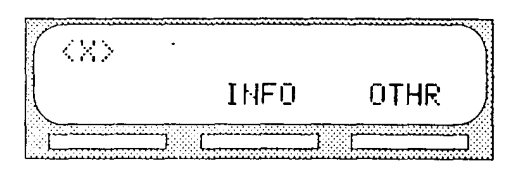

Setting **UD CCR** 

3 . Press OTHR The display shows:

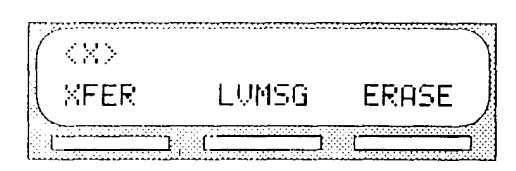

4 . Press LUMSG The display shows:

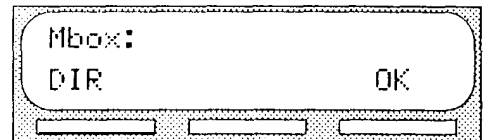

- Note: To access the Company Directory, press DIE To erase your entry and re-enter, press  $*$
- 5. Enter <the mailbox number>

The display shows:

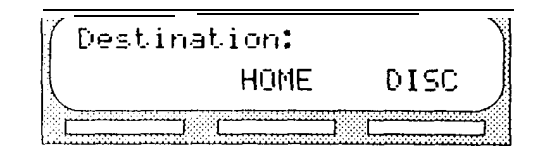

This completes assigning the mailbox number. You are now ready to assign the Destination. For more information about designing a Tree, refer to Section 4: Preparing to set up Custom Call Routing (CCR).

 $\mathbf{v}$  .

Assigning the The Destination type determines where the caller is transferred after listening to **Destination** an Information Message or leaving a message in a mailbox. The two tion choices are the Home Menu or to disconnect the call. To assign the type Destination type:

6. Press HOME to return the caller to the Home Menu.

Note: Pressing DISC disconnects the call.

The display shows:

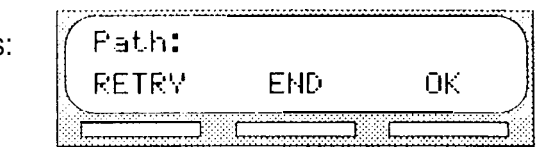

Note: To save the Tree, press END

This completes assigning the Destination type. You are now ready to save the Custom Call Routing Tree. For more information about saving a Tree, refer to Saving a CCR Tree, later in this'section.

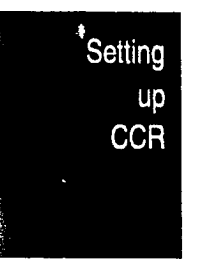

StarTalk Mini Set Up and Operation Guide

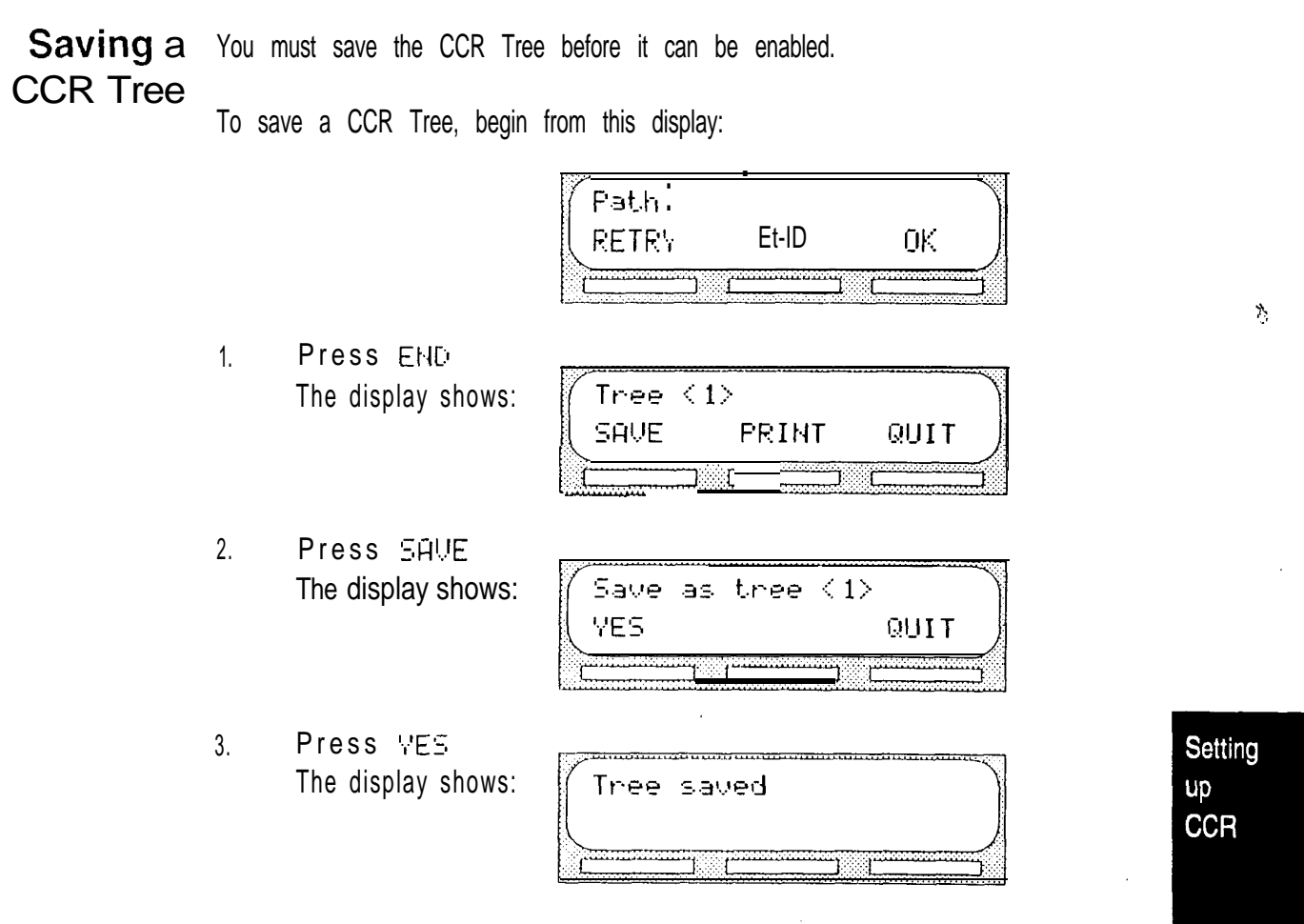

This completes saving the CCR Tree. You are now ready to enable the CCR Tree.

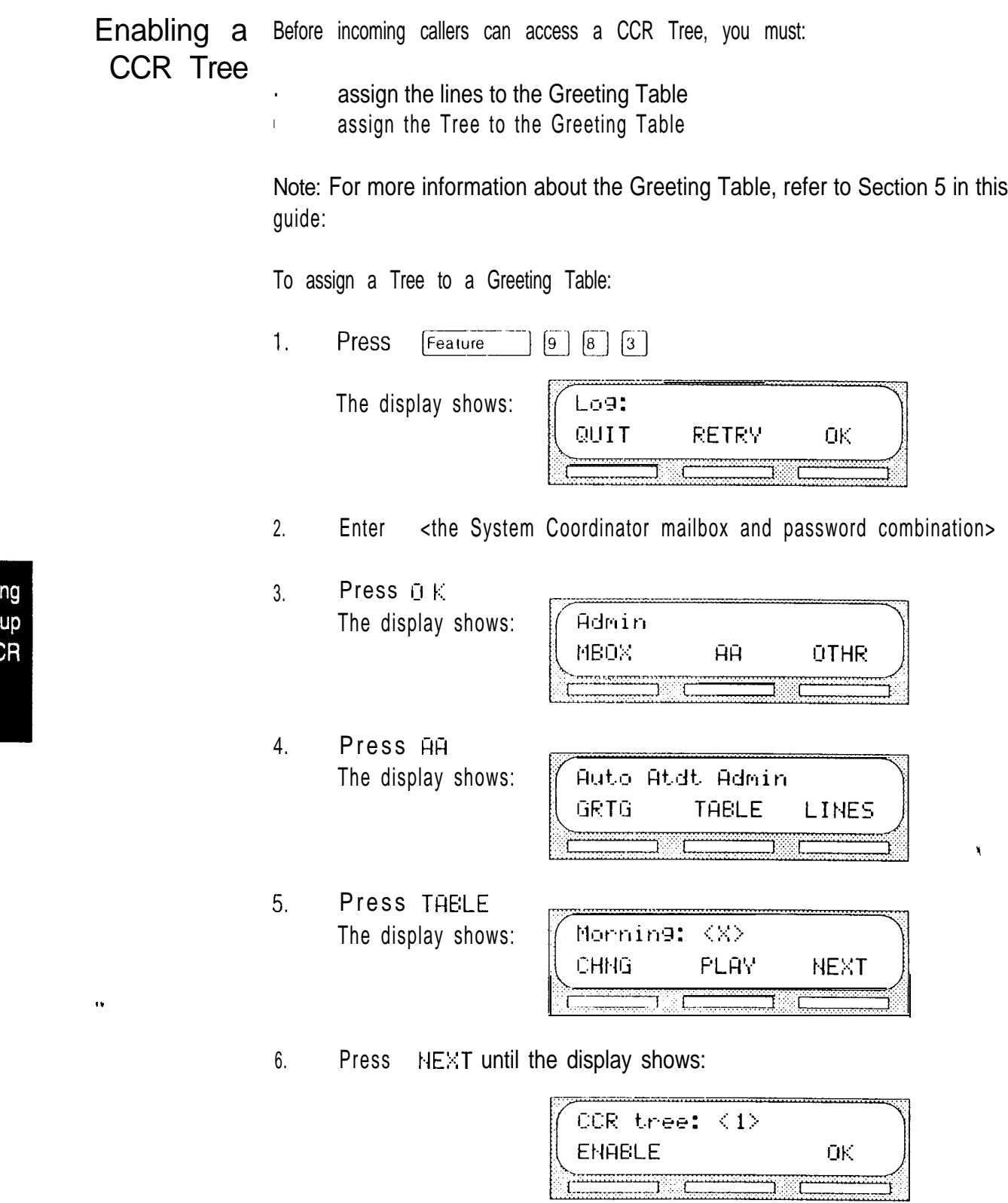

StarTalk Mini Set Up and Operation Guide

 $\frac{1}{N}$ 

7. Press ENABLE

8. Press  $\overline{C}$ The display shows:

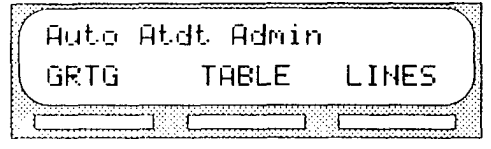

This completes assigning the Greeting Table, and enabling the CCR Tree,

To end this CCR session, press [RIs]

Testing a After the CCR Tree is built, saved, and enabled, you can test the Tree to ensure it is working properly. Verify the Tree by calling the company number and **CCR Tree** routing yourself along each Tree Path. Options to verify also include:

- the Home Menu routes the call as designed  $\bullet$
- each transfer routes the caller to the intended extension or mailbox
- each message provides the correct information  $\bullet$
- . messages are courteous and easy to understand

This completes the steps required to put the CCR Tree into service.

Setting up **CCR** 

Ŷ.

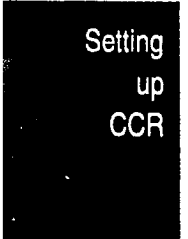

### Administering Custom Call 9 Routing (CCR)

### **Introduction** You can make changes to the Custom Call Routing Tree at any time. This section describes what types of changes can be made, and how to make them.

Changing a CCR Tree includes:

- disabling a Tree
- . accessing the Workspace
- . deleting a Tree
- . erasing a Path
- . adding a Point
- . changing an Information Message
- changing the transfer extension
- . changing a Leave Message Point
- . changing the Destination type

Note: After you have recorded voice prompts and messages, Do not replace the handset. If you want to use the Handsfree feature, remember to press the Handsfree button before replacing the handset. After the Tree is saved, it must be assigned to the Greeting Table before it is in service.

Before you change a CCR Tree, you must re-design your CCR Tree. Refer to Section 4: Preparing to set up Custom Call Routing (CCR), and the StarTalk Mini Programming Record.

### Administering **CCR**

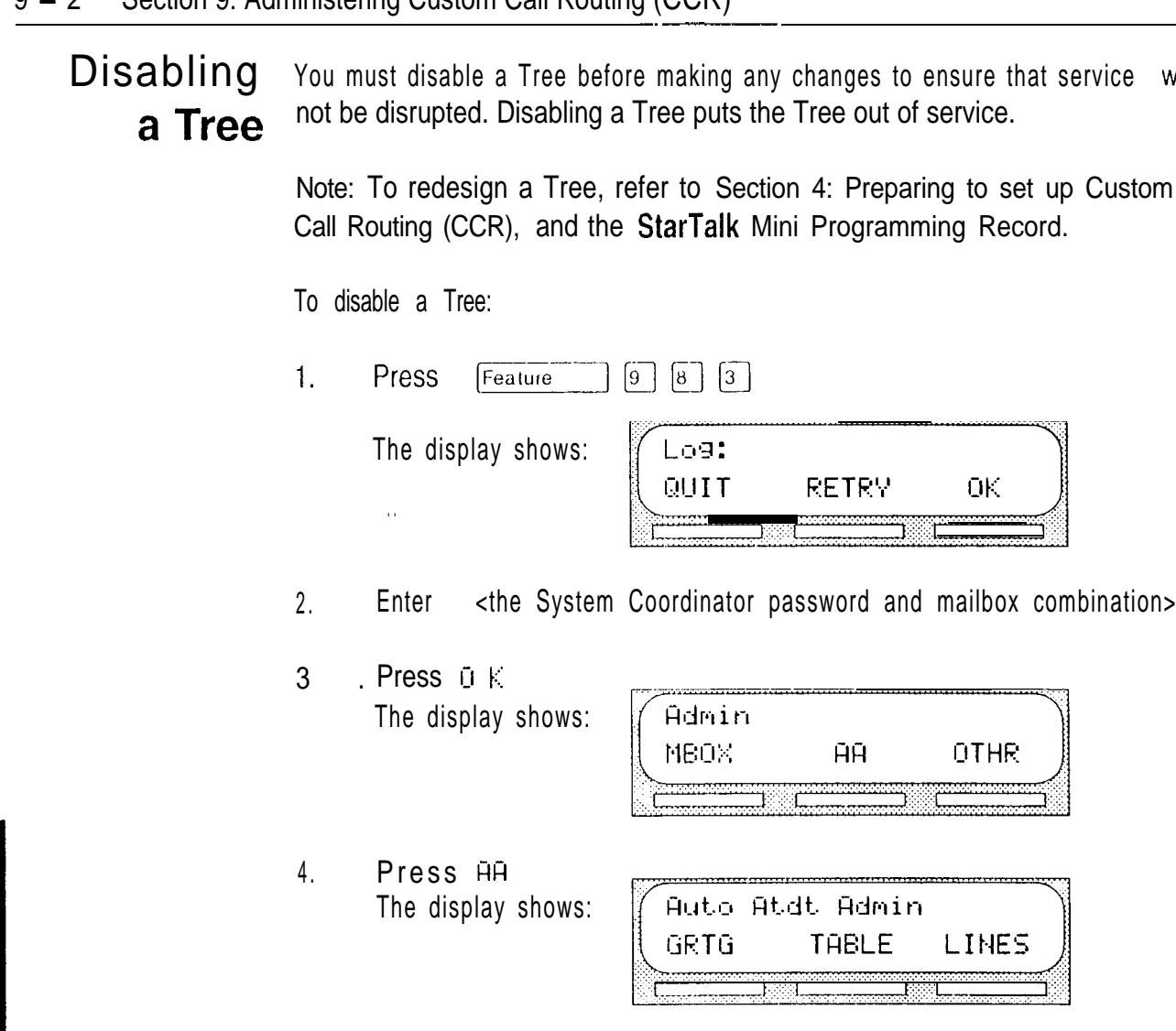

 $\epsilon_{\rm 20}$ 

5. Press

Administering

 $\mathbf{\hat{x}}$ 

CCR

6. Press NEXT until the display shows:

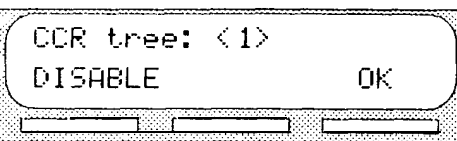

7. Press D I SABLE The display shows:

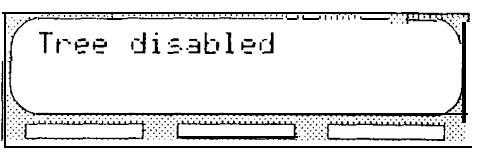

The display changes to show:

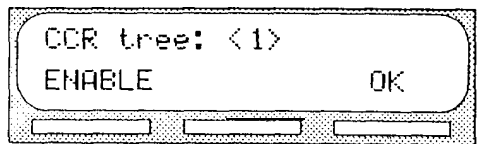

8. Press OK The display shows:

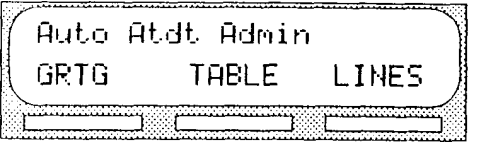

To end this StarTalk session, press <a>[RIs]</a>

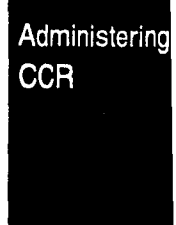

 $\frac{1}{2}$
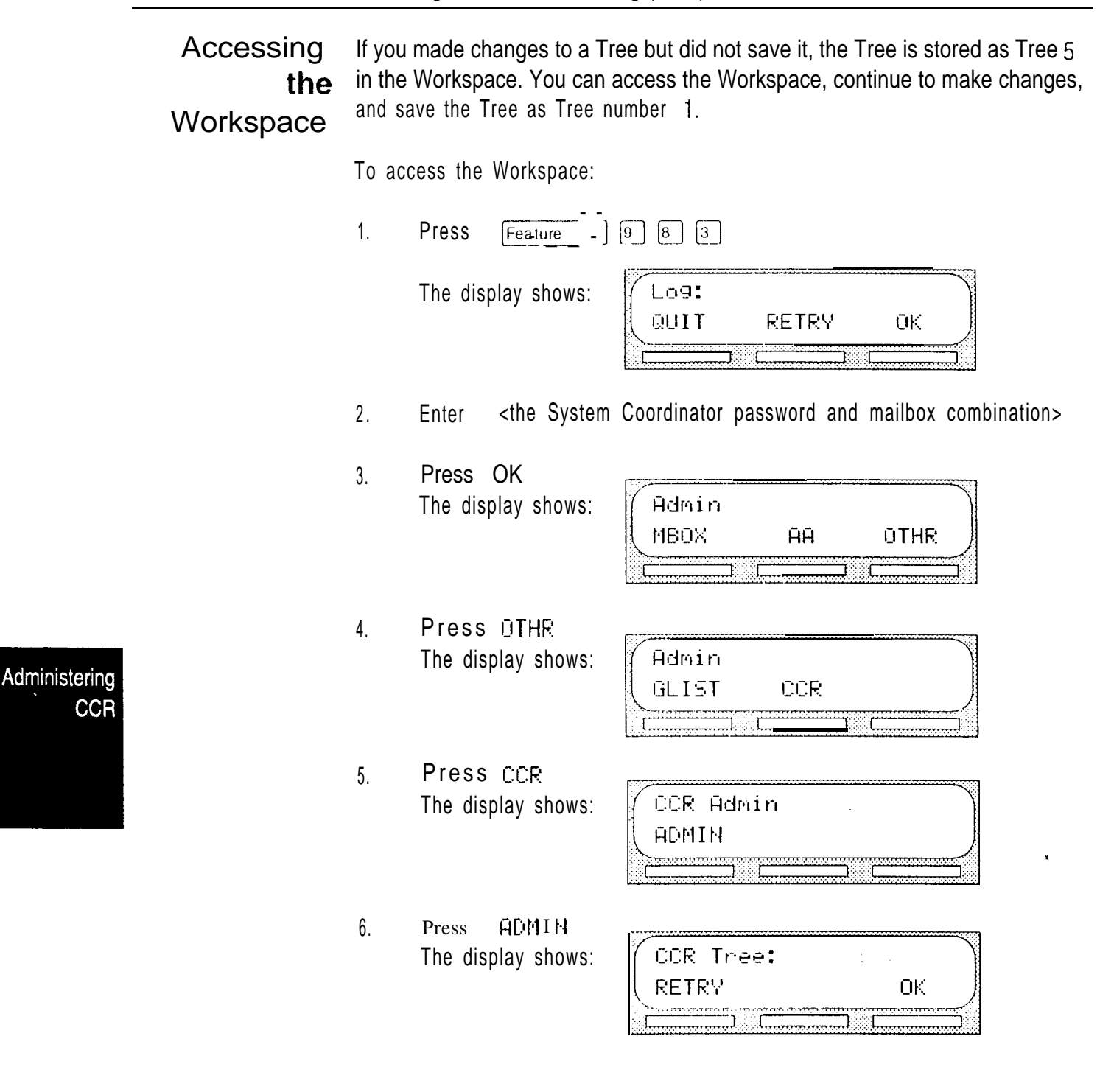

7. Enter <Tree number 5> The display changes to show:

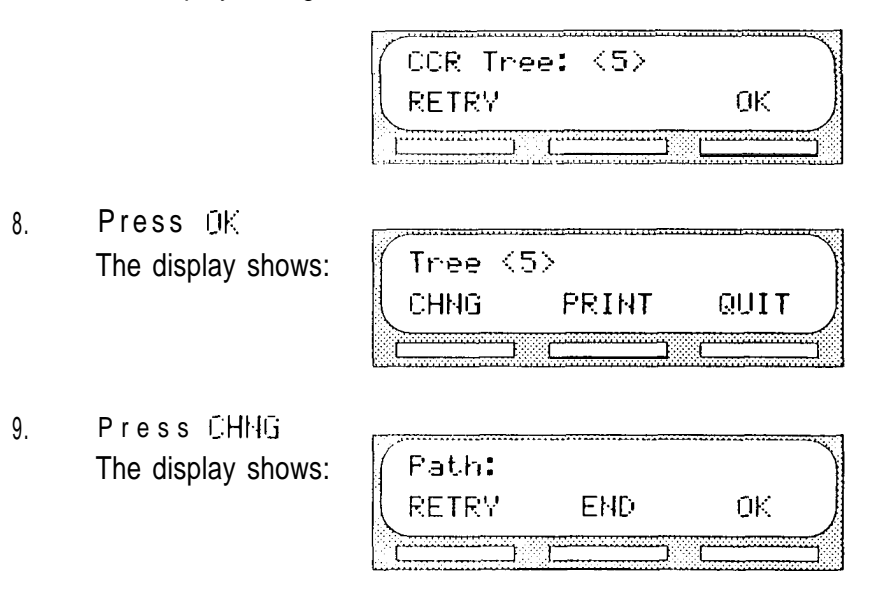

- 10. Enter <the Path number> you want to change.
- 11. Press DK

Note: Continue making the changes you require according to the steps provided in this section or follow the options that appear on the display. Be sure to save the Tree as Tree number 1.

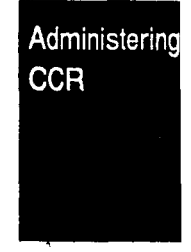

 $\hat{\mathbf{V}}$ 

Deleting You must disable a Tree before deleting it to ensure that service is not disa Tree rupted.

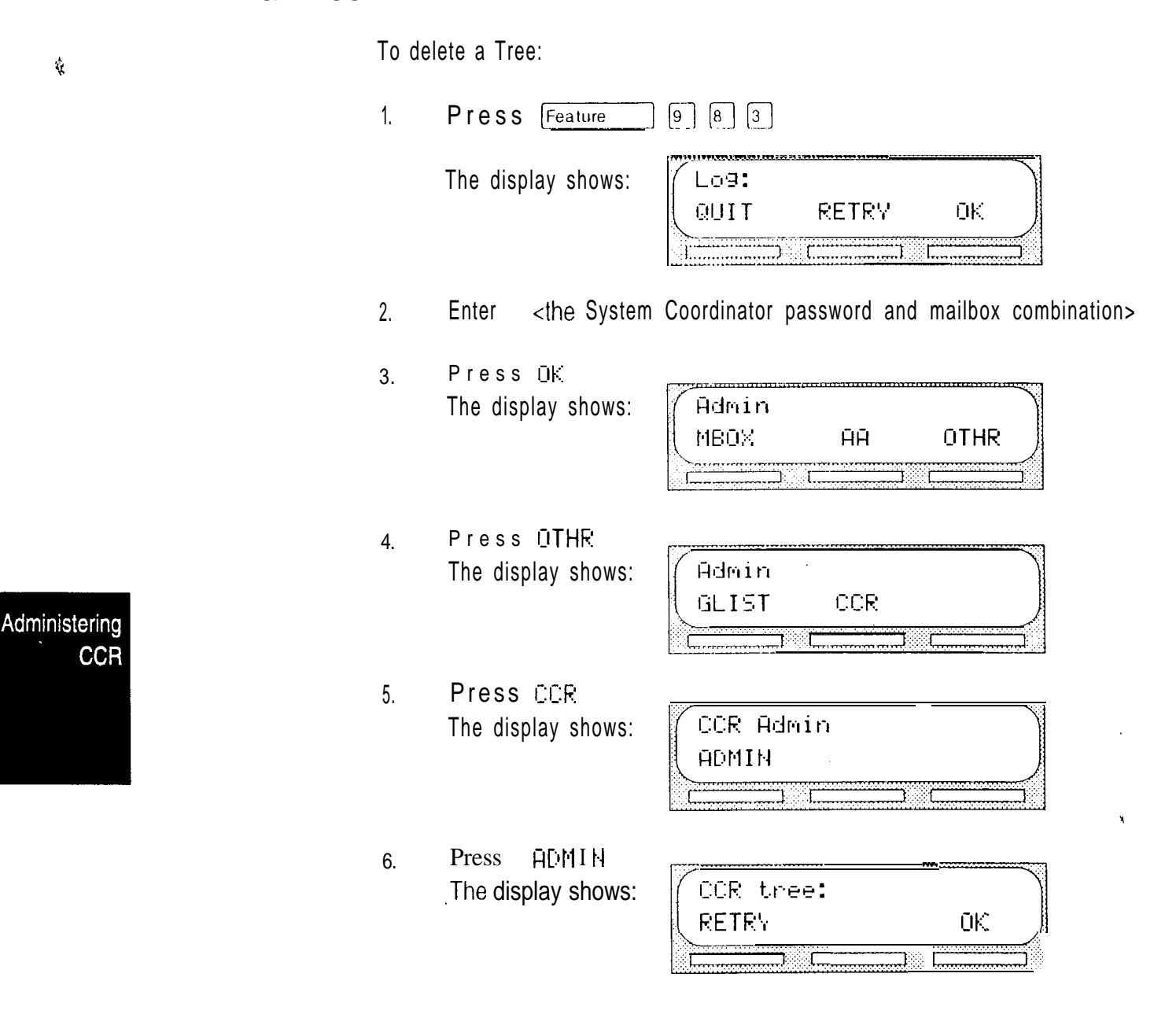

7. Enter  $\lt$ the Tree number > you want to delete. Note: The Tree number is 1 or 5.

The display changes to show:

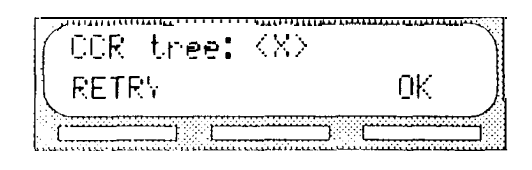

8. Press  $0K$ The display shows:

Tree <X> **FRINT** CHNG QUIT an mana 10000000 

9. Press  $\boxed{8}$ The display changes to show:

> Delete tree <X>? YES HD.

Press **YES**  $10.$ The display shows:

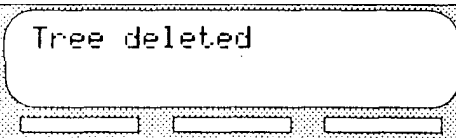

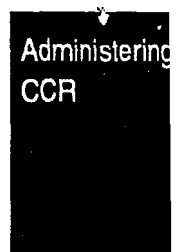

The display changes to show:

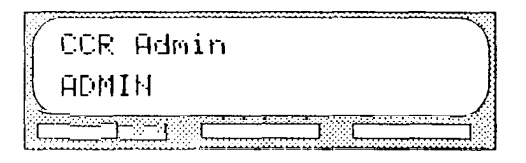

To end this StarTalk session, press [RIs]

 $\dot{\mathbf{v}}$ 

Erasing When you erase a Path, all following messages, prompts, and Points on this a Path Path are also erased. When erased, a Path cannot be recovered. To erase a Path: 1.  $\boxed{9}$   $\boxed{8}$   $\boxed{3}$ Press Feature The display shows: Lo9: QUIT RETRY 0K 2. Enter <the System Coordinator password and mailbox combination> Press OK  $3<sub>1</sub>$ The display shows: Admin MBOX. **AR** OTHR Ë Press OTHR 4. The display shows: Admin  $\mathbf{r}$ CCR GLIST Administering **CCR** Press CCR 5. The display shows: CCR Admin **ADMIN** Press ADMIN 6 . The display shows: CCR tree: RETRY 0K. Enter <the tree number> 7 . Note: The Tree number can be 1 or 5.

The display changes to show:

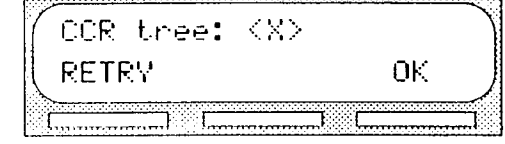

8. Press D K The display shows:

Tree <X> PRINT CHNG QUIT

- 9. Press CHNG The display shows: Path: END RETRY 0K
- 10. Enter <the Path number> you want to delete.
- 11. Press OK The display shows:

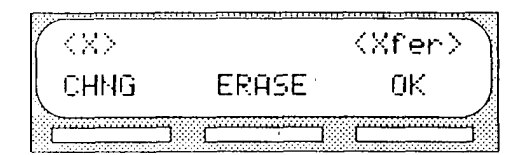

Note: The  $%$  shown in step 11 represents the path number.

Press<sub></sub> ERASE 12. The display shows:

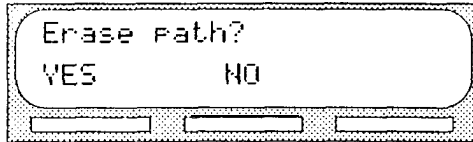

 $\frac{1}{\sqrt{2}}$ 

13. Press YES The display shows:

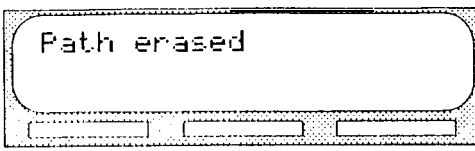

The display changes to show:

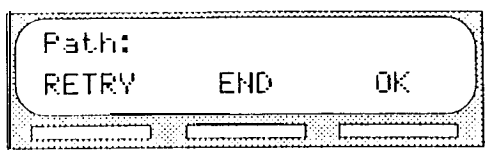

14. Press E ND The display shows:

Tree <X> SAVE PRINT QUIT

15. Press The display shows:

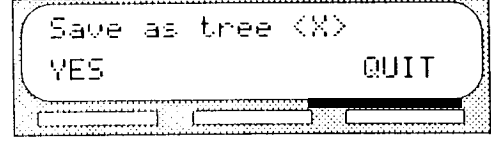

16. Press YES The display shows:

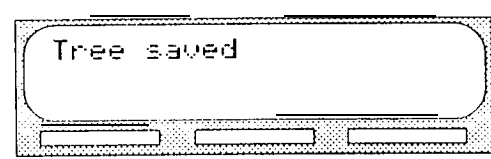

Note: When Tree 1 is enabled, Tree 5 cannot be saved to replace Tree 1. The new tree is saved as Tree 5 in the workspace.

The display changes to show:

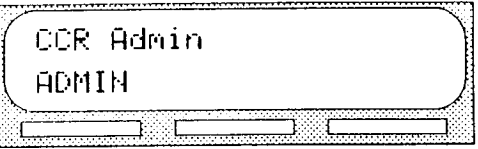

To end this StarTalk session, press [Ris]

 $\chi$ 

Administering **CCR** 

¥

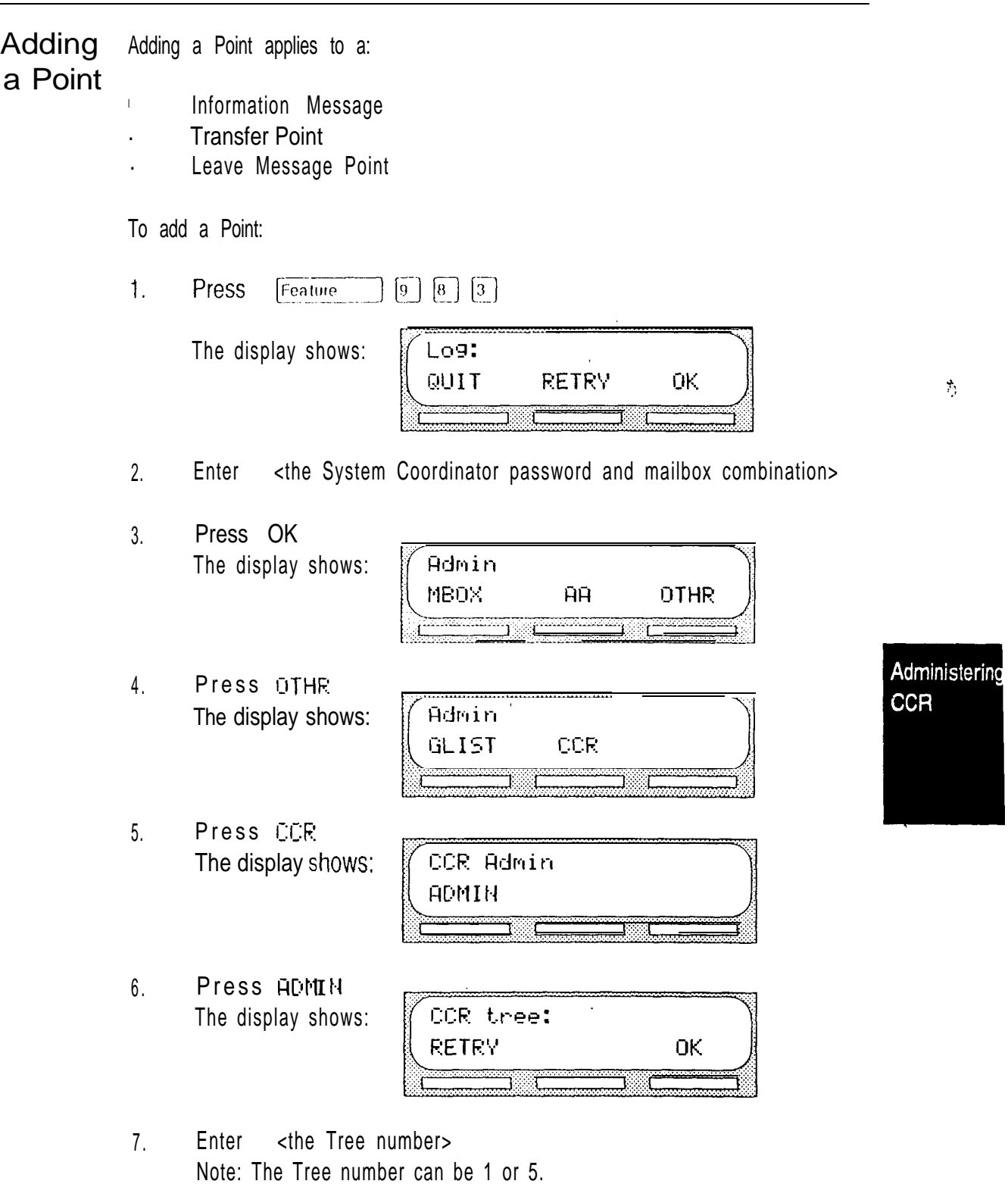

 $\hat{\mathcal{A}}$ 

8. Press OK The display shows:

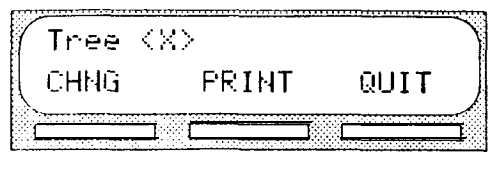

9. Press CHNG The display shows:

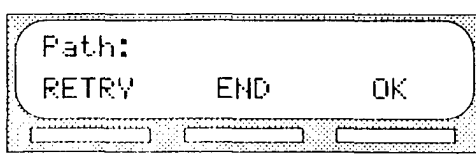

- 10. Enter <the Path number> you want to add.
- 11. Press The display shows:

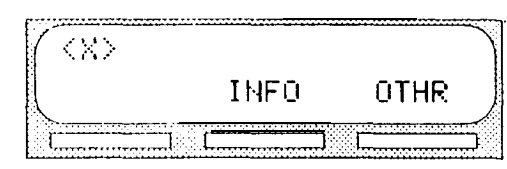

Note: The  $\frac{1}{2}$  shown in step 11 represents the Path number. To add an Information Message, press INFQ To add a Transfer Point, or a Leave Message Point, press OTHR and follow the instructions that appear on the display.

Note: For more information about Points, refer to Section 8: Setting up Custom Call Routing (CCR).

To end this StarTalk session, press [RIs ]

محبب

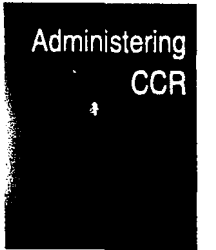

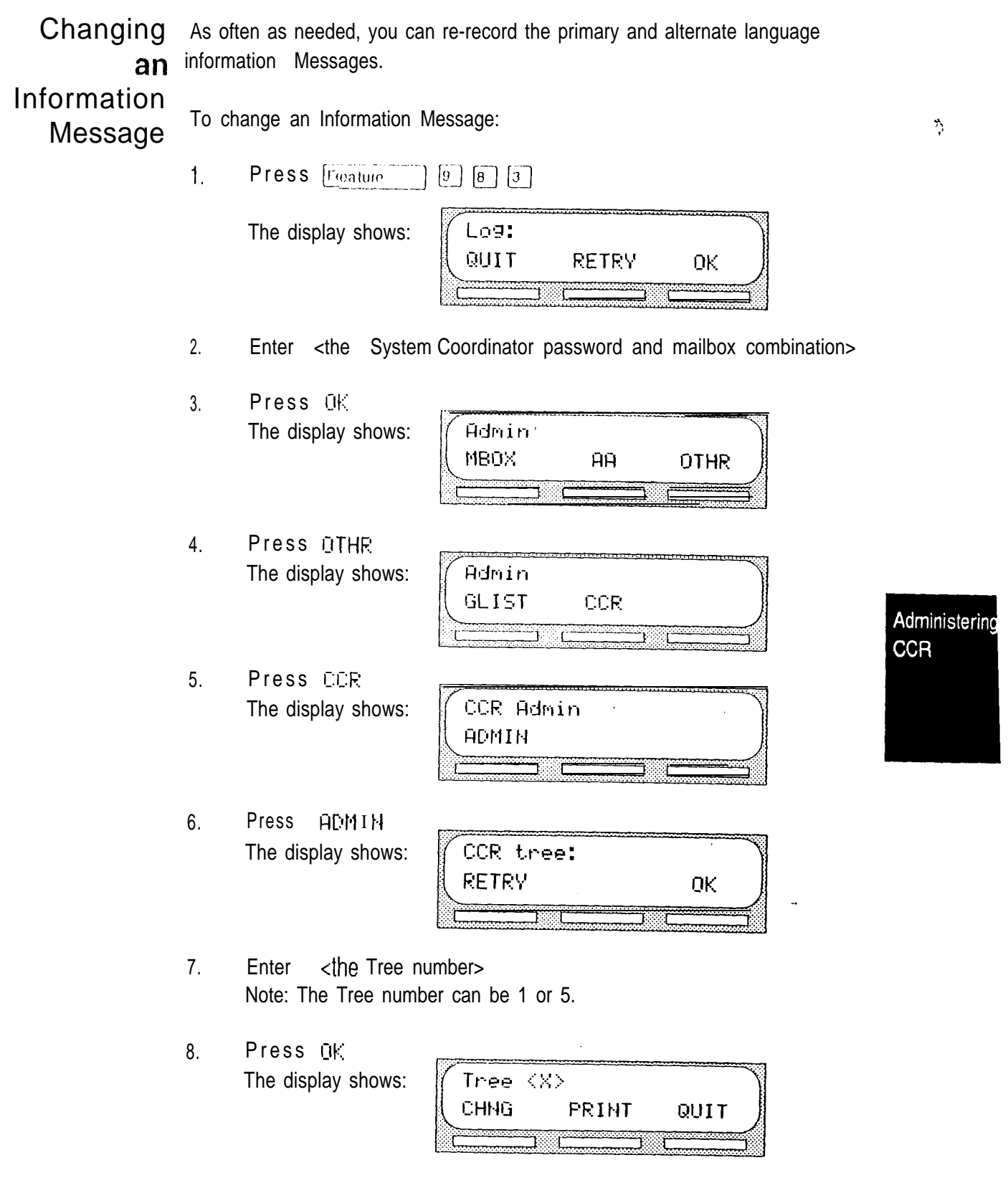

Press CHNG 9. The display shows:

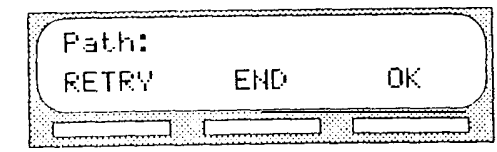

- 10. Enter <the Path number> you want to change.
- $0<sub>K</sub>$ 11. Press The display shows:

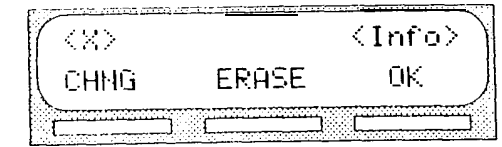

Note: The  $\aleph$  shown in step 11 represents the Path number.

12. Press The display shows:

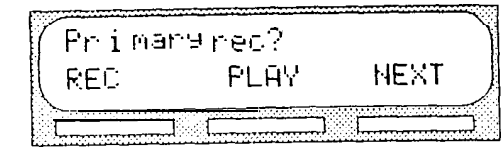

REC  $13.$ Press The display shows:

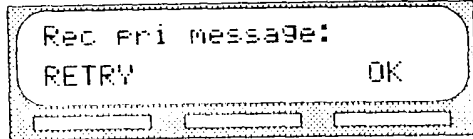

At the tone, record your primary language Information Message.

14. Press  $0K$  to end your recording.

The display shows:

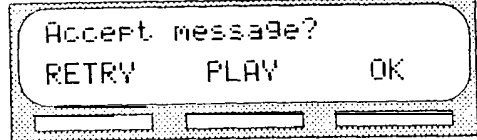

15. Press  $QK$  to accept your recording.

The display shows:

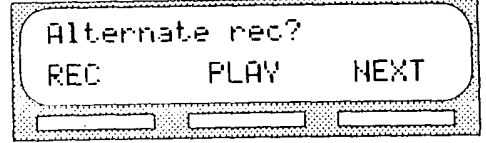

Note: To record an alternate language Information Message, press REC and follow the instructions that appear on the display.

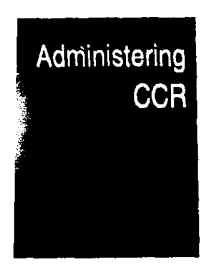

 $\mathcal{L}_\xi$ 

é

16. Press NEXT The display shows:

Dest: <home>  $0<sub>K</sub>$ CHNG

Note: Pressing CHNG changes the display to show: HOME DI SC Pressing HOME returns the caller to the Home Menu. Pressing DISC: disconnects the call.

17. Press OK The display shows:

18.

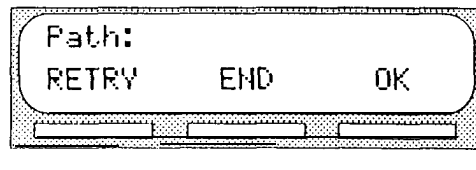

**Contractor** 

*<u>ANG PAN</u>* 

Press END The display shows: Tree  $\langle 1 \rangle$ SAVE PRINT QUIT  $\mathcal{A}$ 

<u>ka ayan y</u>

- Press SAVE 19. The display shows: Save as tree  $\langle 1 \rangle$ **YES** QUIT
- 20. Press YES The display shows:

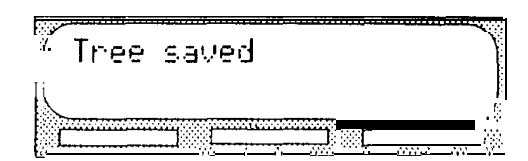

The display changes to show:

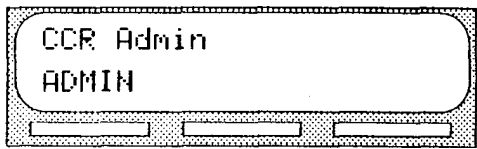

To end this StarTalk session, press  $\lceil \mathsf{RIS} \rceil$ 

Admi

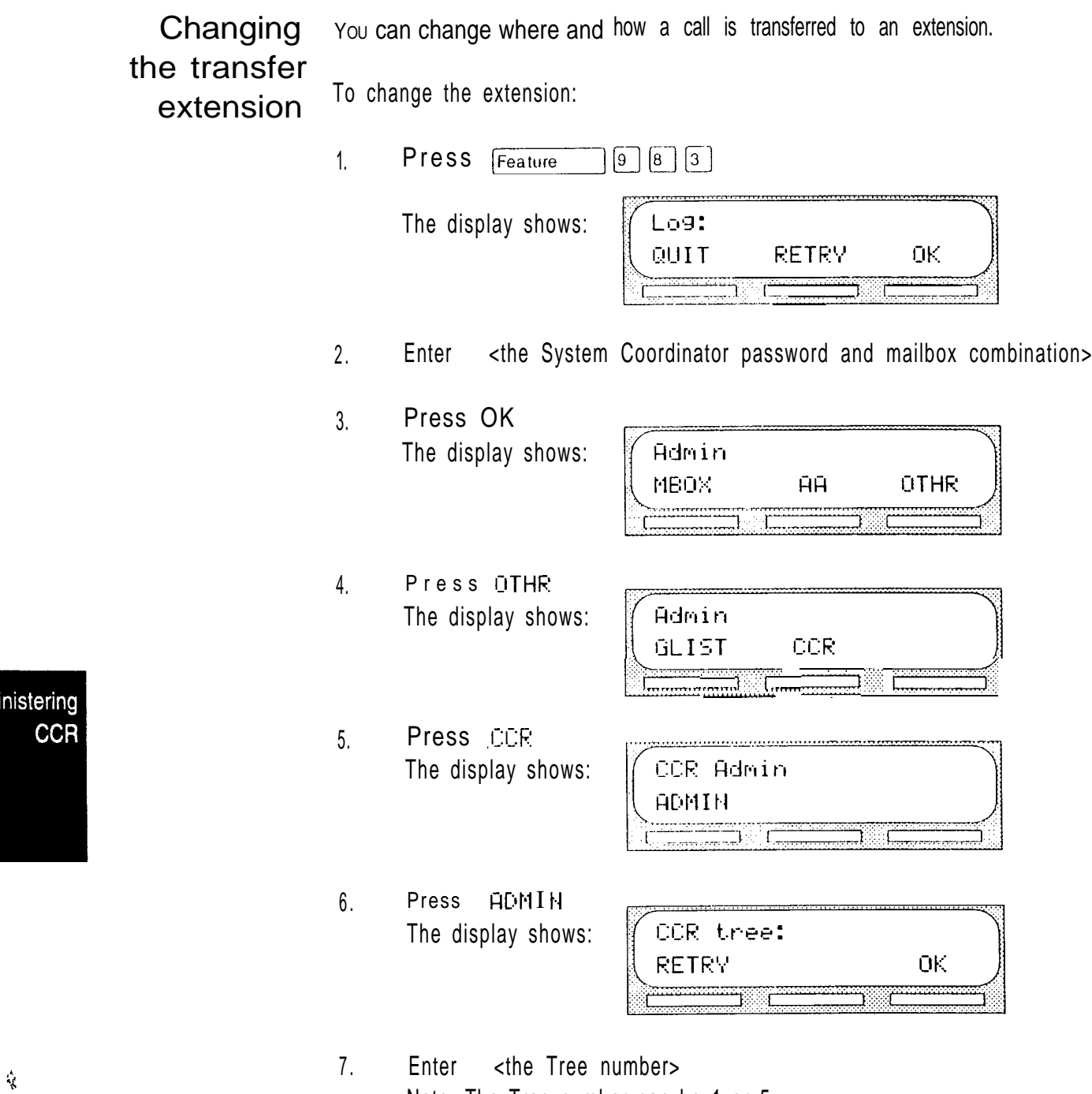

Note: The Tree number can be 1 or 5.

8. Press OK The display shows:

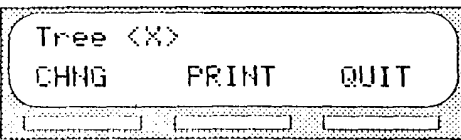

9. Press CHNG The display shows:

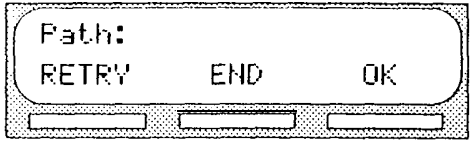

- 10. Enter <the Path number> you want to change.
- 11. Press OK The display shows:

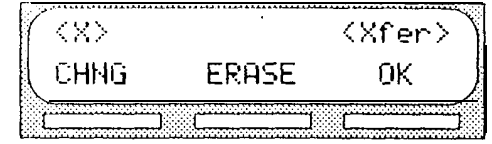

12. Press CHNG The display shows:

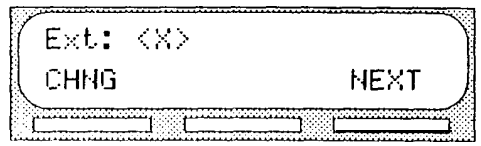

Note: The  $\frac{1}{2}$  shown in step 12 represents the current extension.

13. Press CHNG The display shows:

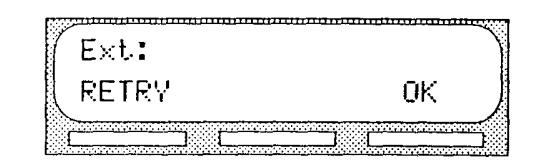

14. Enter <the new extension number>

Administerin

**CCR** 

15. Press NEXT The display shows: Path: **RETRY END** 0K nannaan 16. Press END The display shows: Tree KX> **SAVE** PRINT QUIT nn paraiten ma<del>manggu</del> mmuaaaaa 17. Press SAVE The display shows: Save as tree <X> **YES** QUIT 18. Press VES The display shows: Tree saved

The display changes to show:

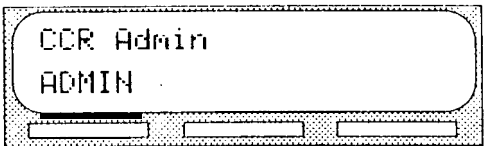

To end this StarTalk session, press [RIs]

مؤورين

StarTalk Mini Set Up and Operation Guide

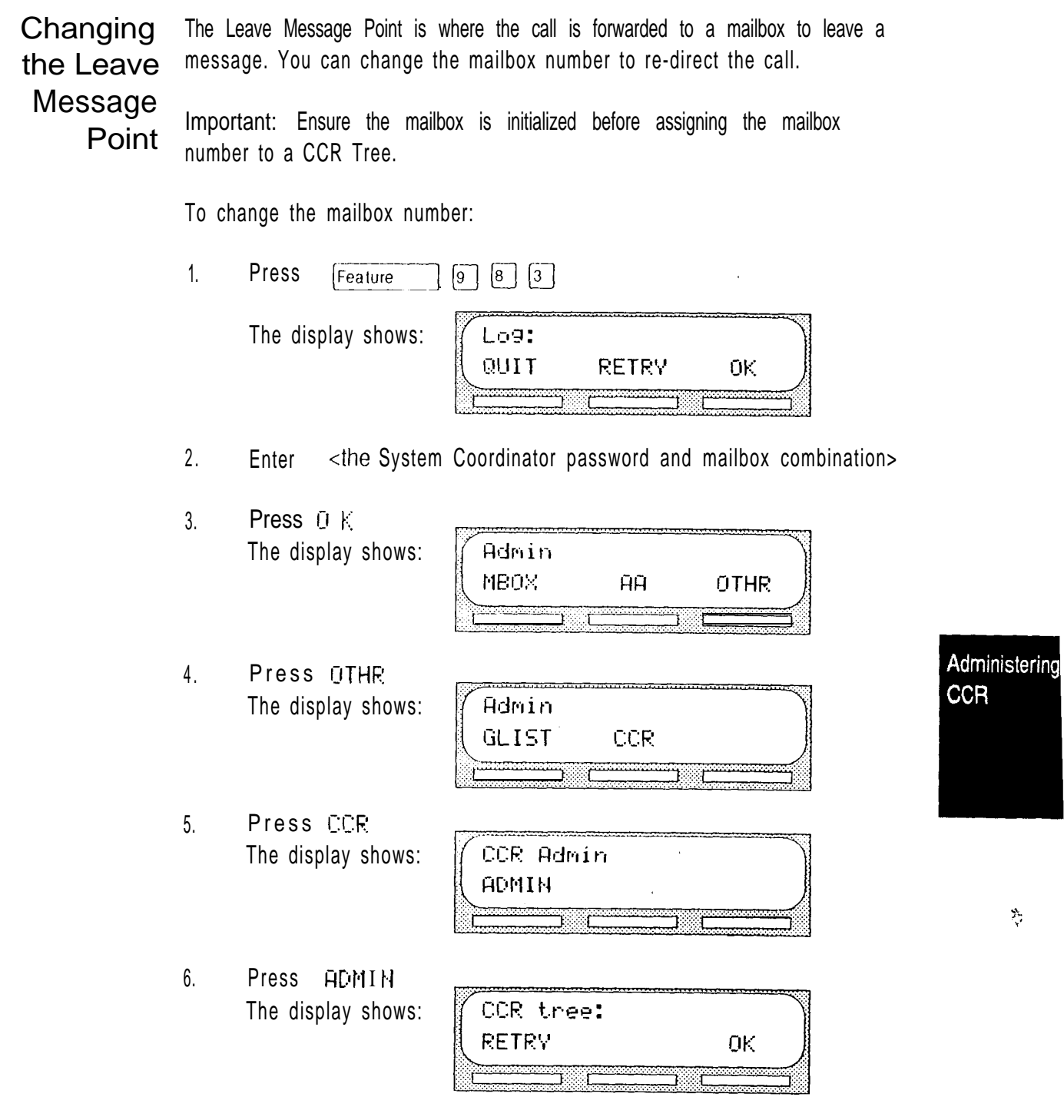

7. Enter <the Tree number> Note: The Tree number can be 1 or 5. 8. Press DK The display shows:

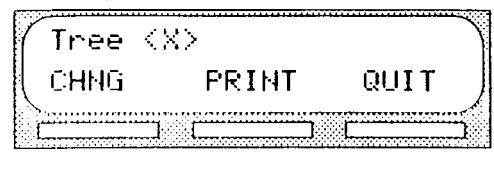

9. Press CHNG The display shows:

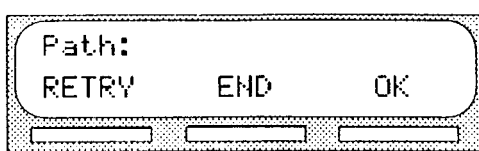

- 10. Enter <the Path number> you want to change.
- 11. Press OK The display shows:

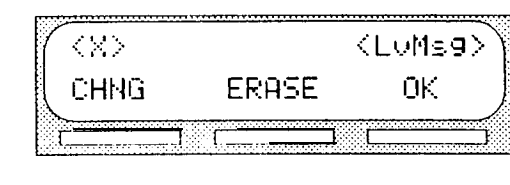

12. Press CHNG The display shows:

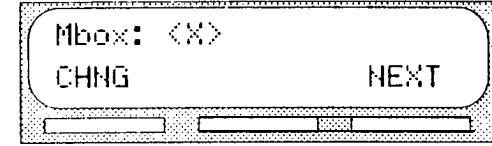

Note: The  $\frac{1}{2}$  shown in step 12 represents the current mailbox number.

- 13. Press CHNG
- 14. Enter <the new mailbox number>

The display shows:

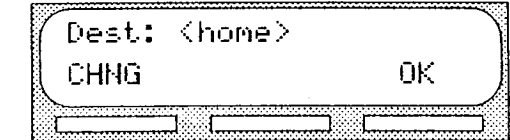

Note: Pressing CHNG changes the display to show: HOME DISC Pressing HOME returns the caller to the Home Menu. Pressing D ISC disconnects the call.

Ý

# telemanuals.com

Section 9: Administering Custom Call Routing (CCR) 9 - 21

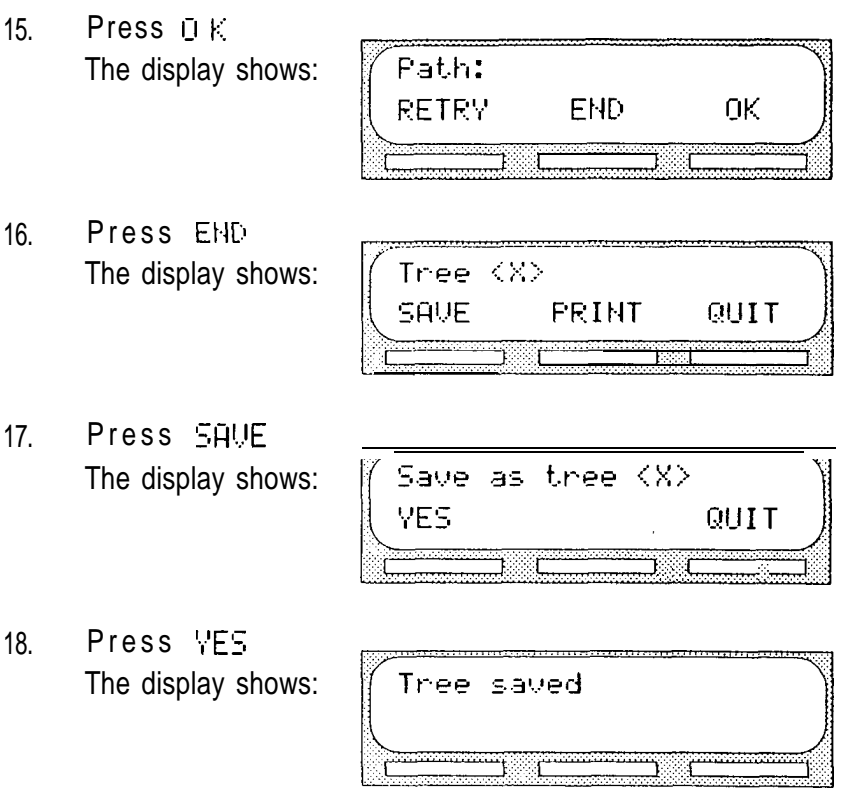

The display changes to show:

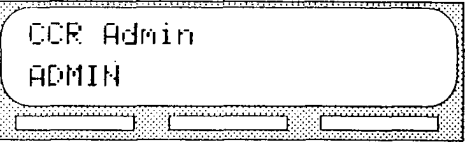

Administering

**CCR** 

To end this StarTalk session, press [Ris]

veles i

 $\hat{\mathbf{x}}$ 

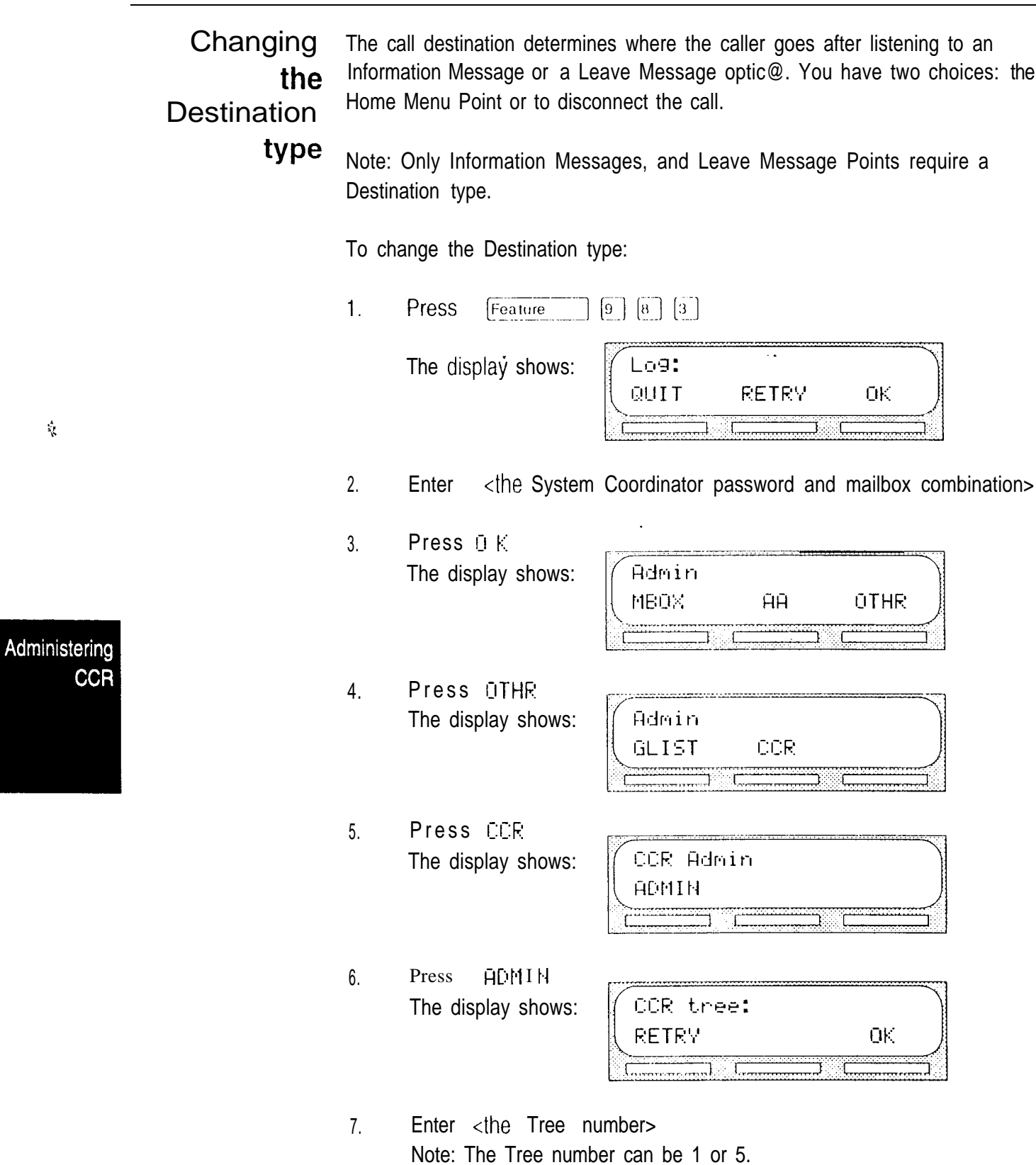

# telemanuals.com

Section 9: Administering Custom Call Routing (CCR)  $9 - 23$ 

8 Press D<sub>K</sub> The display shows:

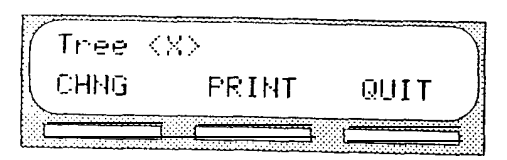

9. Press CHNG The display shows:

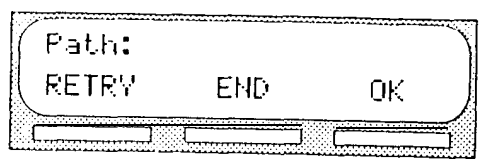

- $10.$ Enter <the Path number> you want to change,
- 11. Press OK The display shows:

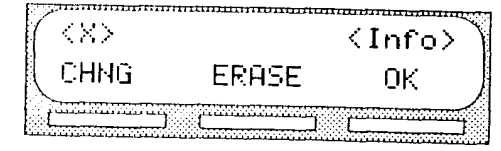

Note: The display shows  $\leq 1$  in  $f \circ \geq f$  if you are changing an Information Message Point or  $\langle$  L $\nu$ ms $\exists$  > if you are changing a Leave Message Point.

- 12. Press CHNG
- 13. Press  $NEXT$  until the display shows:

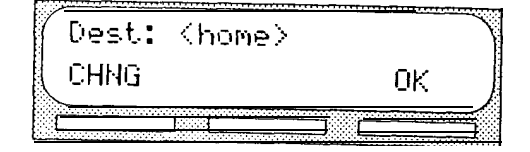

14. Press CHNG . The display shows:

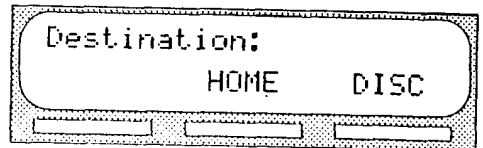

15. Press HOME to return the caller to the Home Menu Point. Note: Pressing DISC disconnects the call.

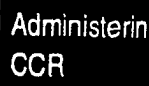

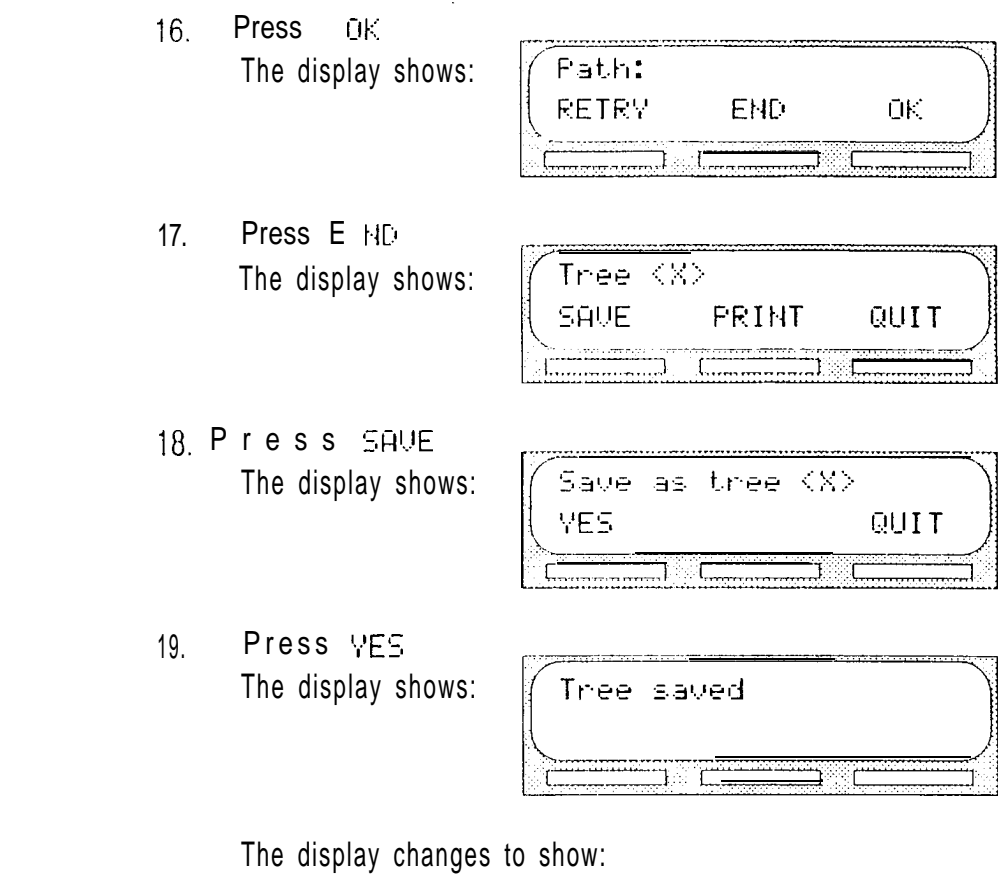

Administering<br>+ CCR

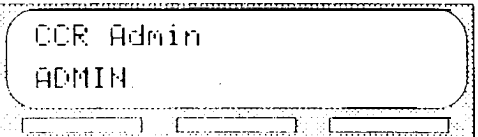

To end this StarTalk session, press [Ris]

 $\tilde{\mathbf{X}}$ 

## telemanuals.com $10 - 1$

# Administering the mailboxes 10

### Introduction This section describes the steps for administering the StarTalk mailboxes. Mailbox administration involves:

- listening to messages left in the Special
- . replying to messages left in the Special Mailboxes
- routing messages left in the General Delivery Mailbox
- . adding, changing, and deleting Personal Mailboxes
- . resetting mailbox passwords

Note: If you lose the System Coordinator's password, it can be reset. Refer to Troubleshooting StarTalk 'A mailbox owner lost the mailbox password'.

The Special Mailbox administration involves listening to messages, attending to each Special message, and then deleting the message from the mailbox. It is very important Mailboxes that messages left in the Special Mailboxes are attended to daily.<br>Mailboxes

Administerin the mailboxes

When a message is left in the General Delivery Mailbox for a mailbox owner, you can send the message from the General Delivery Mailbox to the owner's mailbox.

StarTalk Mini Set Up and Operation Guide

Listening to Messages left in the Special Mailboxes should be listened to daily. When the message has played and you have attended to the message, delete the messages left in the message from the mailbox. This ensures availability of message space in the **Special** Message Storage Pack. Mailboxes When a message is left by a mailbox owner you can save the message, reply to the message by calling the message sender, send a reply message, or send a copy of the message with a message introduction to another mailbox.

Volume You can adjust the volume while a message is playing in any mailbox. Presscontrol ing  $\lceil$ <sup>\*</sup> increases the volume by 3 dB. The volume can be increased to a maximum of 9 dB. When the volume reaches 9 dB the next time you press  $[$ \*). the volume returns to 3  $\mathrm{dB}$  for all external calls and 0  $\mathrm{dB}$  for all internal calls.

> Note: Volume control does not apply to system prompts. Messages play at the adjusted volume while the system prompts play at the preset volume.

# **Delivery** options

Administering the mailboxes

t,

When leaving a message in a mailbox, StarTalk provides you with four Delivery options: Certified, Urgent, Private, and Normal. The Certified Delivery option notifies you that your message has been received and read. The Urgent Delivery option ensures a message plays before other messages in a mailbox. The Private Delivery option prevents a message from being forwarded to another mailbox. The Normal Delivery option sends a message to a mailbox. Normal messages are played in the order they are received. Normal messages can be forwarded to other mailboxes.

Section 10: Administering the mailboxes  $10 - 3$ 

Opening the There are two Special Mailboxes, the System Coordinator Mailbox and the Special General Delivery Mailbox. To open a Special Mailbox, you need the Special Mailboxes Mailbox password.

To listen to messages left in a Special Mailbox:

Feature  $1<sub>1</sub>$ Press  $\left[9\right]$   $\left[8\right]$   $\left[1\right]$ 

The display shows:

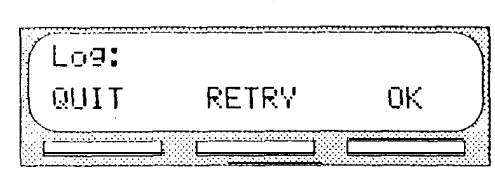

Note: If the display shows the  $F \subseteq M$  formpt, press OTHE so the display shows the  $L \circ \exists$ : prompt.

- 2. Enter <the Special Mailbox number and password combination>
- $3.$ Press OK The display shows:

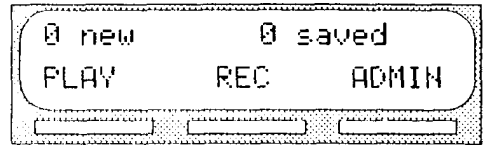

4. Press PLAY

5. The first message in the mailbox is played. After the message plays, the

display shows:

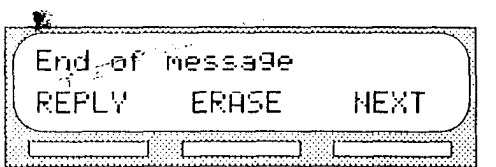

Administering the mailboxes

Note: If the message was left by an outside caller or an individual in your company who did not have an extension or mailbox, the option display line shows: COPY ERASE NEXT

After a message has played you can:

Press  $HEXT$  to listen to the next message Press  $REPLY$  to reply to the message sender Press ERASE to erase the message Press  $\begin{bmatrix}1\end{bmatrix}$  to replay the message Press  $\left[\overline{4}\right]$  to listen to the previous message Press  $\lceil 5 \rceil$  to forward the message

Ŷ.

 $\mathcal{L}$ 

Press  $\boxed{7}$  to listen to the message envelope Press  $\boxed{7}$   $\boxed{7}$  to save the message

When you have listened to all the messages, press  $[RIs]$  to end the session.

#### Copying a message to a StarTalk

You can copy a message left in the Special Mailboxes or any Personal Mailbox to any mailbox owner with an initialized mailbox using StarTalk's COPY feature.

mailbox

When a message is left by an outside caller or an individual in your company who does not have a mailbox, the display line options always show the  $\mathbb{C} \mathbb{P} \mathbb{V}$ feature, When a message is left by a caller who has a mailbox initialized with StarTalk, the display line options always show the  $REPLY$  feature.

To send a copy of a message to a mailbox owner, you must open the mailbox and listen to the message. After the message has played:

1 Press COPY The display shows:

Record intro? NO VFS  $\sqrt{2}$  $\frac{1}{2}$ 

Note: If the display does not show the COPY option, press  $\lceil 5 \rceil$ 

2. Press YES At the sound of the tone, record the message introduction.

Note: To copy the message without an introduction, press NO The' display changes to show:  $M_{\text{box}}$ :

Important: The introduction to a message must be more than three seconds long.

3. Press ŪΚ Accept intro? The display shows: RETRY **FLAY** SEND

> Note: To listen to your introduction before you send the message, press  $FLHY$  If you want to record the introduction again, press  $RETRY$

4. Press The display shows:

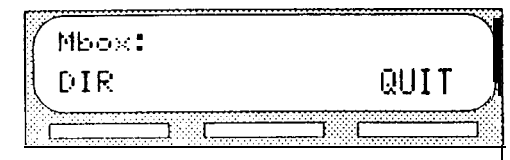

Administering the mailboxes

 $\eta$ 

```
StarTalk Mini Set Up and Operation Guide
```
5. Enter <the mailbox number that is to receive the message> or

Press DIR to use the Company Directory.

The display shows:

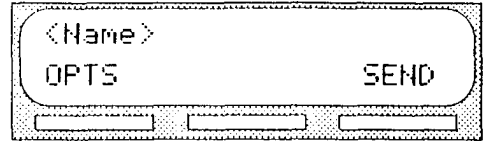

Note: To deliver your introduction and message without using the Delivery options, press SEND

6. Press The display shows:

 $\ddot{\phantom{0}}$ 

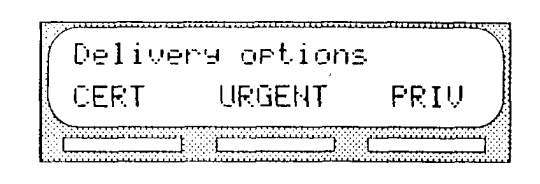

To mark a message Certified, press CERT To mark a message Urgent, press URGENT To mark a message Private, press  $PR+U$ To send the message, press  $\left[\begin{matrix}1\end{matrix}\right]$  To cancel Delivery options, or return to the options menu, press  $\mathbb{F}$ 

7. Press The display shows:

Ms9 delivered

The display changes to show:

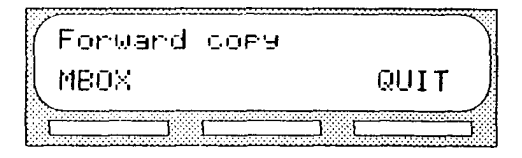

Note: Press MBOX to forward a copy of theis message to another mailbox.

To end this StarTalk session, press [RIs]

Administering the mailboxes

Replying to When a message is left in one of the Special Mailboxes or any Personal Mailbox and the message is sent by a mailbox owner, you can use the reply option to a message respond to the message. You can reply by calling the message sender, or by sending your own message to the message sender.

Calling the To reply to a message by calling the message sender, you must first open the message mailbox and listen to the message. After the message has played: sender

> 1. Press The display shows:

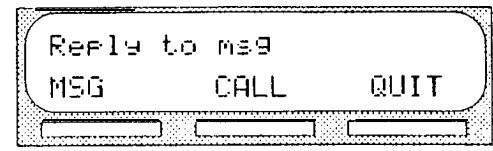

2 . To call the message sender, press CALL Note: To call a message sender, they must have a registered StarTalk mailbox and an operating Norstar extension. Once you press CALL you are transferred to the message sender's extension.

Once you have called the message sender, your session with StarTalk has ended. To continue listening to messages left in the Special Mailboxes you must open the Special Mailbox using the Open Mailbox Feature Code. Refer to Opening the Special Mailboxes, earlier in this section.

Administering the mailboxes

Replying to When you are listening to messages left in the General Delivery Mailbox, ybu messages in can forward, or copy the message to another StarTalk mailbox. When you the General forward the message, you can record a message introduction that includes the Delivery date and time the message was left. To find the date and time, press  $\boxed{7}$ Mailbox while the message is playing, or after you have finished listening to the message.  $\frac{1}{2}$ 

Replying To reply to a message sender with a message, you must open the mailbox by sending a using the Open Mailbox Feature Code and listen to the message. After the message message has played:

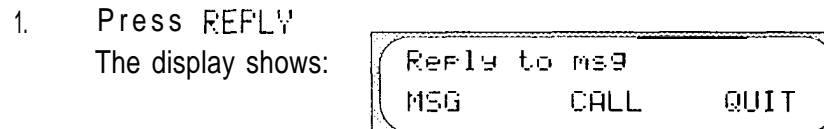

2. Press M5G

- 3. At the tone, record your message reply.
- 4. Press OK to end your recording.

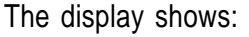

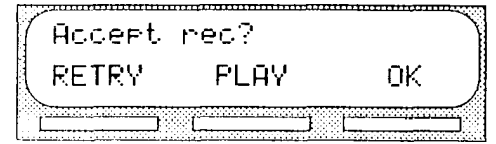

 $\mathcal{C}_{\mathcal{C}}$ 

Note: To listen to your message before sending it, press  $FLRY$  To record your message again, press RETRY

5. Press  $QK$  to accept your recording

The display shows: (Name) Administering OPTS **SEND** the mailboxes 6. Press Delivery ortions The display shows: **URGENT** CERT PRIU

To mark a message Certified, press CERT To mark a message Urgent, press URGENT To mark a message Private, press PRIU To send the message, press  $\left[\overline{r}\right]$  To cancel Delivery options, or return to the options menu, press  $\left[\overline{x}\right]$ 

After the message is marked with a Delivery option, ypu can mark the message with a second option or press SEND The display changes to show: Ms9 delivered

To end this StarTalk session, press **RIST** 

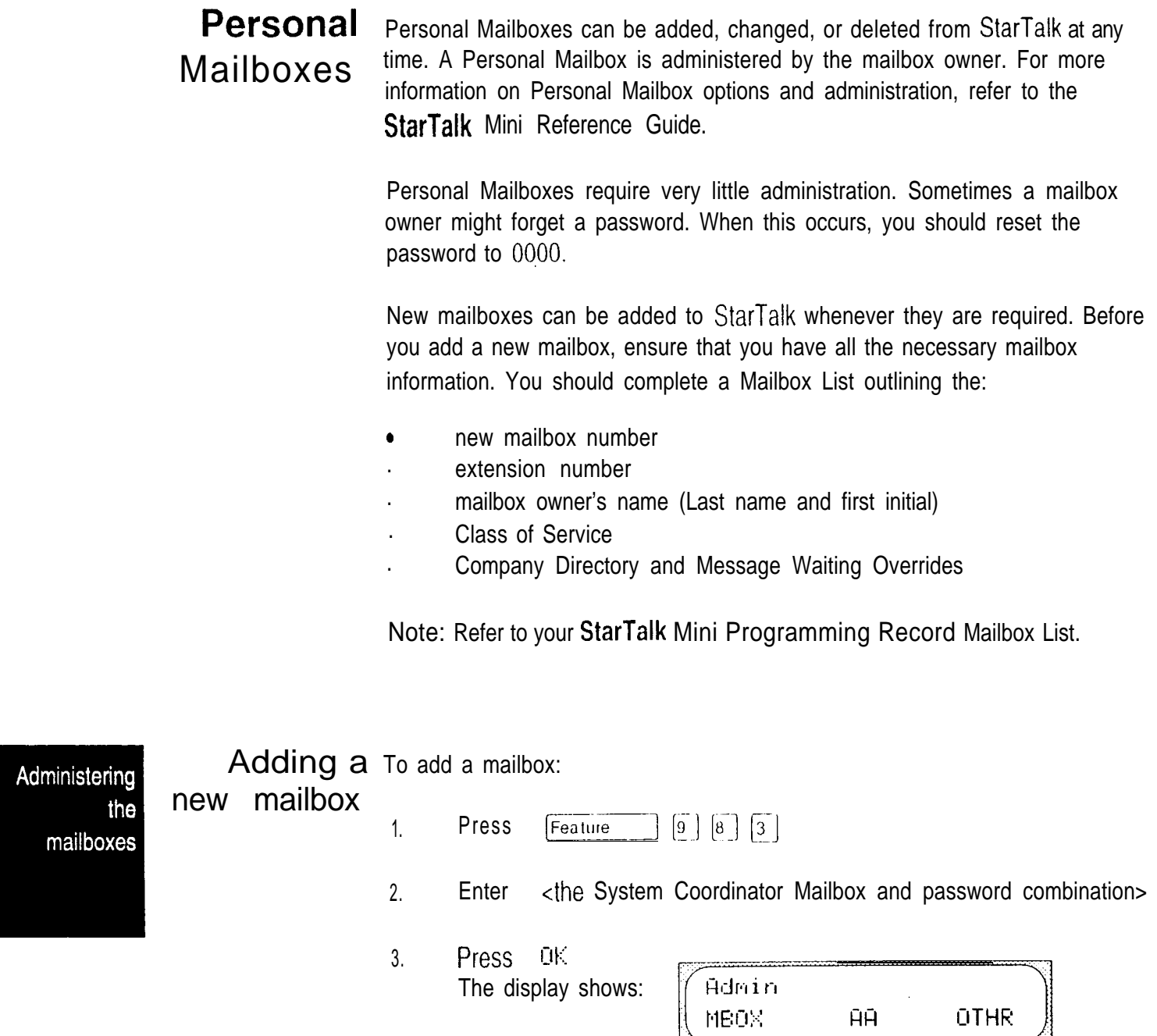

MBOX

OTHR

Press MBOX 4. The display shows:

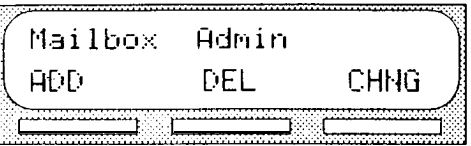

- 5. Press ADD The display shows: Mbox: RETRY QUIT
- 6. Enter <the mailbox number>

The display shows:

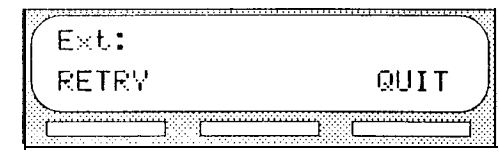

Note: StarTalk allows only one extension number per mailbox.

7. Enter <the extension number>

The display shows:

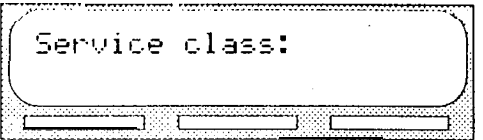

8. Enter  $\leq a$  Class of Service from 1 to 8>

The display shows:

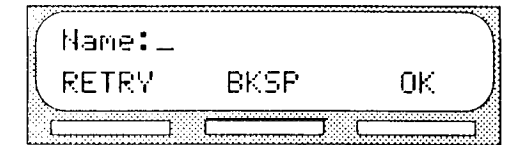

9. Enter <the mailbox owner last name and first initial5 Important: This is a maximum 16 character field. To enter a name you must press the number on the dialpad associated with the letter you want. The letters appear in the order that they appear on the dialpad button. To select the next letter on a button, press the button again. To advance one space, press  $\mathbb{F}$  To backspace, press BKSP A comma should be entered to separate the last name and the first initial. To enter a comma, press  $\boxed{H}$   $\boxed{H}$ 

Administering the mailboxes

Press<sub>0</sub> K  $10.$ The display shows:

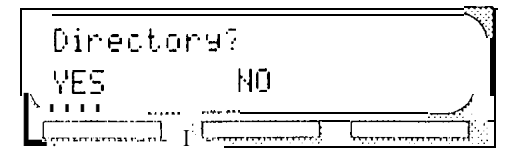

ll. Press This is a Directory Override. Pressing VES means the user name is always played in the Company Directory. Pressing NO means a mailbox owner's name is not played in the Company Directory.

The display shows:

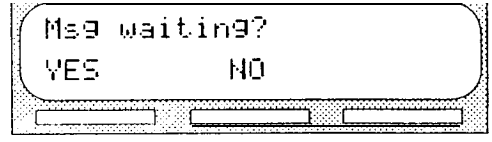

12. Press YES or NO Pressing VES means a "Message for you" notification is shown on the display after a message has been left in your mailbox. Pressing HO means no message will be shown. If this is a mailbox without an extension, press ND

The display returns to:

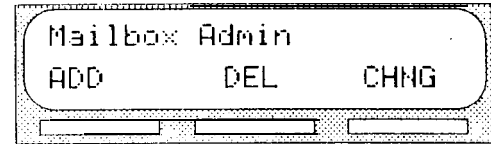

Repeat steps 5 through 12 for each mailbox. To end this StarTalk session press **RIS** 

Changing After a mailbox is registered with StarTalk, you can change the: mailbox

options extension

- . Class of Service
- mailbox owner's name  $\bullet$
- . Company Directory override
- . Message Waiting Notification
- . password

Administering the mailboxes ٠

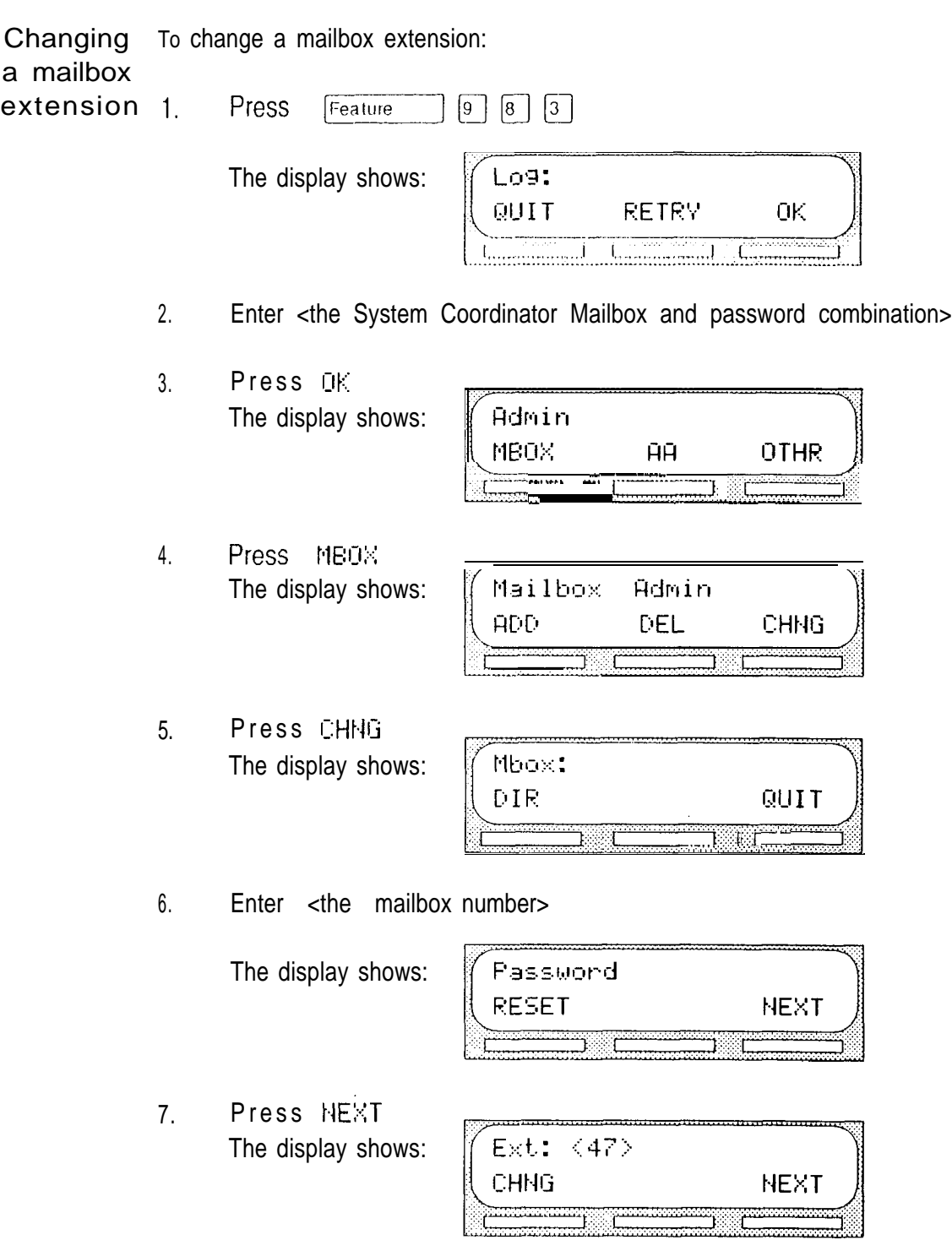

Note: The extension number shown is only an example.

 $\sim 10^{11}$  and  $\sim 10^{11}$ 

 $\ddot{\phantom{a}}$ 

Administering

mailboxes

the

8. Press CHNG The display shows:

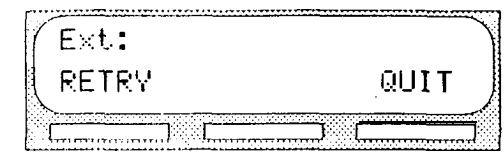

9. Enter <the.new extension number> The display changes to show:

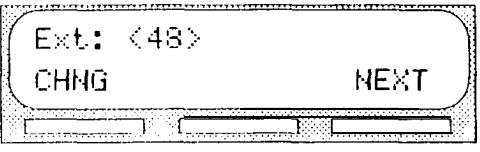

To end this StarTalk session, press [Ris]

Administering the mailboxes

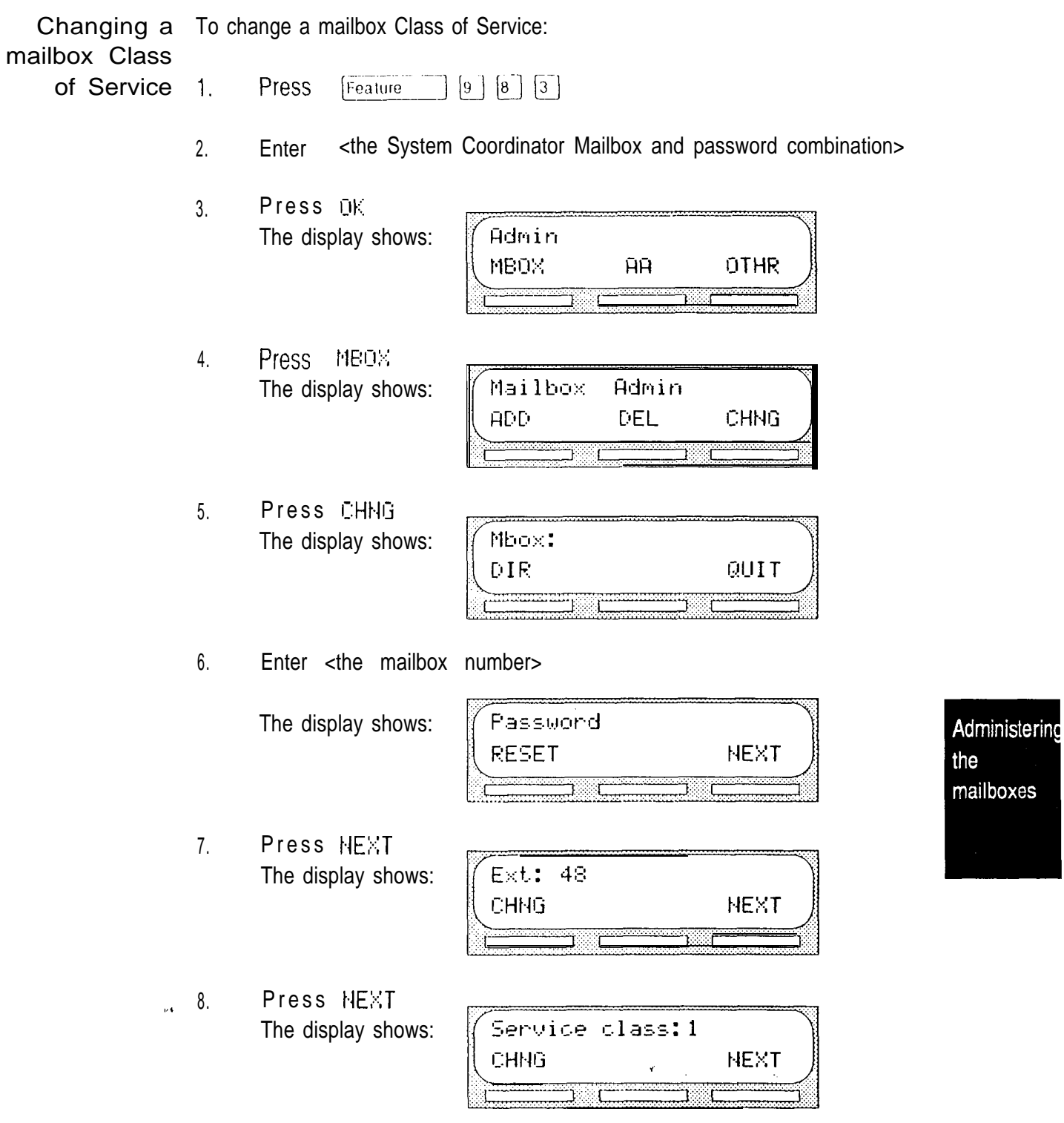

 $\frac{\partial V}{\partial \vec{r}}$ 

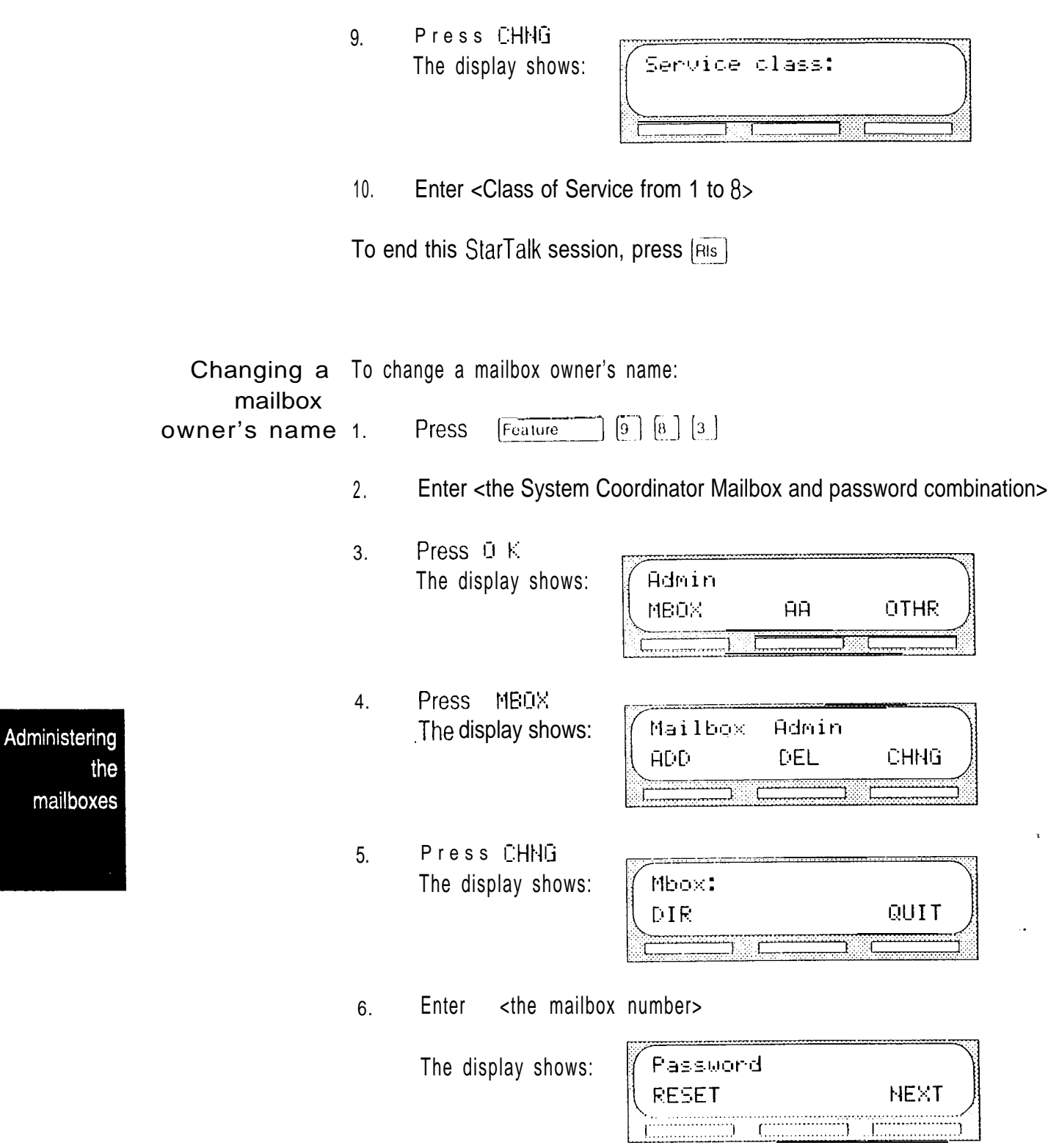

 $\dot{q}$ 

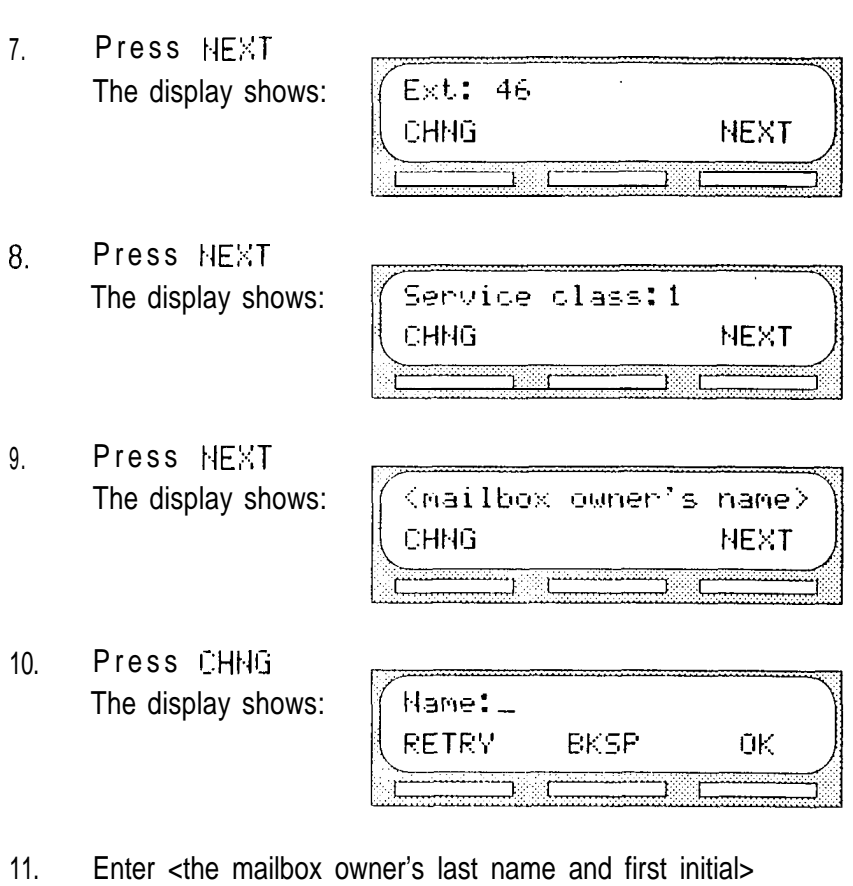

12. Press  $0K$ The display shows:

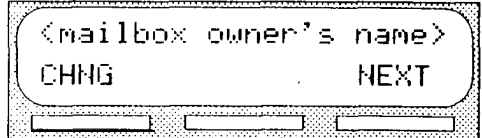

Note: The display numbers shown in these steps are only examples.

To end this StarTalk session, press [Ris]

Administering the mailboxes  $\blacklozenge$
$\mathring{\mathbf{v}}$ 

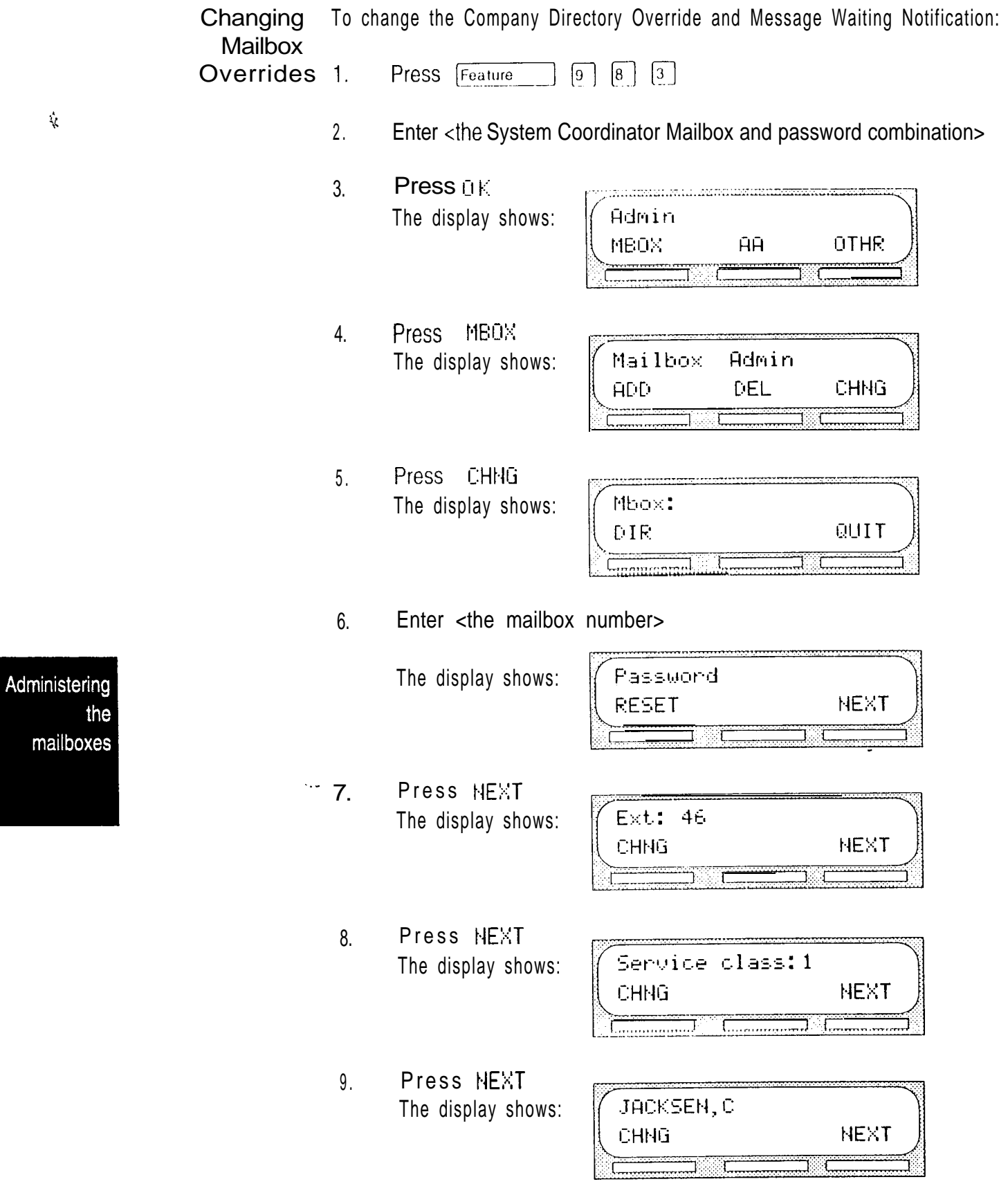

10. Press HEXT The display shows:

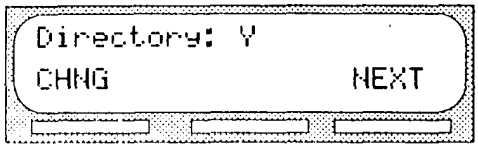

Note: To change the Company Directory Override, press CHNG When a  $\vee$  is shown on the display, the mailbox owner's name is included in the Company Directory. When an H is shown on the display, the mailbox owner's name is not included in the Company Directory.

11. Press HEXT The display shows:

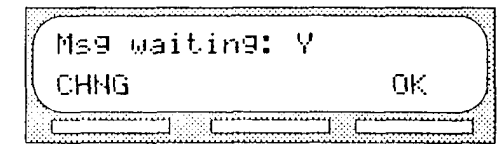

Note: To change the Message Waiting Notification, press CHNG When a  $\forall$  is shown on the display, a "Message for you" notification appears on the display when a message is left in a mailbox. When an N is shown, the "Message for you" notification does not appear.

12. Press OK

The display shows:

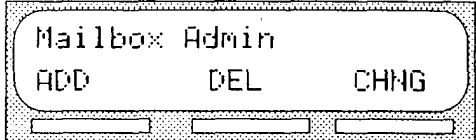

To end the StarTalk session, press **RIS** 

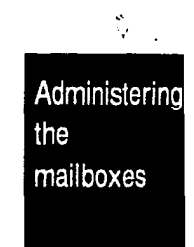

Resetting Resetting a mailbox password changes it to the default password 0000. A a mailbox password only needs to be reset when the mailbox owner forgets the password, password After a mailbox password has been reset, you must instruct the mailbox owner to change the default password.

> Important: A mailbox cannot receive messages until the default password is changed.

To reset a mailbox password:

1.

- Press Feature  $\boxed{9}$   $\boxed{8}$   $\boxed{3}$
- 2. Enter <the System Coordinator Mailbox and password combination> Note: If the System Coordinator password has been lost, refer to Troubleshooting StarTalk 'A mailbox owner lost the mailbox password'.
- $3<sub>1</sub>$ Press OK The display shows:

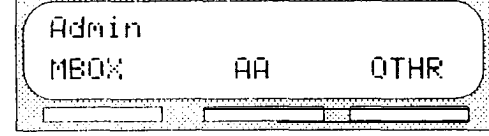

4. Press The display shows:

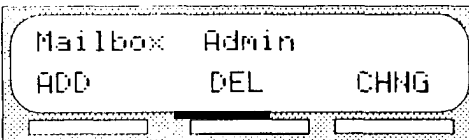

5. Press CHNG The display shows:

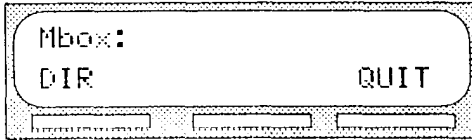

6. Enter <the mailbox number>

The display shows:

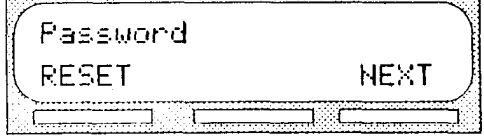

7. Press RESET

The display changes to show: Passwond neset.

To end the StarTalk session, press  $F$ <sup>RIs</sup>

Administering the mailboxes

Ą.

Deleting Before you delete a mailbox, ensure the mailbox owner has listened to all the a mailbox messages. When a mailbox is deleted, all the messages stored in that mailbox are also deleted.

To delete a mailbox:

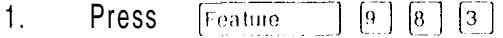

- 2. Enter <the System Coordinator Mailbox and password combination>
- 3. Press  $\mathbb{D}$  K. The display shows:

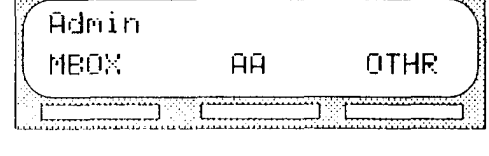

Press MBOX 4 . The display shows:

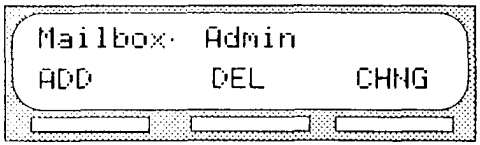

5. Press DEL The display shows:

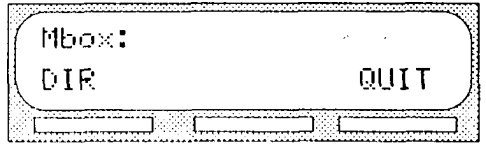

Administering

mailboxes

the

 $6.$  Enter <the mailbox number to be deleted>

The display shows:

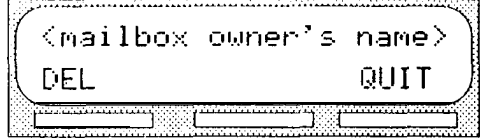

7. Press DEL The display shows:

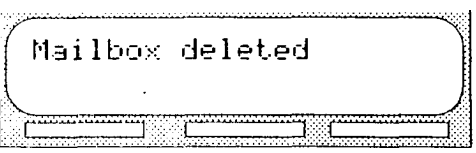

After the mailbox has been deleted, the display returns to the Mai 1 box Admin display prompt.

To end the StarTalk session, press  $\overline{Ris}$ 

 $\frac{3}{3}$ 

Administering  $the$ mailboxes

# Sending a message to 11 more than one mailbox

Introduction Apart from the day to day messages that you send, there might be times when you need to send a Broadcast Message to all mailbox owners, or a Group Message to a designated group of mailboxes.

This section describes the steps you need to:

- send a Broadcast Message  $\bullet$
- . create or delete a Group List
- . change the members of a Group List
- . view the members of a Group List
- send a Group Message

### Broadcast Broadcast Messages are recorded by you and played on all mailboxes initialized Messages with StarTalk. A mailbox owner does not have to select a Broadcast Message to play. The message is played automatically when mailbox owners open their mailboxes.

A Broadcast Message is played only once for each mailbox owner, and cannot be interrupted. A mailbox must be initialized to receive a Broadcast Message, Sending a message to several mailboxes

 $\sum_{i=1}^n$ 

When to A Broadcast Message ensures the same message information is delivered to each mailbox, and eliminates having to record and send the same message send a Broadcast several times. Broadcast Messages can be sent to announce meetings, special **Message** company events, and reminders.

Sending a To send a Broadcast Message, you must first open your System Coordinator Broadcast Mailbox. Message To send a Broadcast message: . 1. Press Feature  $\begin{bmatrix} 9 & 8 & 1 \end{bmatrix}$ 2. Enter <the System Coordinator password> Note: If you are sending a Broadcast Message from a Norstar telephone that is not yours, you must press  $0$ THR The display shows the Log: prompt. Enter your mailbox and password combination. 3. Press OK 4. The display shows the number of messages left in your mailbox. 5. After five seconds, the voice prompt announces the other options.  $6.$  Press  $\boxed{9}$ Record message: The display shows: 7. At the sound of the tone, record your message. Note: When you record your Broadcast Message, remember to speak clearly, at a pace that is easy to understand. Do not forget to include all the important points of your message. 8. Press DK to end your recording. The display shows: Accert rec? RETRY: PLAY 0K Note: To listen to your message before sending it, press PLAY To record your message again, press RETRY 9. Press OK to accept your recording. The display changes to show:

Your message is delivered to all initialized mailboxes registered with StarTalk.

To end this StarTalk session, press  $[\overline{B}1s]$ 

Msg delivered

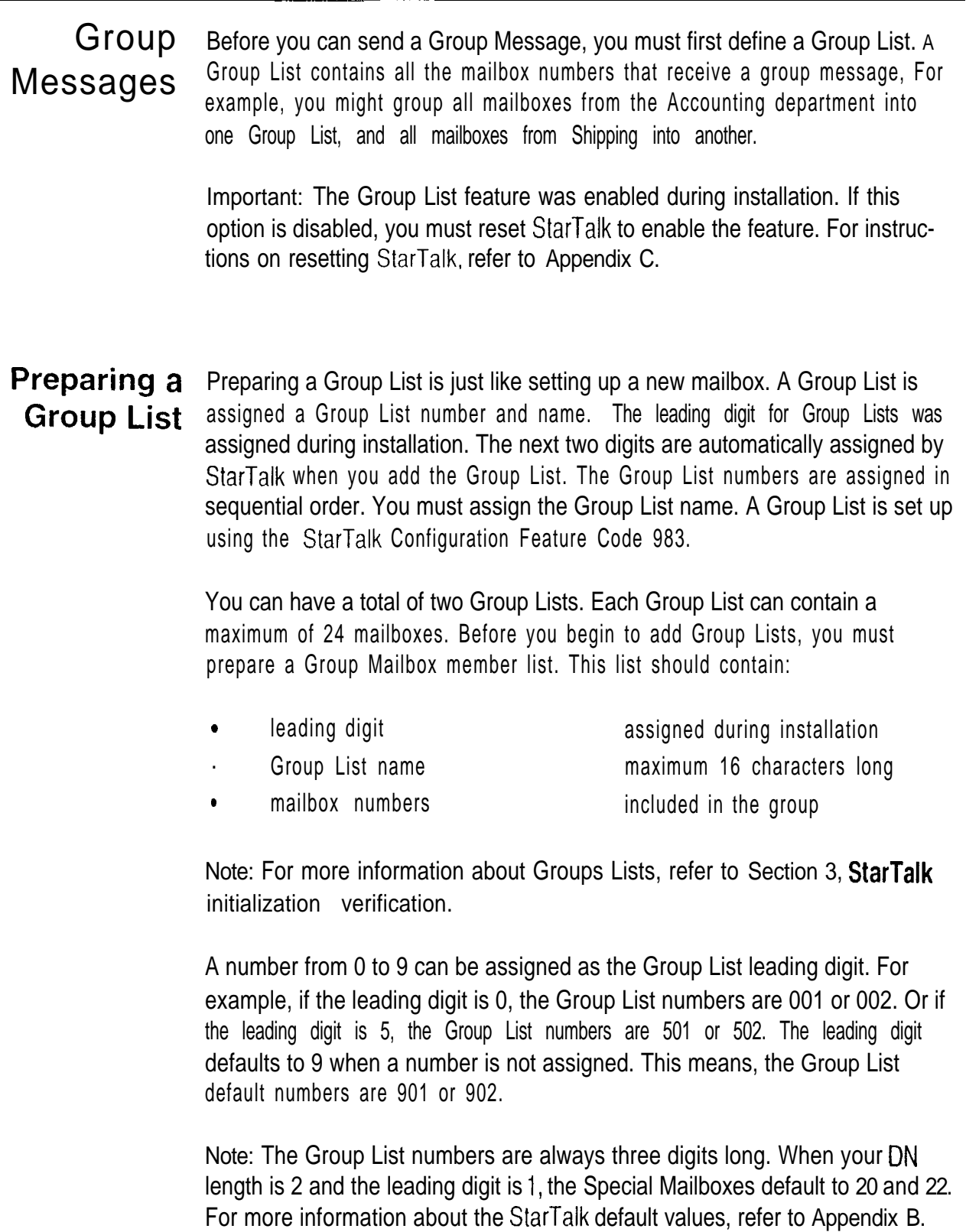

 $\frac{2\pi}{3}$ 

#### $11 - 4$  Section 11: Sending a message to more than one mailbox

 $\bullet$ 

The Group List number acts like a mailbox number when you leave a message for the mailboxes in the Group List. Table 11.1 shows a sample Group List.

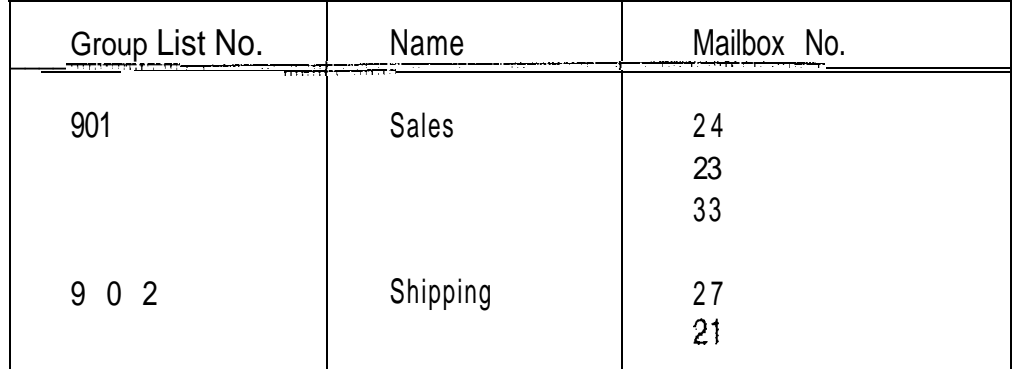

Table 11 1 - Sample Group Mailbox List

important: A Group List can only include mailbox numbers. A Group List cannot include another Group List number.

For a mailbox to be added to a Group List, the mailbox must be initialized. If a mailbox is not initialized when you are adding it to a Group List, you must end your StarTalk session and have the mailbox initialized. When you return to add that mailbox to the Group List, you must select CHNG from the Group List display. Refer to Changing a Group List, later in this section.

When a Group List is established, you can change the mailboxes included in the List, record a new List name, view the Group List, or delete the Group List.

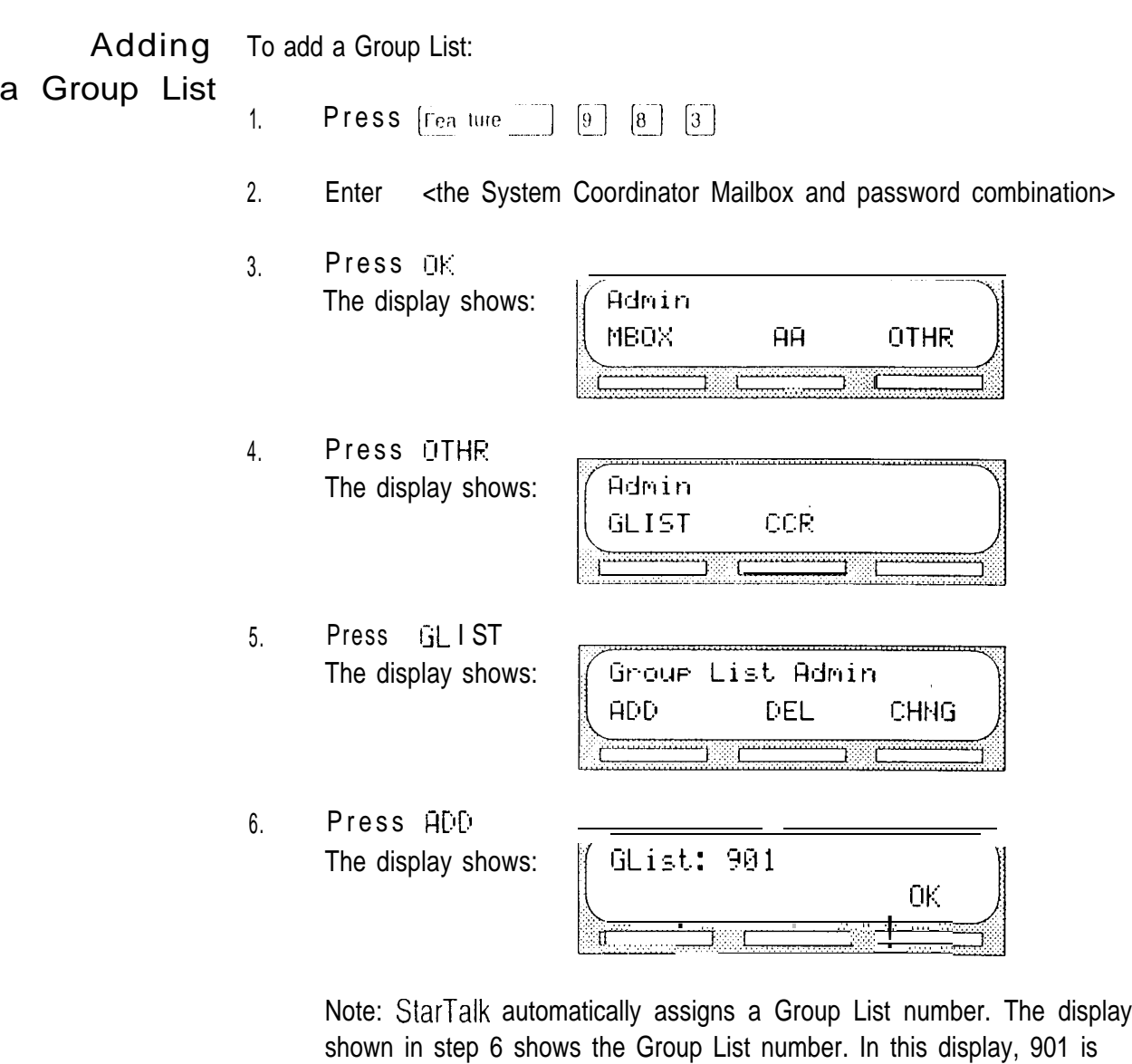

7. Press  $0 \text{ K}$ The display shows:

used only as an example.

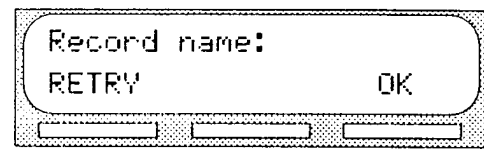

is.

8. At the sound of the tone, record the Group List name.

Sending a message to several mailboxes

ø

9. Press  $E(K)$  to end your recording. Note: This Group List name is played to any caller who leaves a message for the mailboxes in the group. Remember to speak clearly, at a pace that is easy to

The display shows:

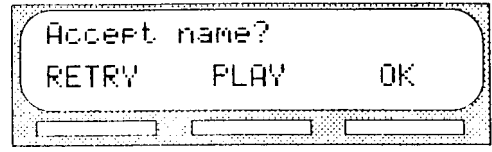

Note: To listen to your recording, press  $F L H V$  To record the name again, press RETRY

- 10. Press OK to accept the recording.
- 11. Enter <the Group List name> Note: The Group List name is a maximum 16 characters.
- 12. Press OK The display shows:

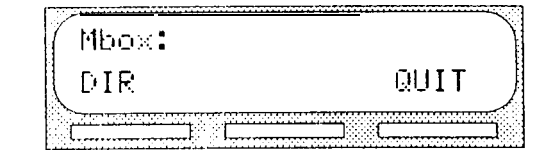

- 13. Enter <the mailbox number included in the Group List> Note: If you do not know a mailbox number, press  $DIR$  This allows you to select a name and mailbox number from the Company Directory.
- 14. After entering a mailbox number, the display shows the name of the mailbox owner.
- 15. Press The display returns to:

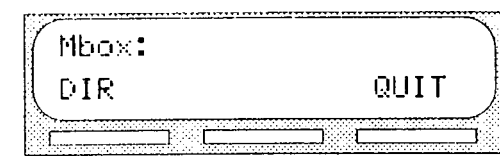

To add additional mailboxes to the Group List, repeat steps 13 through 15.

Note: Mailboxes must be initialized before you can add them to a Group List.

When you have finished adding mailbox numbers to the Group List, press  $QUIT$  at the Mbox: display. To create another Group List, repeat steps 5 through 15. To end your StarTalk Group List session, press Ris

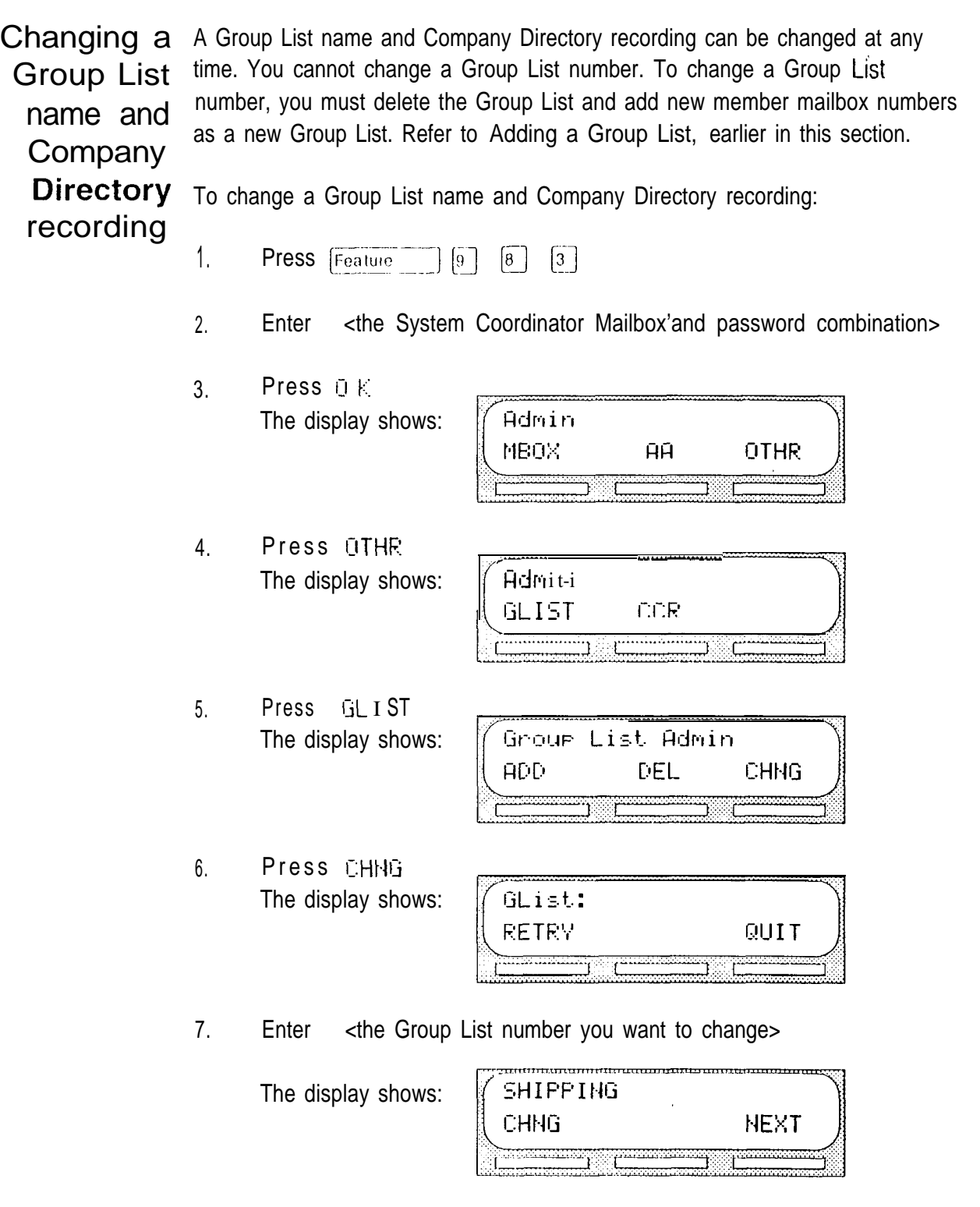

Note: The display shown in step 6 shows the Group List name. In this display, Shipping is used only as an example.

Sending a message to several mailboxes

8. To change the Group List name, press CHNG Note: If you are not changing the Group List name, press NEXT

StarTalk Mini Set Up and Operation Guide

- 9. Enter <the new Group List name>
- 10. Press  $0 K$
- 11. **Pressure NEXT** The display shows: Reconded name REC PLAY **NEXT**

3

Note: When you change the Group List name, you must make a new recording of the Group List name.

- 12. Press REC
- 13. At the sound of the tone, record the new Group List name.
- 14. Press OK to end your recording.

The display shows:

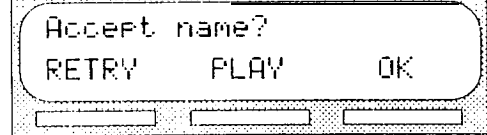

Note: To listen to your recording, press FLAY To record the name again, press RETRY

15. Press The display shows:

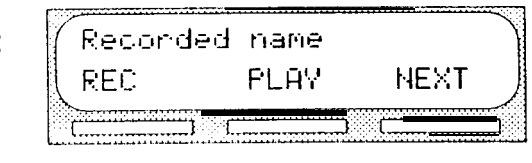

To end this StarTalk session, press [RIs]

Sending a message to several mailboxes

 $\frac{1}{2}$ 

Changing the Member mailbox numbers can be added to or deleted from an existing Group members of a List at any time. Mailboxes must be initialized before they can be added to a Group List. To create a new Group List, refer to Adding a Group List, earlier Group List  $\frac{G_{\text{I}}}{F_{\text{I}}}\text{F}_{\text{I}}$  this section.

To change the members of an existing Group List:

- $\mathbf{1}$ Press  $\boxed{9}$   $\boxed{8}$   $\boxed{3}$ Feature
- 2. Enter <the System Coordinator Mailbox and password combination>

Admin

MBOX

3. Press DK The display shows:

4. Press The display shows:

5. Press **GLIST** The display shows:

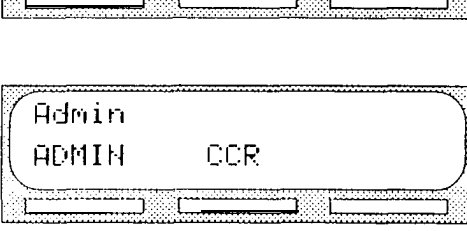

ĤĤ

**OTHR** 

Groue List Admin ADD DEL **CHNG** 

6. Press CHNG The display shows:

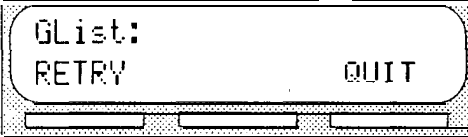

7. Enter <the Group List number you want to change>

The display shows:

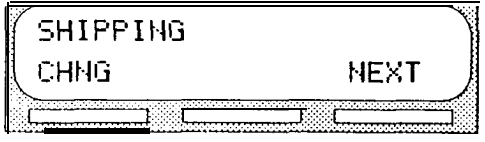

8. Press HEXT until the display shows:

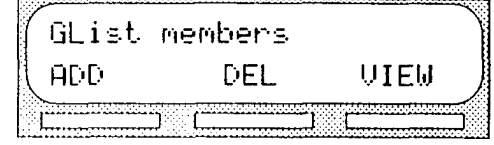

Sending a message to several mailboxes

 $\hat{C}$ 

9. To add a mailbox number to the Group List, press ADD

The display shows:

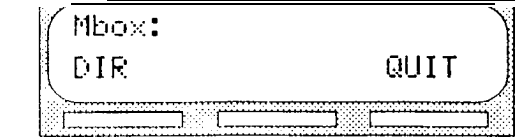

10. Enter  $\lt$ the mailbox number to be included in the Group List> Note: If you do not know a mailbox number, press DIR This allows you to select a name and mailbox number from the Company Directory. Mailboxes must be initialized before you can add them to a Group List.

After adding a mailbox number to the Group List, the display shows:

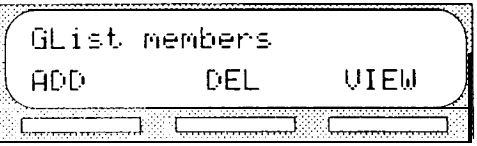

Note: To add more mailbox numbers to the Group List, repeat steps 9 and 10.

11. To delete a mailbox number from the Group List, press

The display shows:

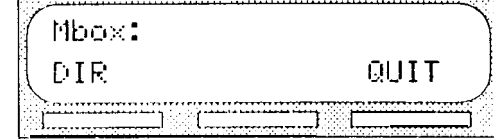

12. Enter <the mailbox number to be deleted from the Group List>

13. After deleting a mailbox number from the Group List, the display shows:

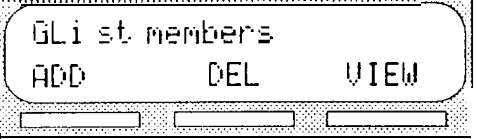

Note: To delete more mailbox numbers from the Group List, repeat steps 11 and 12.

When you have finished changing the members of the Group List, press [HIs ] to end the StarTalk session.

Viewing the To view the member mailbox numbers included in a Group List, you need the members of Group List number. a Group List To view a Group List:  $\boxed{\text{Feature}}$   $\boxed{9}$   $\boxed{8}$   $\boxed{3}$  $1.$ Press 2. Enter <the System Coordinator Mailbox and password combination> 3. Press D K Admin The display shows: MBOX ĤĤ OTHR

CCR

Admin GLIST

4. Press The display shows:

5. Press GLI ET The display shows:

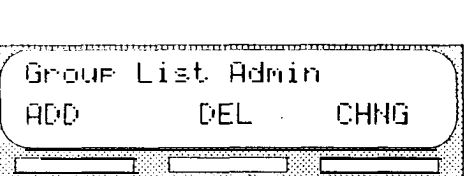

6. Press CHNG The display shows:

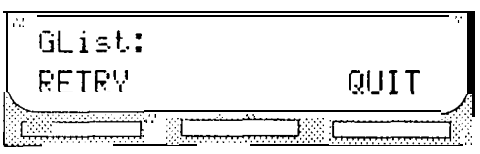

7. Enter <the Group List number you want to view>

The display shows:

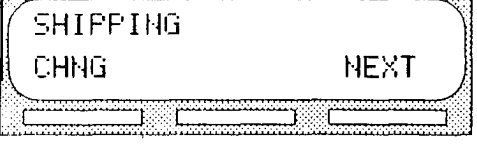

8. Press NEXT until the display shows:

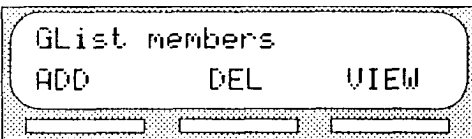

Sending a message to several

 $\frac{\partial \mathbf{r}}{\partial \mathbf{r}}$ 

mailboxes

 $\sim$ 

9. Press UIEW The display shows:

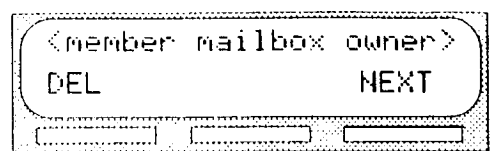

10. Press  $HEXT$  to view the next Group List mailbox member. When all the Group List members have been shown,

the display shows:

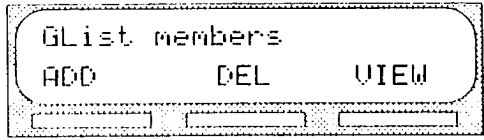

To end the StarTalk session press  $F<sub>BS</sub>$ 

Deleting a You can delete a Group List at any time. When you delete the Group List, you Group List remove the Group List name and'delete the Group List member mailbox numbers. The Group List number is automatically re-assigned by StarTalk the next time you add a Group List.

> Note: Deleting a Group List does not delete any of the mailboxes from StarTalk that were included in the List.

To delete a Group List:

- Feature  $\begin{bmatrix} 9 \\ 8 \end{bmatrix}$   $\begin{bmatrix} 3 \\ 1 \end{bmatrix}$  $1<sub>1</sub>$ Press
- $2.$ Enter <the System Coordinator Mailbox and password combination>
- Press OK  $3<sub>1</sub>$ The display s

 $\mathbf{A}$ 

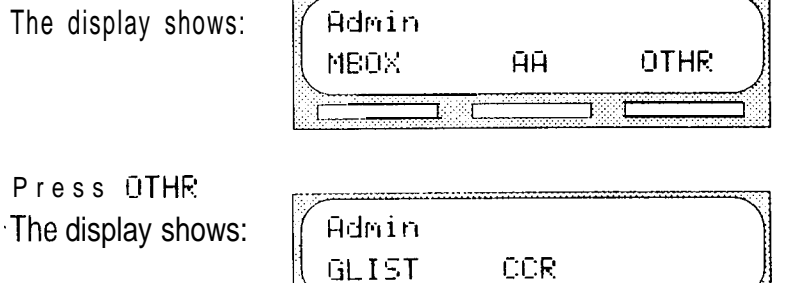

- Press GL ST 5. The display shows:  $\int$  Groun L i st Admin **ADD** DEL CHNG mana. **Richmond** 6. Press The display shows: GList: **RETRY** QUIT  $\mathbb{C}^n$ 7. Enter <the Group List number you want deleted> The display shows: (Group List Name) DEL **QUIT** ------------
- 8. Press DEL The display shows:

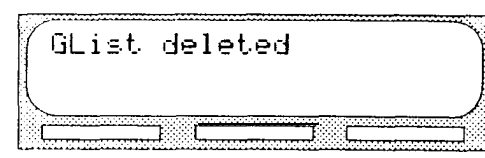

To end the StarTalk session, press  $\lceil \overline{n} \rceil$ 

Sending A Group Message can be sent whenever you want to notify a special group of mailboxes of a pending event or company notice that only pertains to that group. a Group Message When a mailbox owner sends a message to the Group List where their mailbox is registered, their mailbox does not receive the message.

> A Group Message can only be sent to a Group List registered with StarTalk. Before you send a Group Message, ensure you have added the Group List, and the List contains all the mailboxes that are to receive a message. Refer to Preparing a Group List, earlier in this section.

To send a Group Message from your Norstar telephone:

- 1 . Press Feature  $\begin{bmatrix} 9 \end{bmatrix}$   $\begin{bmatrix} 8 \end{bmatrix}$   $\begin{bmatrix} 0 \end{bmatrix}$ The display shows: Mbox: QUIT DIR
- 2. Enter <the Group List number>

3. The display shows the Group List name.

- 4. Press
- 5 . At the sound of the tone, record your message. Note: When you record your message, do not forget to include all the message particulars. Remember to speak directly into the handset, speak clearly and at a pace that is easy to understand.
- -6. To end your recording, press

When you have finished recording your message, you can:

Press RETRY to record your message again

Press FLAY to replay your message

Press OK to accept and send your message

To end this StarTalk session, press  $\lceil$ Ris  $\rceil$ 

Note: A Group List Message must be selected to play. Unlike a Broadcast Message, it does not play automatically.

 $\mathcal{L}_{\mathcal{S}}$ 

# StarTalk Reports 12

### Introduction StarTalk Reports are used to view StarTalk programming, status and the available message time. There are six StarTalk Reports:

- Directory Report  $\bullet$
- . Numeric Subscriber Mailbox Report
- . System Group List Report
- . Message Usage Report
- . Mailbox Activity Report
- . CCR Tree Report

This section describes the StarTalk Reports, and explains how to generate them.

Note: To print the StarTalk Reports, you must have a printer connected to the RS-232 port on the StarTalk Mini module.

> **StarTalk** Reports

#### The The different Reports allow you to view StarTalk storage capacity, the Company different Directory List, mailbox owners, Group Lists, individual mailbox activity and CCR programming and data. StarTalk Reports are numbered from 1 to 5. Only the Reports rectionance appears on the Norstar display. The CCR Tree Report does not have a number.

Directory Report (1)

This report shows the mailbox owners listed in the Company Directory. This report provides the mailbox owner's name, mailbox, extension, whether or not mailbox owners recorded their name in the Company Directory, and if they have a greeting recorded for their mailbox. Figure 12.1 shows a sample Directory Report.

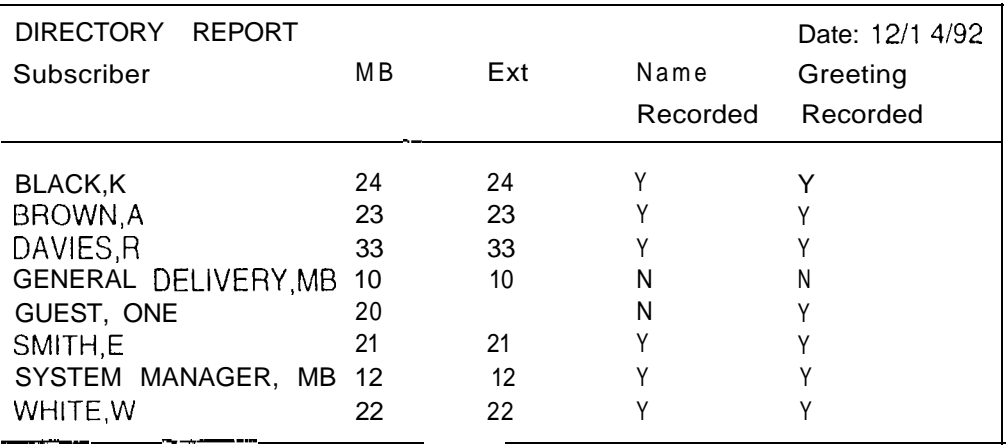

Figure 12.1 - Directory Report

Note: The Directory Report appears in alphabetical order.

Numeric Subscriber Mailbox Report (2)

This report is a numeric list of all the mailbox owners who have a registered StarTalk mailbox. This reports shows the mailbox owner name and corresponding mailbox number. Figure 12.2 shows a sample Numeric Subscriber Report..

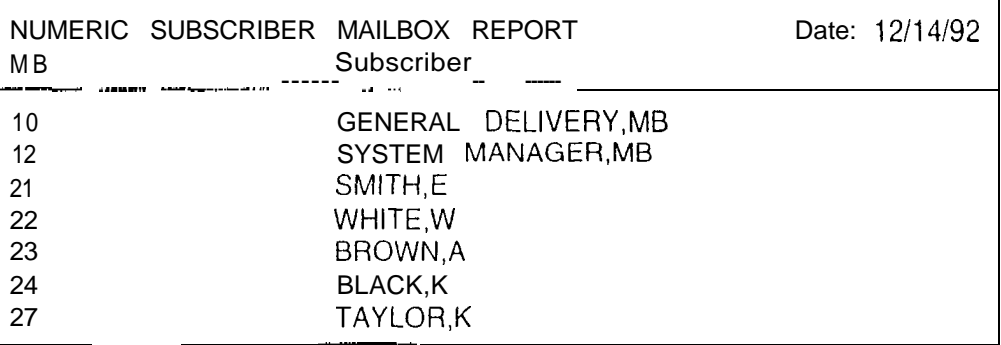

Figure 12.2 - Numeric Subscriber Report

**StarTalk** Reports ,

System Group List Report (3)

This report shows the Group List number, the Group List name, the mailbox numbers included in the Group List, and the mailbox owner name. Figure 12.3 shows a sample System Group List Report.

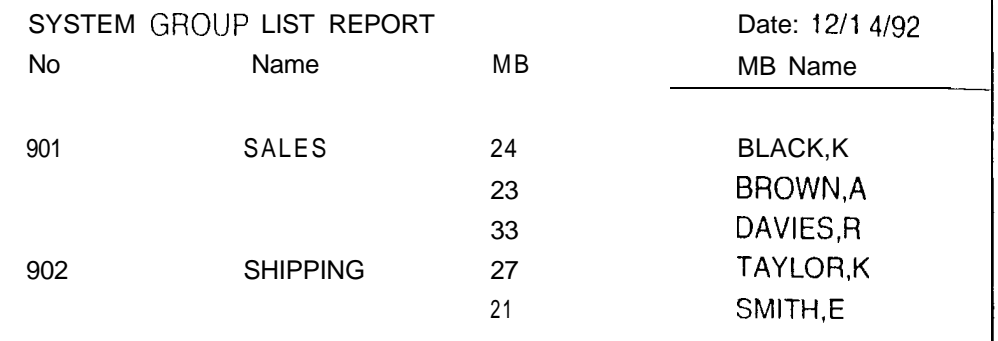

Figure 12.3 - Systern Group List Report

Message Usage Report (4)

This report shows the total minutes of message storage time available. Figure 12.4 shows a sample Message Usage Report.

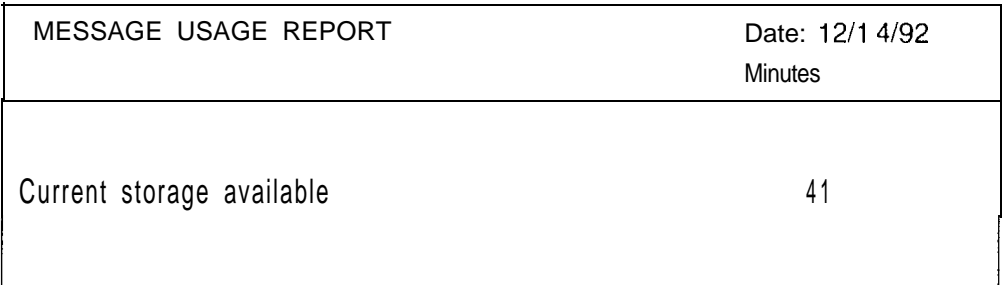

Figure 12.4 Message Usage Report

When this report shows less than 20 minutes of message storage time available, you should send a Broadcast Message telling users to delete any unnecessary messages in their mailboxes. For instructions on sending a Broadcast Message, refer to Section 11: Sending a message to more than one mailbox.

**StarTalk** Reports

Mailbox Activity Report (5)

This report shows the mailbox number, mailbox owner's name, the last date of access, and information about the messages left in a mailbox. This report covers mailbox usage over a period of seven days. This is a two page report. Figure 12.5 shows a sample page 1 of the Mailbox Activity Report.

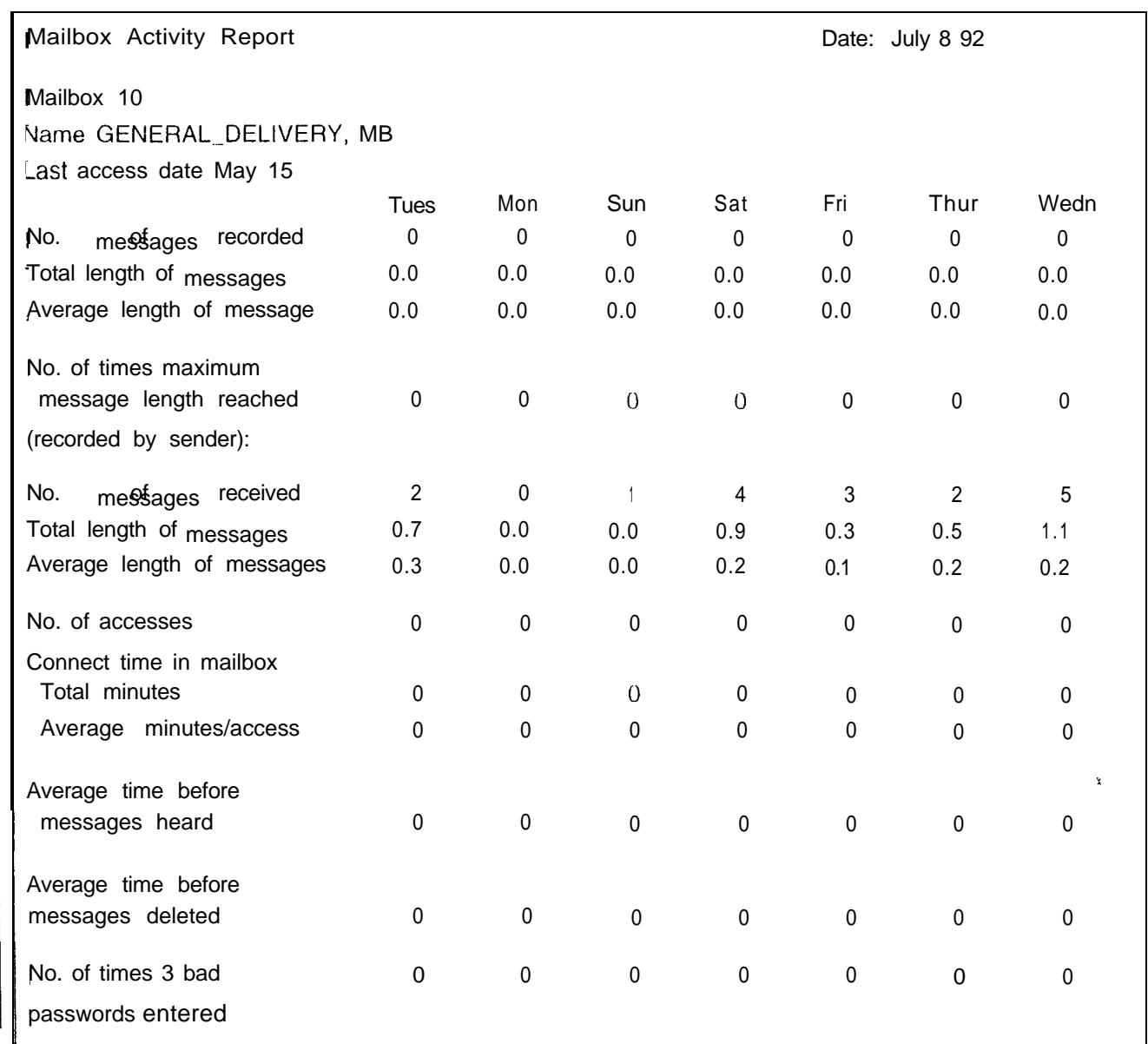

Figure 12.5 - Mailbox Activity Report

Saturday.

 $\mathbf{r}^{\prime}$ 

**StarTalk** Reports

Note: The starting point of this report follows the last full day of activity. For example, if the last full day of activity is Friday, the next report begins on

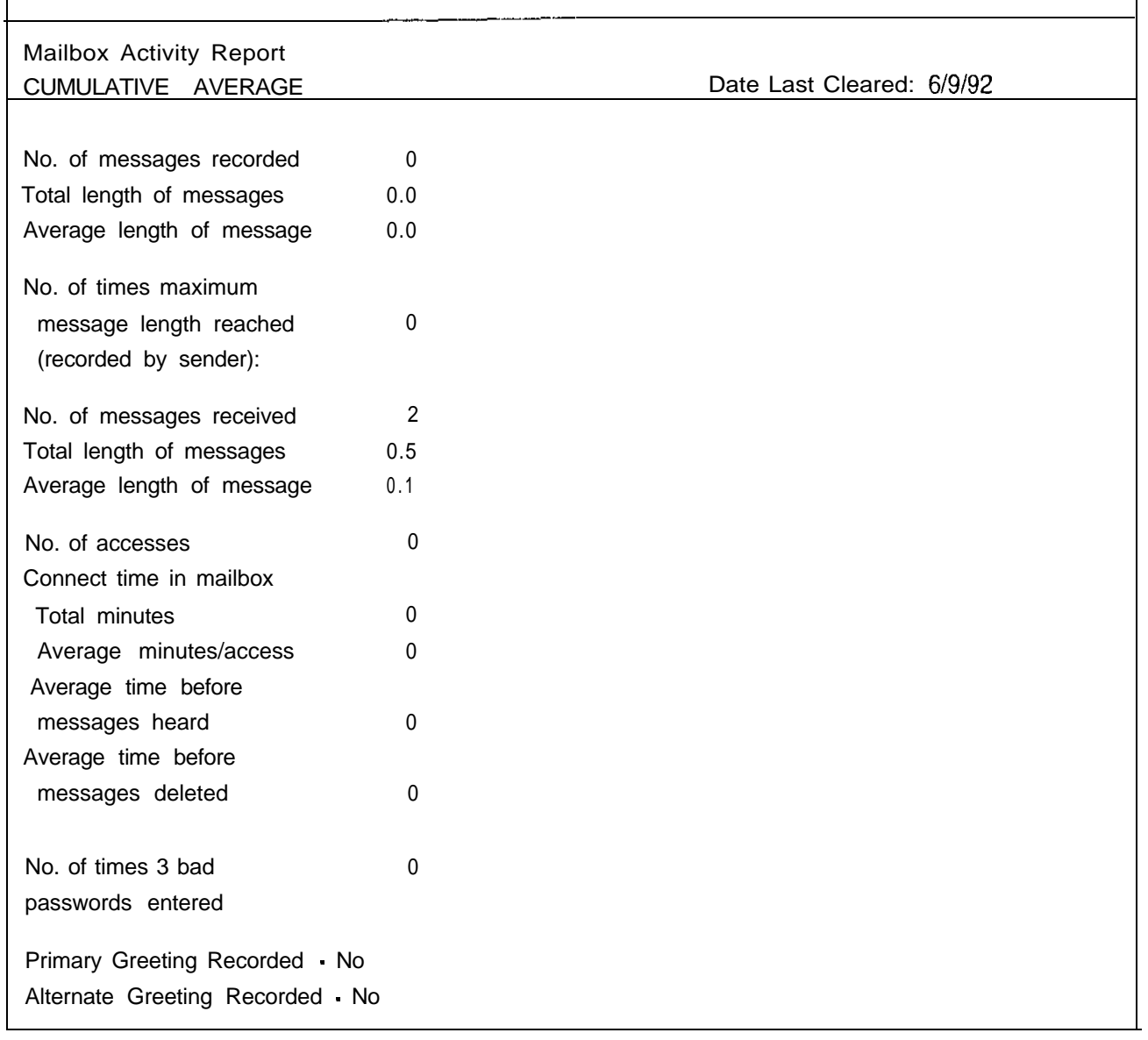

Figure 12.6 Mailbox Activity Report

Figure 12.6 shows a sample page 2 of the Mailbox Activity Report.

Note: Each line total indicates a cumulative average of the mailbox activity.

You can print this report for individual mailboxes or all mailboxes registered with StarTalk. When you are printing the Mailbox Activity Report for all the mailboxes, ensure the printer has enough paper. Because of the size of this Report, we recommend that you print at night or during a non-busy time. To get the full benefit of this report, we recommend you print it on the same day each week and reset the statistics after each printing. To print the Mailbox Activity Report, you must enter a mailbox number or press FILL

**StarTalk** Reports

ò

The This report shows the Tree number, the current date, the last date changes Tree Report were made, and the Tree status. The report also shows the Points on the Tree, assignments made to the Points, and any areas that need administering. Figure 12.7 shows a sample Tree Report.

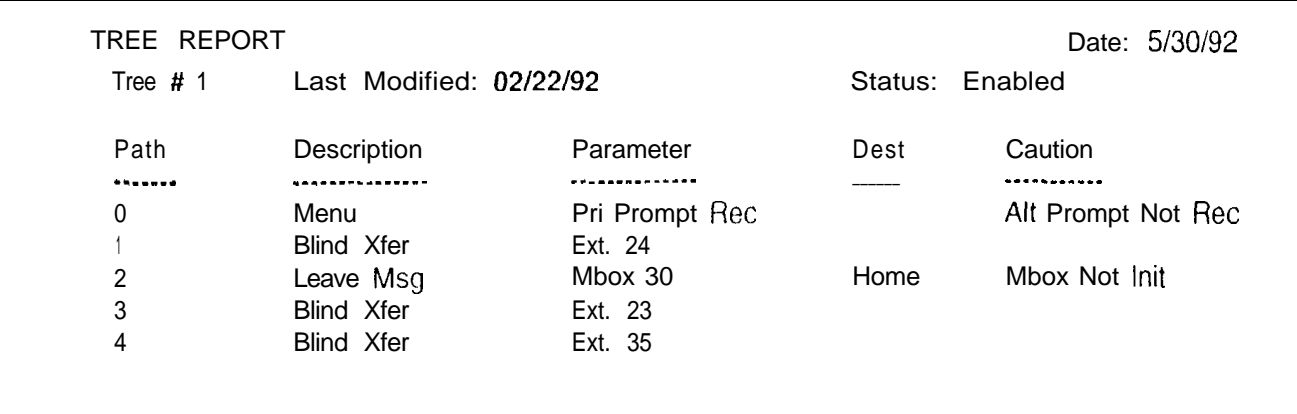

Figure 12.7 - Sample Tree Report

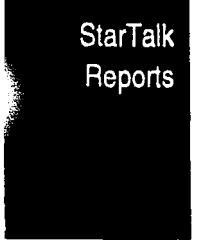

 $\ell_{\rm g}$ 

Printing You can print StarTalk Reports whenever you need them. StarTalk Reports are **StarTalk** printed using the Configuration Feature Code 983. Before you begin to print your reports, ensure the printer is turned on, and there is enough paper in the **Reports** printer.

To print a StarTalk Report 1 to 5:

 $1.$ 

- Press  $\boxed{9}$   $\boxed{8}$   $\boxed{3}$ **Feature** The display shows: Log: QUIT RETRY 0K.
- 2. Enter <the system coordinator Mailbox and password combination>
- 3. Press The display shows:

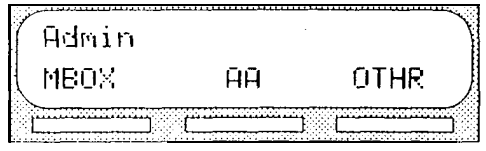

4. Press The display shows:

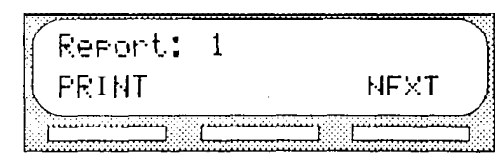

Note: Only the report number is shown on the display. The report numbers appear in the number sequence from 1 to 5. To see the next report number on the display, press NEXT

For more information about printing the CCR Tree Report, refer to Printing the Tree Reports later in this section.

**StarTalk** Reports

Ŷ.

5. Press FRINT The display shows:

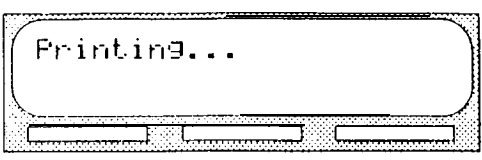

Note: When you are printing Report 5, the display changes to show:

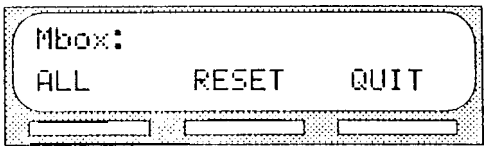

Enter  $\lt$ the mailbox number or press  $HLL$  > Report 5 begins to print automatically.

When the report is finished printing, the display changes to show:

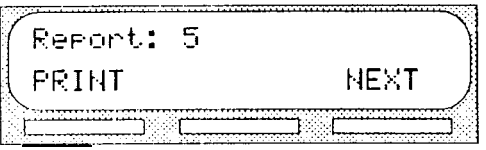

Note: To stop the printer, press  $\mathbb{R}$ 

6. To reset the Mailbox Activity report, press FR I NT

The display shows:

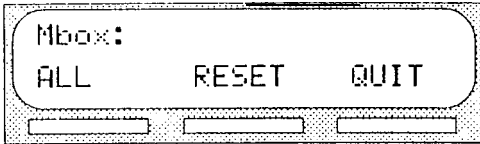

7 . Press RESET The display shows:

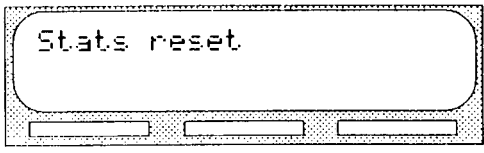

To end this StarTalk session, press [Ris]

**StarTalk** Reports

Printing You can print the CCR Tree Reports whenever you need them. The CCR tree Reports are printed using the Configuration Feature Code 983. Before you the Tree Reports begin to print your reports, ensure the printer is turned on, and there is enough paper in the printer.

To print a CCR Report:

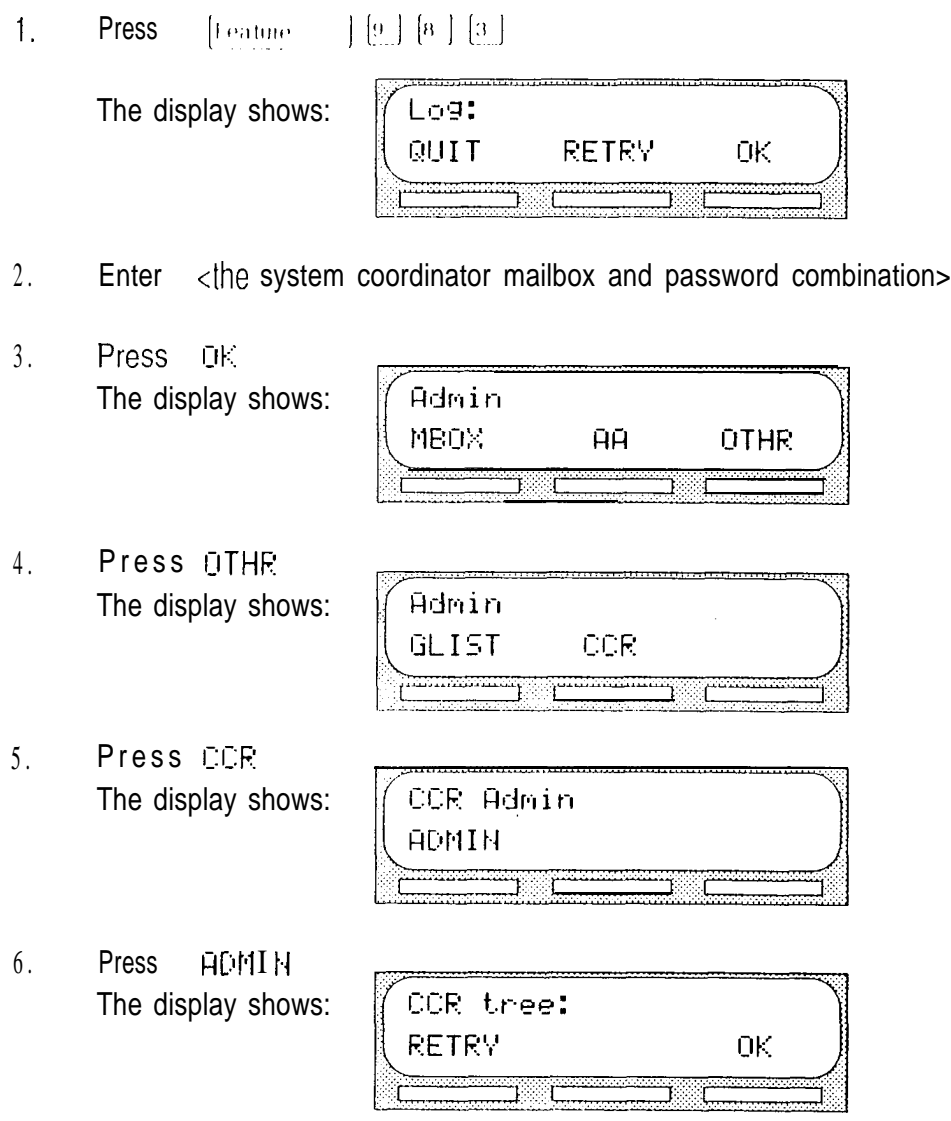

7 . Enter <the Tree number> Note: The Tree number can be 1 or 5.

**StarTalk** Reports

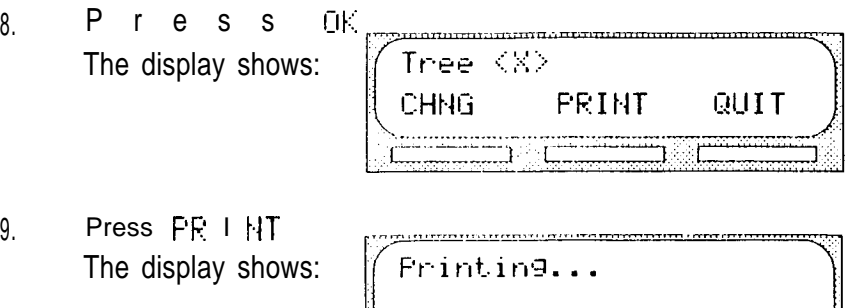

When the Report is finished printing, the display changes to show:

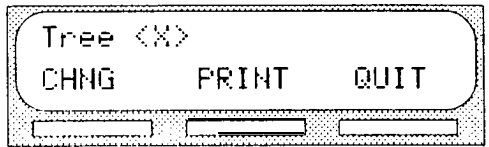

When you are finished printing, press  $QUT$ 

**StarTalk** Reports

 $\tau_k^{\prime}$ 

## 13-1 telemanuals.com

# Troubleshooting StarTalk 13

Introduction Troubleshooting StarTalk is separated into three sections:

- system trouble  $\bullet$
- . operating trouble
- . Custom Call Routing (CCR) trouble

# **System** trouble

System troubles are problems occurring to more than one user, and to both internal and external callers.

- Automated 1. Verify that you have assigned the lines to the Greeting Table, and the line Attendant does is designated as Y. This means that  $StarTake$  is set to answer the line.
	- not answer
		- any calls 2. It might be that all the StarTalk channels are busy. Try calling back. Your call will be answered when a channel is available.
			- 3. Verify that greetings 1 to 4 have been recorded. These greetings default to the Greeting Tables and must be recorded for the Automated Attendant to operate. Refer to Section 5: Setting up StarTalk.

If you find that the StarTalk channels are frequently busy, this might be a good indication that there is too much activity. Contact your sales representative.

Troubleshooting **StarTalk** 

Call log The Automated Attendant must be set to answer after two or more rings for information StarTalk to record call log information related to an incoming call. is lost

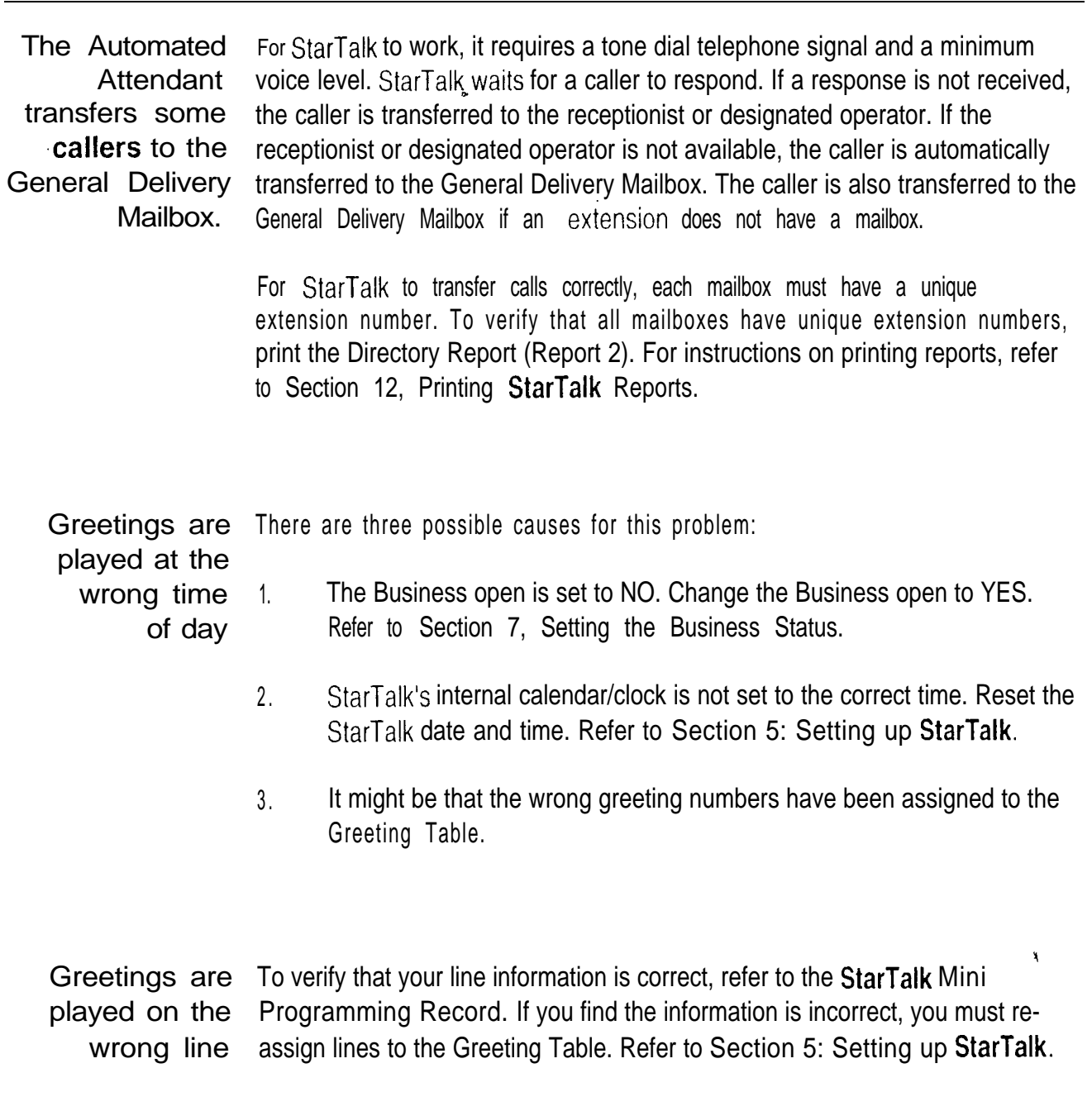

Troubleshooting **StarTalk** 

 $\dot{\rm q}$ 

A telephone If you are attempting to forward your telephone to StarTalk and the display shows: Forward denied you might be forwarding to the wrong extension. cannot be forwarded to Verify that you are calling the right extension using Feature Code 985. **StarTalk** 

StarTalk Mini Set Up and Operation Guide

Feature 981 Whenever the Log prompt appears on the display, it can be caused by the produces a station not having an assigned mailbox. If the extension does not have an "LOG" prompt assigned mailbox, StarTalk will request both a mailbox number and a password. on the Norstar display

Norstar DN's For StarTalk to operate, it must have a mailbox number length that is the same and Mailbox as the Norstar DN length. If these lengths differ, you must change the StarTalk Numbers are mailbox number length. Refer to Appendix C: Resetting StarTalk. different lengths

#### Operating The following conditions list some problems that might be encountered with the trouble operation of StarTalk.

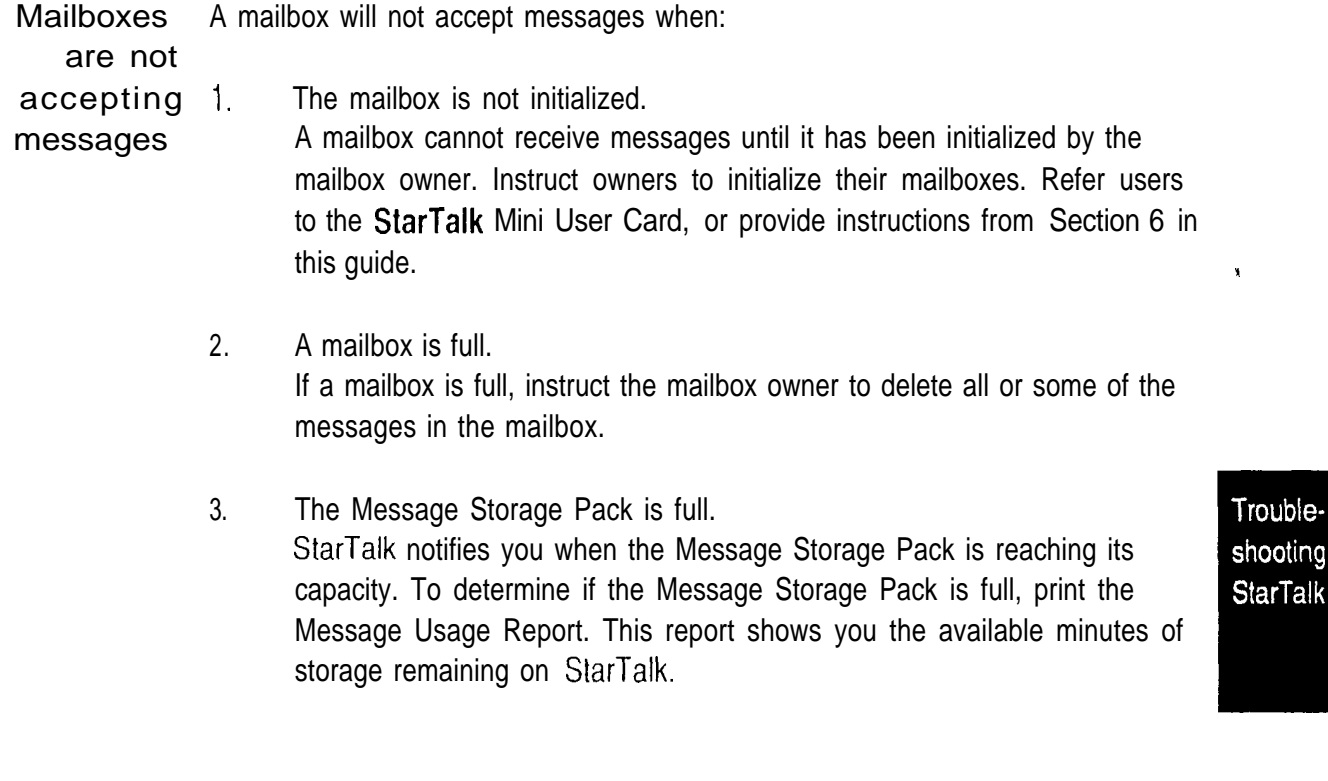

Messages are If messages are being removed that are recent (less than seven days), check being lost in a the message retention period in the mailbox Class of Service. To check the mailbox Class of Service, refer to Changing a mailbox Class of Service, Section 10.

A mailbox A forgotten password cannot be recovered. The password associated with the owner lost the mailbox must be reset to the default password 0000. After a password has mailbox been reset to the default password, the mailbox owner must change the default password password in order to use the mailbox. To reset a password refer to Section 10: Administering the mailboxes. If the System Coordinator password has been lost: 1. Press [Feature] [9] [8] [5] 2. Press<sub>9</sub> Enter  $\begin{bmatrix} 7 & 3 & 7 & 3 \end{bmatrix}$   $\begin{bmatrix} 3 & 8 & 7 \end{bmatrix}$   $\begin{bmatrix} 6 & 7 & 7 \end{bmatrix}$   $\begin{bmatrix} 7 & 9 & 9 \end{bmatrix}$ 3.  $\sqrt{3}$ (RESETSMPSWD) Press OK 4. Press VES 5. Check to ensure the mailbox has been initialized. If the mailbox is not initial-A mailbox is not ized, it does not appear in the Company Directory. You should check to ensure in the Company **Directory** the Company Directory Override is set to YES. Refer to Section 10: Administering the mailboxes.

Calls are being answered by the wrong mailbox

All ringing CO lines will be answered by StarTalk if the station is forwarded to StarTalk using Norstar Call Forward All Calls or Call Forward No Answer. For a complete description of Norstar feature compatibility, refer to Appendix A.

Troubleshooting **StarTalk** 

A mailbox can't be added to StarTalk

Ensure the mailbox is not already registered with StarTalk. Mailbox numbers must be unique. StarTalk can store up to 24 mailboxes, including the System Coordinator Mailbox and the General Delivery Mailbox. Refer to the StarTalk Mini Programming Record.

You cannot enter a name for a mailbox

Names should be entered as last name, then first name initial. All names should have a comma  $\left($ ,) separating the first and last names. The maximum length of the name entered, including comma, is 16 characters. Refer to Section 10: Administering the mailboxes.

# telemanuals.com

Section 13: Troubleshooting StarTalk  $13 - 5$ 

Incomplete messages are received in a mailbox or "Message delivered" prompt plays when recording a message or **StarTalk** 

sessions end are finished entering your password. Some voice patterns are the same as DTMF tones. This can cause StarTalk to function incorrectly. For example, if in the middle of a message you said something that sounded the same as the DTMF tone created by pressing the In] button the recording session would end. Correcting Talk Off requires adjustments to your Norstar system. Contact your sales representative.

dialpad during a StarTalk session, StarTalk receives a DTMF tone and performs the correct operation. For example, after entering your mailbox password you can press the  $\mathbb{F}$  button. The DTMF tone sent to StarTalk indicates that you

When any of these three situations occur, it could be due to a problem called Talk Off. Talk Off occurs when StarTalk interprets certain voice patterns as Dual Tone Multi Frequency (DTMF) tones. DTMF tones are produced when keys are pressed on a dial tone telephone. When you press a key on the

unexpectedly

You cannot The maximum number of Group Lists that can be created is two. The StarTalk create a Group Group List must be enabled during installation. If the Group List feature is not List enabled, you cannot create a Group List. To enable this feature, you must reset StarTalk. For instructions on resetting StarTalk, refer to Appendix C.

> Troubleshooting **StarTalk**

> > ۷

CCR The following conditions describe problems that may occur while operating Custom Call Routing. Ensure that you check the Custom Call Routing Tree trouble Report regularly.

> Note: For more information about Reports, refer to Section 12: StarTalk Reports.

**StarTalk** does If you enter an incorrect digit while assigning a Path number, an error message not accept a appears. There are two possible causes: Path number

- $1<sub>1</sub>$ An incorrect Path number was entered. Only numbers 1 through 8 may be used as Path numbers. Ensure that 0 (zero) and 9 are not used as Path numbers.
- 2. The maximum number of Paths have been added.

Interruptions If you press  $\lceil \frac{R}{s} \rceil$  by mistake, there is a power outage, or there is no screen while building activity, all data is automatically saved to Tree 5. Tree 5 is designated as the or changing Workspace for building or changing a Tree. Until the Tree number 1 is asthe Tree signed, all data remains in Tree 5.

The Tree cannot The Tree cannot be saved while it is in use. You must disable the Tree before be saved adding a Point, deleting a Point, or changing a Point type.

> Note: While the Tree is enabled, you can save the Tree after changing a recording, a mailbox number, an extension, or the Destination type. For more information about saving the Tree, refer to Section 8: Setting up Custom Call Routing (CCR).

Troubleshooting **StarTalk** 

Ŷ,

The Tree cannot The Tree cannot be deleted while it is in use. The Tree must be disabled before be deleted it can be deleted.

> Note: For more information about deleting the Tree, refer to Section 9: Administering Custom Call Routing (CCR).

- completed The Tree cannot The Tree must be saved before it can be enabled, and it should be be enabled before it is saved. To complete the Tree you ensure:
	- 1. The Tree contains the Home Menu Point with an Action Point below it.
	- 2. The Tree contains a Leave Message Point to a mailbox which has been initialized.
	- 3. The Tree contains a Leave Message Point to a mailbox which has not been deleted.
	- No Paths are The 'no paths available' error message appears when all Paths are assigned. available There is a maximum of eight Paths on the Tree.

The Leave Message Point mailbox is full A mailbox will not accept messages when the mailbox is full. If a mailbox is full, instruct the mailbox owner to delete all or some of the messages in the mailbox.

> Note: If more message time is required, the Class of Service of the mailbox can be changed. For more information about the mailbox Class of Service, refer to Appendix **B**.

Deleting a You must not delete a mailbox that is used in a CCR Tree. If you delete a mailbox Leave Message Point mailbox, the messages will automatically go to the General Delivery Mailbox.

> Note: For more information about the General Delivery Mailbox, refer to the Section 6.

Troubleshooting **StarTalk**
Troubleshooting<br>StarTalk

# Appendix A: StarTalk/Norstar feature compatibility

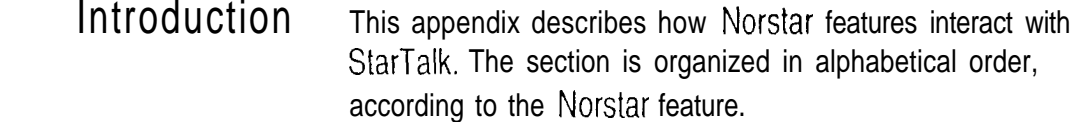

## Norstar feature StarTalk compatibility

Analog Terminal Adapter An analog single-line set can be connected to Norstar using an Analog Terminal Adapter. This type of set, working with DTMF tones, allows access to StarTalk options through the dialpad only. There is no message waiting notification availability.

Rotary dial cannot be used internally with StarTalk.

Answer Keys Answer keys allow a set to answer calls sent to another set. Answer keys do not affect StarTalk operation on external calls. External calls are sent to the called set's mailbox. Non-ringing answer keys do not affect external calls.

> For internal calls, when an answer key appears on another set and there is no CFAC or CFNA, the caller receives the mailbox of the called set.

When the set that has the answer key is CFAC to StarTalk, the caller is sent to the mailbox of the CFAC set. For example: If set A has a Ringing Answer Key for set B and set A is CFAC to StarTalk DN, when a caller attempts to reach set B and there is no answer, the caller is transferred to set A's mailbox.

When the set that has the answer key is CFNA to StarTalk, the caller receives the mailbox of the called set. For example: If set A has a ringing answer key for set B and set A is CFNA 3 rings to the StarTalk DN, the call is transferred to set B and receives set B's mailbox.

Appendix

 $\tilde{\zeta}$ 

 $\hat{\rho}_{\rm eff}$  ,  $\hat{\omega}$ 

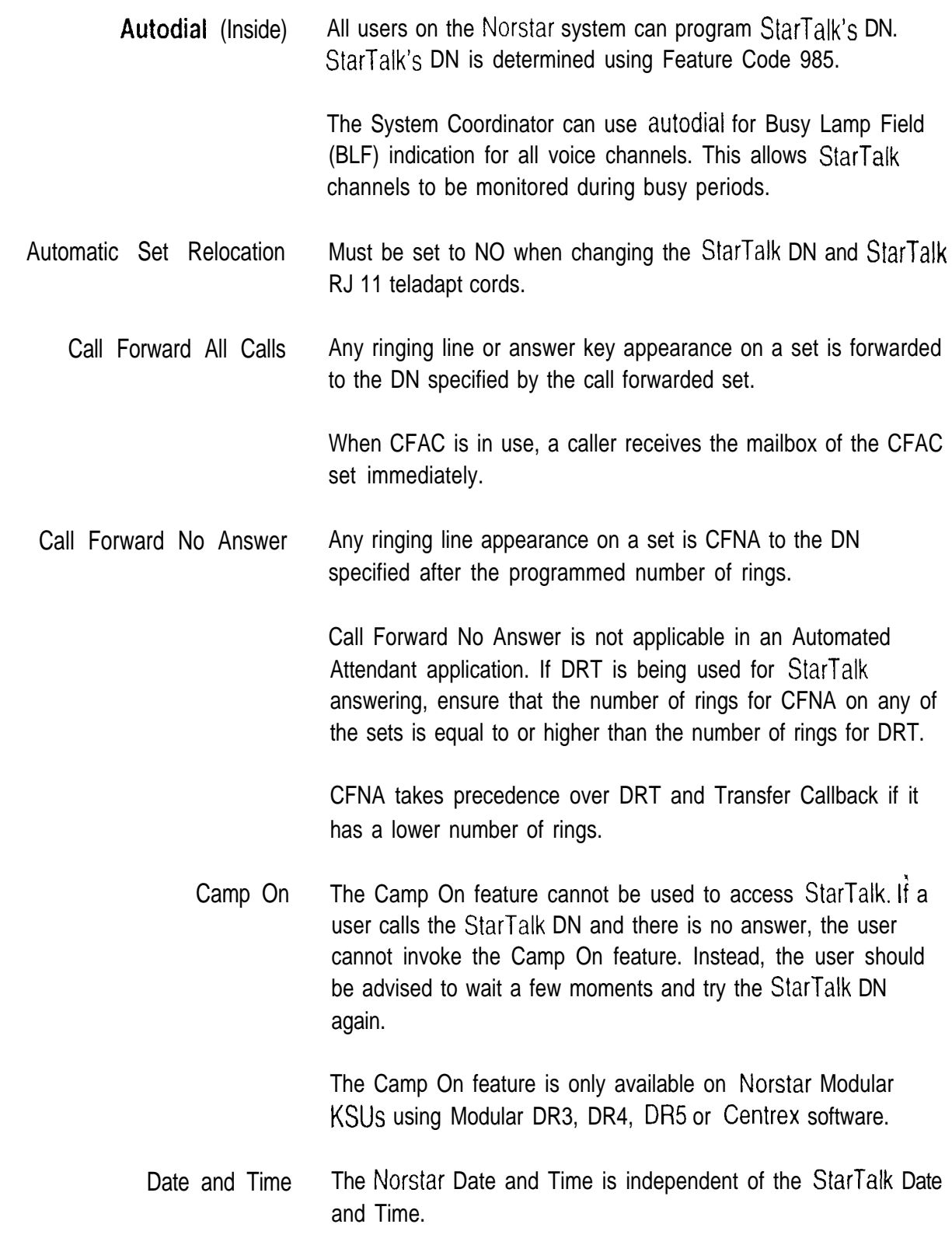

 $\bar{\bf r}$ 

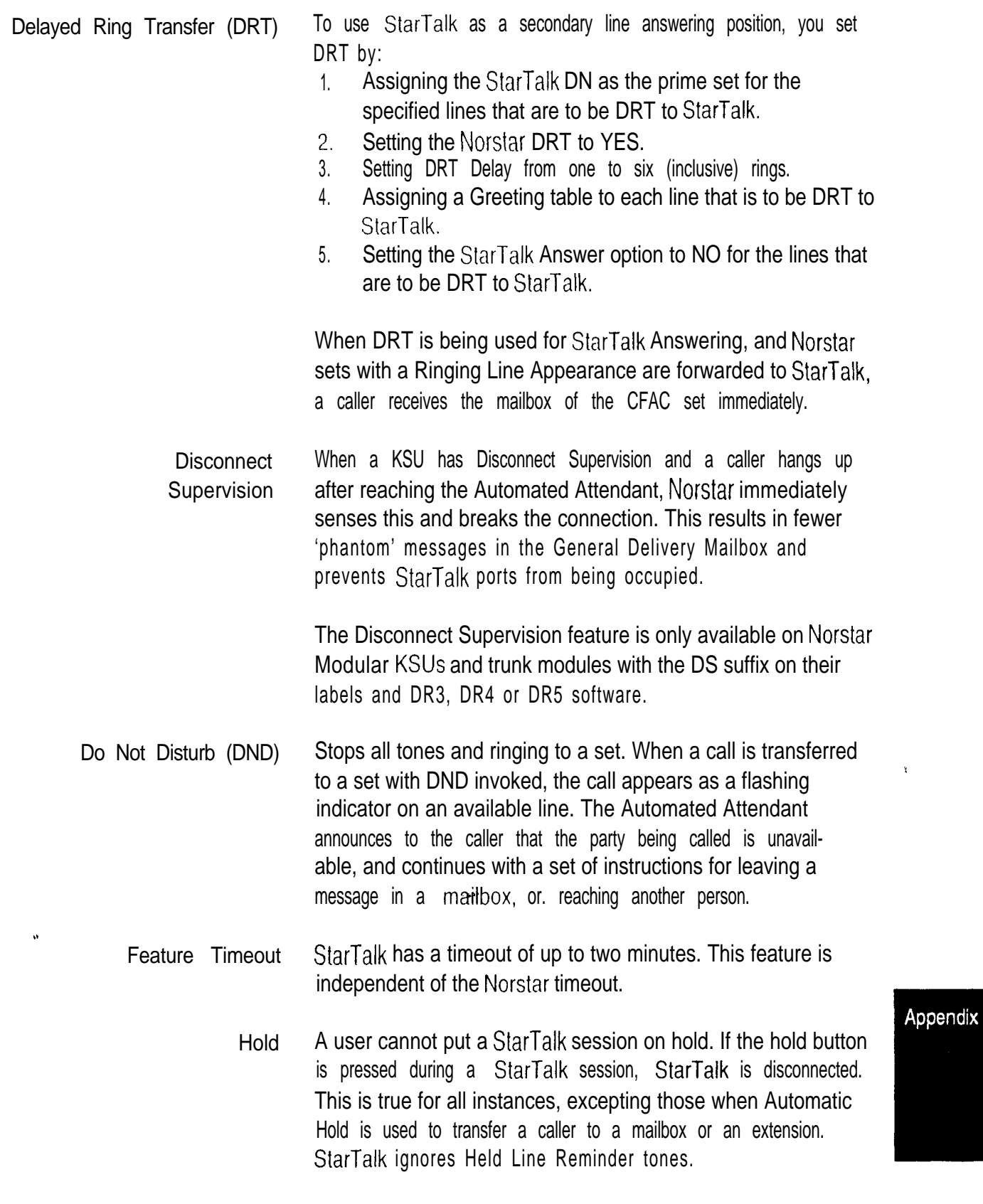

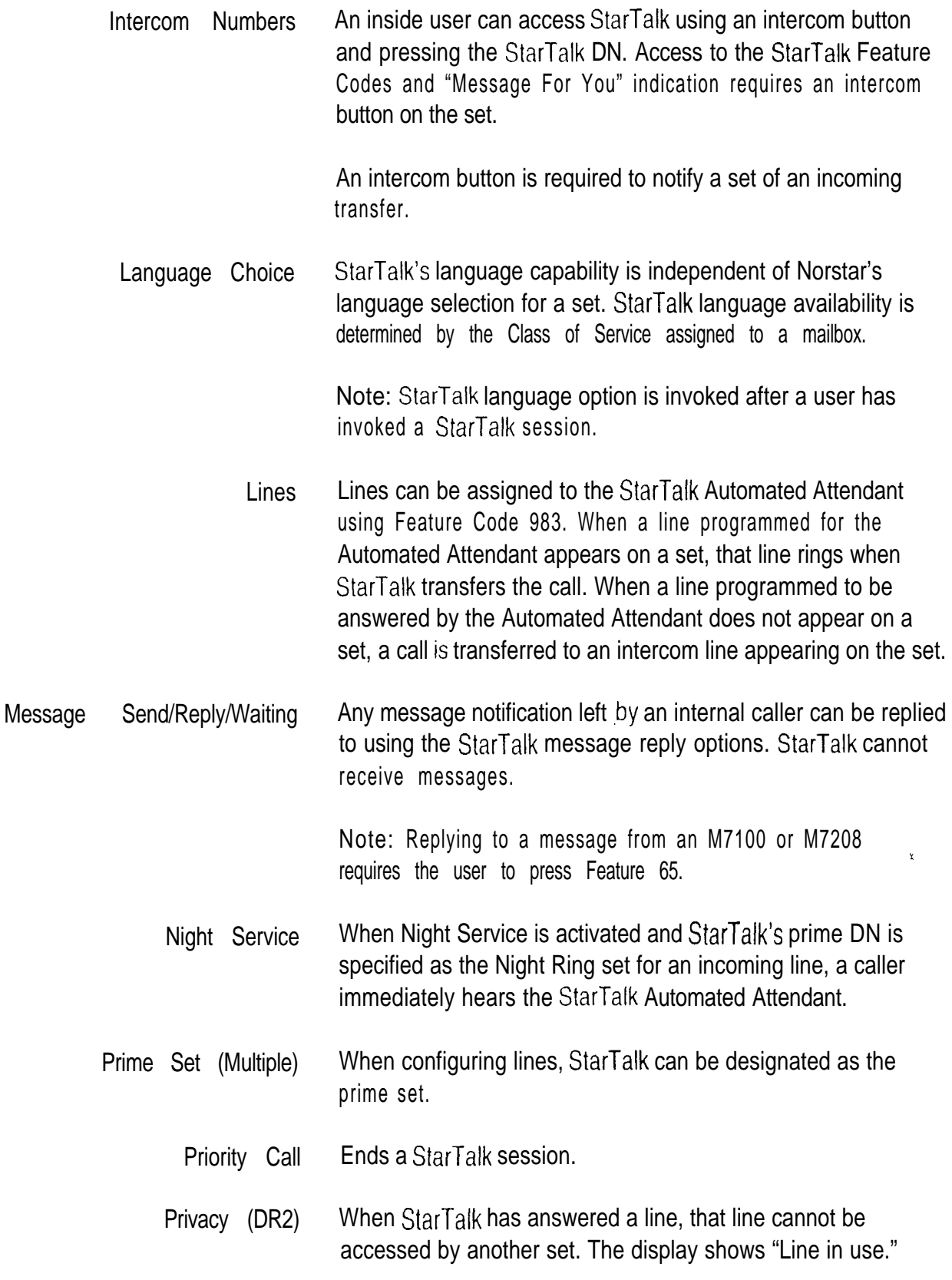

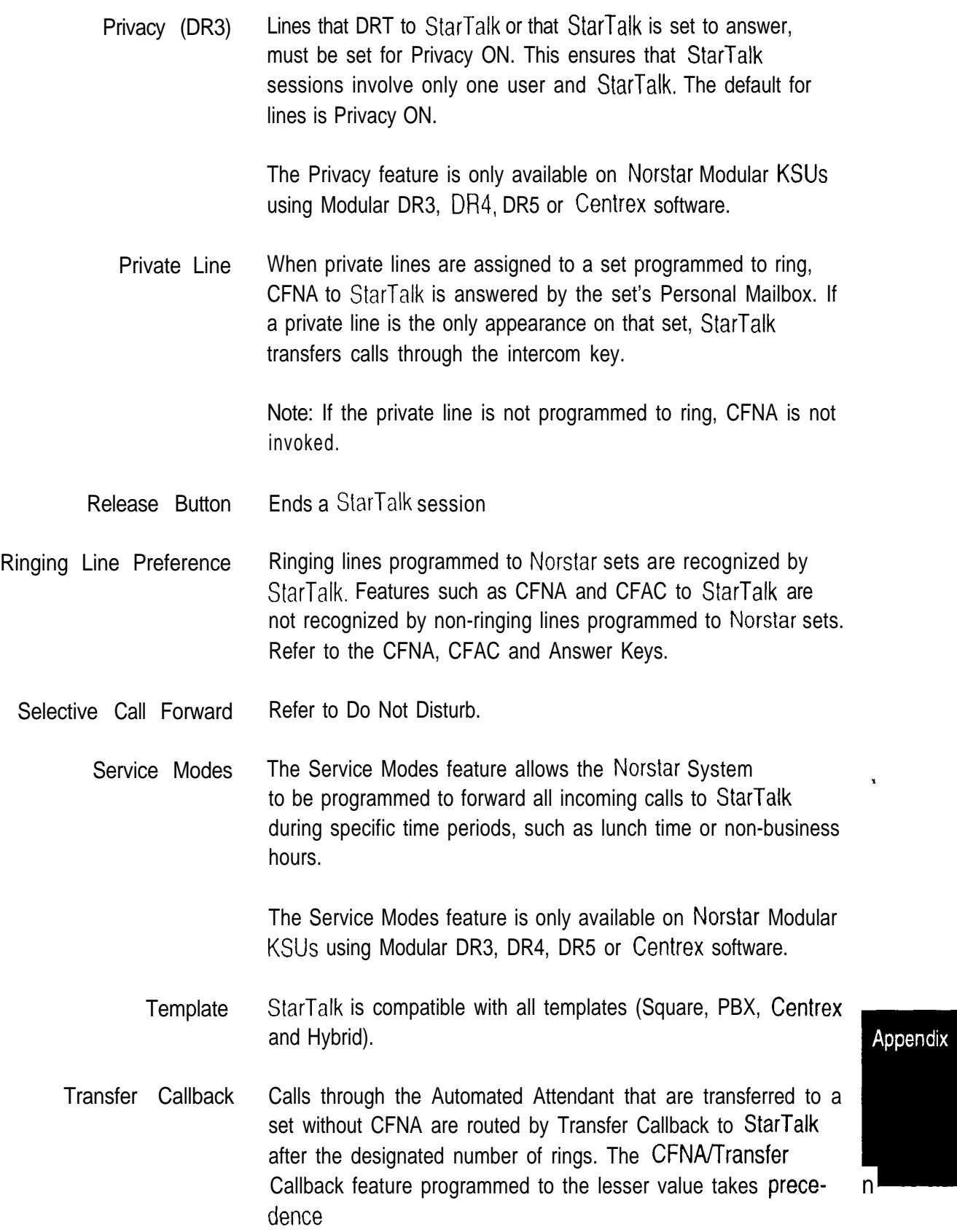

'Norstar When installing StarTalk with Norstar Centrex and Centrext, all StarTalk DNs only'  $DN$  must be set to 'Norstar only'. For example, when Transfer is evoked, even to another telephone in the system with its own prime line, Norstar Centrex software transfers through the Central Office. To ensure transfers to StarTalk are routed through the Norstar system, all StarTalk DNs must be set to 'Norstar only'.

> Note: For more information about Norstar and Centrex, refer to the Norstar Centrex Installer Guide or Norstar Centrext Installer Guide.

Appendix

StarTalk Mini Set Up and Operation Guide

# Appendix B: Configuration data definition

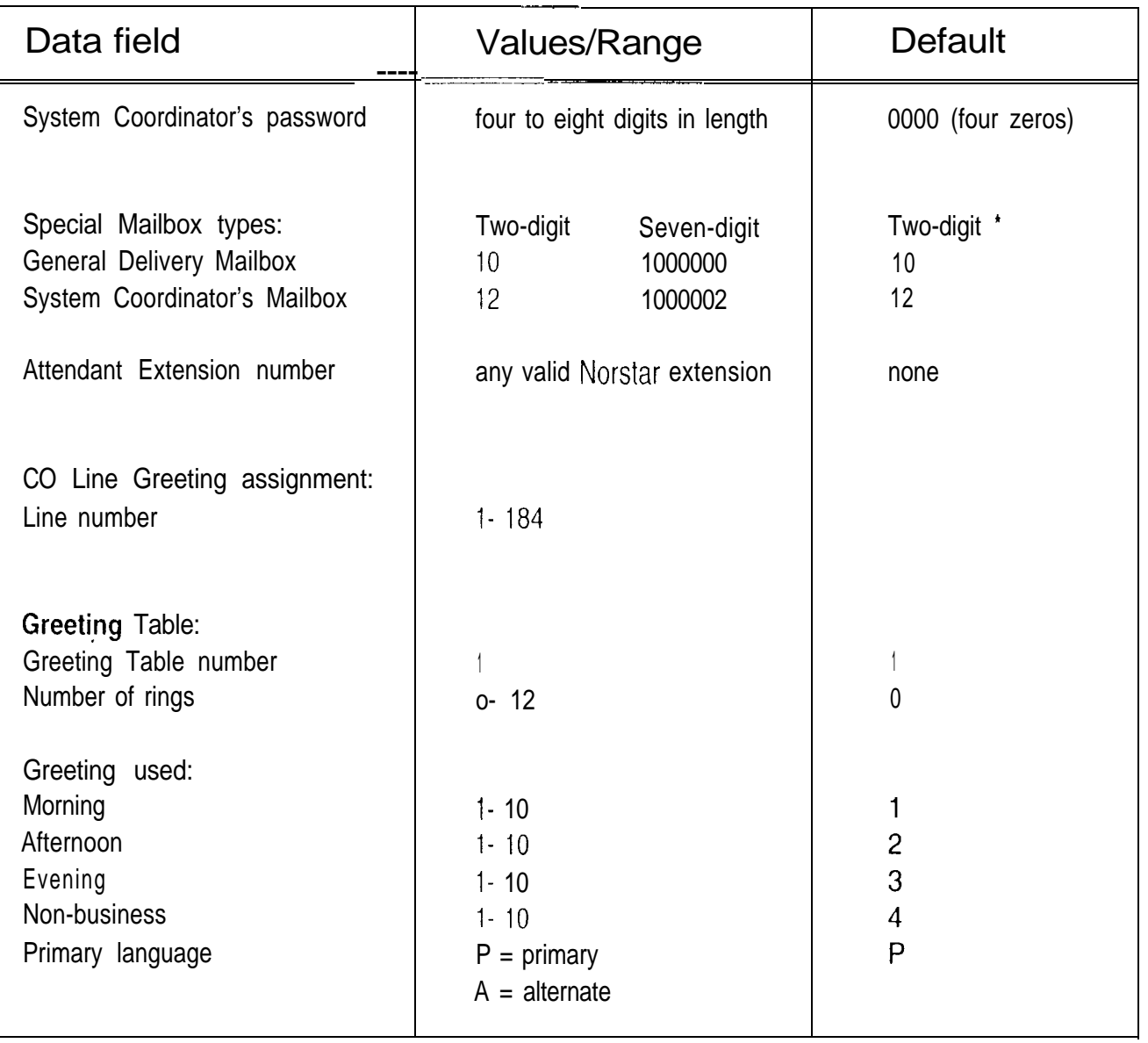

l When the Group List leading digit is assigned as 1, the Special Mailboxes default to 20 and 22.

 $\mathbf{q}_i$ 

## $B - 2$  Appendix: Configuration data definition

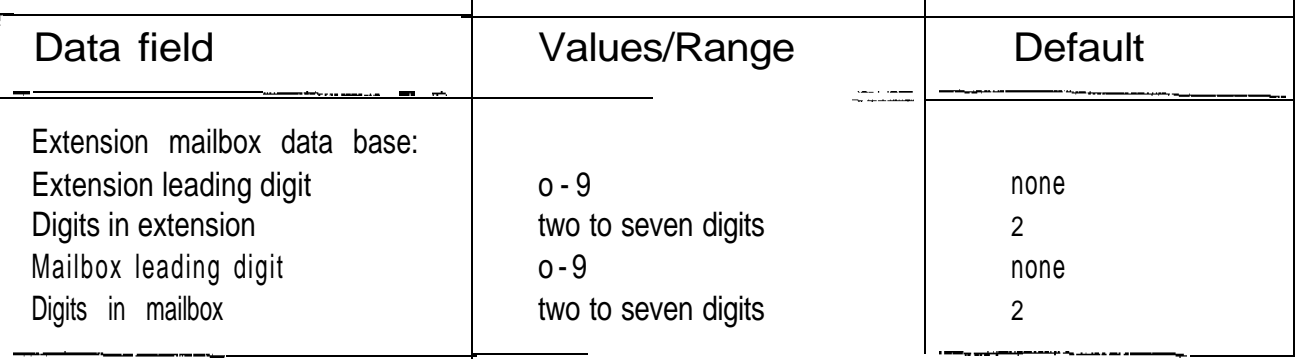

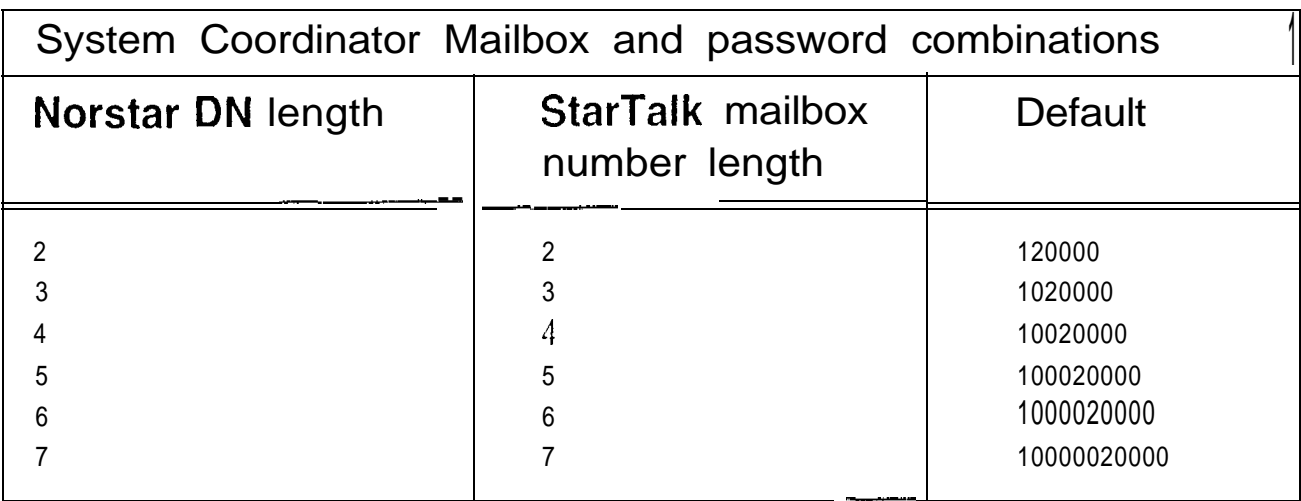

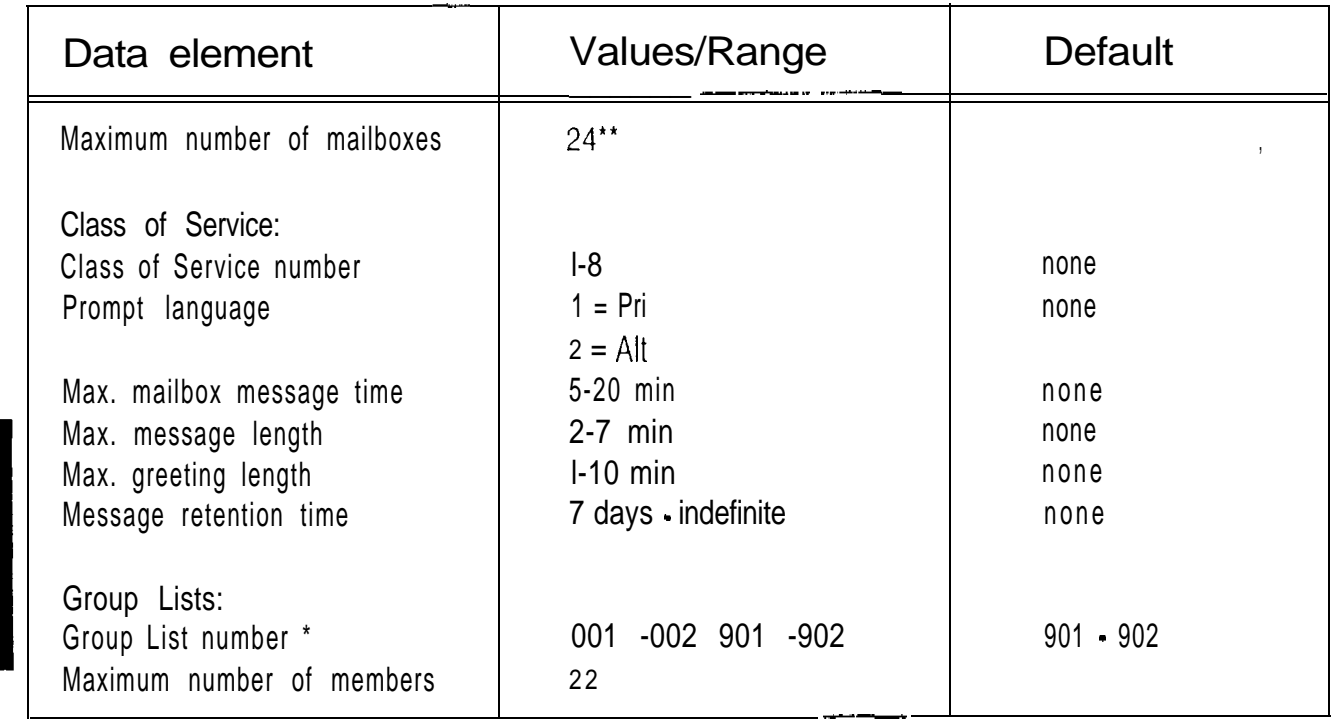

\* Group list numbers are three digits in length regardless of the DN length.

المتفاعدة المرابطين

Including Special Mailboxes.

 $\frac{1}{2}$ 

Appendix

 $\hat{\mathcal{A}}$ 

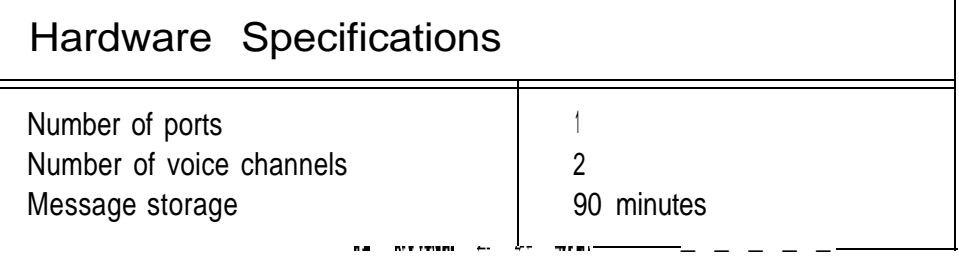

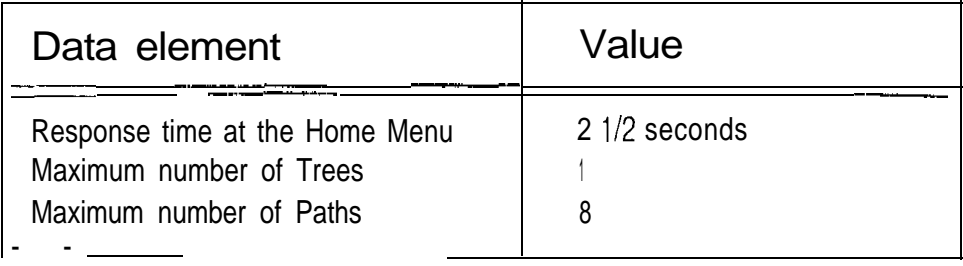

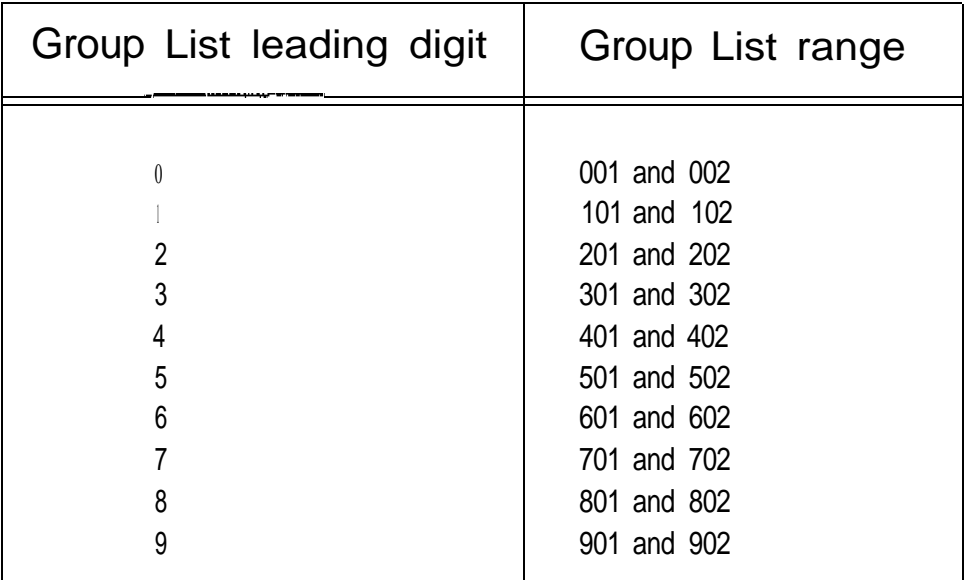

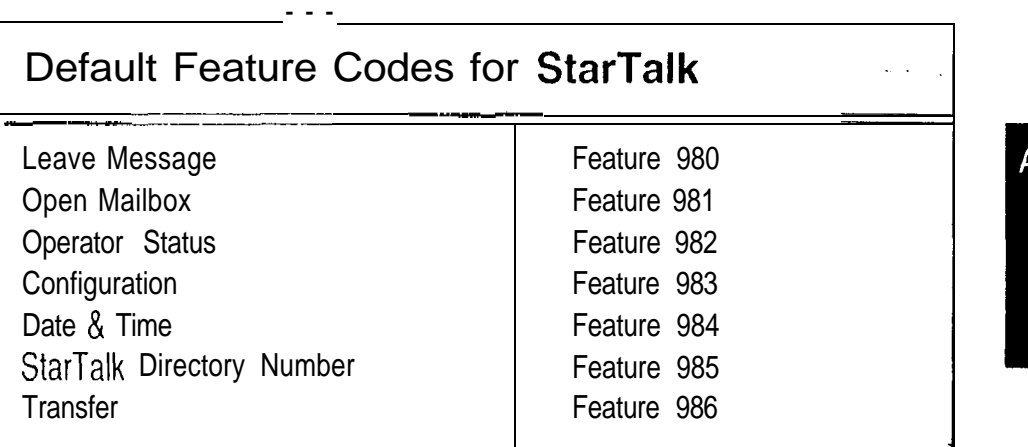

## $B - 4$  Appendix: Configuration data definition

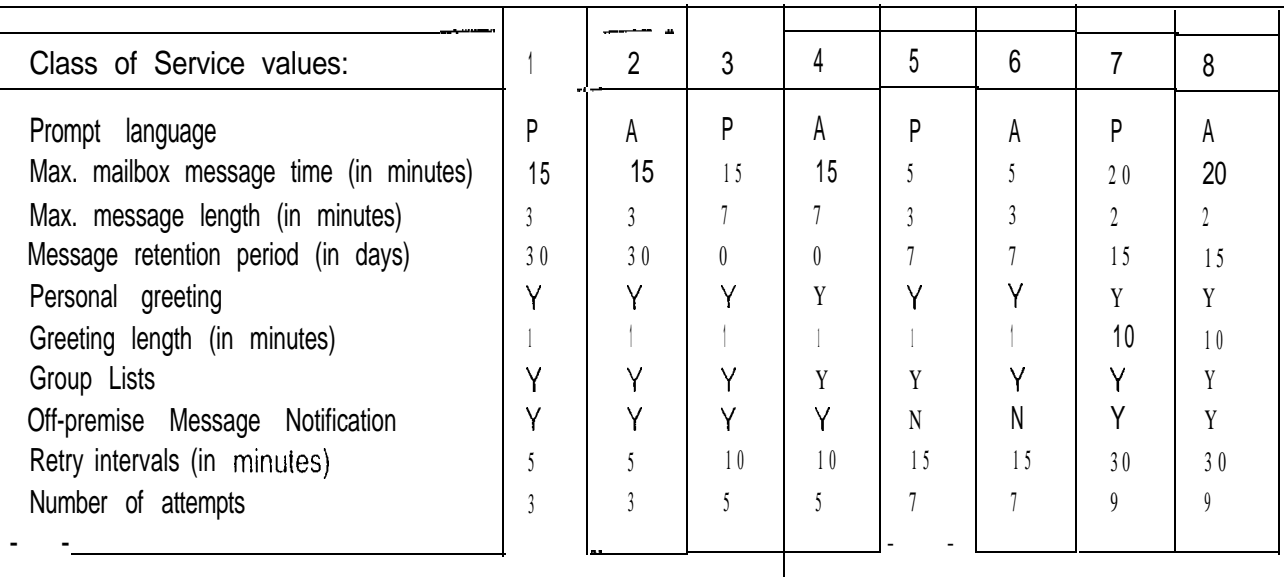

- 0 = INDEFINITE RETENTION
- $P = PRIMARY$
- A = ALTERNATE

Note: When StarTalk's bilingual language capability is disabled, all Classes of Service default to the primary language. Refer to your StarTalk Mini Installation Guide.

# menus

Configura- The Main menu appearing on the M7310 and M7324 telephone display varies tion default according to the optional software applications enabled with StarTalk. The following are examples of the different Main menus that appear.

StarTalk Mini without Group Lists:

The display shows:

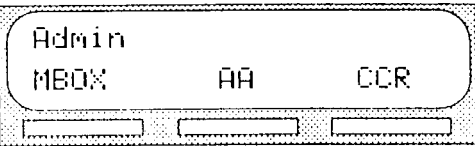

StarTalk with Group Lists:

The display shows:

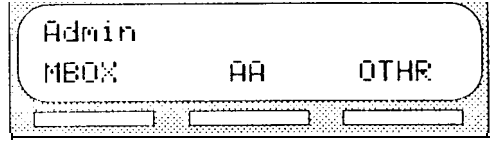

# Appendix C: Resetting StarTalk

# **Introduction**

For StarTalk to work, the Norstar intercom number length must be the same as the StarTalk mailbox number length. If the Norstar intercom number length is different from the  $StarTalk$  mailbox number length, you must change the StarTalk mailbox number length.

This appendix covers the procedures for resetting StarTalk. After you reset StarTalk, you must:

- initialize StarTalk
- . configure your Company's telephone lines
- . enter Greeting Table information
- . record Company Greetings
- . add mailboxes
- . initialize the Special Mailboxes

Sections 5 and 6 in this guide cover the procedures for configuring lines, entering Greeting Table information, recording Company Greetings, adding mailboxes, and initializing the Special Mailboxes.

Important: Resetting StarTalk erases all the Company Greetings, Greeting Table and mailbox information. Before you reset StarTalk, ensure that you have a copy of the current StarTalk set up. Refer to your completed StarTalk Mini Programming Record.

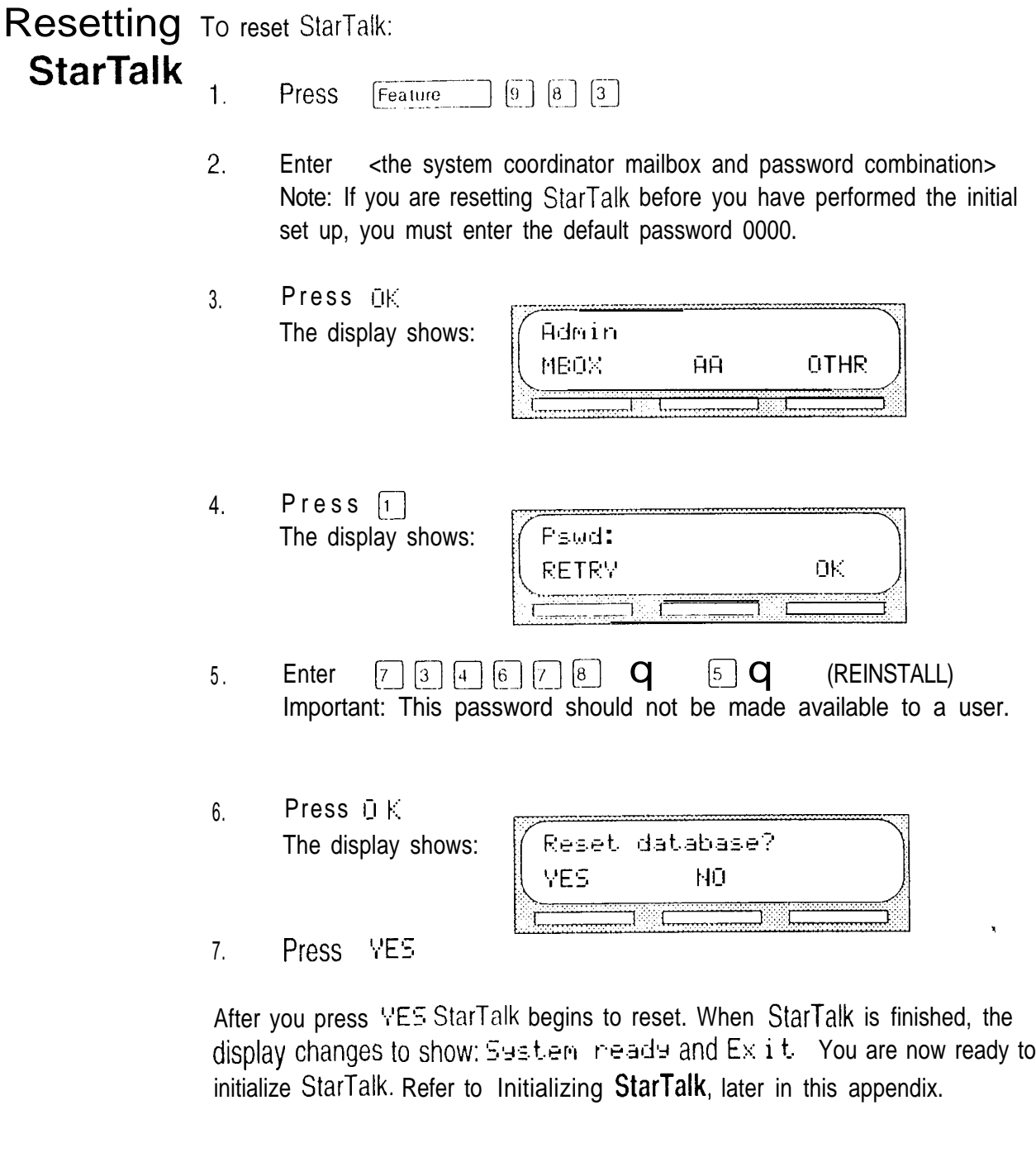

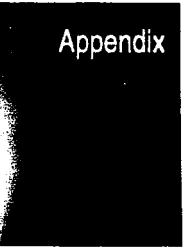

 $\ddot{\phantom{a}}$ 

# Initializing **StarTalk**

When StarTalk was first installed, the initialization was completed by the installer. You only need to initialize StarTalk if you have reset the Module to accommodate a new StarTalk mailbox number length. This is usually only necessary if your Norstar system is upgraded or expanded.

To initialize StarTalk:

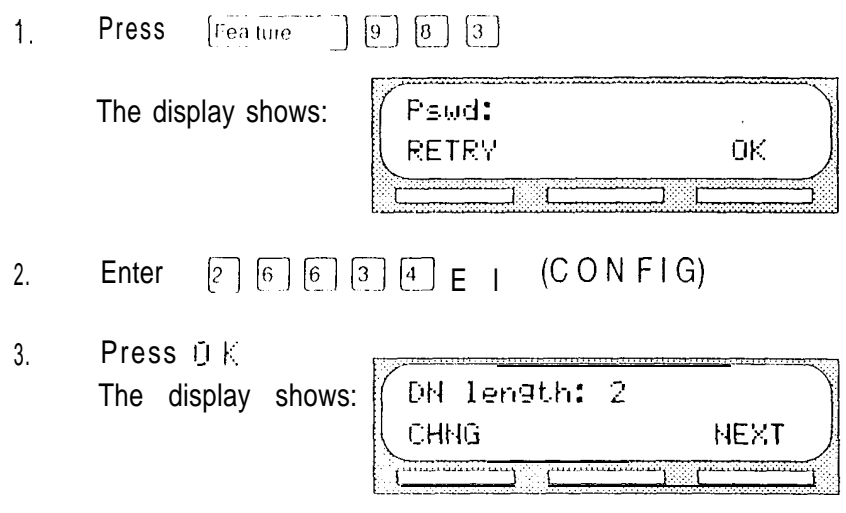

Note: To change the mailbox number length, press CHNG and enter the new DN length. The mailbox DN length MUST be the same as the Norstar DN length. The mailbox number range is between two and seven digits.

4. Press NEXT The display shows:  $\mathbb{R}$  i 1 i ngus 1'7

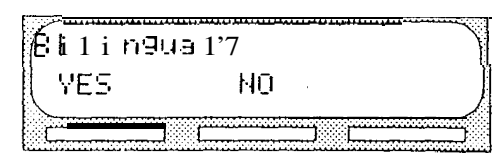

5. Select the bilingual capability.-

The display shows:

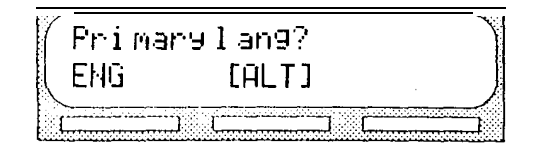

Note: [ALT] means either FRE or SPA will appear. English is abbreviated ENG French is abbreviated FRE Spanish is abbreviated **SPA** 

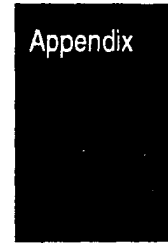

 $\frac{\partial \mathbf{r}}{\partial \mathbf{r}}$ 

7. Select the primary language.

The display shows:

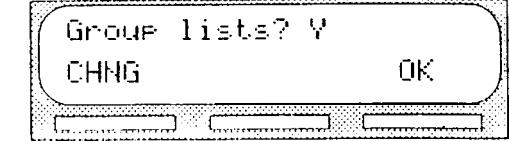

Note: To change the  $\frac{1}{2}$  to an N press CHNG

8. Press OK to enable Group List capability.

The display shows:

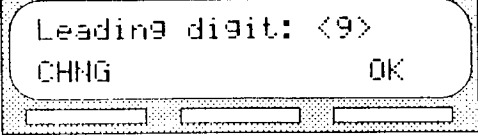

Note: To change the Group List leading digit, press CHNG and enter a leading digit from 0 to 9.

9. Press OK The display shows:

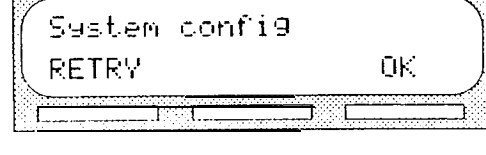

Press  $0K$  $10.$ The display shows:

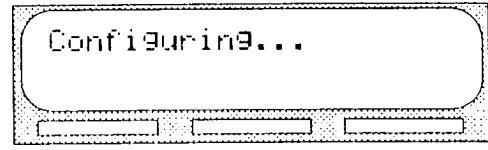

Initialization takes five to seven minutes. When  $StarTalk$  has completed the initialization, the display shows:  $5$ 9stem nead9 and  $Ex$  i t.  $\boldsymbol{\lambda}$ 

After StarTalk initial configuration is completed, the display returns to the Norstar date and time. You are now ready to enter your StarTalk Greeting, Table and mailbox information. Refer to your StarTalk Mini Programming Record and Section 5: Setting up StarTalk.

Appendix

 $\mathcal{L}_{\mathbf{g}}$ 

# Appendix D: Norstar configuration tips

# Introduction

This appendix describes some Norstar configuration enhancements that, if used, can maximize the efficiency of StarTalk.

## Ringing lines and answer keys

If two or more telephones have a ringing line appearance of the same outside telephone line, and one of these telephones is programmed with Norstar's Call Forward All Calls (CFAC) or Call Forward No Answer (CFNA) features, then all incoming calls on the outside line are directed to the Personal Mailbox of the programmed telephone.

For example, if a marketing secretary's telephone has a ringing line appearance of the marketing director's telephone, and the secretary's telephone is call forwarded to StarTalk, then all incoming calls are immediately transferred into the secretary's Personal Mailbox. This is also true if the secretary's telephone is CFNA to StarTalk and if the number of specified rings on the secretary's telephone is less than the specified rings on the marketing director's telephone.

Note: CFAC and CFNA do not affect calls on a telephone's non-ringing lines, For example, if a secretary's telephone has a non-ringing appearance of another telephone's outside line, and the secretary's telephone is CFAC or CFNA to StarTalk, incoming calls on this line are not affected.

Appendix

уі.<br>Пе

# button

Ringing When one or more telephones have a ringing answer button for another answer telephone, and one of these is Call Forwarded or Call Forward No Answer to StarTalk, all incoming calls will be directed into the Personal Mailbox of the forwarded telephone.

> If two or more of these telephones are CFAC to  $StarTalk$ , all calls will be directed to the Personal Mailbox of the telephone that is connected to the lowest numbered station port on the Norstar system.

> Note: Norstar's Call Forward All Calls and Call Forward No Answer features do not affect calls on a telephone's non-ringing answer button.

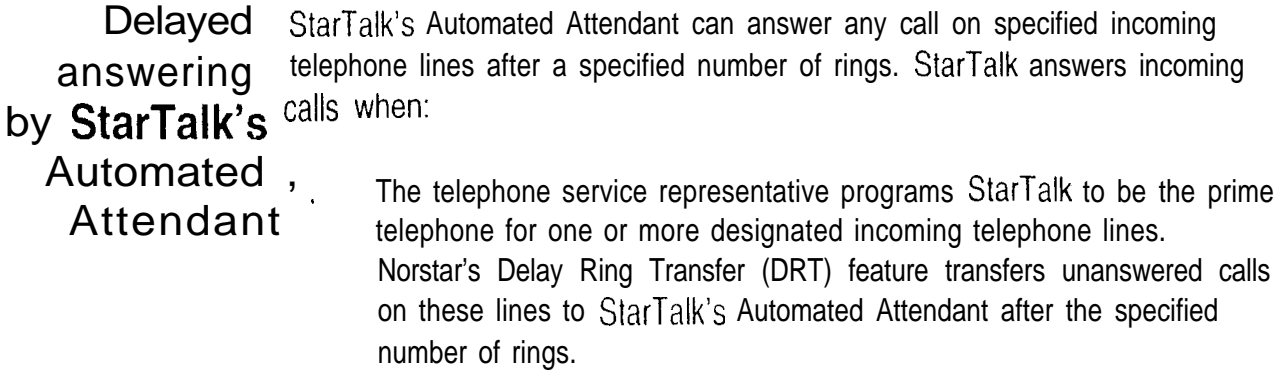

Note: Norstar's DRT feature only applies to incoming calls on the assigned line. It does not affect any intercom calls between sets.

Using **Norstar CFAC and CFNA** 

When a user does not want to take any calls for a period of time, the user's telephone can be forwarded to the user's Personal Mailbox using Norstar's Call Forward All Calls feature. When forwarded, all calls to the user's extension are transferred directly into the user's Personal Mailbox.

To Call Forward to a mailbox:

- 1. Press  $[Feature] [9] [8] [5]$ Note: This is the Feature Code for determining StarTalk's directory number (DN). The directory number appears on the telephone.
- $\overline{2}$ . Press Feature  $\sqrt{4}$ **or** Press  $[Call$  Fwd
- 3. Enter <the StarTalk directory number>

To cancel Call Forward:

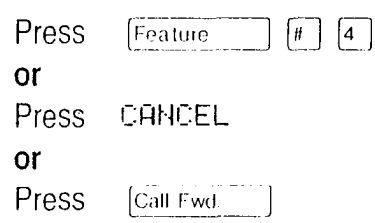

Note: No other telephone on the Norstar system can have a ringing line appearance of the user's lines or a ringing answer button of the forwarded telephone.

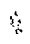

Appendix

 $\ddot{\bullet}$ 

# Appendix E: StarTalk error messages

Introduction This appendix describes the error messages that are shown when an incorrect action is performed. The error messages shown here are presented in alphabetical order.

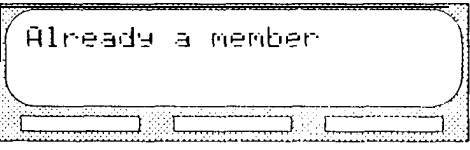

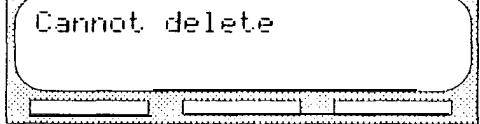

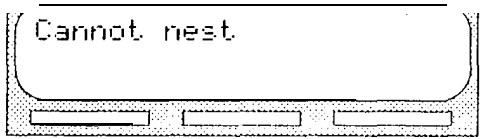

Ext assigned

Extension needed

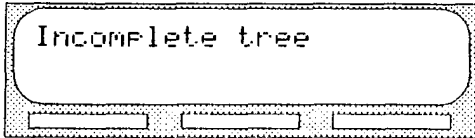

Appears when trying to add a mailbox again to a Group List. A mailbox cannot be assigned to the same Group List twice.

Appears when trying to delete a Special Mailbox. The System Coordinator and General Delivery mailboxes cannot be deleted.

Appears when a Group List number is entered as a mailbox member of another Group List. A Group List number cannot be added to a Group List.

Appears when assigning more than one extension to a mailbox.

Appears when assigning the destination extension from a Transfer Point.

Appendix

Appears when trying to save a Tree before all data is entered.

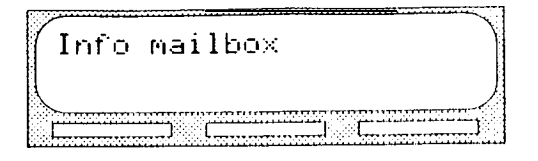

Appears when trying to change an Information Mailbox from the Mailbox Admin menu using Feature 983.

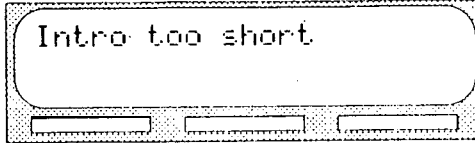

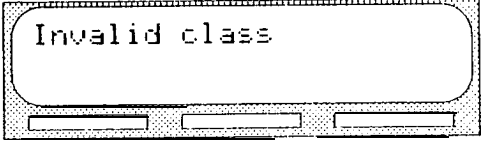

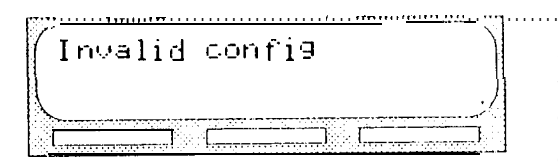

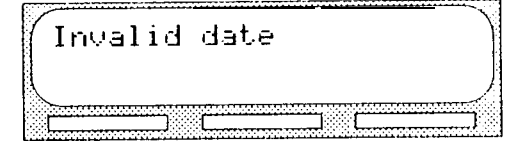

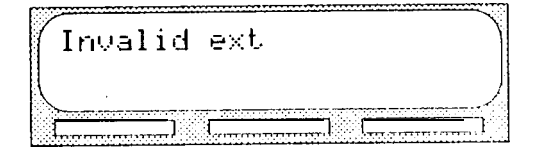

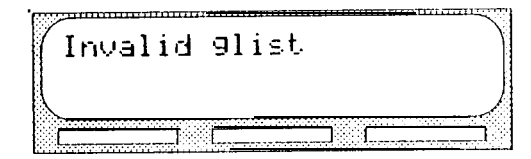

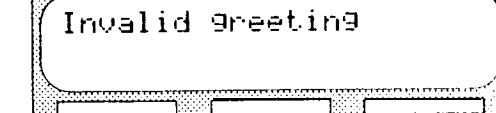

Appears when the introduction to a message being forwarded is less than

three seconds long.

Appears when an incorrect Class of Service is entered while adding or changing a mailbox Class of Service using Feature Code 983.

Appears during the StarTalk installation when entering a DN length of  $1, 8$  or  $9.$ The valid DN length is from 2 to 7 digits. The StarTalk mailbox number length must match the Norstar DN digit length.

Appears when an incorrect date is entered using Feature Code 984. The date must be entered as yymmdd.

Appears when an incorrect extension is entered. Check the DN length or use the Company Directory.

Appears when an incorrect Group List number was entered while changing or deleting a Group List number using Feature Code 983.

Appears when an incorrect greeting number is entered. Greeting numbers must be a number from 1 to 10.

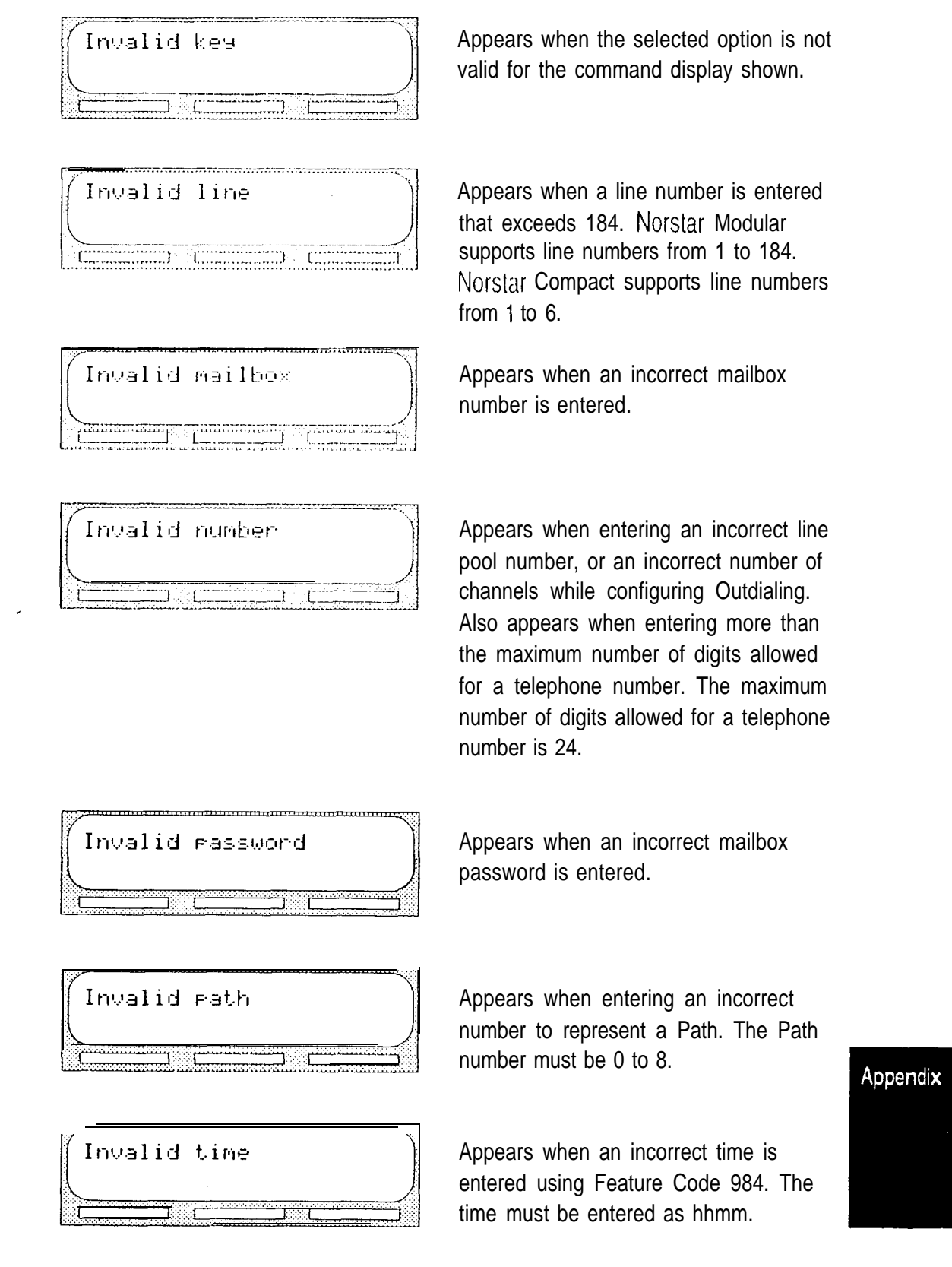

## $\begin{minipage}{0.5\textwidth} \centering \begin{tabular}{|c|c|c|c|} \hline \textbf{L} & \textbf{L} & \textbf{L} & \textbf{L} & \textbf{L} & \textbf{L} & \textbf{L} & \textbf{L} & \textbf{L} & \textbf{L} \\ \hline \textbf{L} & \textbf{L} & \textbf{L} & \textbf{L} & \textbf{L} & \textbf{L} & \textbf{L} & \textbf{L} & \textbf{L} & \textbf{L} & \textbf{L} \\ \hline \textbf{L} & \textbf{L} & \textbf{L} & \textbf{L} & \textbf$

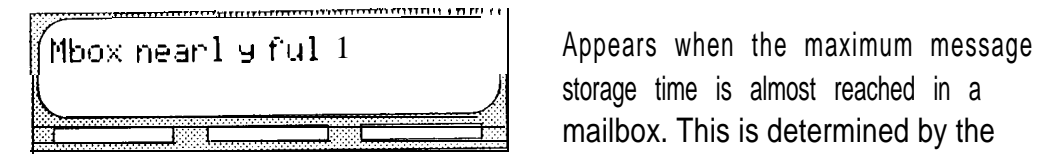

Mbox needed  $-$  0.000  $-$  0.000  $-$  0.000  $-$ 

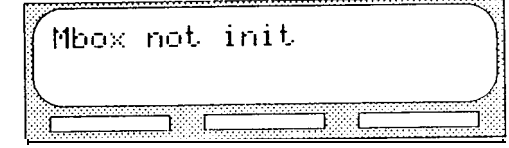

storage time is almost reached in a mailbox. This is determined by the Class of Service. The mailbox owner should delete any unnecessarily stored messages in the mailbox.

Appears when adding a leave message point to a mailbox that is not assigned.

Appears when a message is sent to a mailbox that is not initialized.

## Appendix

StarTalk Mini Set Up and Operation Guide

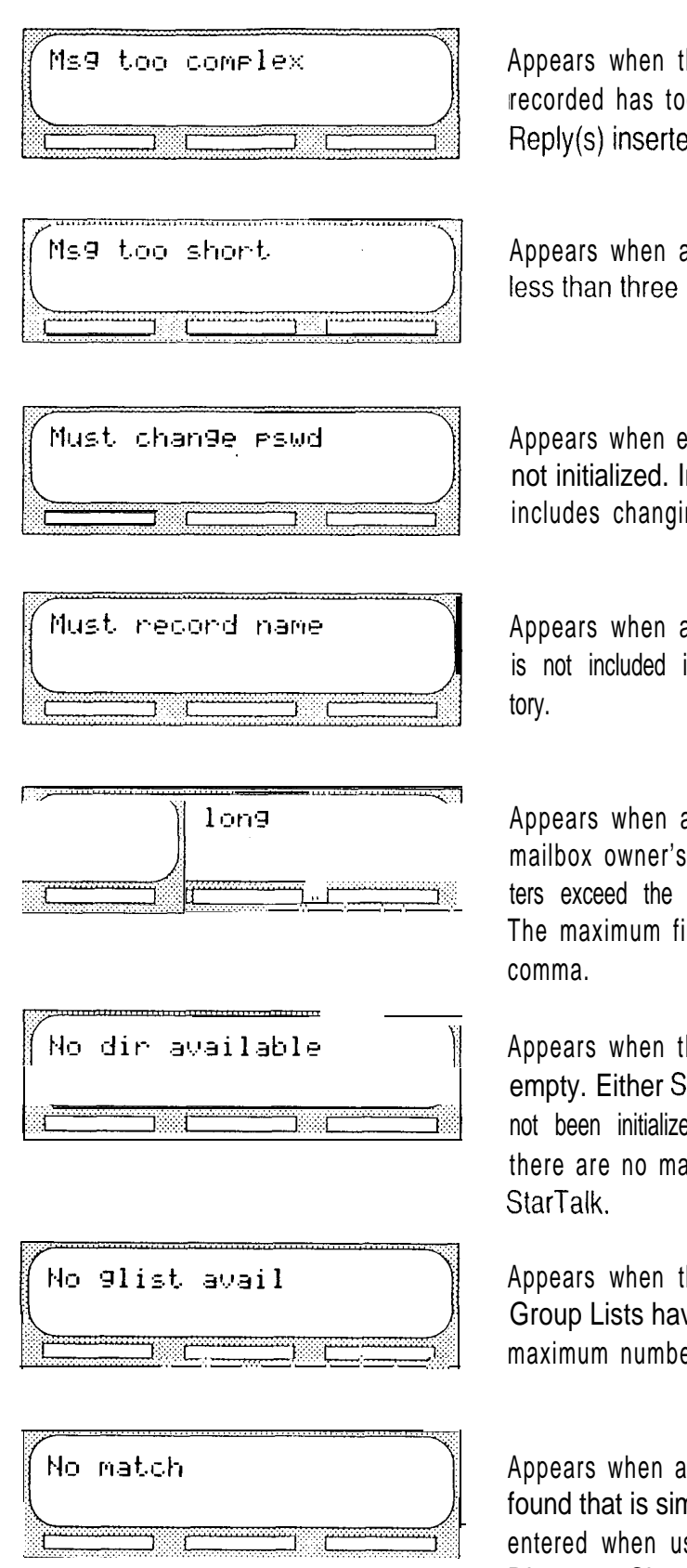

Appears when the message being recorded has too many Forward(s) and Reply(s) inserted.

Appears when a recorded message is less than three seconds long.

Appears when entering a mailbox that is not initialized. Initializing a mailbox includes changing the default password.

Appears when a mailbox owner's name is not included in the Company Direc-

Appears when adding or changing a mailbox owner's name and the characters exceed the allowable limit of 16. The maximum field length includes the

Appears when the Company Directory is empty. Either StarTalk mailboxes have not been initialized by the owners, or there are no mailboxes registered with

Appears when the maximum number of Group Lists have been assigned. The maximum number of Group Lists is two.

Appears when a mailbox owner is not found that is similar to the characters entered when using the Company Directory. Check the correct spelling of the mailbox owner's name.

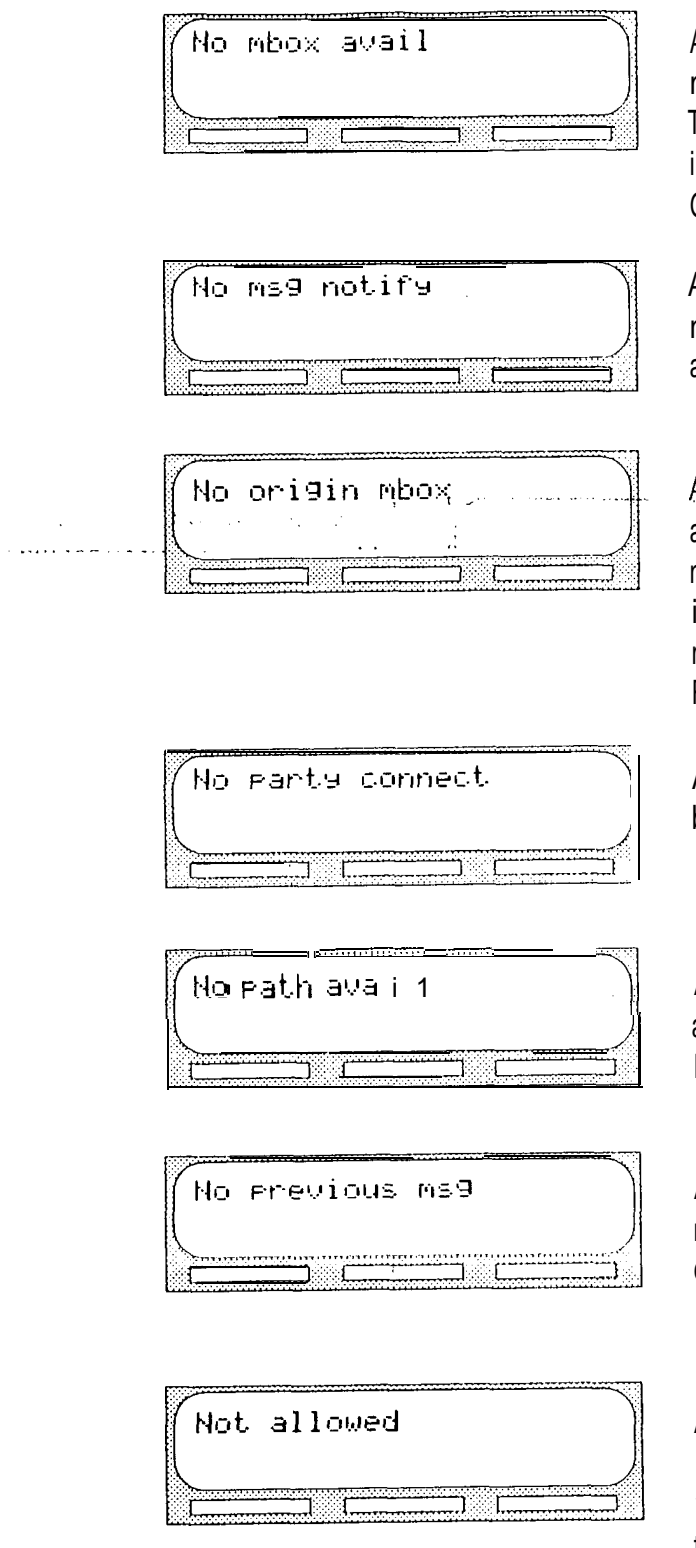

Appears when the maximum number of mailboxes is registered with StarTalk. The total number of mailboxes is 24 including the System Coordinator and General Delivery Mailboxes.

Appears when Message Notification is not enabled. Message Notification is assigned in the Class of Service.

Appears when the message received by a mailbox is sent by someone who does not have a mailbox registered and  $\sim$ initialized with StarTalk. These types of messages cannot use the Reply option.

Appears when trying to transfer a call before establishing an active call.

Appears when all of the Paths on a Tree are assigned. The maximum number of Paths per Tree is 8.

 $\chi_{\rm eff} = 3$ 

Appears while the first message in a mailbox is playing, and the command is entered to play the previous message.

Appears when a user is not allowed access to a feature or Feature Code, or when a second user attempts to access the Configuration, Operator Status, or Date and Time Feature Codes.

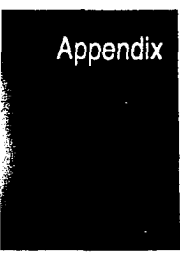

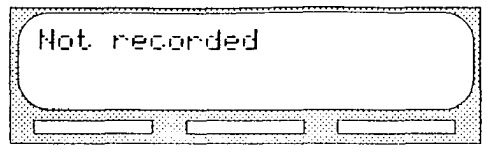

Ortions cancel

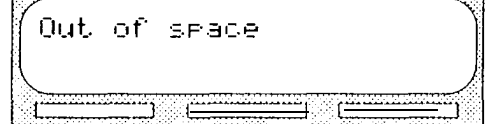

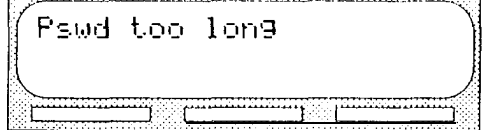

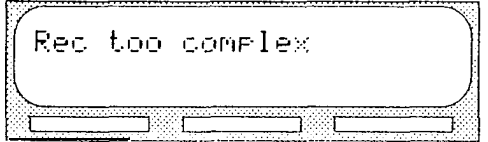

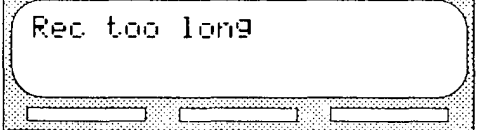

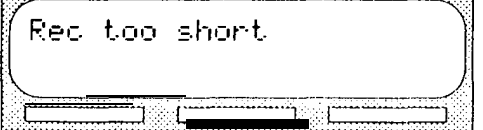

Appears when a primary or alternate greeting is selected before it is recorded.

Appears when Delivery options are canceled while sending a message.

Appears when StarTalk's Message Storage Pack is full. You must delete old messages from the General Delivery Mailbox and have mailbox owners delete any unnecessarily stored messages from their mailboxes.

Appears when a password entered exceeded eight digits. A password must be between four and eight digits in length.

Appears when a recorded message reaches its maximum number of segments. This is caused by repeatedly ' using 'pause' and 'cont' while recording a message.

Appears when a recorded message is too long. Message or greeting length for a mailbox is determined by the Class of Service.

Appears when a recorded message is too short. Message or greeting length for a mailbox is determined by the Class of Service.

# Appendix

 $\frac{1}{2}$ 

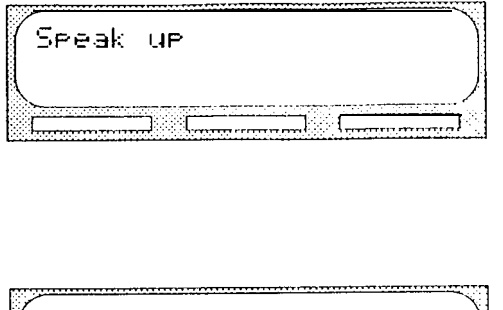

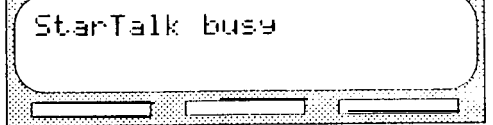

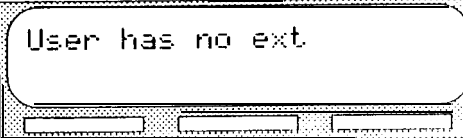

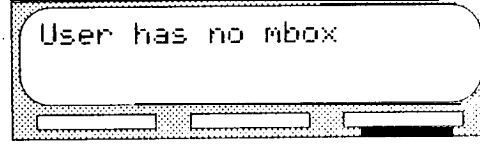

Appears when recording a greeting or message and the minimum volume level of StarTalk is not met. Do not use Handsfree. When recording a greeting or message, speak directly into the handset of your Norstar telephone.

Appears when the maximum number of users are accessing StarTalk.

Appears when a working extension is not specified for the mailbox.

Appears when a mailbox has not been assigned to the requested extension. These calls are transferred into the General Delivery Mailbox.

# Appendix F: StarTalk samples and tips

# Sample **StarTalk** set ups

There are several ways to set up StarTalk in your company. How you choose to set up StarTalk depends on the type of Norstar Business Communication System, whether or not your company uses a Private Branch Exchange (PBX) or CENTREX, and how many incoming telephone lines you use.

This sample StarTalk set up describes four different StarTalk configurations. It also describes some useful application tips at the end.

Setting Up The On Your Toes Dance Studio has a Compact Norstar Business Communica-**StarTalk** tion system. The Norstar installer programmed both Norstar and StarTalk. The installer programmed StarTalk to be the Norstar Call Forward No Answer in a telephone for each extension. This means that any call not answered by a user small is then transferred to the user's StarTalk mailbox. sized

company Each mailbox owner has buttons programmed for StarTalk's Leave Message and Open Mailbox Feature Codes. This allows easy access to these frequently used features.

> Each employee has been assigned a mailbox number that is the same as their Norstar extension number. Each mailbox owner has initialized their mailbox, and recorded and selected a personal greeting.

For the purpose of this example, we are going to look at how  $StarTalk$  and Norstar work together in call handling.

š,

The central receptionist

The On Your Toes Dance Studio's receptionist/registrar handles all calls from the studio's published telephone number, except when she is busy and unable to answer the telephone. When the receptionist is unable to answer the telephone within four rings, StarTalk's Automated Attendant answers the call. She has also been appointed StarTalk's designated operator. Whenever a caller presses  $\bf{q}$  to speak with StarTalk's operator, the caller is transferred back to the central receptionist/registrar.

Here is how On Your Toes Dance Studio's communication system works.

The On Your Toes Dance Studio's public telephone number is 5552468. StarTalk is the Prime set for each of the studio's two lines. Norstar's Delayed Ring Transfer (DRT) feature is used to forward unanswered lines to the StarTalk Automated Attendant. The DRT to Prime is set to YES, and the DRT Delay is set to four.

Note: Delayed Ring Transfer is a Norstar system-wide call handling feature. All lines on the Norstar programmed DRT to Prime are forwarded after four rings. In the Norstar Configuration, this is accomplished by setting the Prime set of the line to the StarTalk DN.

StarTalk uses the Greeting Table to answer all calls after four rings. Depending on the time of day, the different recorded greetings play for the Morning, Afternoon, and Evening. When the Business Status is NO, the Non-business Hours Greeting plays.

Greetings have been recorded by the System Coordinator and say:

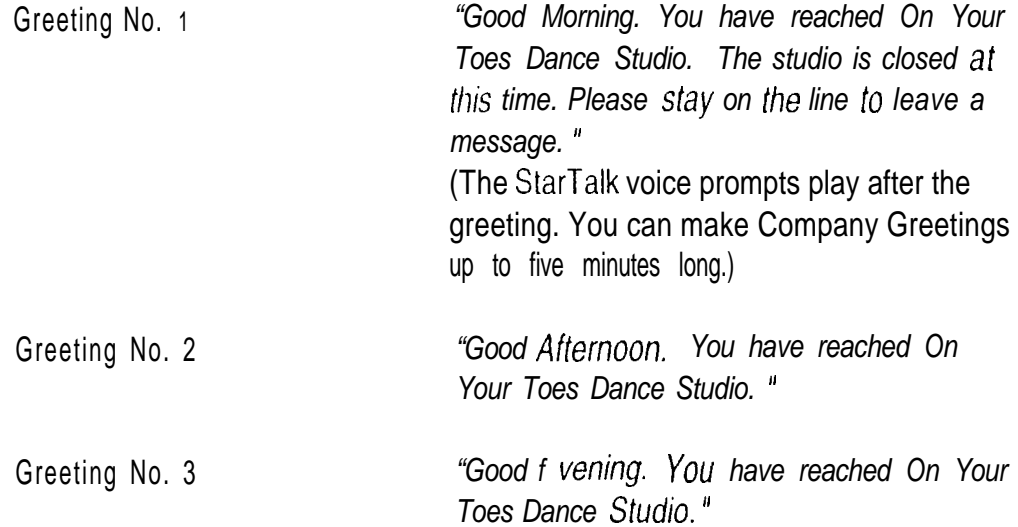

Appendix

¥

Greeting No. 4 "You have reached On Your Toes Dance Studio. The studio is closed af this time. Please stay on the line to leave a message. "

The Greeting Table automatically answers calls using greetings 1 through 4. Greetings 1 through 4 play until the System Coordinator assigns different numbered greetings.

When the Greeting Table was configured, the primary language was set as English.

Important: Lines used must be assigned to a Greeting Table before the Greeting Table greetings are used.

This completes the StarTalk set up for the central receptionist. For complete set up instructions, refer to Section 5: Setting up StarTalk.

The Costume Room

The Costume Room has one telephone with a  $StarTalk$  mailbox. Calls are directed to the Costume Room attendant by the receptionist/registrar or the Automated Attendant. When the attendant is not available, the caller is forwarded to the Costume Room mailbox. The mailbox primary message says:

"You have reached the Costume Room. No one is available to take your call. Please leave your name and number and a brief message after the tone and we will return your call as soon as possible."

setting Up The Bridge Stone Company is an engineering firm that has a Compact Norstar Business Communication system. The Norstar installer programmed both **StarTalk** Norstar and StarTalk. The installer programmed StarTalk to be the Norstar Call in a Forward No Answer telephone for each extension, This means that any call not<br>medium enough by a user is than transferred to the user's StarTelly mailbox answered by a user is then transferred to the user's StarTalk mailbox. sized . **COMPANY** Each mailbox owner has buttons programmed for StarTalk's Leave Message and Open Mailbox Feature Codes. This allows easy access to these frequently used features. Each employee has been assigned a mailbox number that is the same as their Norstar extension number. Each mailbox owner has initialized their mailbox, and recorded and selected a personal greeting. When the receptionist is not available, the Custom Call Routing application allows incoming caller to route their own call along a call path. For the purpose of this example, we are going to look at how StarTalk, CCR and Norstar work together in call handling. The central receptionist Bridge Stone's central receptionist handles all calls from Bridge Stone's published telephone number, except when she is busy and unable to answer the telephone. When the receptionist is unable to answer the telephone within four rings, StarTalk's Automated Attendant answers the call. She has also been appointed StarTalk's designated operator. Whenever a caller presses  $\lceil \cdot \rceil$  to speak with StarTalk's operator, the caller is transferred to the central receptionist. Here is how Bridge Stone's communication system works. Bridge Stone's public telephone number is 55.51234. All lines appear on the central receptionist's telephone. StarTalk is the Prime set for each of the six lines. Norstar's Delayed Ring Transfer (DRT) feature is used to forward unanswered lines to the StarTalk Automated Attendant. Note: Delayed Ring Transfer is a Norstar system-wide call handling feature. All lines on the Norstar programmed DRT to Prime are forwarded after four

rings, In the Norstar Configuration, this is accomplished by setting the Prime set of the line to the StarTalk DN. The DRT to Prime is set to YES, and the DRT Delay is set to four.

StarTalk uses the Greeting Table to answer all calls after four rings. Depending on the time of day, the different recorded greetings play for the Morning, Afternoon, and Evening. When the Business Status is NO, the Non-business Hours Greeting plays.

Greetings have been recorded by the System Coordinator and say:

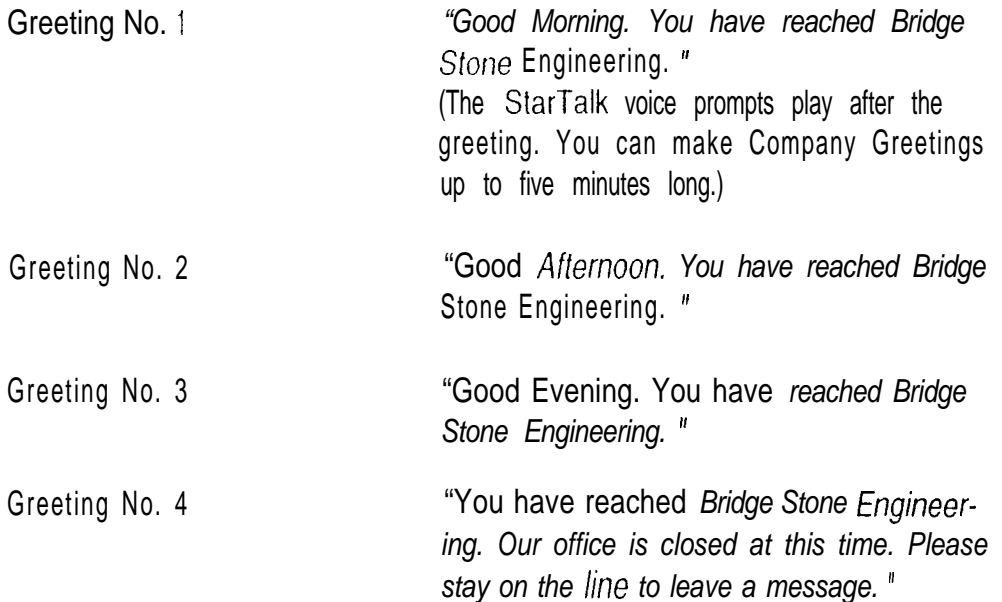

The Greeting Table automatically answers calls using greetings 1 through 4. Greetings 1 through 4 play until the System Coordinator assigns different numbered greetings.

When the Greeting Table was configured, the primary language was set as English.

Important: Lines used must be assigned to the Greeting Table before the Greeting Table greetings are used.

Following the company greeting the Home Menu Voice plays. This menu provides a list of single-digit options to a caller. A caller, after listening to the Home Menu selects an option by pressing a number on any tone dial telephone. For example:

"To speak to our customer service representative, press [1]. To reach our sales department, press  $[2]$ . To reach our shipping and receiving department, press  $[3]$ . To speak with our receptionist, press  $[0]$ ."

This completes the StarTalk set up for the central receptionist. For complete set up instructions, refer to Section 5: Setting up StarTalk.

Appendix

Ŷ,

### The Customer Service and Sales Department

This department has two secretaries, two customer service representatives, two sales agents, a sales manager, and a customer service manager. StarTalk is set up to answer all calls with callers selecting either customer service or sales from the Home Menu voice prompt.

Incoming calls for customer service are transferred directly to the customer service secretary. Incoming calls for sales are transferred directly to the sales secretary.

## The Managers

Bridge Stone Managers have a personal incoming telephone line that appears on their private telephone and their secretary's telephone. The managers have their secretaries answer all calls, and then transfer the calls to each manager's telephone.

When the managers are unavailable to take a call, the call rings back at the secretary's extension. The secretary handles the call by suggesting that the caller leave a voice message in the manager's Personal Mailbox. When the caller wants to leave a message, the secretary transfers the caller using CONF/ TRANSFER with StarTalk's Leave Message Feature Code or the Transfer Feature Code.

When StarTalk is set up in this manner, Norstar's Call Forward No Answer for the manager's set is not used. The secretary answers the manager's calls and uses Norstar's TRANSFER to transfer the caller to the manager's telephone. Norstar's TRANSFER CALLBACK returns the call back to the secretary's extension when a manager is not available to take a call.

Important: The secretary's telephone has a ringing line appearance. This telephone cannot be forwarded to another telephone.

### Shipping and Receiving

All the employees in this department share the same Norstar telephone. This department uses one outside line that is assigned to the loading dock. This line is assigned to Path 3 of the Home Menu.

The shipping and receiving department mailbox greeting informs callers they can leave a message or press 0 to speak with the receptionist.

# telemanuals.com

Appendix F: StarTalk samples and tips  $F - 7$ 

StarTalk StarTalk can be set up to be used in a number of different ways. The following set up suggestions show how you can use StarTalk's features in your company.

tips Note: M essages informing callers of immediate mailbox access should direct the caller to press  $\sqrt{x}$  followed by the mailbox number.

> Setting up a StarTalk mailbox for customer orders. You can set up a unique mailbox to handle customer orders. Instead of recording a Personal Mailbox Greeting, you can have a greeting that includes customer ordering information.

> When the company greeting is recorded the customer must be informed about the mailbox availability. For instance, if a mailbox is being used to inform callers about product availability and ordering, the greeting would include:

". for information about new product availability, press  $\mathsf{I}$  53, for information about the Marketing Management course, press \*54..."

The individual mailbox greetings would inform callers about the particulars of the product, and also instruct callers to leave their name and telephone numbers for ordering or to receive personal attention by a company employee,

Each mailbox set up for announcements would be added to StarTalk as a Guest Mailbox. These mailboxes do not have an operating Norstar extension.

Setting up a StarTalk mailbox for customer announcements. You can set up a unique mailbox to be used for announcements to clients or customers. Instead of recording a Personal Mailbox Greeting, you can record the announcements and inform the callers to leave a message after the tone.

Assigning a special telephone number for direct access to StarTalk for company employees.

You can use an existing incoming telephone line or you can have a new line added to your existing line configuration. If you will be adding a new line, contact your telephone service representative.

 $4$ VoloT $\approx$ 

Ŷ,

Assigning special incoming telephone lines to **StarTalk** for frequent callers.

You can use an existing incoming telephone line or you can have a new line added to your existing line configuration. If you will be adding a new line, contact your telephone service representative.

# telemanuals.com

Turning You can turn OFF the Automated Attendant at any time. The Automated Attendant is OFF when the line answer is designated as NO. When the OFF the Automated Attendant is OFF, you should disable the General Delivery Mailbox.<br>Automated This prevents callers from leaving a message unless they are deliberately Attendant transferred to a valid mailbox using Feature 986.

> To turn OFF the Automated Attendant, refer to Section 5, Viewing and changing line configuration. To disable the General Delivery Mailbox, refer to Section 5, Assigning the General Delivery Mailbox.

# **Turning**

You can turn OFF the Voice Mail option at any time. When the Voice Mail option is turned OFF, StarTalk mailboxes cannot be accessed. When a caller **OFF the** option is turned OFF, StarTalk mailboxes cannot be accessed. When a calle<br>Voice Mail Attendant voice prompt plays. Attendant voice prompt plays.

**option**<br>To turn OFF the Voice Mail option, refer to Section 5, Assigning the Voice Mail option.

# **Glossary**

÷

## Administration

The tasks involved in maintaining the StarTalk mailboxes, greetings and set up configuration. Administration also involves setting up and maintaining the CCR Tree.

### Alternate greeting

A greeting that is recorded for a Personal Mailbox and played only on exceptional occasions such as absence, illness, or vacation.

## Analog Terminal Adapter

A Norstar product that allows for the connection of an analog device, such as a single-line telephone or a facsimile machine, to a Norstar KSU.

### Attendant sign ON/OFF

The task that is performed by a company receptionist or designated operator that indicates to StarTalk when an "operator" is available to answer calls.

## Automated Attendant

The StarTalk answering service that answers incoming calls with a Company Greeting, plays a list of StarTalk options to a caller, and performs call routing functions in response to a caller's selections.

### Broadcast Message

A message that can only be sent by the System Coordinator. This type of message is played in all initialized Personal Mailboxes and plays immediately when the mailbox is opened by the owner. It is automatically deleted after the mailbox owner listens to the message.

### Business Status

A StarTalk setting that tells StarTalk whether a company is opened or closed for business.

### Call Path

The route an incoming call takes along a CCR Tree. Each call path provides the caller with options and access to points.

Glossary
#### Call Transfer

A transfer directly connects the caller with the desired extension.

#### Class of Service

A predetermined number designation that specifies the StarTalk options for a mailbox.

#### Company Directory

An internal voice list that contains the names of users with initialized mailboxes who have been designated to appear in the directory.

#### **Configuration**

The tasks involved in setting up the different parameters of StarTalk. For example, configuring the telephone lines answered by StarTalk.

#### Configuring StarTalk lines

The tasks involved in determining which incoming telephone lines of a business are answered by StarTalk and which Greeting Table is assigned.

#### **Conventions**

The way certain information has been described. For example, using underlined text to represent second-line display prompt information.

#### Custom Call Routing Tree

Call paths that allow users to select options to direct their own calls.

#### **Default**

The parameters that are preset within the StarTalk Mini module.

#### Designated operator

An individual in a company who has been assigned to answer the StarTalk operator request option.

#### **Destination**

Where a call is transferred from an Information Message or a Leave Message Point. There are two destination types: Home Menu and disconnecting the caller.

#### **Display**

A one or two-line screen on a Norstar telephone that shows StarTalk commands and options.

#### Glossary

#### Display buttons

The three buttons that appear on a Norstar two-line display. When pressed, these buttons select the specified StarTalk option.

#### Display options

The choices available to a user that appear on the Norstar two-line display. Options appearing on the display can be selected using the display or dialpad buttons.

#### Envelope information

A date and time stamp that appears on all messages left in a mailbox. When the message has been left by another mailbox owner, envelope information includes the message sender's name.

#### **Extensions**

A two to seven digit number that is used to reach a designated telephone.

#### Feature Code

A unique three-digit code that is used to access StarTalk features and options.

#### General Delivery Mailbox

One of the two Special Mailboxes used to collect messages for individuals in a company who have not been assigned Personal Mailboxes.

#### **Greetings**

There are three types of StarTalk greetings: Company Greetings and Personal Mailbox Greetings and Information Mailbox Greetings. Company Greetings are played by the Automated Attendant to incoming callers. Personal Mailbox Greetings are played to callers who want to leave a message in the selected mailbox. Information Mailbox Greetings are played to describe goods or services available to callers.

#### Greeting Table

A StarTalk unit for storing recorded greetings and the outside line number answered by StarTalk.

#### Group Lists

A collection of mailbox numbers that are assigned a special "Group" number by StarTalk. When a message is sent to a Group List, all mailboxes contained in the list receive the same message.

#### Guest Mailbox

A mailbox that is assigned to a user who does not have an extension.

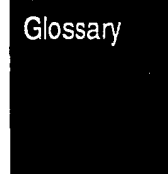

#### Home Menu

An introduction voice prompt can be a menu, or a message. The Home Menu provides a list of single-digit options to a caller. A caller, after listening to the Home Voice Menu, selects the option by pressing a number on any tone dial telephone. The Home Message can also provide information to a caller. After the Information Message plays, the call is disconnected.

#### Home Menu Voice prompt

A voice prompt that provides an Information Message or a list of number options. When pressed, these options route a caller to: a next level menu, an Information Message, a Leave Message Point, or an extension.

#### Information Mailbox

A mailbox that provides a caller with a message describing goods or services available from your company.

#### Initialize mailbox

Preparing a mailbox to receive messages, which includes changing a mailbox default password and recording a Company Directory name.

#### Initializing StarTalk

Preparing the StarTalk settings that are used in mailbox number length and language preference. This also includes setting the StarTalk date and time.

#### Intercom number length

The number of digits in a Norstar extension and a  $StarTalk$  mailbox number, The intercom number length ranges from two to seven digits.

#### Leave Message

The StarTalk Feature Code used to leave messages in StarTalk mailboxes.

#### Leave Message Point

A point along a CCR Tree call path where the caller has the option to leave a message in a mailbox.

#### M7100 Telephone

The Norstar model M7100 telephone that has a single-line display, and one programmable button without an indicator.

#### M7208 Telephone

The Norstar model M7208 telephone that has a single-line display, and eight programmable buttons with indicators.

Glossary

#### M7310 Telephone

The Norstar model M7310 telephone that has a two-line display with three display buttons, 10 programmable buttons with indicators, and 12 dual programmable buttons without indicators.

#### M7324 Telephone

The Norstar model M7324 telephone that has a two-line display with three display buttons and 24 programmable buttons with indicators.

#### Mailbox

A storage place for messages on the StarTalk Mini system.

#### Mailbox List

Part of the **StarTalk** Mini Programming Record that contains mailbox information which includes mailbox number, assigned extension number, user name, and Directory Overrides.

#### Mailbox number length

The number of digits allowed in a mailbox number. The mailbox number length ranges from two to seven digits.

#### Mailbox Overrides

The two Mailbox Overrides are optional parameters in addition to the Class of. Service values. The Mailbox Overrides are: Include in Company Directory and Message Waiting Notification.

#### Menu Point

A point along a CCR Tree call path where voice prompts provide a caller with a list of options.

#### Message Delivery options

Message sending options that are stamped onto a message. There four Message Delivery options: Normal, Certified, Urgent and Private. A Message Delivery option can be assigned to a message after a user has selected a mailbox, or after recording a message.

#### Message Waiting Notification

A displayprompt that-informs a mailbox owner when a message has been left in a mailbox. This StarTalk feature is a Mailbox Override.

#### Off-premise Message Notification

Allows you to direct your messages to any telephone number, extension or to a pager. This StarTalk feature is part of the Class of Service.

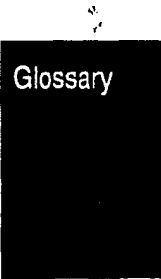

#### Operator default extension

The receptionist or StarTalk designated operator's default extension. This default is preset to None, and must be changed to any valid extension that operates on the Norstar Business Communication System.

#### Operator Status

The StarTalk indicator that determines if a company's receptionist or designated operator is available.

#### **Option**

A StarTalk choice that is given to a user through voice or display prompts.

#### Password

A four to eight digit number that is entered using the dialpad. A password is used to open mailboxes or perform configuration tasks.

#### Path Number

An identification number assigned to a path on each CCR Tree. The number represents the sequence of digits that callers enter to route themselves along the call path.

#### Personal Mailboxes

Mailboxes that are assigned to users as a place to store messages.

#### Point

A point is an option along the call path of a CCR Tree. A point can be the Home Menu, a menu, an Information Message, a mailbox or an extension.

#### Primary greeting

The main greeting played in a Personal Mailbox to callers wanting to leave a message.

#### Programmable memory buttons

Buttons on the Norstar one and two-line display telephones that can store feature codes. and numbers.

#### Registering mailboxes

A System Coordinator task that adds mailboxes to StarTalk using the Configuration Feature Code.

#### Reports

The six different types of reports used to view StarTalk programming, and the amount of available message storage time as well as CCR programming and administration.

#### Glossary

 $\mathbf{x}^{\mathrm{t}}_{\mathrm{c}}$ 

#### Glossary  $-7$

#### Resetting passwords

A System Coordinator task that changes a mailbox password from its current setting back to the StarTalk default setting 0000 (four zeros).

#### **Resetting StarTalk**

Returning the StarTalk voice module to its original default settings.

#### Special Mailboxes

The two mailboxes used by the System Coordinator and designated StarTalk operator. The two Special Mailboxes are: System Coordinator and General Delivery.

#### StarTalk Mini Programming Record

The Norstar outline where StarTalk configuration and CCR Tree information is written down.

#### System Coordinator

The person responsible for configuring, updating, and maintaining the StarTalk Mini voice module.

#### System Coordinator Mailbox

One of the two Special Mailboxes used by the System Coordinator for sending Broadcast Messages. This is the System Coordinator's Personal Mailbox.

#### Tone dial telephone

A push button telephone that emits DTMF tones.

#### Transfer Point

A message that provides a single-digit option to access a mailbox or an extension.

#### Voice prompts

The prerecorded voice instructions that-are played when accessing the different StarTalk features and options. Voice prompt also enable a caller to proceed along the call path of the CCR Tree.

Glossary

 $\frac{1}{\sqrt{2}}$ 

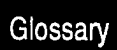

### $Index - 1$ telemanuals.com

# Index

### A

Afternoon Greeting, 5-5, 7-7 Alternate greeting, 6-2, 6-24 Alternate language, 3-2, 3-l 2, 5-6, 5-l 8 Greeting Table, 5-9 Analog Terminal Adapter, 2-11 Announcements, mailbox, 1 l-2 see also *Information* Mailbox Answer keys, see Appendix D Assembling a Tree, 4-5, 4-8 Attendant sign ON/OFF, 7-l Automated Attendant, 2-2, 2-5 availability, changing, 7-l 2 changing, 7-12 disabling, 7-l 2 language selection, 3-l 2 menu prompt, 2-5, 7-12 recording, 7-l 4 Automated Attendant menu prompt, 7-l 4 enabling, 7-12

### B

Bilingual capability, 3-2 disabled, 3-l 3 enabled, 3-13 Broadcast Message, 1 l-l sending, 1 l-2 Building a Tree,  $8-1$ ,  $8-2$ Business Hours, 3-3 setting, 7-7 Business Status, 7-5 setting, 7-6 Button options, 2-l 0

### $\mathcal C$

Call Forward All Calls, see Appendix D Calling message sender, 1 O-6 Centrex, see Appendix A Class of Service, 6-2 changing, 1 O-l 3 Summary Table, 6-4 Clock, see Date and Time Command line, display, 2-l 0 entering information; 2-l 2  $\mathbf{a}_r$ Company Directory, 2-6 Group List name, 1 l-7 override, 1 O-l 6 selecting from, 2-9 recording, 6-l 9 Company Greetings, 5-7 preparing, 5-5 recording, 5-7 Components, 2-l Configuration, lines, 5-l 1 adding, 5-11 changing, 5-l 5 tips, see Appendix D viewing, 5-l 5 Conventions, l-4 Copying messages, 1 O-4 Custom Call Routing, 4-l administering, see Section 9 setting up, see Section 8 Customized Automated Attendant prompt, recording, 7-14 enabling, 7-l 2

Index

### D

Date and Time, Feature Code, 2-4 setting, 5-2 Default values, see Appendix Delayed answering, see Appendix D Deleting a Tree, 9-6 Destination type, 4-4 assigning, 8-7, 8-l 0 changing, 9-22 Disconnect, 4-4, 4-9 Dialpad, using, 2-9 Directory Number Feature Code, 2-3, 2-5 Directory Report, 12-2 Disabling a Tree, 9-2 Display options, 2-l 0 Documents, l-5

### E

 $\hat{\mathbf{Q}}$ 

Enabling a Tree, 8-3, 8-12 Entering data, 2-l 2 Erasing a Path, 9-8 Error messages, see Appendix Evening Greeting, 5-4, 7-7, see also Business Hours Exiting from StarTalk, 2-I 4 Extension, mailbox, 1 O-l 0 changing, 1 O-l 1 operator, 7-l 0

# F

Feature availability, 3-6 Feature Codes, 2-3 availability, 3-6 default, 3-3 descriptions, 2-4 determining, 3-6 frequently used, 3-l <sup>0</sup> verifying, 3-8 Feature compatibility, see Appendix A

#### Index

G

General Delivery Mailbox, 2-6 messages, 1 O-6 Greeting Summary, 3-4 Greetings, Afternoon, 5-4, 7-7, see Business Hours assigning to the table, 5-9 Company, 5-7 duration, 5-6 Evening, 5-4, 7-7, see Business /-fours length, 6-3 Morning, 5-4, 7-7, see Business Hours personal, 6-2 preparing, 5-5 recording, 5-7 selecting, 6-24 Special Mailboxes, 6-21 type, 5-4 Greeting Table, information, determining, 5-5 organization, 5-4 setting up, 5-4 using alternate language, 5-6 Group List, 3-2, 3-4 Group Lists, 6-3 adding, 1 l-5 deleting, 1 l-l 2 members, changing, 1 l-9 preparing, 1 l-3 Report, 12-3 viewing, 1 l-l 1 Group Messages, 1 l-3 preparing, 1 l-3 sending, 1 l-l 4 Guest Mailboxes, 2-7, 6-l adding, 6-11 List, 3-4 using, 6-9 Guide organization, l-l

 $Index - 3$ 

### H

Hardware, Norstar<sub>, 3-2</sub> Home Destination type, 4-4 assigning, 8-7, 8-l 0 changing, 9-22 Home Menu,  $4-2$ ,  $4-6$ ,  $4-7$ Home Menu Voice prompt, 4-2 recording, 8-3

### I

information Mailboxes, 2-7, 6-2 adding, 6-14 using, 6-l 3 Information Message, 4-3, 4-6, 4-7 adding, 8-5, 9-l 1 changing, 9-l 3 Initializing, StarTalk, see Appendix C Intercom number length, 3-5

### L

Language, availability, 5-l 8 capability, 3-l 2 changing, 5-l 8 Class of Service, 3-12 feature summary, 3-l 3 Greeting Table, 5-4 options, 3-2 preference, 5-9 prompts, 6-2 Leave Message Feature Code, 2-3, 2-4 Leave Message Point, 4-3, 4-6 adding, 8-9 changing, 9-l 9 Line answering, assigning, 7-9 Line configuration, 5-l 1 changing, 5-l 5 viewing, 5-l 5 Line data verification, 3-2 Line number summary, 3-4 Link, 2-l 1

#### M

M7100, 2-10 M7208, 2-10 M7310, 2-10, 5-I M7324, 2-10, 5-l Mailbox, about, 2-6 adding, 6-7 changing, 1 O-l 0 deleting, 10-l 9 greeting, 6-21 initializing, 6-l 8 List, 3-4, 6-5 message time, 6-2 number length, 3-2, 3-5 opening, 1 O-3 operator, 6-26 options, 1 O-l 0 overrides, 6-3, 6-5, owner, name, 1 O-l 4 passwords, 6-l 8 report, 12-4 resetting, 1 O-l 8 rules, 2-7 selecting, greeting, 6-24 sample list, 6-6 Mailbox Activity Report, 12-4 Mailbox announcements, 6-l 3 Broadcast Message, 1 l-l, 1 l-2 see also Information Mailbox Memory button, 3-10 programming, 3-l 0 Message, Broadcast, 1 l-l copying, 1 O-4 Delivery options, 1 O-2 error, see Appendix group, 1 l-3, 1 listening to, 10-2 replying, 1 O-6 report, 12-3 trouble, 13-3 Message length, 6-2 retention, 6-2

Index

Message Usage Report, 12-3 Message Waiting Notification, 6-3, 6-5 setting for ATA, 2-I 1 Morning Greeting, 5-4, 7-7, see also Business Hours

### N

Non-business Hours Greeting, 5-4, 7-7, see Business Hours Norstar. configuration, see Appendix feature compatibility, see Appendix A hardware verification, 3-2 intercom number length, 3-5 line data, 3-2 only DN, see Appendix A Number of rings, assigning, 5-l 3 Numeric Subscriber Mailbox Report, 12-2

# $\Omega$

Off-premise Message Notification, 6-3 Opening mailbox, Open Mailbox Feature Code, 2-3, 2-4 Operating trouble, 13-3 Operation task, summary, 2-l 5 Operator available, 7-l Operator default extension, 7-l 0 changing, 7-l 0 Operator Mailbox, 6-26 Operator Status Feature Code, 2-3, 2-4 password, 7-3 resetting password, 7-4 setting, 7-2 Optional equipment, 3-3 Options, selecting,  $2-10$ Organization, guide, l-l Overrides, 6-3 changing, 1 O-I 6 RS-232 terminal, 3-3

#### Index

P

Passwords, 6-l 8 operator, 7-3 resetting, 1 O-l 8 System Coordinator Password, 13-4 Path, erasing, 9-8 Path not available, 13-7 Path numbers, 4-5 Personal Greeting, 6-2 selecting, 6-24 Personal Mailboxes, 2-7, 1 O-8 adding, new, initializing, 6-l 8 Point, 4-2 adding, 9-l 1 leave message, 4-3 Transfer, 4-3 Prerequisites, l-5 Printing Reports, 12-7 Primary language, 3-2,3-l 2 Programming memory button, 3-l 0 Programming Record, summary, 3-l photocopying, 3-3

### R

Receptionist Sign ON, 7-l Recording, greeting, 5-7 Automated Attendant prompt, 7-14 Registering mailboxes, 6-l Replying to a message, Reports, 2-14, 12-1 printing, 12-7 Resetting Operator Password, 7-4 Resetting StarTalk, 3-5, see also Appendix C Ringing answer button, see Appendix D Ringing lines, see Appendix D Rings, assigning, 5-l 3 RS-232, printer, 3-3

StarTalk Mini Set Up and Operation Guide

 $Index - 5$ 

### S

Sample, set up, see Appendix Saving a Tree, 8-2, 8-l 1 Setting up, requirements, 5-l Set up tasks, summary, 2-15 Software version, determining, 3-9 Special Greetings, 5-5 Special Mailboxes, 2-6, 6-16 administering, 1 O-l opening, 1 O-3 recording greetings, 6-21 System Administration Feature Code, 2-3, 2-4 System Coordinator Mailbox, 2-6, 6-l 7 System Coordinator Password, reset, 13-4 System Group List Report, 12-3 System trouble, 13-l

### T

Time and Date, setting, 5-2 Transfer Extension 4-3, 8-8 changing, 9-l 6 Transfer Point, 4-3, 4-4, 9-l 1 adding, 8-8 changing, 9-l 6 Tree, 4-2 building, 8-1, 8-2 changing, 9-1, 13-6 deleting, 9-6  $\cdot$ designing, 4-8 disabling, 9-2 example of, 4-6, 4-7, see also Appendix A numbers, 8-2, 9-4 Report, 12-6 saving, 8-l 1

 $\bigcup$ User Mailboxes, 6-1,10-8 Users, 2-3 Using CCR, 4-l

### V

Voice prompts, 2-l 3 interrupting, 2-l 3 Volume control, 1 O-2

#### Index